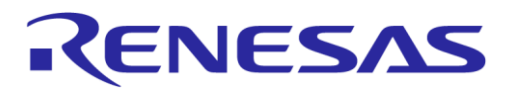

# **User Manual**

# **SmartBond Production Line Tool UM-B-174**

# <span id="page-0-0"></span>**Abstract**

*This document describes the SmartBond Production Line Tool (PLT) for DA1459x wireless SoC family of products. The various software applications, as well as the PLT hardware are explained in detail. The purpose of this document is to give guidance on how to use the various PLT components.*

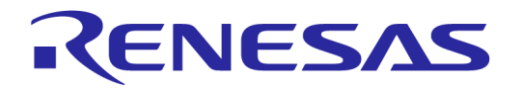

## **SmartBond Production Line Tool**

# <span id="page-1-0"></span>**Contents**

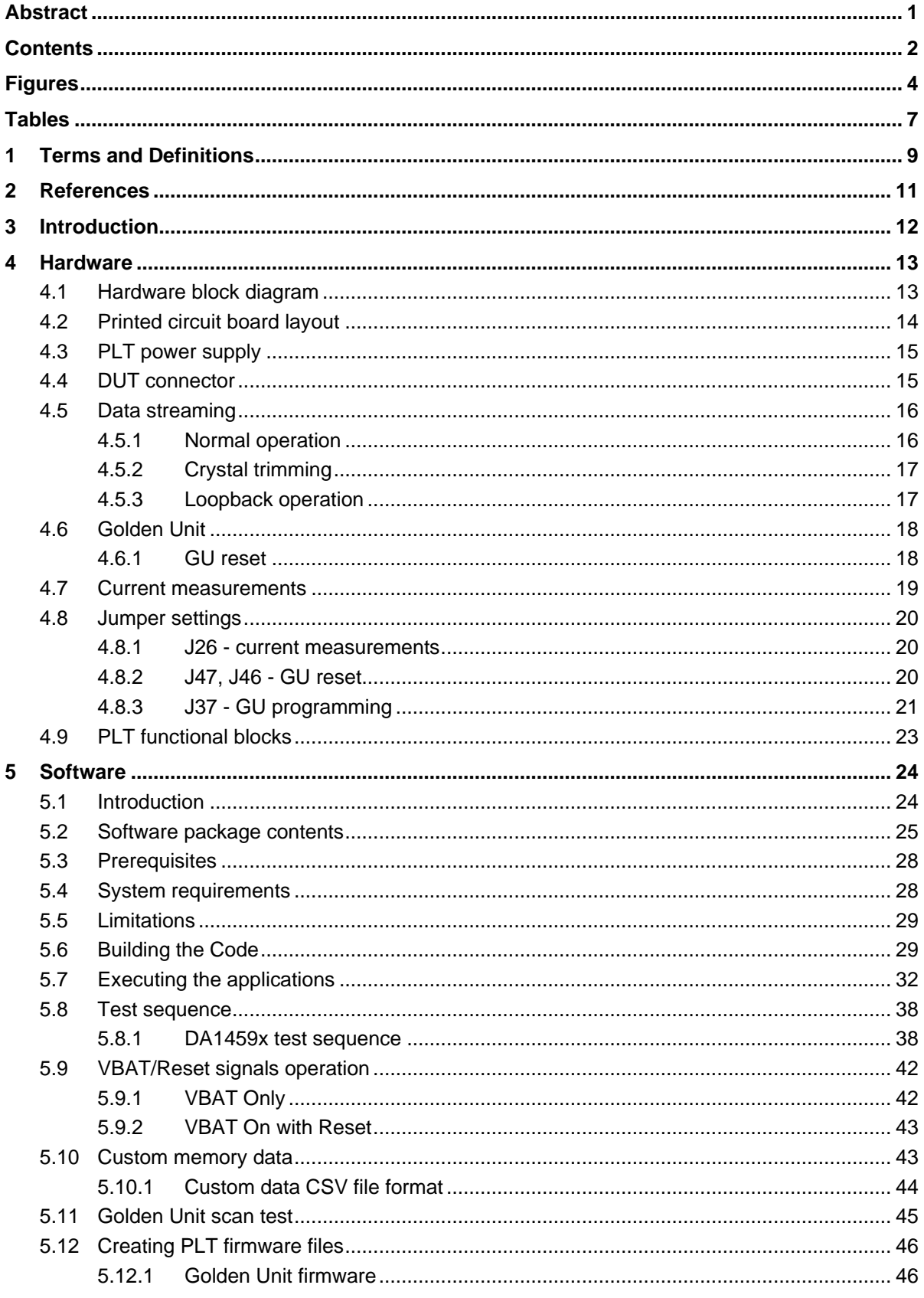

#### **User Manual**

## Mar 6, 2024

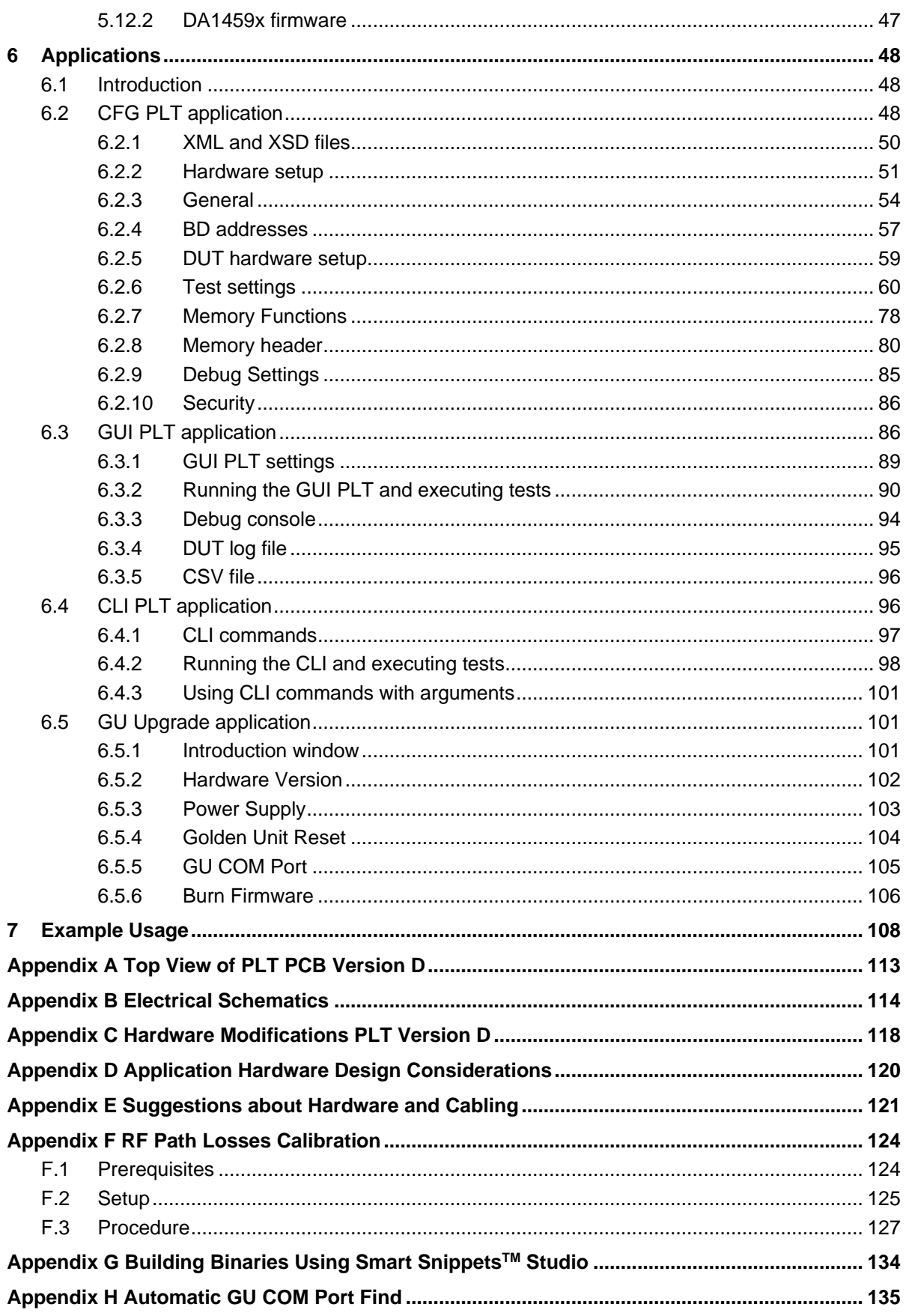

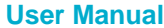

# RENESAS

# **UM-B-174**

## **SmartBond Production Line Tool**

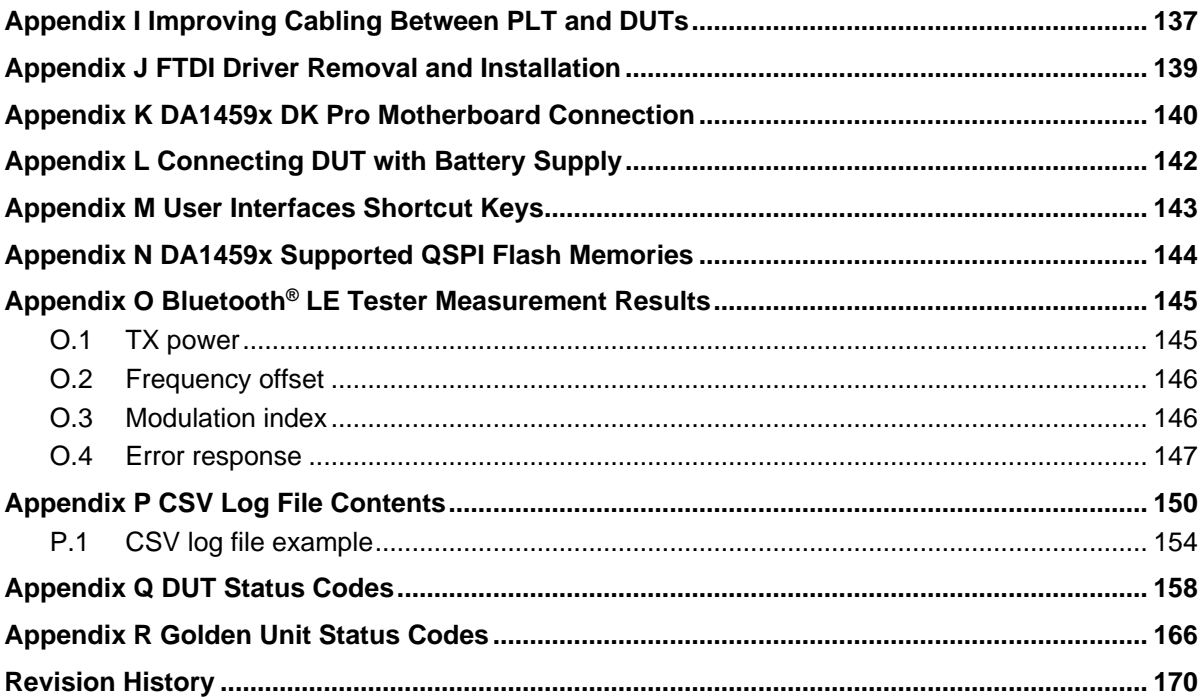

# <span id="page-3-0"></span>**Figures**

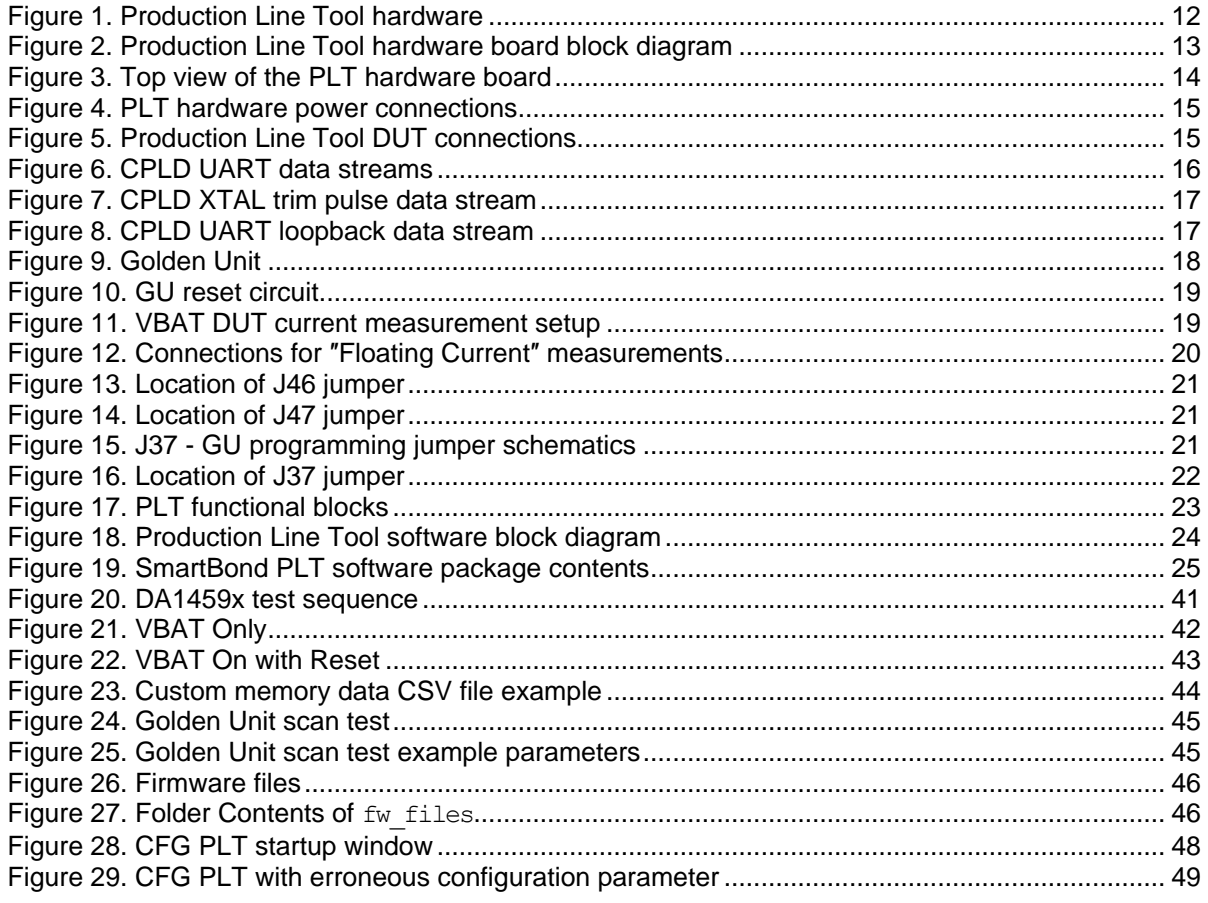

#### **User Manual**

# Mar 6, 2024

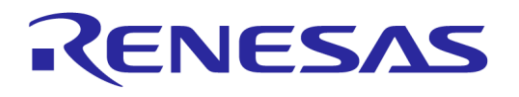

## **SmartBond Production Line Tool**

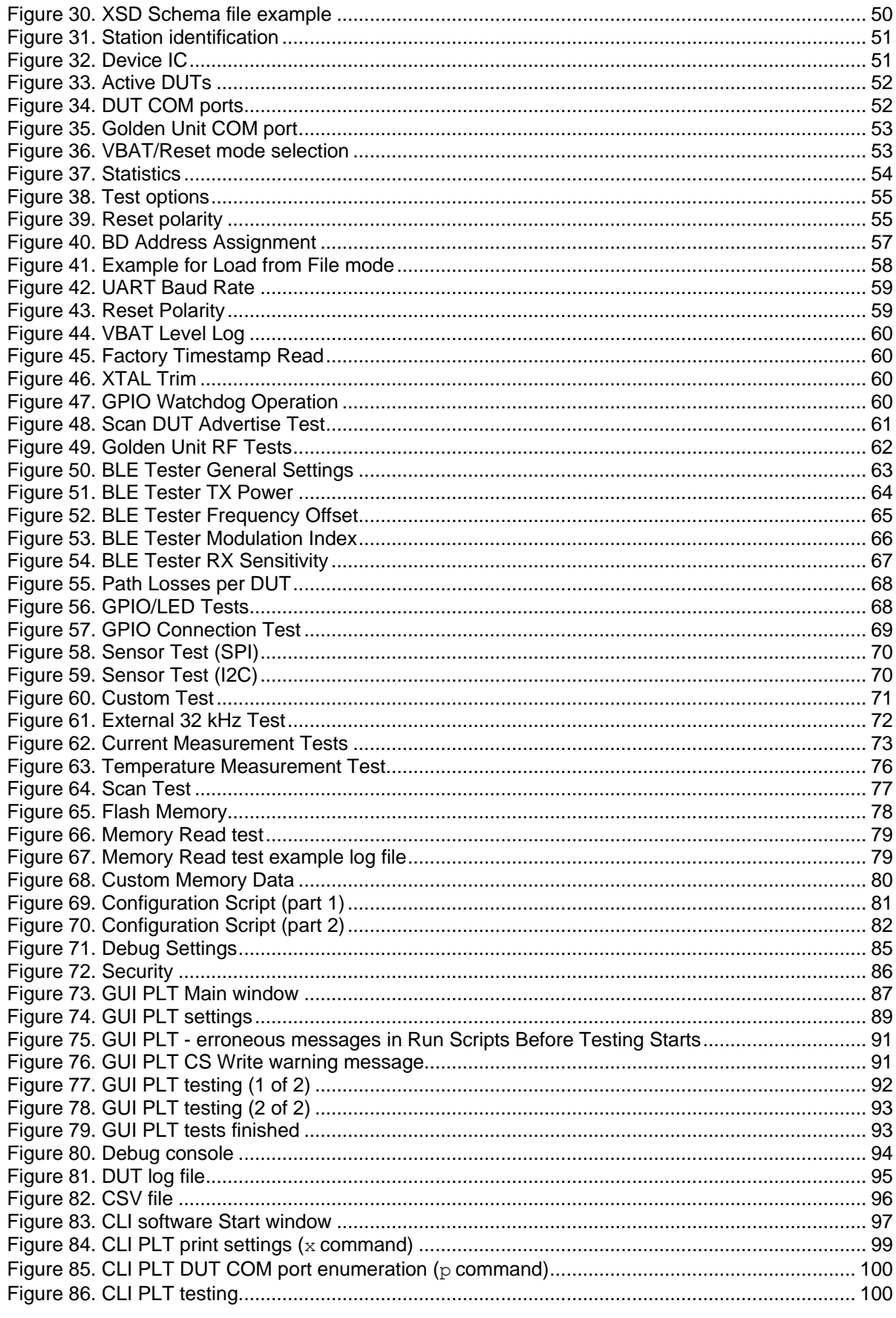

**User Manual** 

## Mar 6, 2024

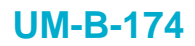

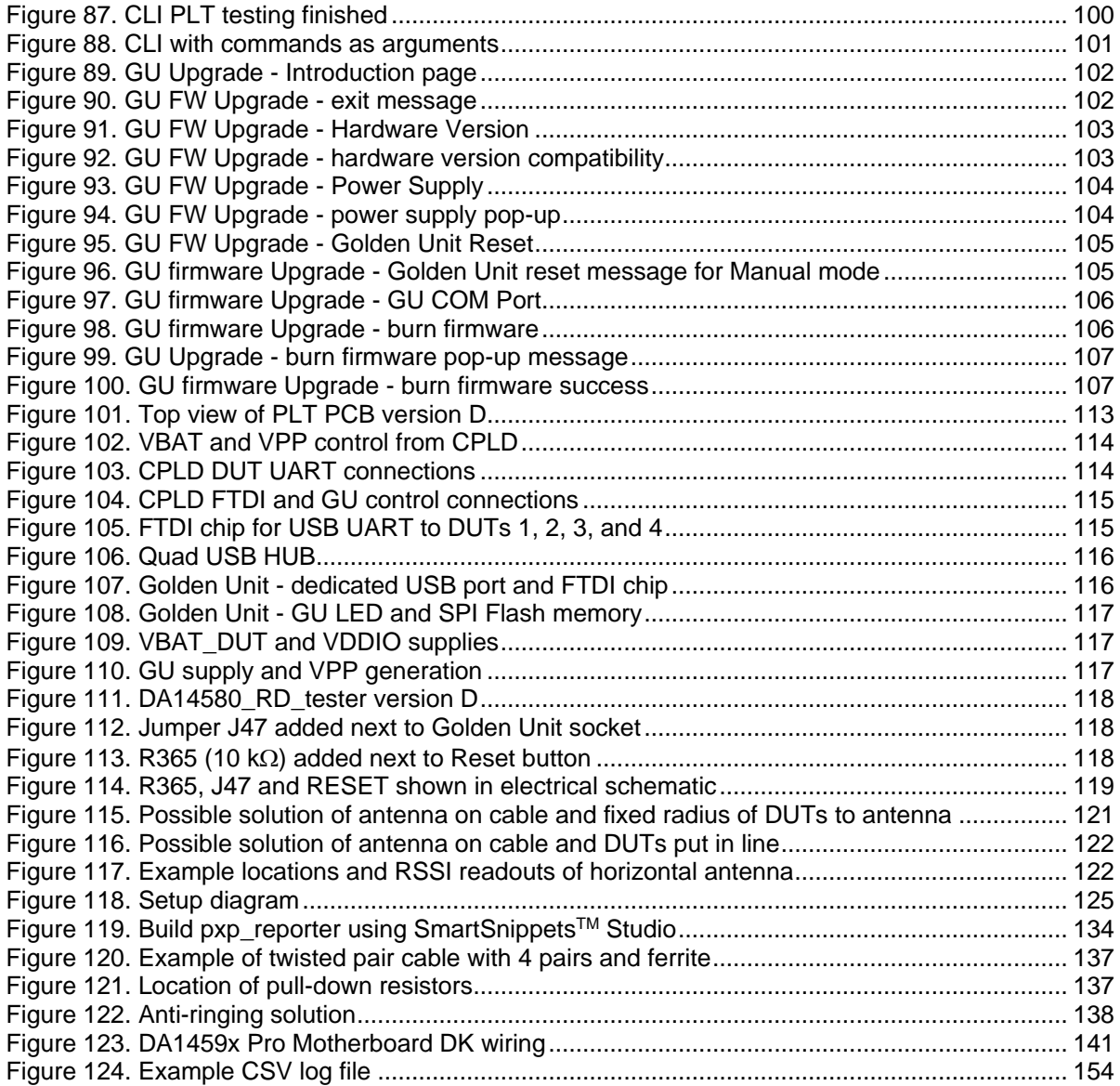

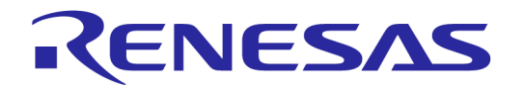

# <span id="page-6-0"></span>**Tables**

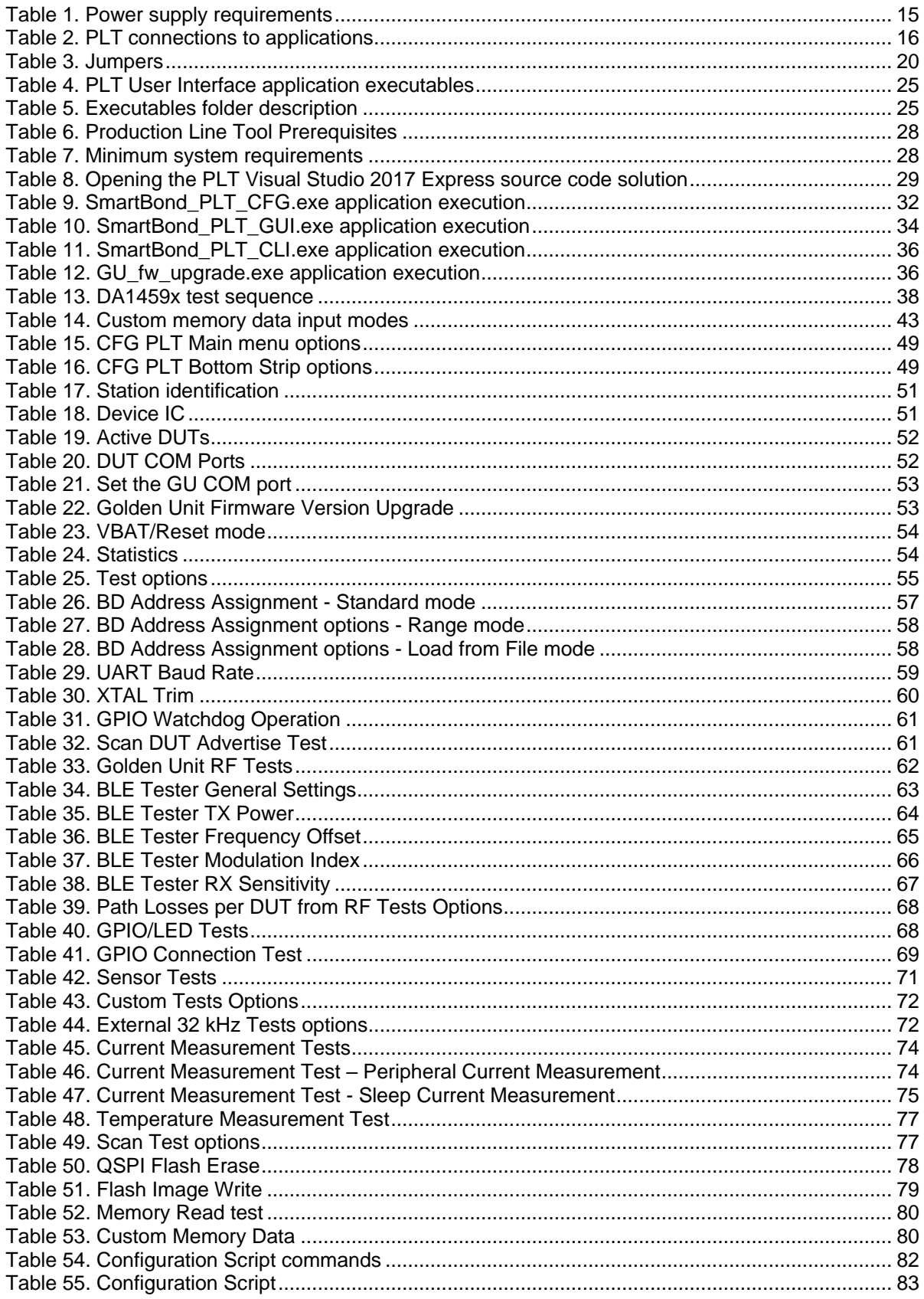

#### **User Manual**

## Mar 6, 2024

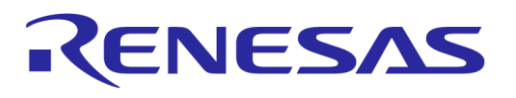

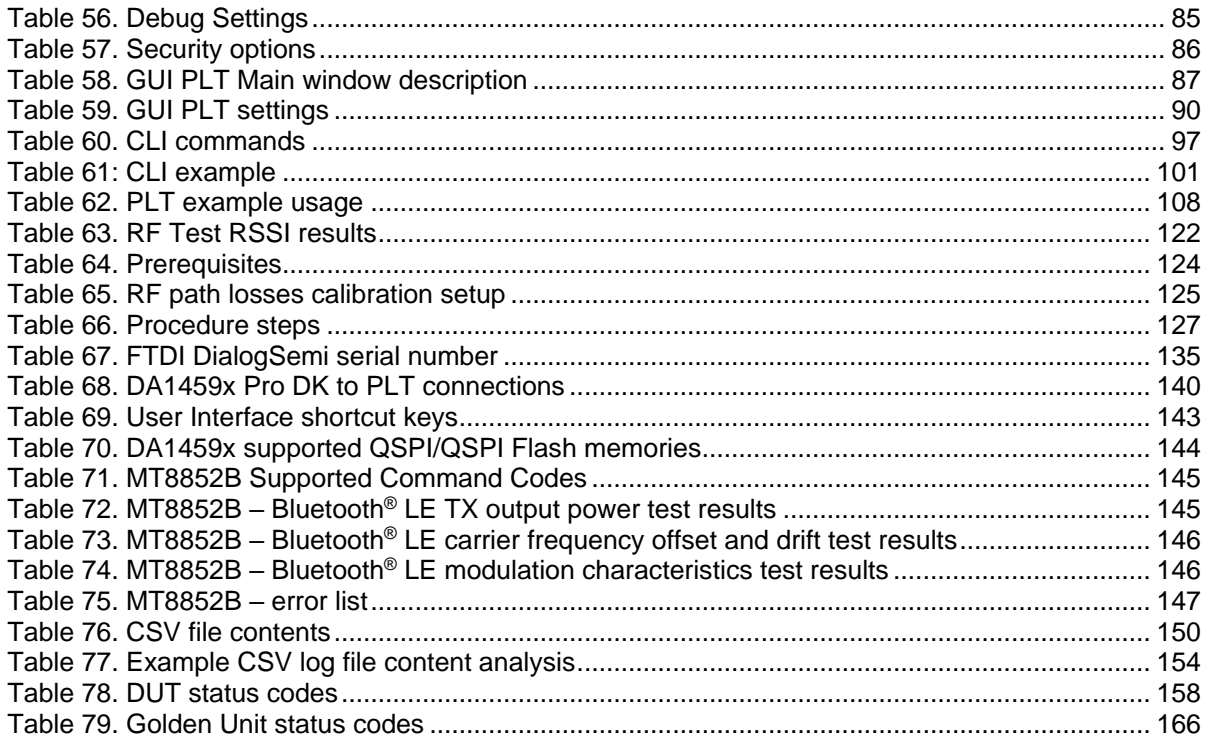

**User Manual** 

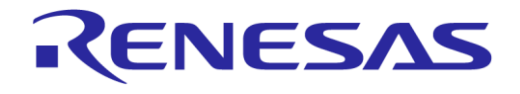

# <span id="page-8-0"></span>**1 Terms and Definitions**

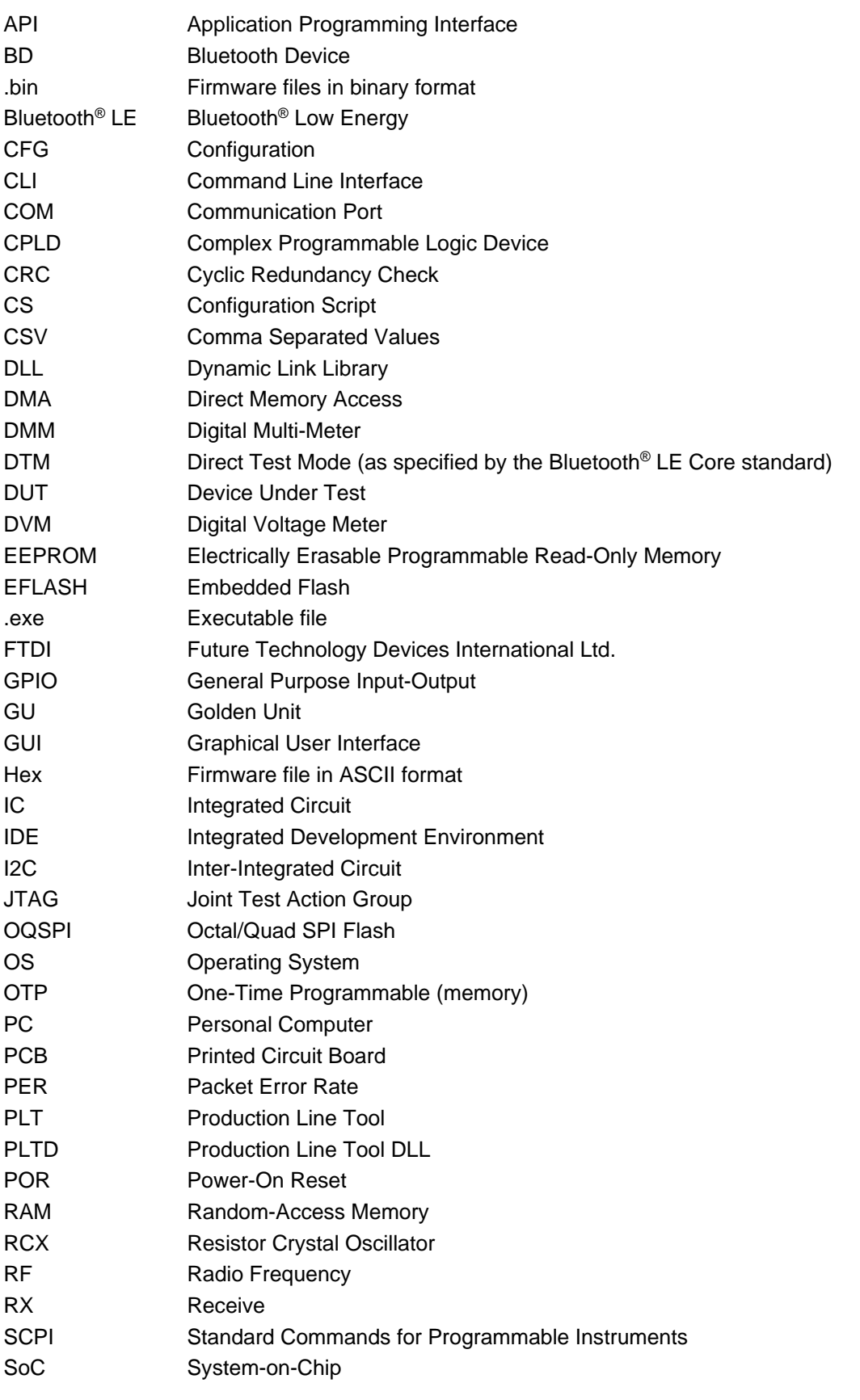

**User Manual Revision 1.0 Mar 6, 2024** 

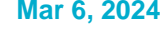

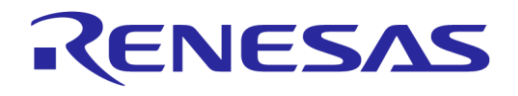

## **SmartBond Production Line Tool**

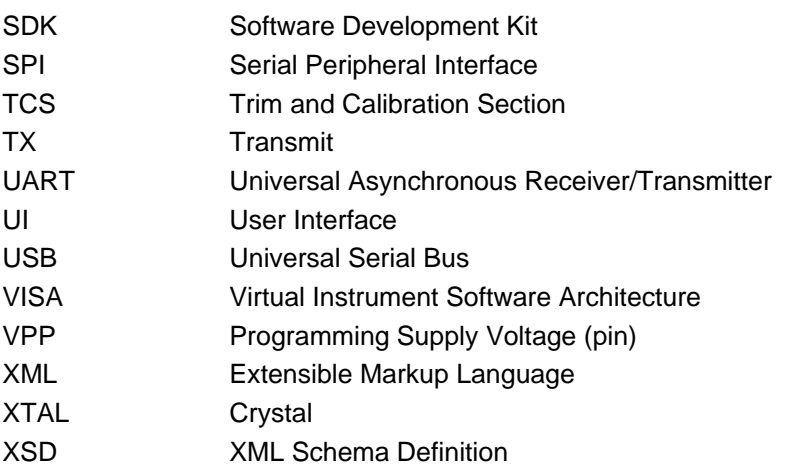

**User Manual Revision 1.0 Mar 6, 2024** 

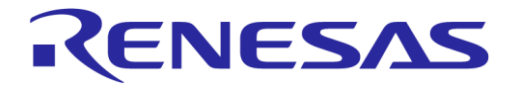

## <span id="page-10-0"></span>**2 References**

- <span id="page-10-8"></span>[1] UM-B-040, DA1458x/DA1468x Production Line Tool Libraries v4.2, User manual, Renesas Electronics.
- <span id="page-10-1"></span>[2] DA14592 [Multi-Core BLE 5.2 SoC with Embedded Flash,](https://www.renesas.com/us/en/document/dst/da14592-datasheet?r=25458666) Datasheet, Renesas Electronics.
- [3] UM-B-167 [DA1459x PRO-Development Kit,](https://www.renesas.com/us/en/document/mat/da1459x-development-kit-pro-user-manual) User Manual, Renesas Electronics.
- [4] FTDI Chip, FT4232H [Hi-Speed Quad USB UART IC.](http://www.ftdichip.com/Products/ICs/FT4232H.htm)
- [5] FTDI Chip, FT232 [USB UART IC.](http://www.ftdichip.com/Products/ICs/FT232R.htm)
- <span id="page-10-5"></span>[6] Anritsu MT8852B, [https://www.anritsu.com/en-US/test-measurement/products/mt8852b.](https://www.anritsu.com/en-US/test-measurement/products/mt8852b)
- <span id="page-10-2"></span>[7] Keysight 34401A, [http://www.keysight.com/en/pd-1000001295%3Aepsg%3Apro-pn-](http://www.keysight.com/en/pd-1000001295%3Aepsg%3Apro-pn-34401A/digital-multimeter-6-digit?cc=US&lc=eng)[34401A/digital-multimeter-6-digit?cc=US&lc=eng.](http://www.keysight.com/en/pd-1000001295%3Aepsg%3Apro-pn-34401A/digital-multimeter-6-digit?cc=US&lc=eng)
- <span id="page-10-3"></span>[8] Keithley 2000, [http://www.tek.com/tektronix-and-keithley-digital-multimeter/keithley-2000-series-](http://www.tek.com/tektronix-and-keithley-digital-multimeter/keithley-2000-series-6%C2%BD-digit-multimeter-scanning)[6%C2%BD-digit-multimeter-scanning.](http://www.tek.com/tektronix-and-keithley-digital-multimeter/keithley-2000-series-6%C2%BD-digit-multimeter-scanning)
- [9] Papouch TMU USB thermometer, [https://www.papouch.com/en/shop/product/tmu-usb](https://www.papouch.com/en/shop/product/tmu-usb-thermometer/)[thermometer/.](https://www.papouch.com/en/shop/product/tmu-usb-thermometer/)
- <span id="page-10-7"></span>[10] NI USB TC-01, [http://sine.ni.com/nips/cds/view/p/lang/en/nid/208177.](http://sine.ni.com/nips/cds/view/p/lang/en/nid/208177)
- <span id="page-10-6"></span>[11] LitePoint IQxel-M, [http://www.litepoint.com/test-solutions-for-manufacturing/iqxel-m/.](http://www.litepoint.com/test-solutions-for-manufacturing/iqxel-m/)
- <span id="page-10-4"></span>[12] Keysight 34461A, [https://www.keysight.com/us/en/product/34461A/digital-multimeter-6-5-digit](https://www.keysight.com/us/en/product/34461A/digital-multimeter-6-5-digit-truevolt-dmm.html)[truevolt-dmm.html.](https://www.keysight.com/us/en/product/34461A/digital-multimeter-6-5-digit-truevolt-dmm.html)

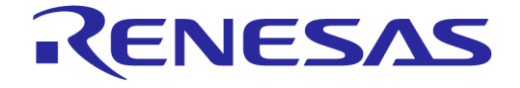

## **SmartBond Production Line Tool**

# <span id="page-11-0"></span>**3 Introduction**

By using the PLT, it is possible to test, calibrate, and load firmware for 16 different devices under test (DUTs) in parallel.

The following are a list of parts delivered with the tool:

- Hardware
	- Main board [\(Figure 1\)](#page-11-1) together with a DA14580-QFN48 Golden Unit (GU)
	- Electrical schematics
	- Gerber files
	- Bill of Materials
- **Software** 
	- Source code files organized in a Microsoft® Visual Studio Express 2017 solution
	- Application executables and required DLLs
- Documents.

An example of a sequence of actions the tool performs is given below. All actions are performed in parallel for up to 16 devices.

- 1. Download the production test firmware.
- 2. Perform automatic crystal (XTAL) trimming.
- 3. Perform RF RSSI test.
- 4. Download and burn the customer firmware (into eFlash, QSPI flash).
- 5. Burn the CS header.
- 6. Perform Scan test. Reset the DUTs and set the GU to scan for the DUT Bluetooth® LE advertisements.

<span id="page-11-1"></span>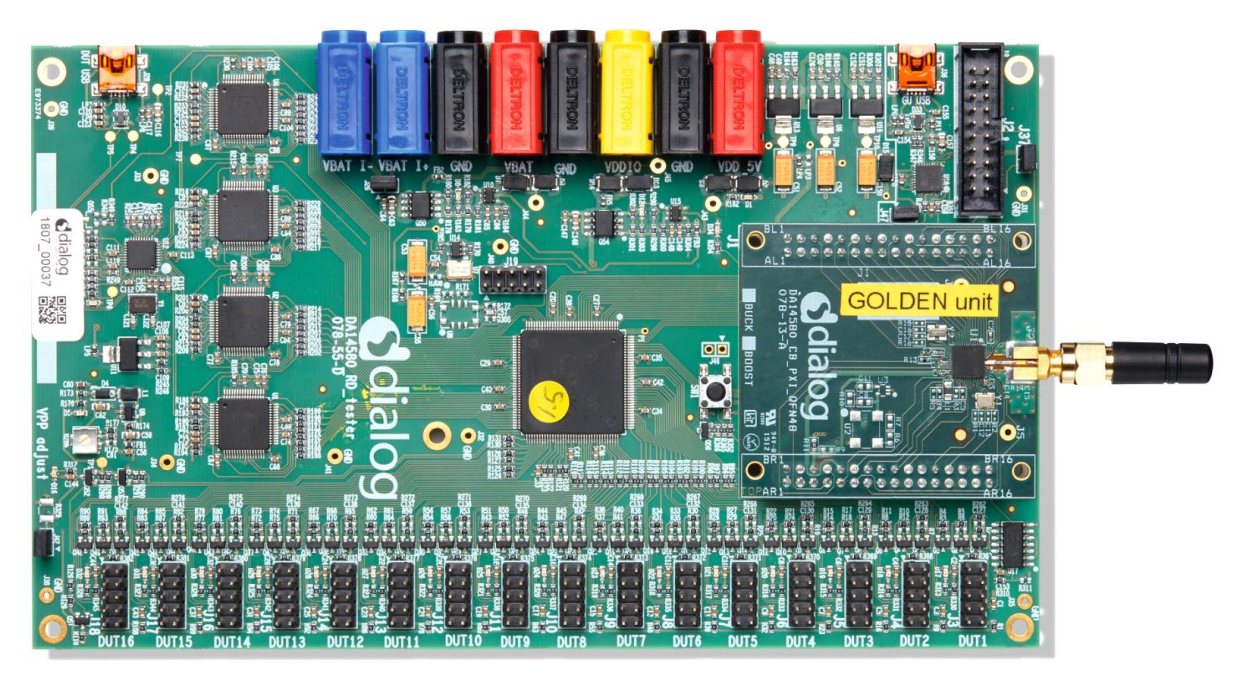

**Figure 1. Production Line Tool hardware**

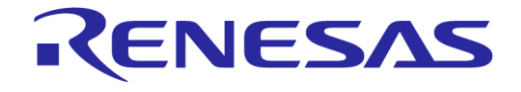

## **SmartBond Production Line Tool**

## <span id="page-12-0"></span>**4 Hardware**

#### <span id="page-12-1"></span>**4.1 Hardware block diagram**

The Production Line Tool hardware consists of various blocks, as shown in [Figure 2.](#page-12-2) These blocks are explained below.

- **Blue blocks:** USB-to-UART interfaces
	- Four **FT4232 FTDI** QUAD USB-to-UART interfaces are used for a 16-channel USB-to-UART conversion
	- The GU is connected to the PC through an **FT232 FTDI** USB-to-UART interface
- **Red block:** A **CPLD** that has the following purpose
	- Switch UART signals between the PC USB-UART and DUTs
	- Switch DUTs VBAT signal
	- Switch DUTs VPP signal (only when VBAT is enabled)
	- Produce Reset signal to the DUTs
	- Produce very accurate 300 ms or 500 ms XTAL calibration pulse
- **Orange block:** A **Golden Unit** (GU) is mounted, which has the following functionality:
	- CPLD control using custom commands
	- Transceiver for Bluetooth RF signals to and from the DUTs
	- Produce an audio tone using PWM, used for audio testing
	- $\circ$  Scan for device Bluetooth<sup>®</sup> LE advertisements, after the customer firmware is programmed
- **Purple blocks:** Sixteen (16) device connectors

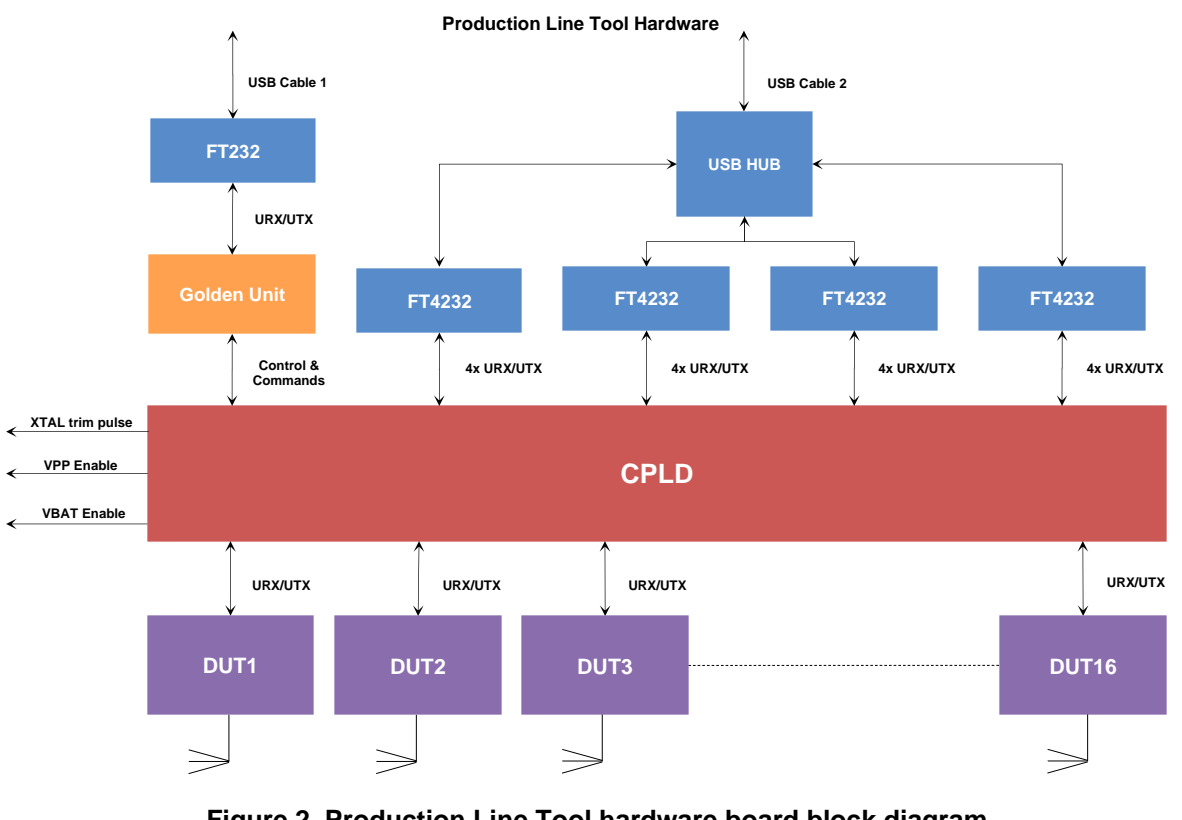

## **Figure 2. Production Line Tool hardware board block diagram**

<span id="page-12-2"></span>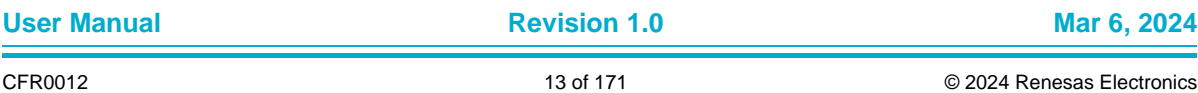

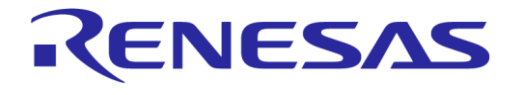

## <span id="page-13-0"></span>**4.2 Printed circuit board layout**

[Figure 3](#page-13-1) shows the top view of the PLT board. The important parts are pointed by the orange boxes. The *VPP jumper* and the *Current jumper* are colored in blue.

The Golden Unit has a DA14580 QFN48-die soldered. Most of the 48 pins are used to connect to the CPLD. The CPLD is programmed during the production of the PLT board through the CPLD socket. No need to use the CPLD socket.

The black banana sockets are all connected to the same ground (GND) plane.

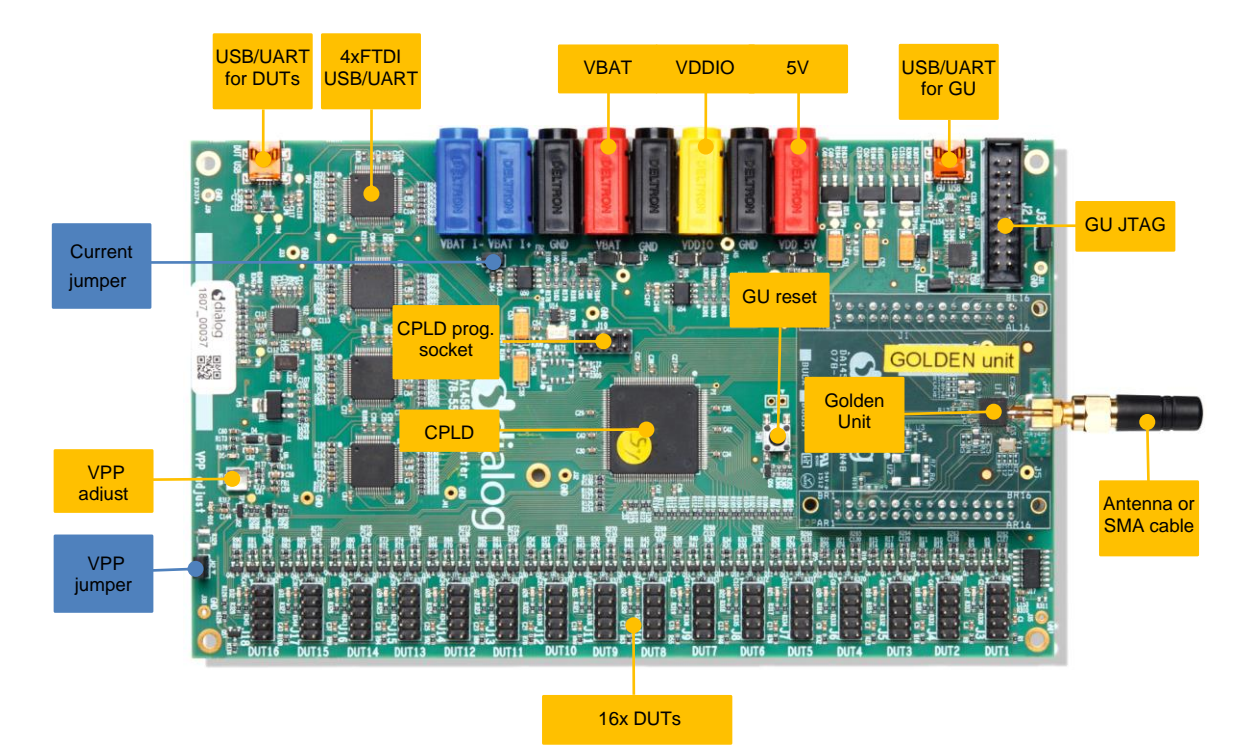

<span id="page-13-1"></span>**Figure 3. Top view of the PLT hardware board**

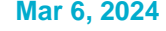

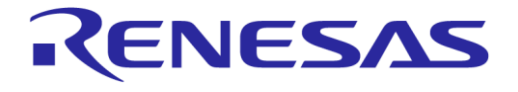

## <span id="page-14-0"></span>**4.3 PLT power supply**

External power supply is needed for the PLT to run. This should be connected to the banana sockets shown in [Figure 4.](#page-14-2)

[Table 1](#page-14-4) shows the voltage and current requirements for each power supply. The blue banana sockets can be used for device current measurements.

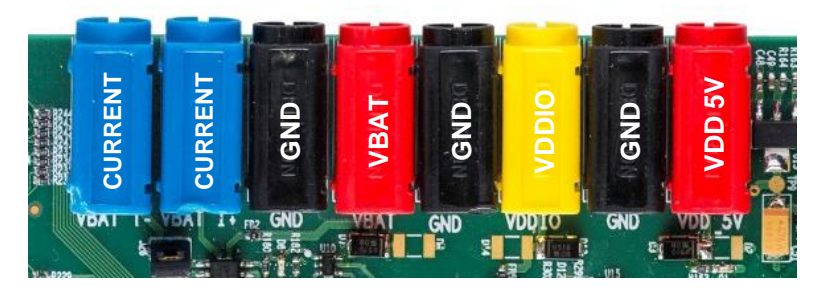

**Figure 4. PLT hardware power connections**

#### <span id="page-14-4"></span><span id="page-14-2"></span>**Table 1. Power supply requirements**

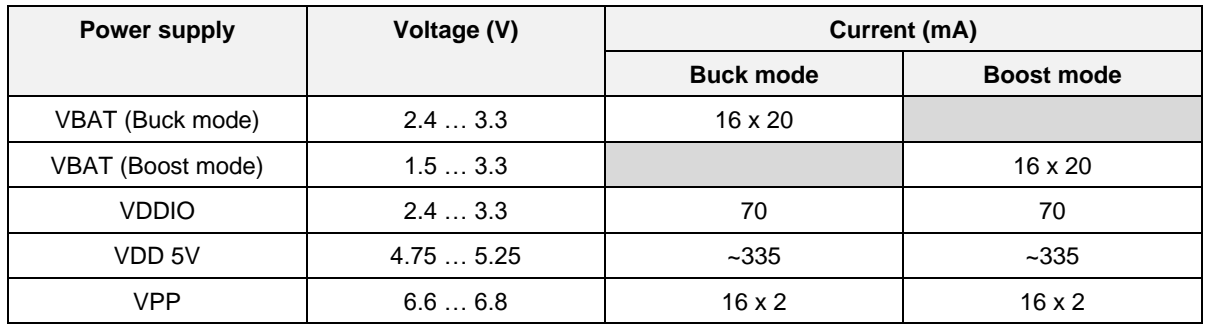

#### <span id="page-14-1"></span>**4.4 DUT connector**

The Bluetooth<sup>®</sup> LE devices are connected to the PLT using the DUT1-16 connectors at the edge of the PLT board. [Figure 5](#page-14-3) shows the pin-header connections from the Production Line Tool hardware board to the DUTs. [Table 2](#page-15-3) describes the purpose of each pin.

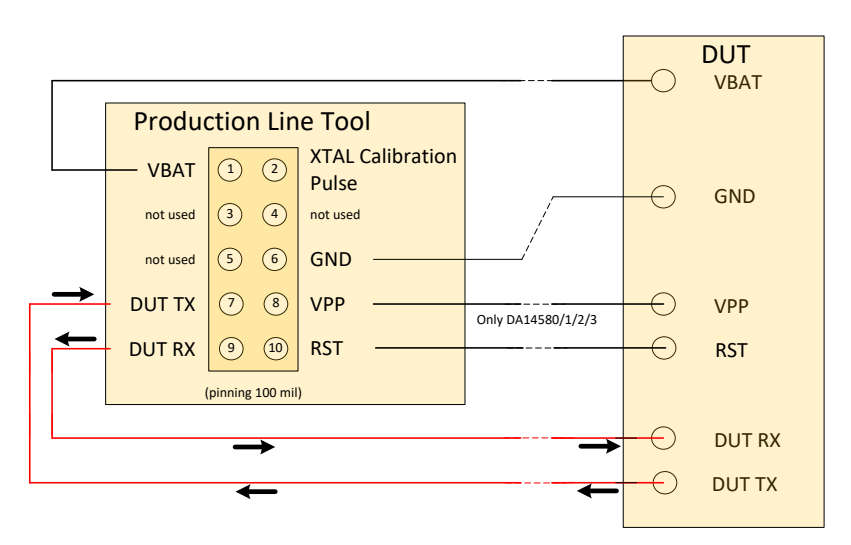

#### **Figure 5. Production Line Tool DUT connections**

<span id="page-14-3"></span>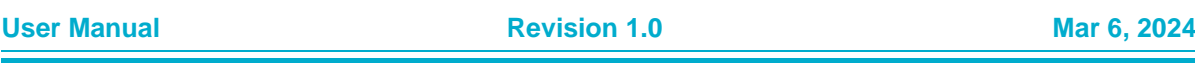

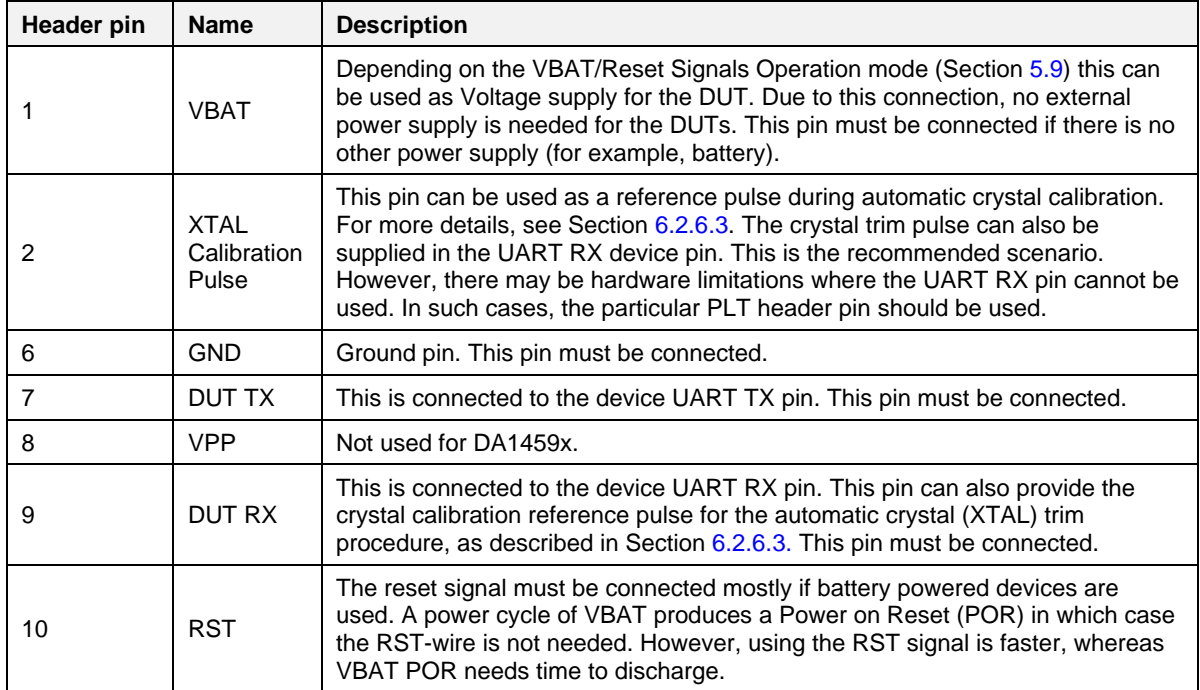

#### <span id="page-15-3"></span>**Table 2. PLT connections to applications**

## <span id="page-15-0"></span>**4.5 Data streaming**

[Figure 6,](#page-15-2) [Figure 7,](#page-16-2) and [Figure 8](#page-16-3) show the three possible data streams through the CPLD. The CPLD switches S1, S2, S3, and S4 are controlled by the software through the Golden Unit.

#### <span id="page-15-1"></span>**4.5.1 Normal operation**

- **UART-RxD data** is transported through the RED arrows (AA): PC → USB → USB HUB → Quad UART → CPLD signal 'AA' → DUT RxD (programmed as RxD).
- **UART-TxD data** is transported through the BLUE arrows (BB):  $PC \leftarrow \text{USE} \leftarrow \text{USE} \leftarrow \text{Quad UART} \leftarrow \text{CPLD signal}' \leftarrow \text{B} \text{B}' \leftarrow \text{DUT TxD}.$

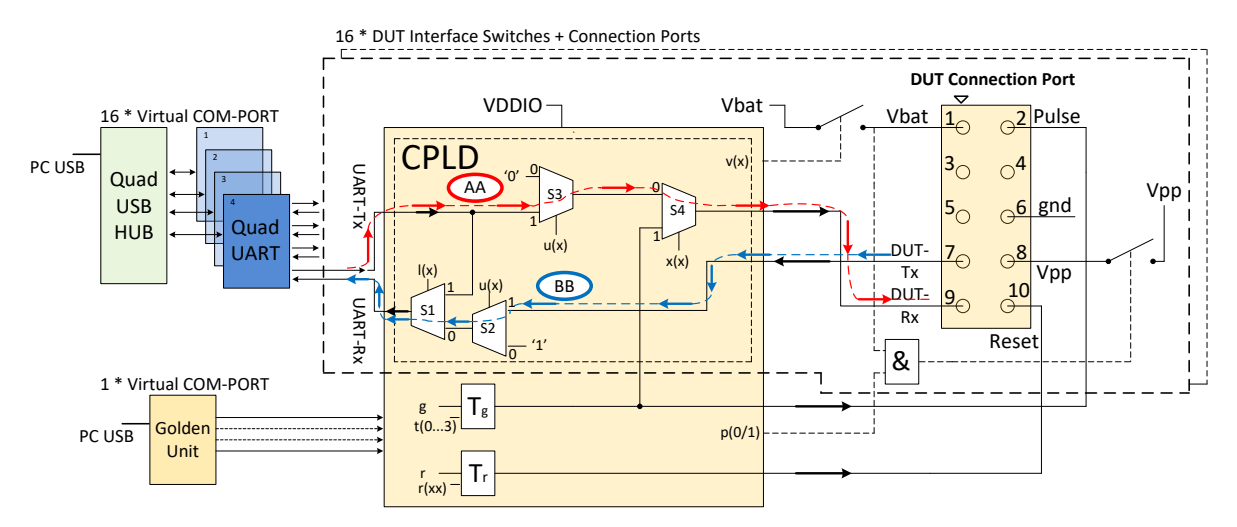

#### **Figure 6. CPLD UART data streams**

<span id="page-15-2"></span>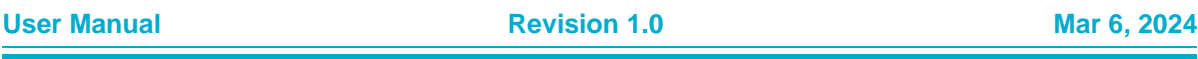

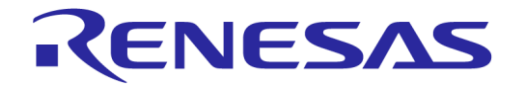

#### **SmartBond Production Line Tool**

#### <span id="page-16-0"></span>**4.5.2 Crystal trimming**

● **The XTAL calibration pulse** (300 ms or 500 ms) is transported through the PURPLE arrows (CC):

CPLD TIMER Tg  $\rightarrow$  CPLD S4  $\rightarrow$  DUT RxD (programmed as GPIO).

**UART-TxD data** is transported through the BLUE arrows (BB):  $PC \leftarrow USB \leftarrow USB$  HUB  $\leftarrow$  Quad UART  $\leftarrow$  CPLD signal 'BB'  $\leftarrow$  DUT TxD.

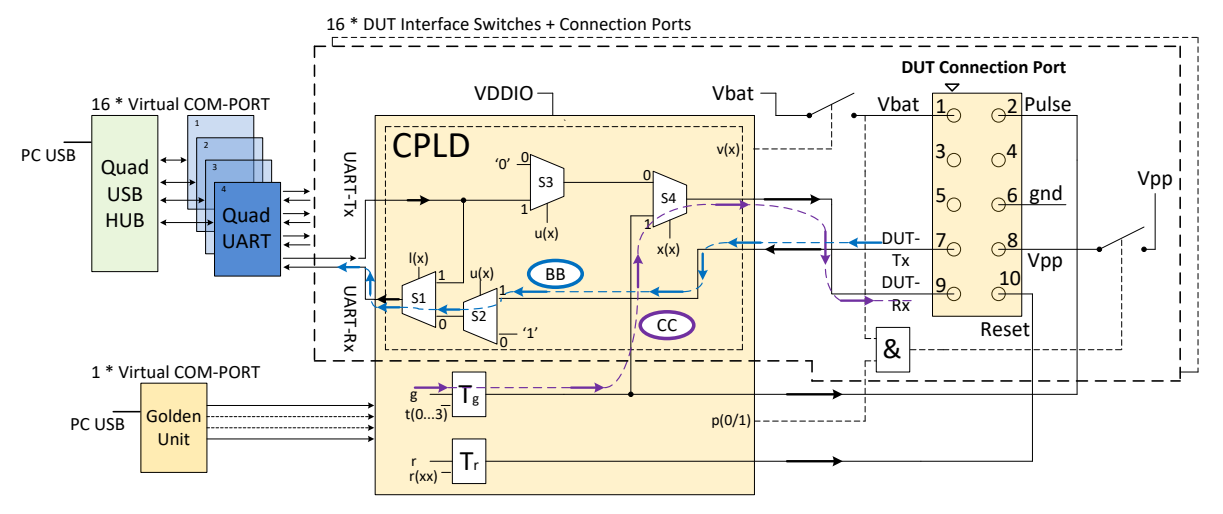

**Figure 7. CPLD XTAL trim pulse data stream**

#### <span id="page-16-2"></span><span id="page-16-1"></span>**4.5.3 Loopback operation**

Loopback operation is used during the start of the tests. The PLT software uses this feature to automatically find the numbers of the Virtual COM ports in the Windows PC.

● **The UART loopback data** is transported through the GREEN arrows (DD): PC → USB → USB HUB → Quad UART → CPLD signal 'DD' SW1 → Quad UART → USB HUB  $\rightarrow$  USB  $\rightarrow$  PC.

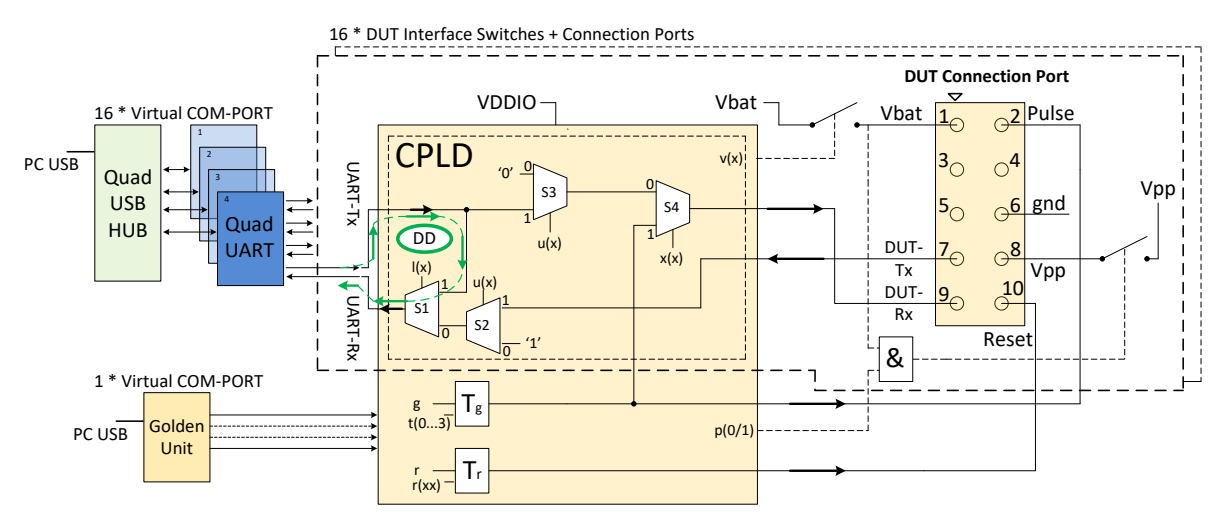

**Figure 8. CPLD UART loopback data stream**

<span id="page-16-3"></span>**User Manual Revision 1.0 Mar 6, 2024** 

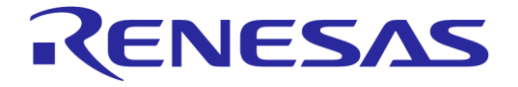

#### **NOTE**

The CPLD is also used to switch the UART signals between the QUAD FTDIs and the DUTs. When the VBAT is switched off and the UART wires are not disconnected, a ″rest voltage″ may be present on the product. This could cause problems with the power-on reset (POR) and the product might not boot correctly. The CPLD switches off the UART signals when the VBAT is not present.

## <span id="page-17-0"></span>**4.6 Golden Unit**

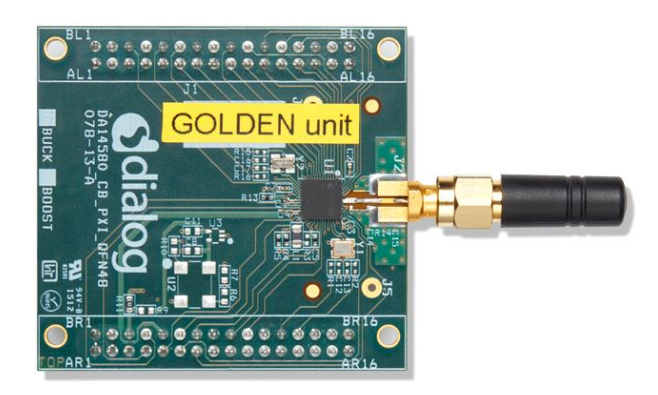

#### **Figure 9. Golden Unit**

<span id="page-17-2"></span>The Golden Unit (GU) is a daughter board mainly used in the DA1458x Expert Development Kit Ref [\[2\].](#page-10-1) In the PLT, the GU is used for various purposes:

- **RF transmitter for the RF RSSI DUT test**
- RF receiver for the device Bluetooth<sup>®</sup> LE advertisement scan test
- Audio tone generator for the audio test (not supported in DA1459x family of products)
- Controlling the CPLD.

The GU uses an SPI Flash memory mounted on the PLT board. The SPI Flash is pre-programmed with specific production test firmware. If required, there are several ways to upgrade the GU firmware, either through the PLT's GU JTAG connector, through the UART, or using the GUI application executable (GU\_fw\_upgrade.exe) as explained in Section [6.5.](#page-100-1) The latest GU firmware can be found inside the latest PLT software release, under the executables\binaries\GU folder.

#### **NOTE**

- PLT v4.3 and onwards requires the latest firmware version of the Golden Unit. If the Golden Unit firmware is not updated, then the PLT applications do not run.
- The Golden Unit is calibrated during PLT production. It is delivered with a calibration characterization document.

#### <span id="page-17-1"></span>**4.6.1 GU reset**

The Golden Unit includes a hardware reset circuit. The GU reset signal is connected to an FTDI FT232 GPIO pin.

[Figure 10](#page-18-1) shows the electrical schematics of the GU reset circuit. Section [4.8.2](#page-19-2) describes the jumper positions on the PLT PCB.

The red line is the connection between the FTDI IC GPIO pin (DTR) and the GU reset signal on the PLT GU connector header. The PLT software controls this pin through the FTDI DLL driver ftd2xx.dll. Making pin DTR low for a short period of time resets the GU. Every time the PLT tests start, a hardware reset is issued to the Golden Unit. Jumper J47 should be ON and J46 OFF for this reset method to operate.

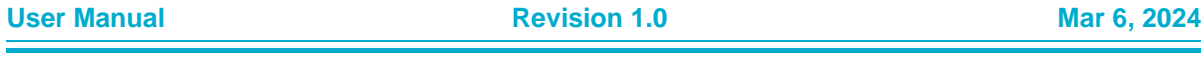

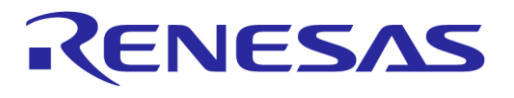

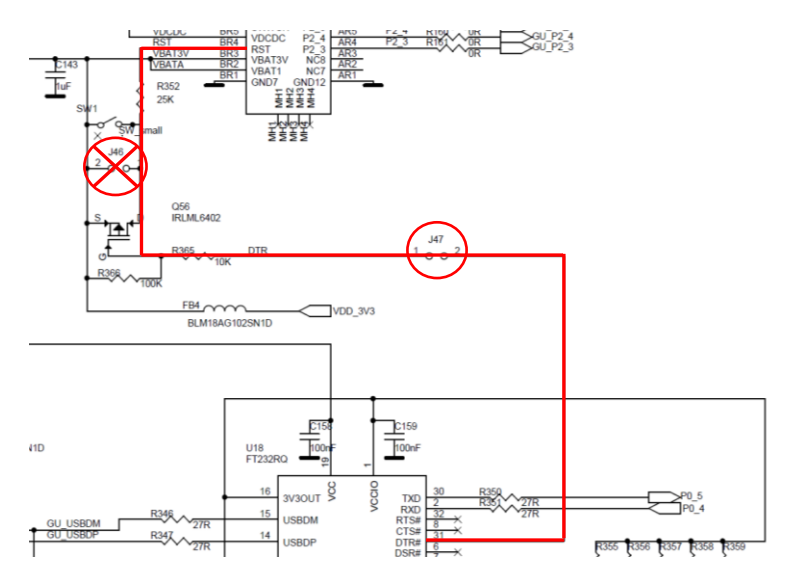

**Figure 10. GU reset circuit**

## <span id="page-18-1"></span><span id="page-18-0"></span>**4.7 Current measurements**

The PLT board provides connections to perform DUT current measurements [\(Figure 11\)](#page-18-2). By connecting a current meter to the blue banana sockets, the combined VBAT current of all DUTs can be measured. Jumper J26 should be removed when a current meter is connected. If no current meter is used, jumper J26 should be mounted. See also Section [4.8.](#page-19-0)

The connection shown in [Figure 11](#page-18-2) can only be used with the VBAT Only (Section [5.9.1\)](#page-41-1) and VBAT On with Reset (Sectio[n 5.9.2\)](#page-42-0)(when the VBAT lines are used to power the DUTs) modes. If the DUTs are powered using a single external power supply, then the multi-meter should be connected on that power supply in a similar way as described before with the PLT. If the DUTs are powered independently (for example, each one with its own battery) the current measurement procedure cannot be used.

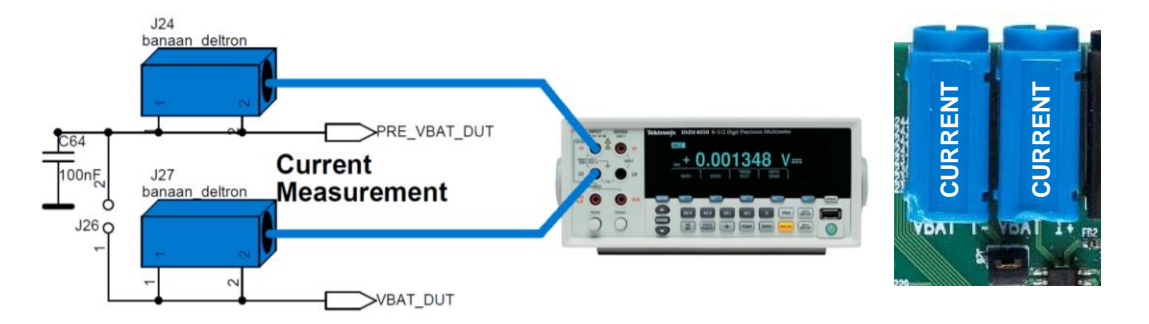

<span id="page-18-2"></span>**Figure 11. VBAT DUT current measurement setup**

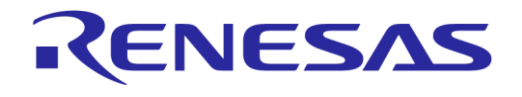

## <span id="page-19-0"></span>**4.8 Jumper settings**

This section describes the PLT hardware jumper settings.

#### <span id="page-19-4"></span>**Table 3. Jumpers**

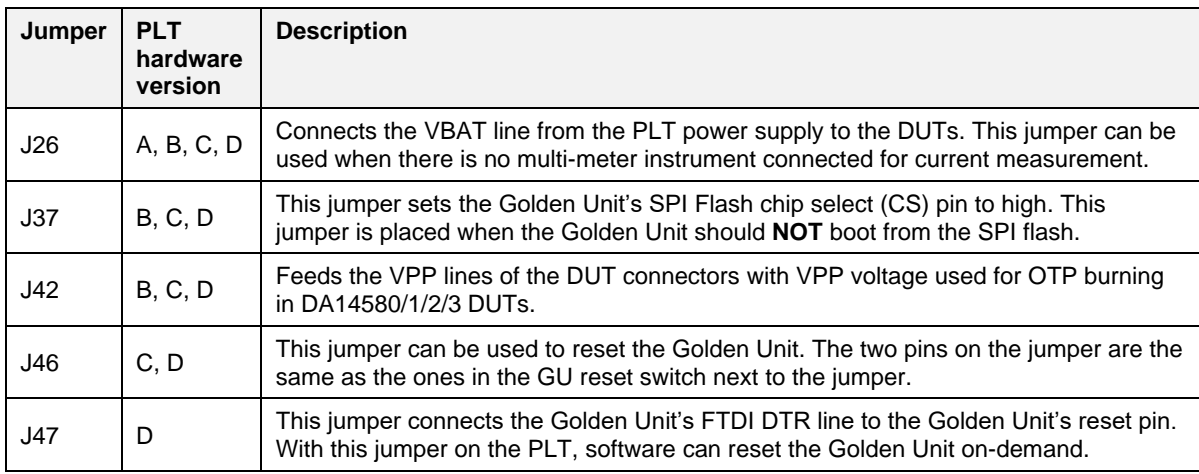

#### <span id="page-19-1"></span>**4.8.1 J26 - current measurements**

As shown in [Figure 12,](#page-19-3) jumper J26 should be mounted when no external current meter is attached. Otherwise, when a current meter is connected through the blue banana sockets to measure the device current, the J26 jumper should be removed.

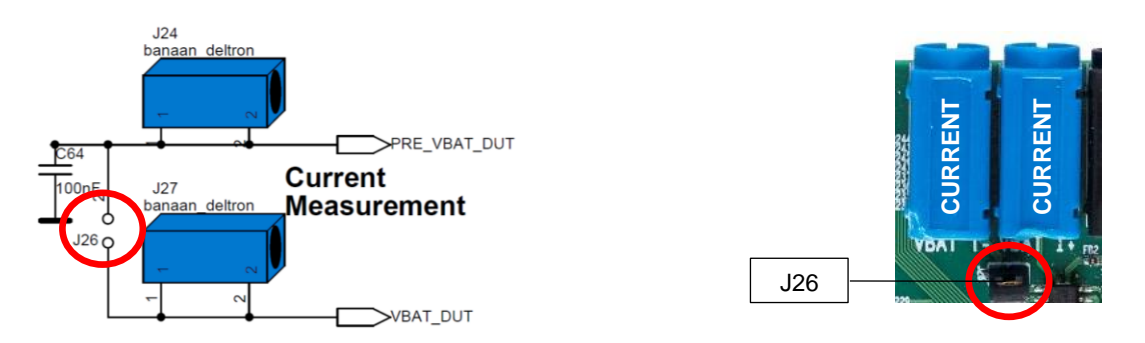

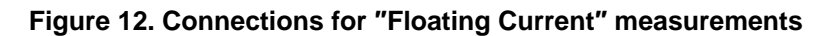

#### <span id="page-19-3"></span><span id="page-19-2"></span>**4.8.2 J47, J46 - GU reset**

For a GU hardware reset, jumper J47 should be mounted and jumper J46 should be removed. These two jumpers are involved in the circuit shown in [Figure 10.](#page-18-1) In this way, the PLT software controls the GU hardware reset. [Figure 13](#page-20-1) shows the jumper placement on the actual PCB.

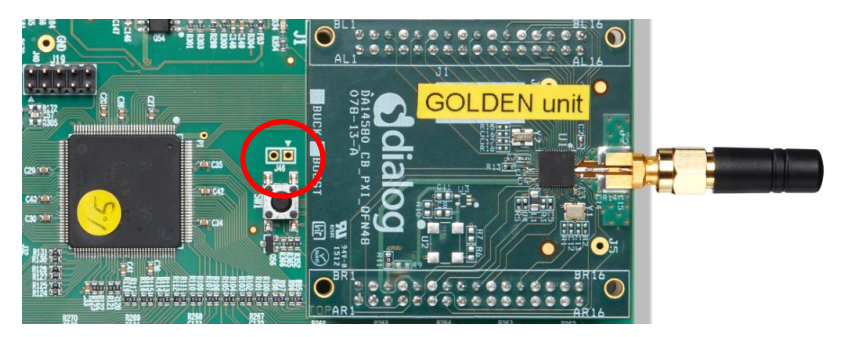

**Figure 13. Location of J46 jumper**

<span id="page-20-1"></span>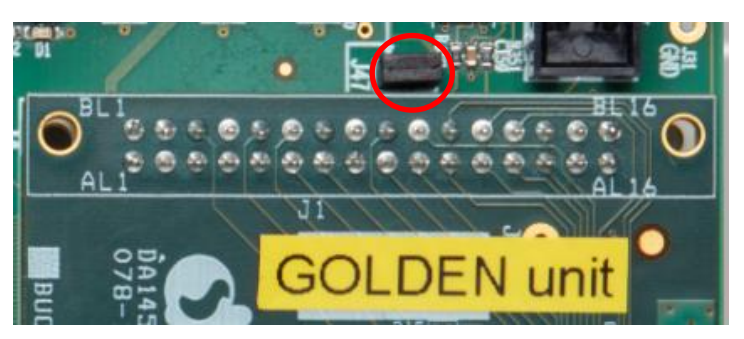

**Figure 14. Location of J47 jumper**

## <span id="page-20-2"></span><span id="page-20-0"></span>**4.8.3 J37 - GU programming**

Jumper J37 connects the Chip Select of the GU SPI Flash to a logic high level. This causes the GU not to boot from the already programmed SPI Flash, allowing the GU to load different code into its System-RAM through the JTAG connector or through UART. [Figure 15](#page-20-3) shows the circuit schematic and [Figure](#page-21-0) 16 shows the location of jumper J37 on the PLT PCB.

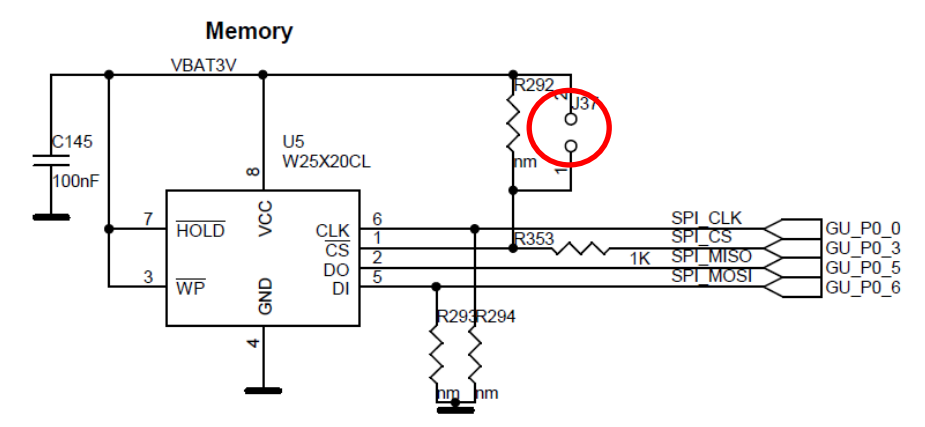

<span id="page-20-3"></span>**Figure 15. J37 - GU programming jumper schematics**

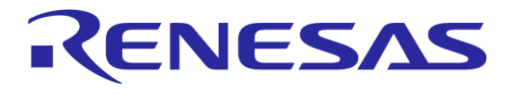

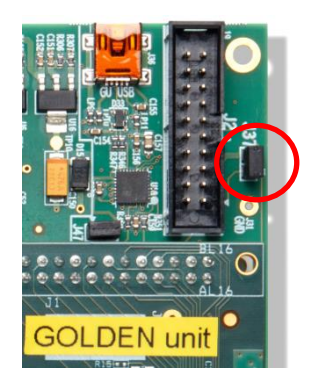

<span id="page-21-0"></span>**Figure 16. Location of J37 jumper**

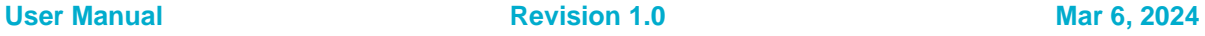

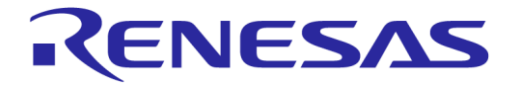

## <span id="page-22-0"></span>**4.9 PLT functional blocks**

[Figure 17](#page-22-1) shows an overview of the PLT hardware functions. For detailed electrical schematics, see [Appendix B.](#page-113-0)

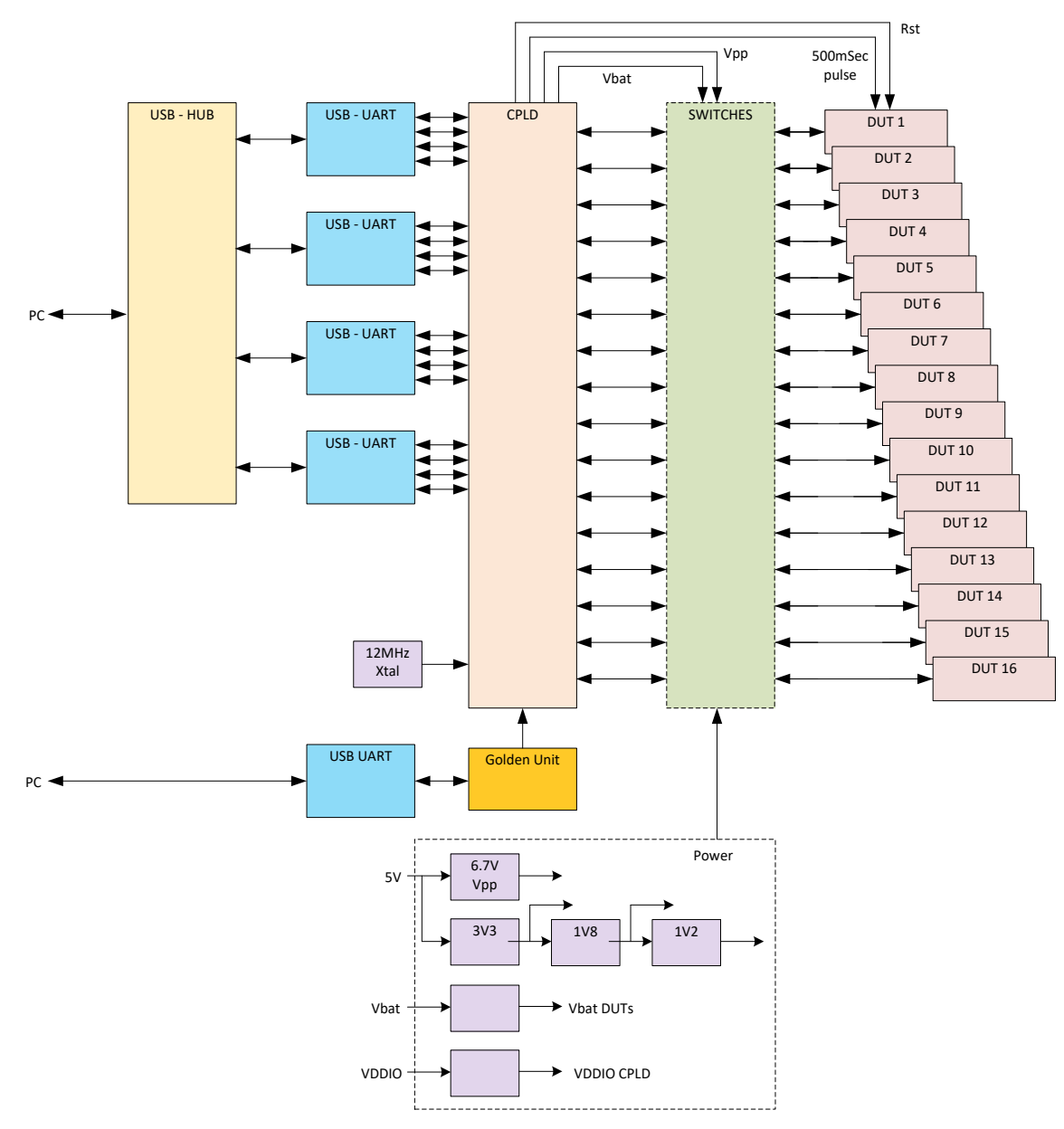

<span id="page-22-1"></span>**Figure 17. PLT functional blocks**

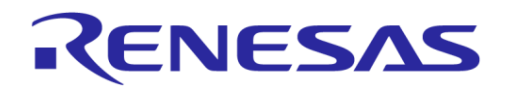

## **SmartBond Production Line Tool**

## **5 Software**

## **5.1 Introduction**

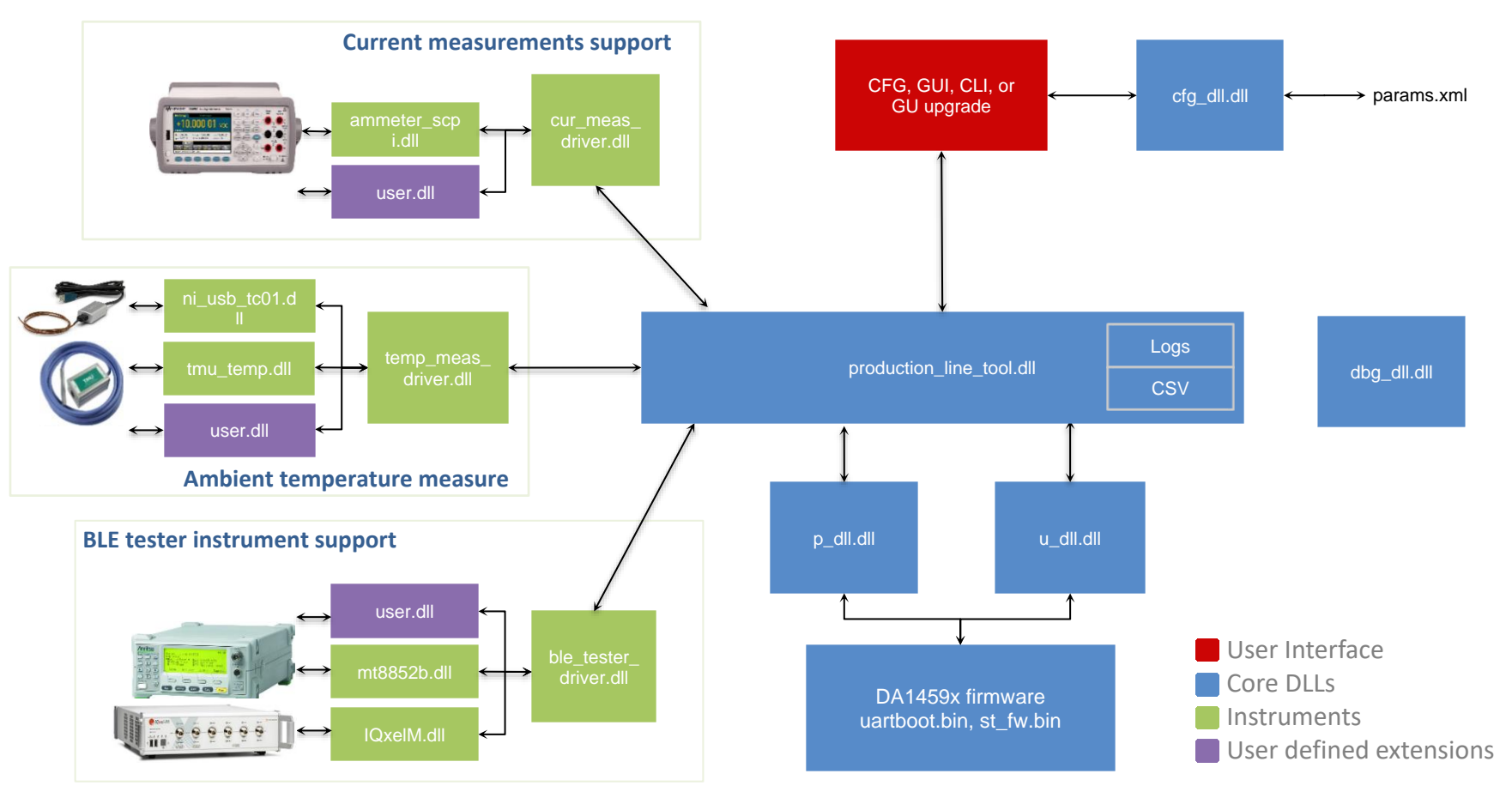

**Figure 18. Production Line Tool software block diagram**

<span id="page-23-2"></span><span id="page-23-1"></span><span id="page-23-0"></span>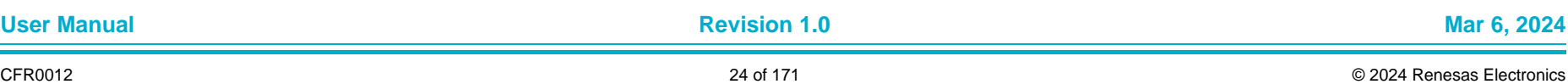

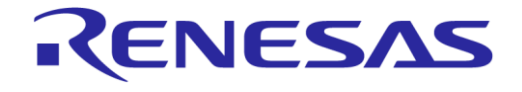

## **SmartBond Production Line Tool**

The Production Line Tool software is a collection of software blocks that interact with each other, as shown in [Figure 18.](#page-23-2) Its main purpose is to communicate with the PLT hardware and the DUTs to be able to run the production tests and perform memory operations. The software blocks can be arranged in four main groups:

- **Red blocks:** User Interface (UI) applications
- **Blue blocks:** Core libraries
- **Green blocks:** Instrument interface libraries
- **Purple blocks:** User defined extensions.

Core libraries, instrument interface libraries and user-defined extension APIs can be found in the HTML help inside the source PLT directory. The User Interface applications block consists of four application executables. For details, see Sectio[n6.](#page-47-0)

| <b>Short name</b> | File name             | <b>Description</b>                                                                                                    |
|-------------------|-----------------------|----------------------------------------------------------------------------------------------------|
| <b>CFG PLT</b>    | SmartBond PLT CFG.exe | Configuration application. Load, edit, and save the test<br>parameters and the memory actions to be performed during<br>device testing.                                                            |
| <b>GUI PLT</b>    | SmartBond PLT GUI.exe | Graphical User Interface (GUI) application. Performs the<br>actual device validation and memory programming. Provides<br>a visual indication of the test results and access to the result<br>logs. |
| <b>CLIPLT</b>     | SmartBond PLT CLI.exe | The same as the GUI PLT but console based.                                                                                                    |
| GU upgrade        | GU fw upgrade.exe     | A Graphical User Interface (GUI) application, which is used to<br>easily upgrade the firmware of the Golden Unit.                                                                                  |

<span id="page-24-2"></span>**Table 4. PLT User Interface application executables**

#### <span id="page-24-0"></span>**5.2 Software package contents**

The PLT software release package comes in a compressed folder  $S$ martBond PLT v X.X.zip, where 'X' represents the version number of the current PLT release.

[Figure 19](#page-24-1) shows the main folders of the PLT software package. Folder executables holds all the executables and libraries needed for the PLT to run on a Windows 7/8/8.1/10 machine. Folder source contains the entire source code of the PLT, organized in a Visual Studio Express 2017 solution.

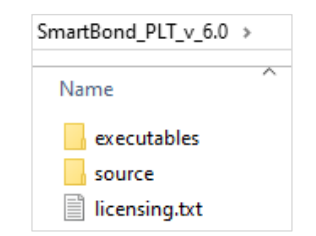

#### **Figure 19. SmartBond PLT software package contents**

<span id="page-24-1"></span>[Table 5](#page-24-3) gives a short description of the files and folders contained in the executables directories.

<span id="page-24-3"></span>**Table 5. Executables folder description**

| File or folder         | <b>Description</b>                                                                              |
|------------------------|-------------------------------------------------------------------------------------------------|
| ammeter instr plugins/ | Contains the current measurement instrument DLLs, used<br>during the current measurement tests. |

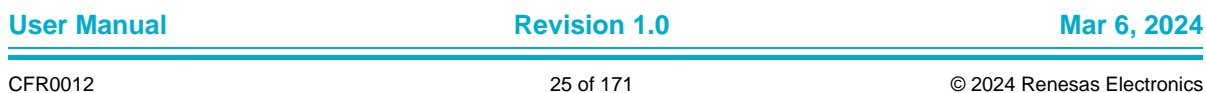

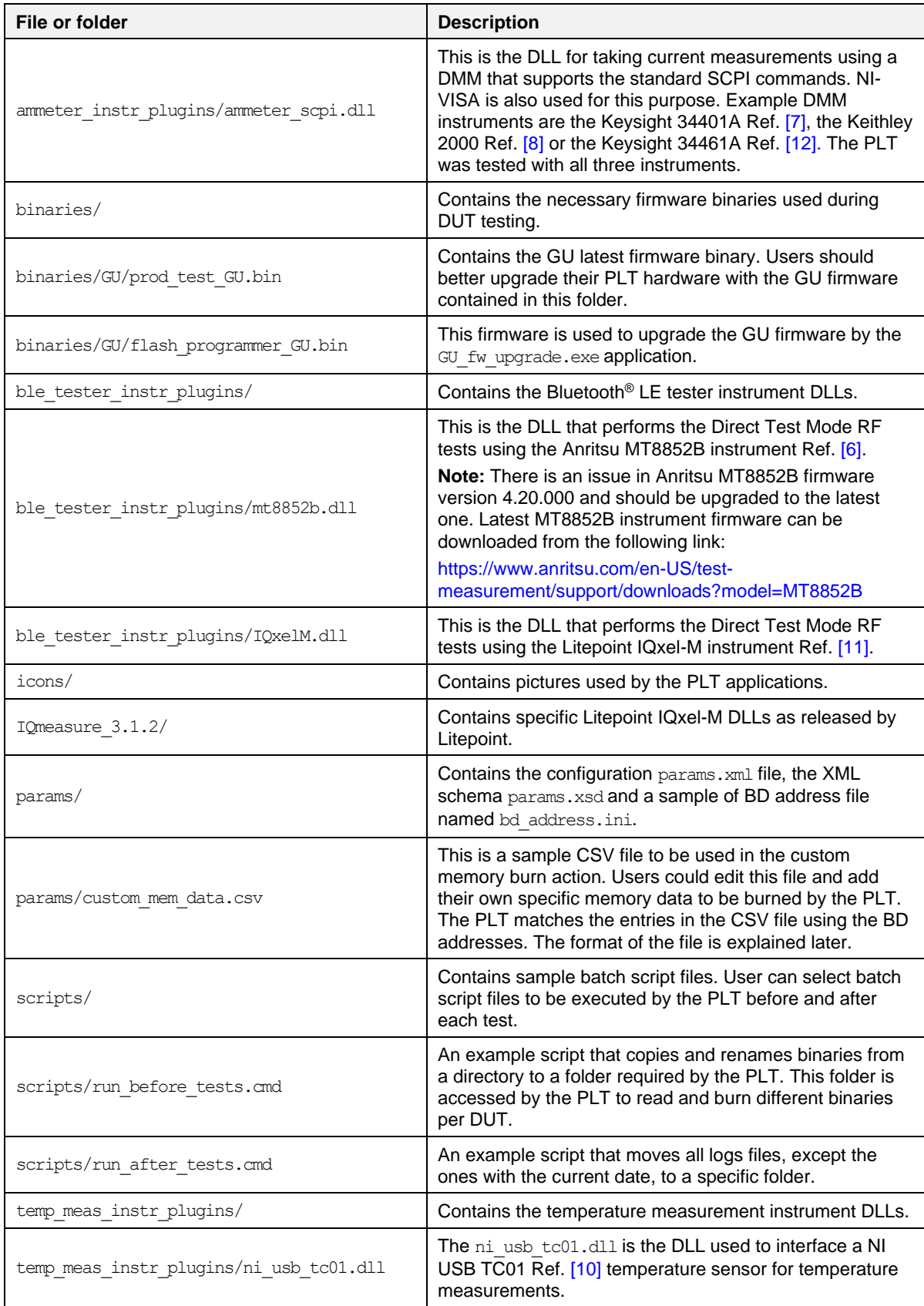

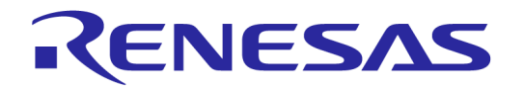

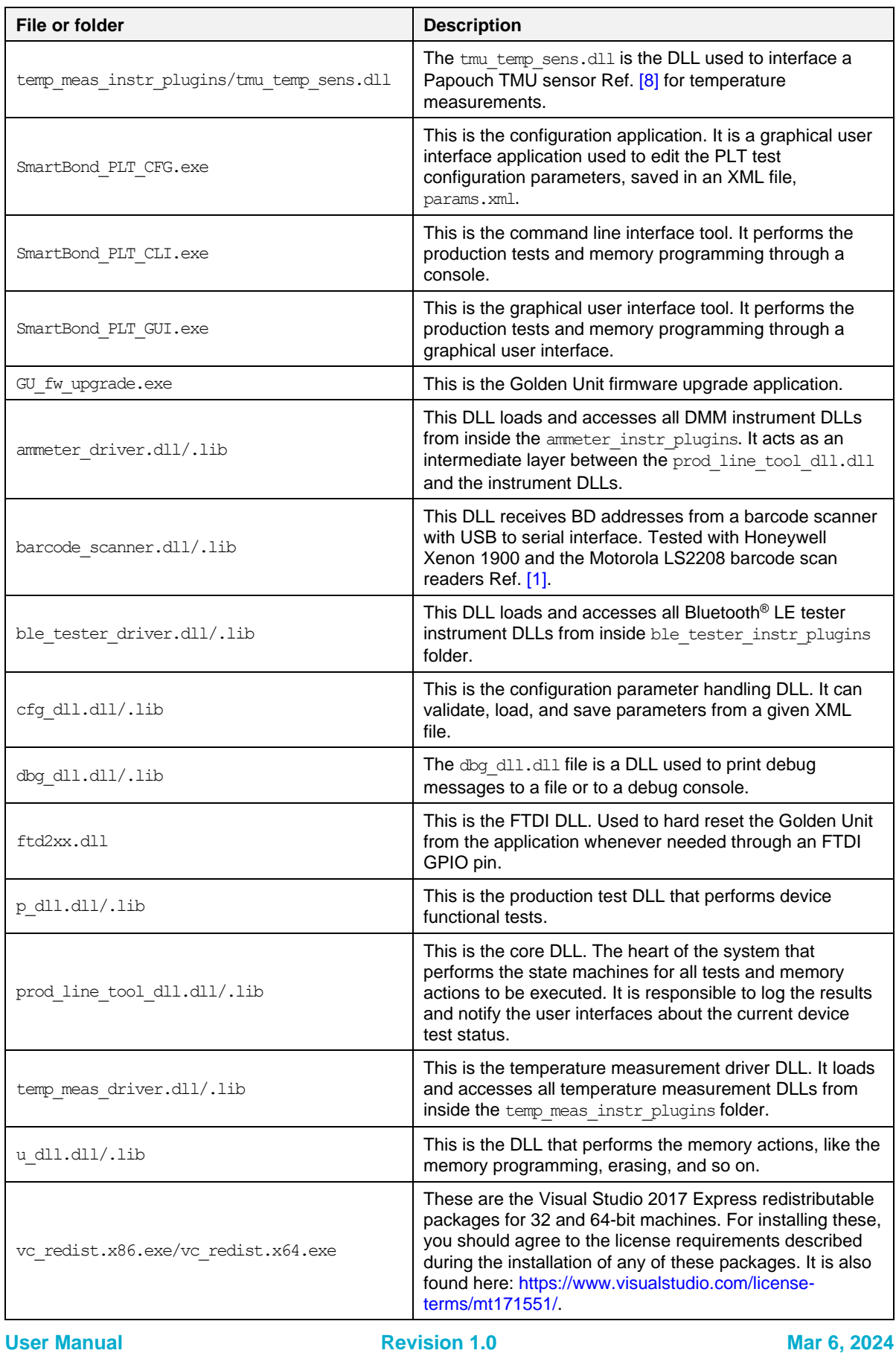

## <span id="page-27-0"></span>**5.3 Prerequisites**

Before executing the code, the packages indicated in [Table 6](#page-27-2) should be installed on the PC. Some are required only if you would like to build the PLT code. Others are optional depending on the tests or actions needed.

<span id="page-27-2"></span>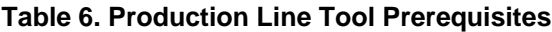

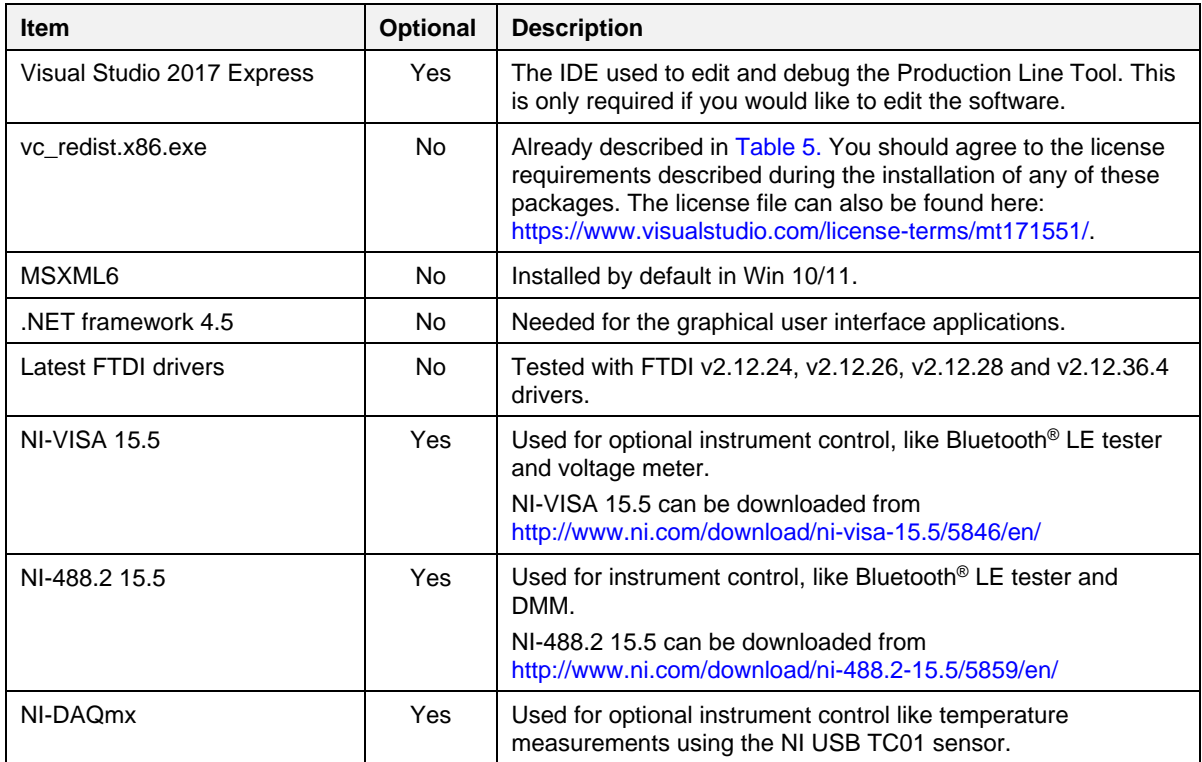

## <span id="page-27-1"></span>**5.4 System requirements**

[Table 7](#page-27-3) contains the minimum system requirements for the PLT to operate.

<span id="page-27-3"></span>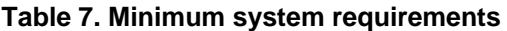

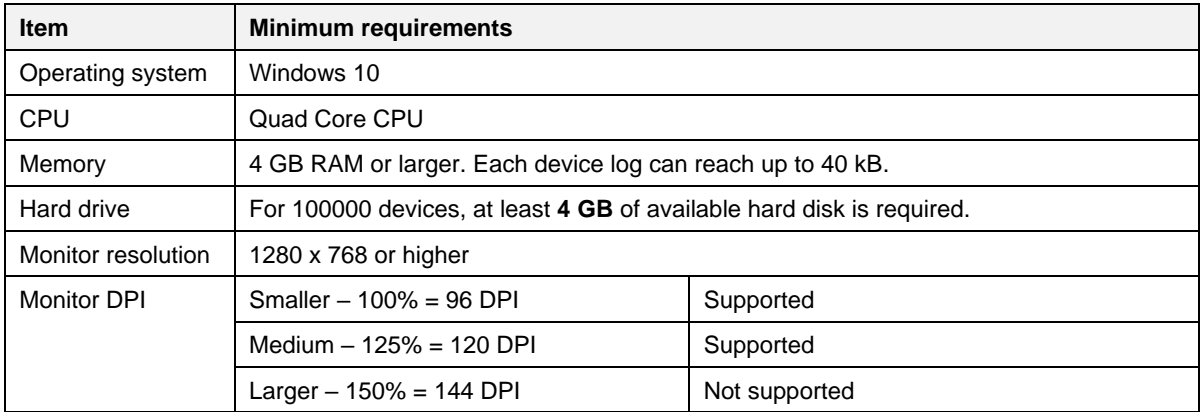

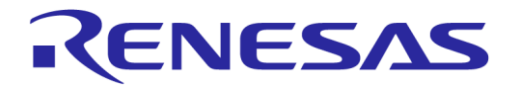

## <span id="page-28-0"></span>**5.5 Limitations**

**Parallel control** of multiple PLT hardware boards on the same PC is **not supported**.

However, by correctly setting up the system, two or more PLT hardware boards could be connected and controlled by multiple GUI PLT application instances on the same PC, but the tests should only be executed **sequentially**. The main reasons for this limitation are indicated below:

- The GU FT232 FTDI IC is programmed with a special serial string, DialogSemi (see [Table 67\)](#page-134-1). This is used in the GU COM port find PLT operation. This operation searches all PC connected FTDIs to find the serial string DialogSemi. When found, it saves it as the GU COM port number to be used by the PLT. The GU COM port find operation opens and locks, for a short period of time, all Windows COM ports, one by one, even the ones used by the other PLT hardware. If the second GUI PLT application instance is performing test operations at the same time and wants to open its DUT COM ports, the operation may fail.
- When the GUI PLT application starts the test operations, it performs a DUT COM port enumeration. During this process, the GU sets the CPLD in UART loopback mode. It opens all PC COM ports one by one and sends a specific word, while trying to see if it receives it back. During this process, other PLTs may need to work with their DUT COM ports, which may happen to be currently used by the DUT COM port enumeration process of the first PLT.
- GU hardware reset. In every PLT test run a GU HW reset is issued from the PLT software using a specific GU FTDI GPIO pin. To access the GU FTDI, the FTDI API is used from ftd2xx.dll. To access the FTDI hardware and read the serial number through the FTDI  $ftd2xx$ , dll the FT\_Open API is used on all PC COM ports, one by one. Since FT\_Open is used in all PC COM ports, conflicts could arise if other PLTs would also like to use these COM ports.
- BD addresses handling. Usually, the PLT automatically sets the DUT BD addresses by increasing them one by one. Special care should be taken to work with multiple PLT hardware and software. Most probably, two different BD address files should be used for each PLT hardware.

## <span id="page-28-1"></span>**5.6 Building the Code**

The PLT software release package contains not only application executables for directly performing the tests out of the box, but also the entire source code of the tools. This is organized in a Visual Studio 2017 Express solution.

To open the Visual Studio 2017 Express PLT source code solution the following steps should be executed (see [Table 8\)](#page-28-2).

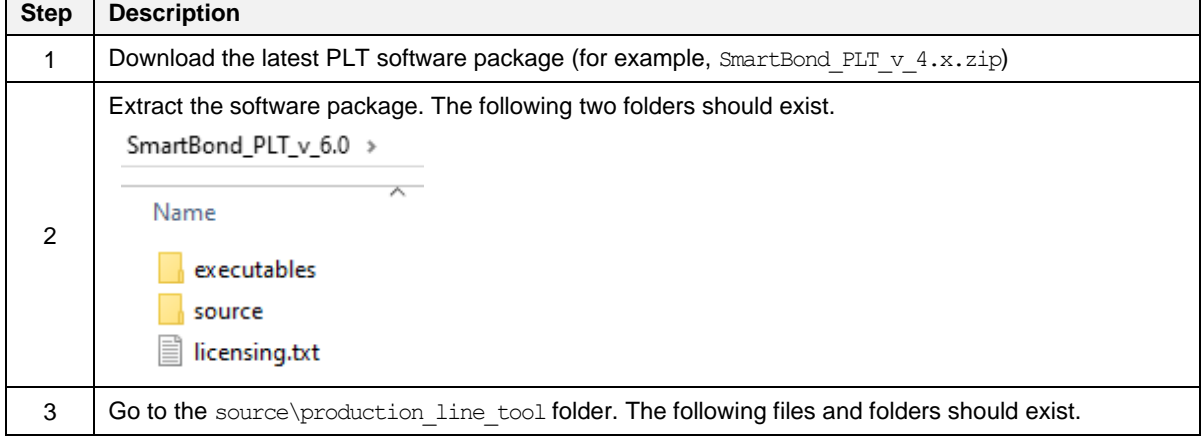

#### <span id="page-28-2"></span>**Table 8. Opening the PLT Visual Studio 2017 Express source code solution**

**User Manual Revision 1.0 Mar 6, 2024** 

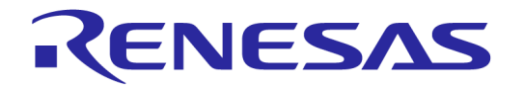

## **SmartBond Production Line Tool**

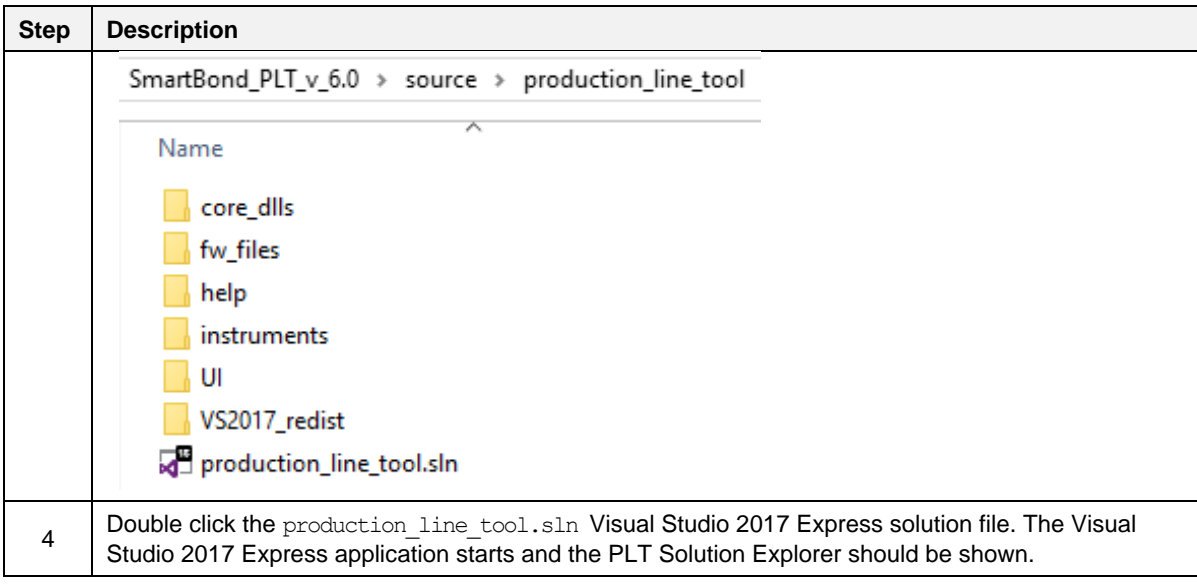

**User Manual Revision 1.0 Mar 6, 2024** 

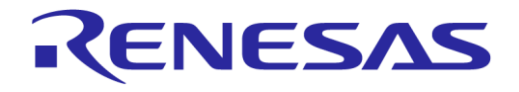

# **SmartBond Production Line Tool**

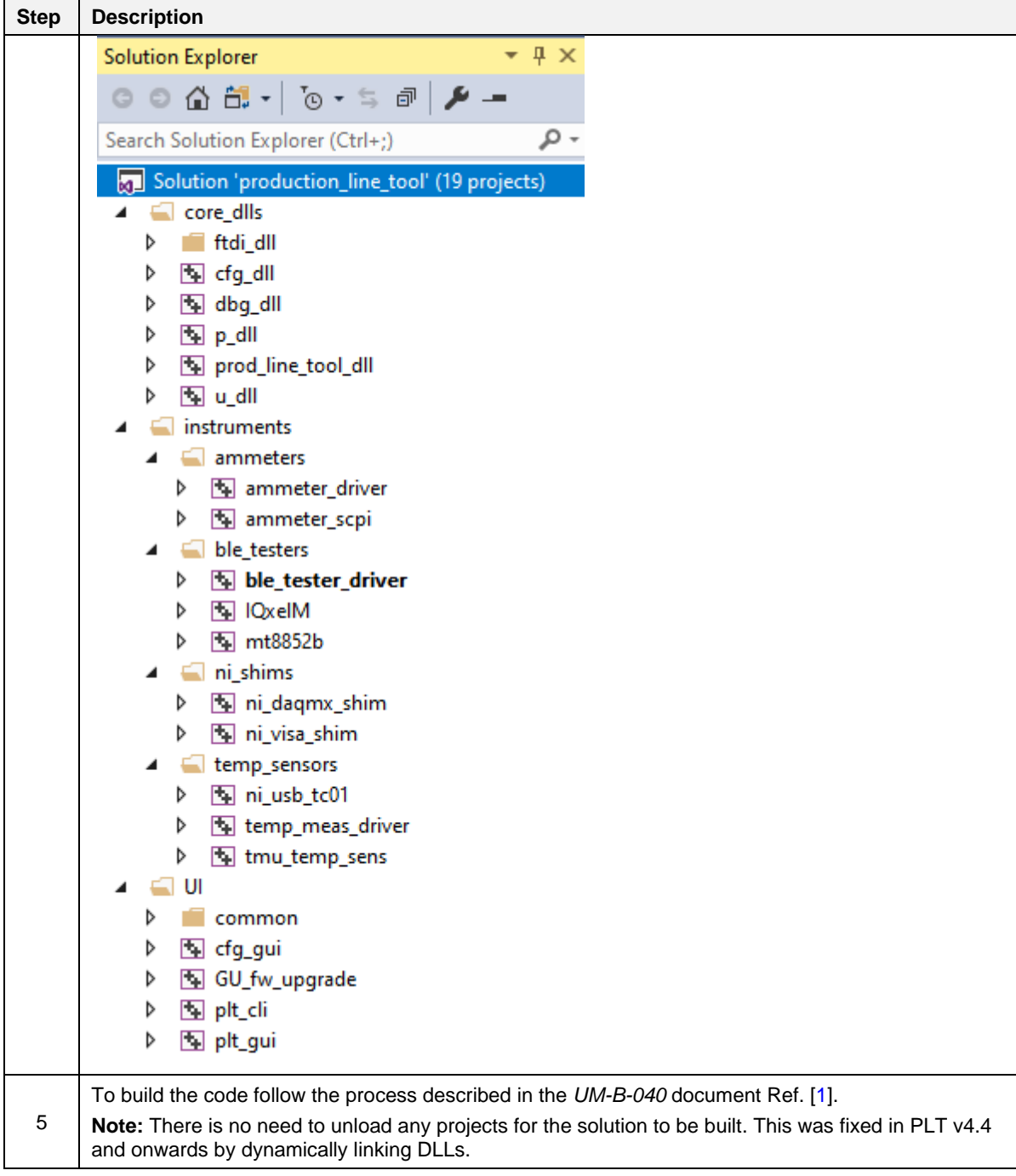

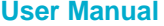

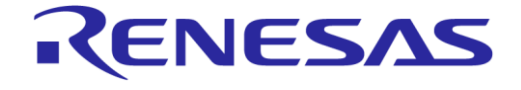

## <span id="page-31-0"></span>**5.7 Executing the applications**

To execute the Production Line Tool applications, follow the process described in [Table 9,](#page-31-1) [Table 10,](#page-33-0) and [Table 11.](#page-35-0)

#### <span id="page-31-1"></span>**Table 9. SmartBond\_PLT\_CFG.exe application execution**

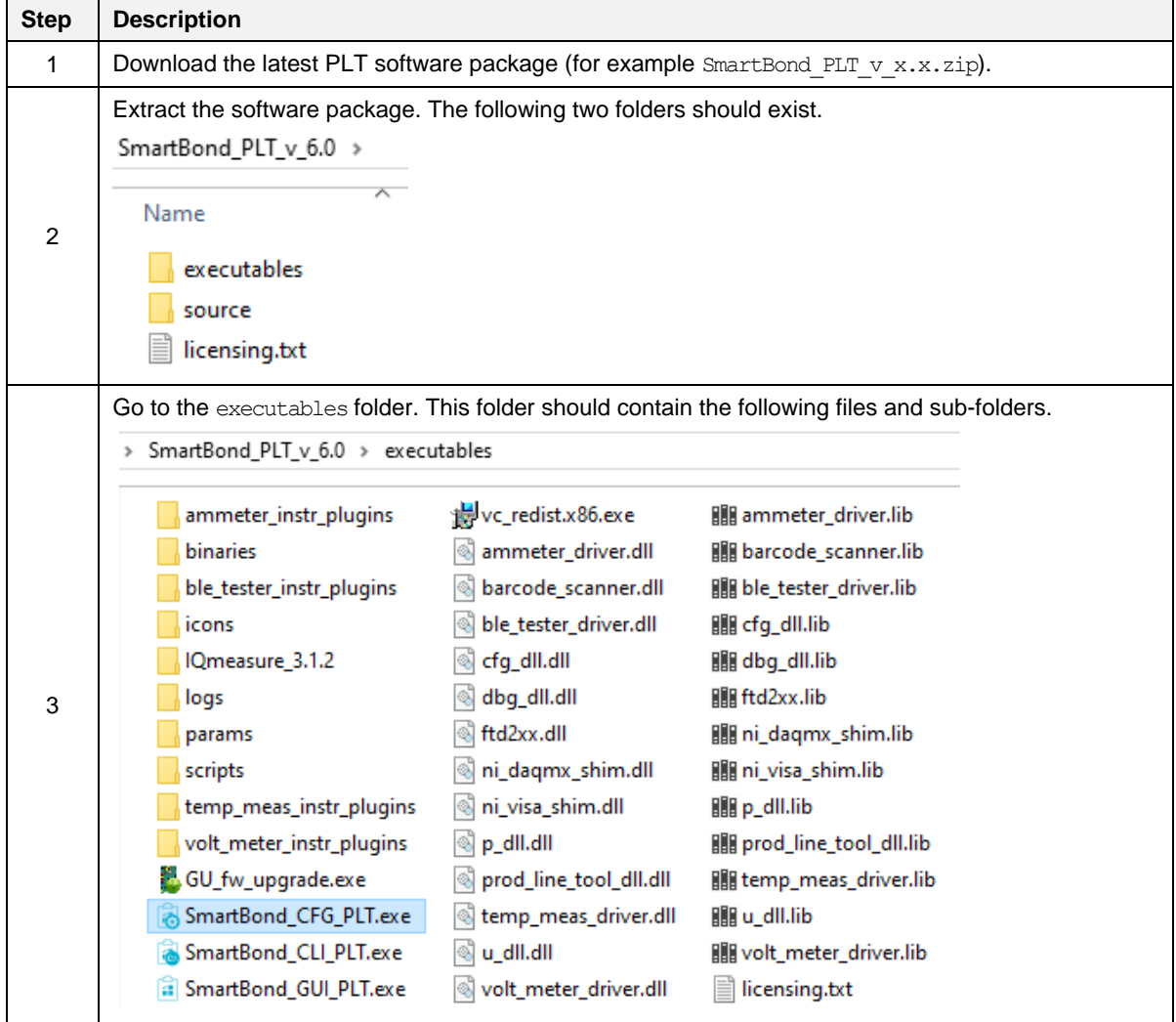

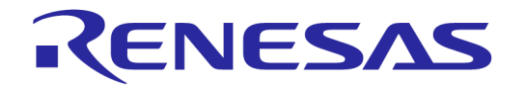

## **SmartBond Production Line Tool**

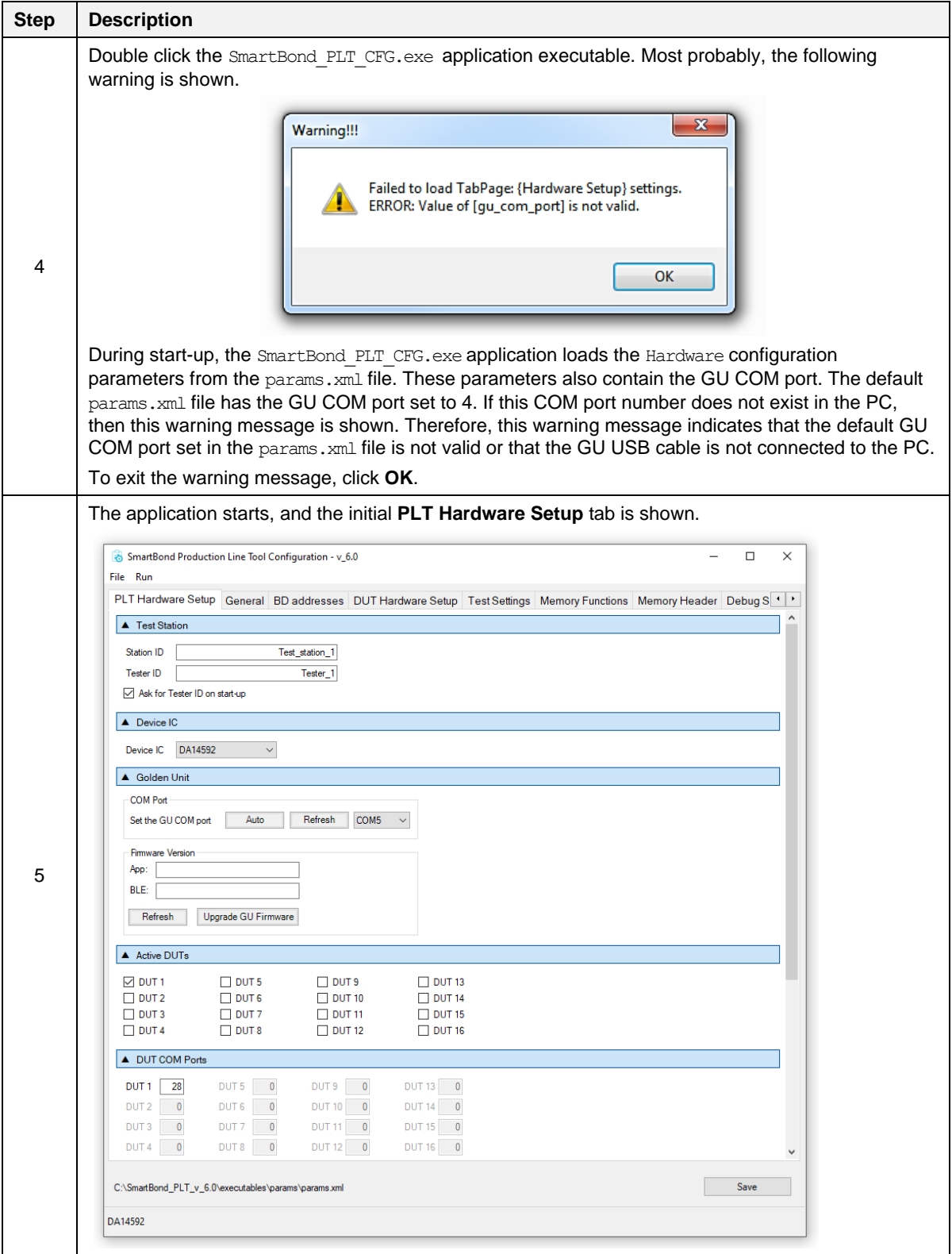

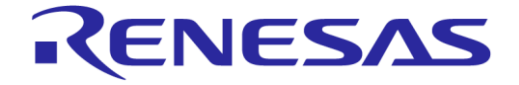

## **SmartBond Production Line Tool**

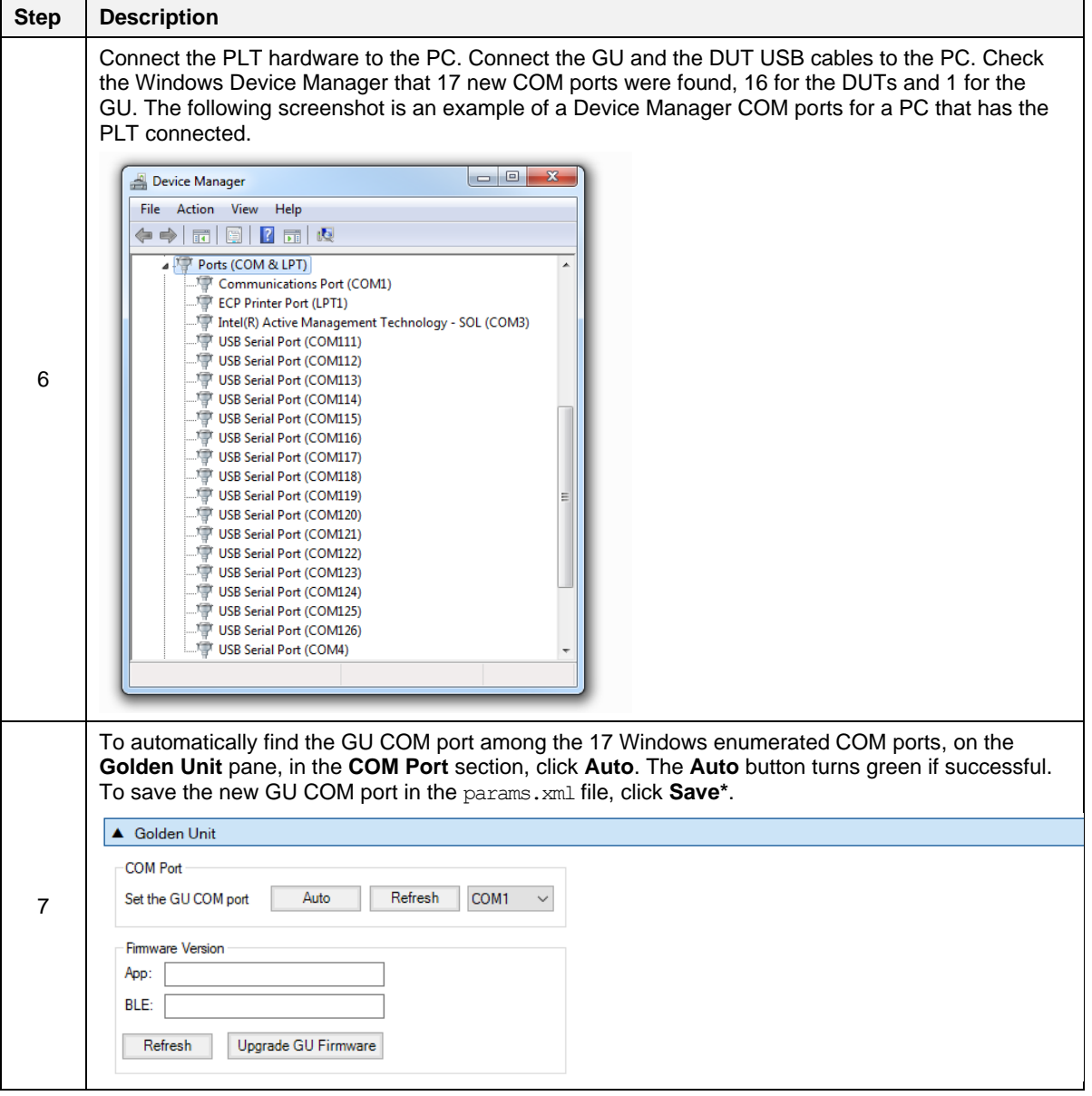

#### <span id="page-33-0"></span>**Table 10. SmartBond\_PLT\_GUI.exe application execution**

If you already run the SmartBond PLT GUI.exe application, start with step 2 to set up the system and test parameters.

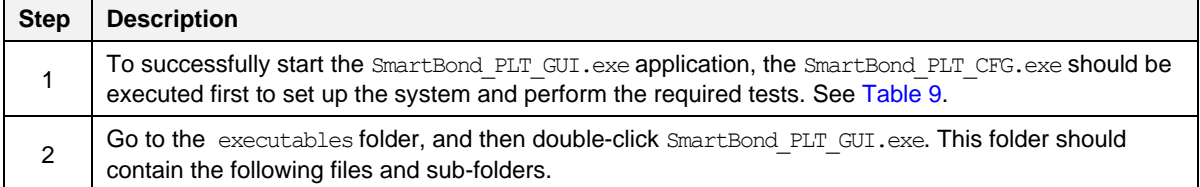

**User Manual Revision 1.0 Mar 6, 2024** 

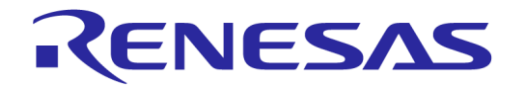

## **SmartBond Production Line Tool**

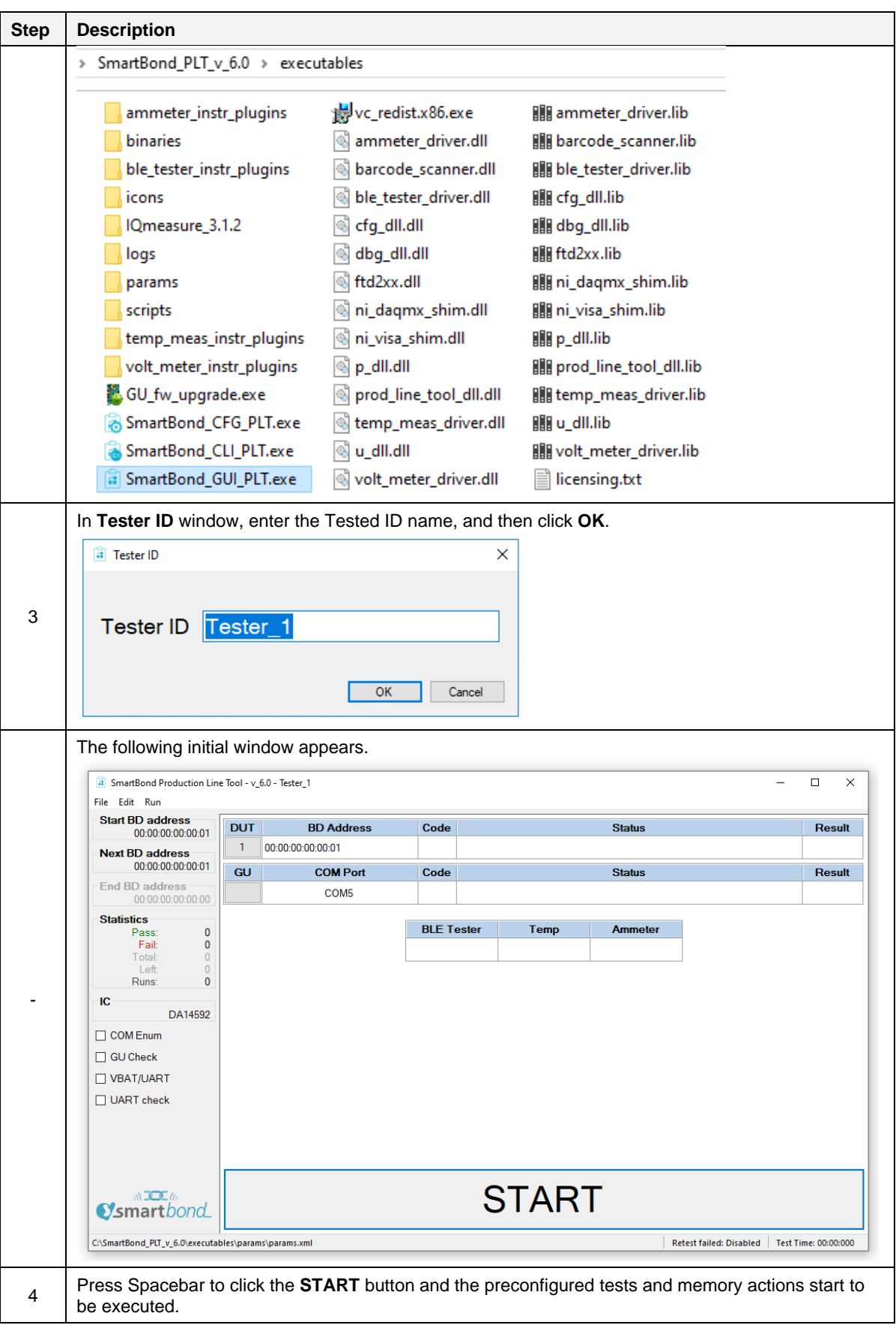

**User Manual Revision 1.0 Mar 6, 2024** 

CFR0012 35 of 171 © 2024 Renesas Electronics

#### <span id="page-35-0"></span>**Table 11. SmartBond\_PLT\_CLI.exe application execution**

If you already run the SmartBond CLI GUI.exe application, start with step 2 to set up the system and test parameters.

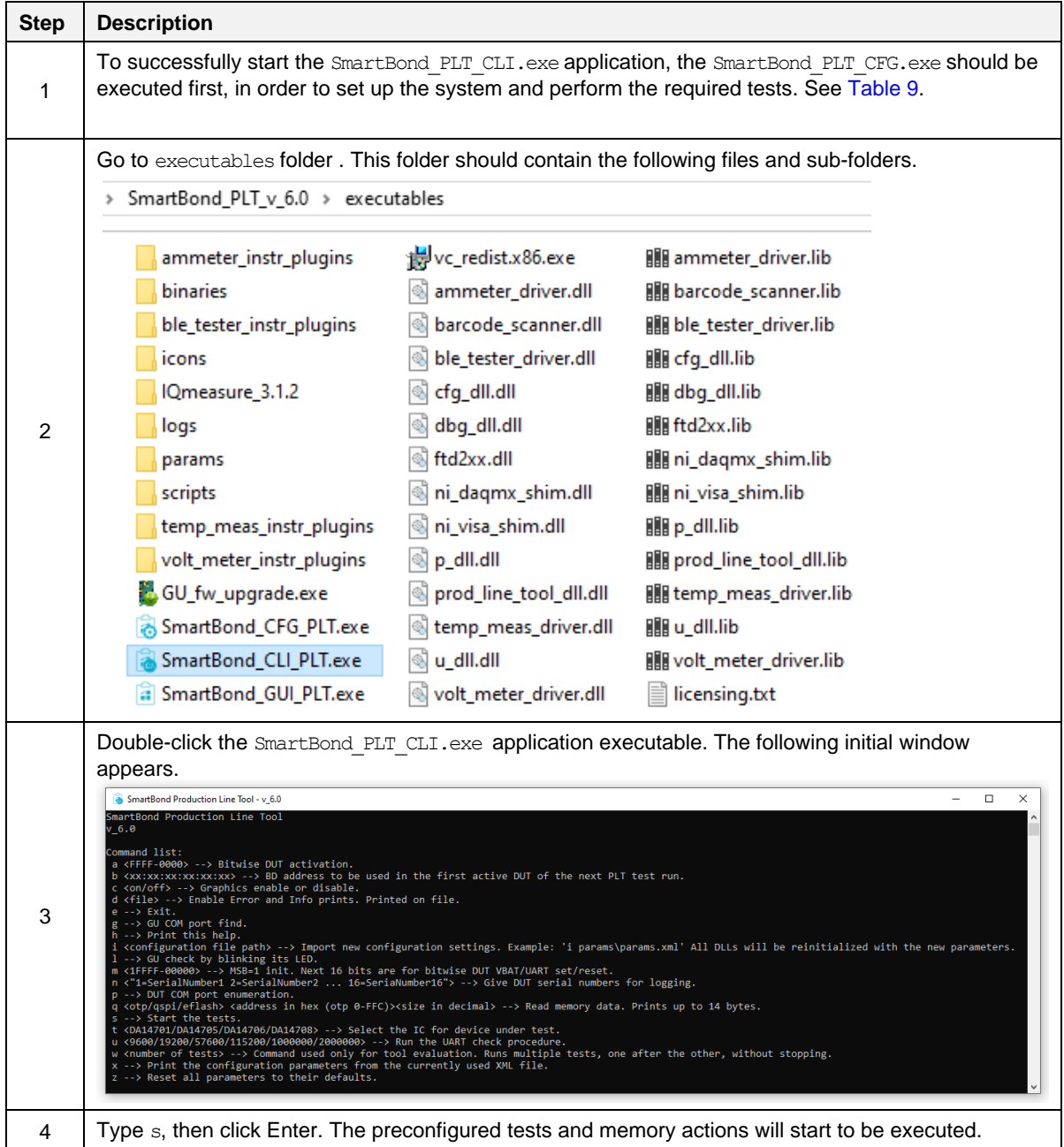

#### <span id="page-35-1"></span>**Table 12. GU\_fw\_upgrade.exe application execution**

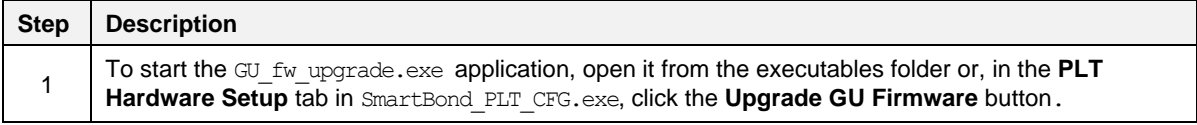
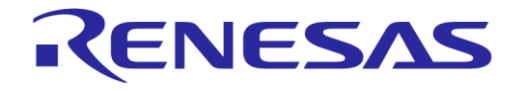

# **SmartBond Production Line Tool**

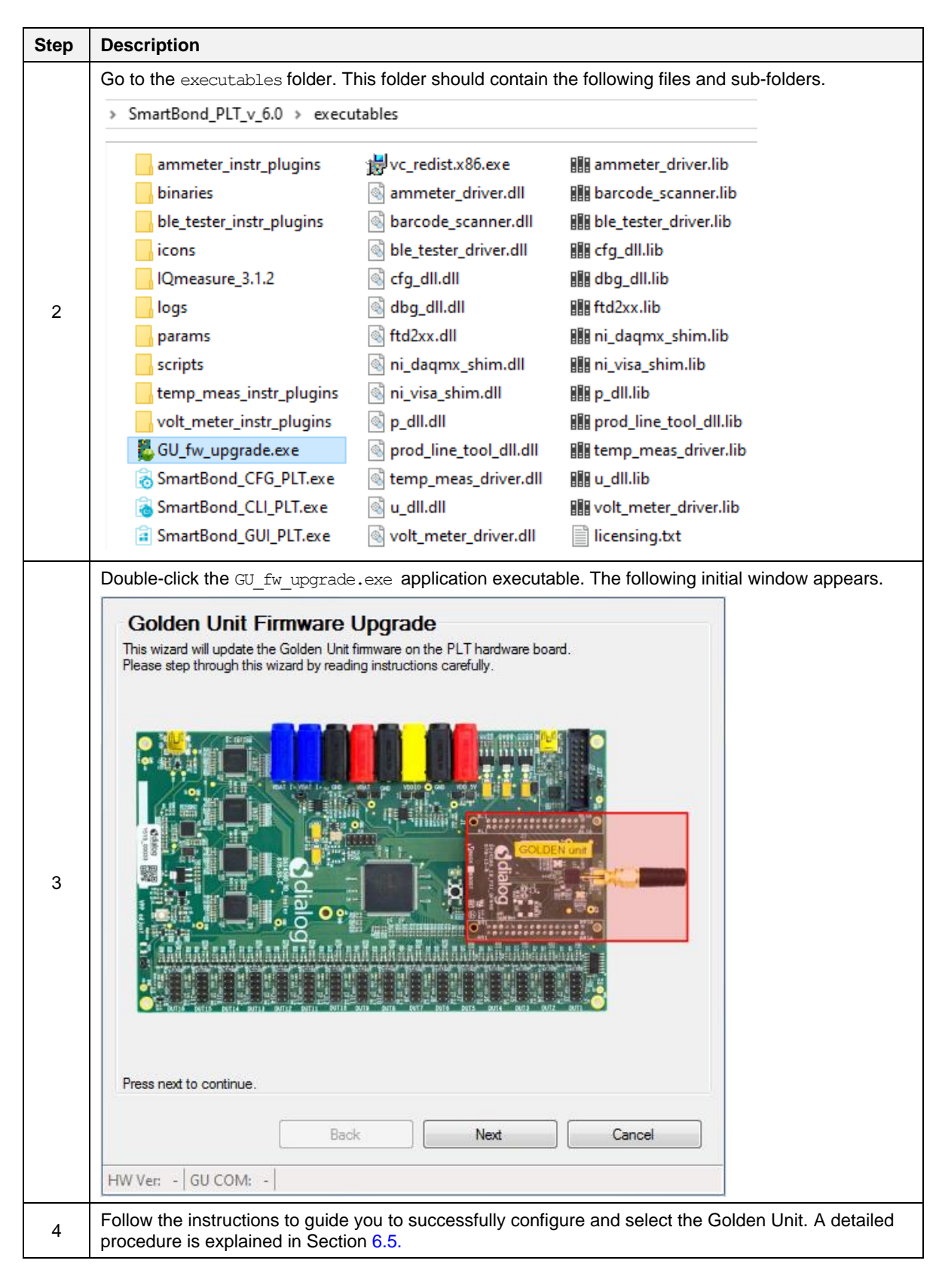

### <span id="page-37-1"></span>**5.8 Test sequence**

This section describes the sequence of steps involved for the DA1459x device testing. It outlines all the steps the PLT follows to successfully test a device.

### **5.8.1 DA1459x test sequence**

[Table 13](#page-37-0) describes each step that the PLT undertakes to validate and program DA1459x-based devices. Some of the steps are optional and are only executed if the equivalent actions are enabled in the configuration parameters.

The entire test sequence for the DA1459x DUTs is shown in [Figure 20.](#page-40-0)

#### <span id="page-37-0"></span>**Table 13. DA1459x test sequence**

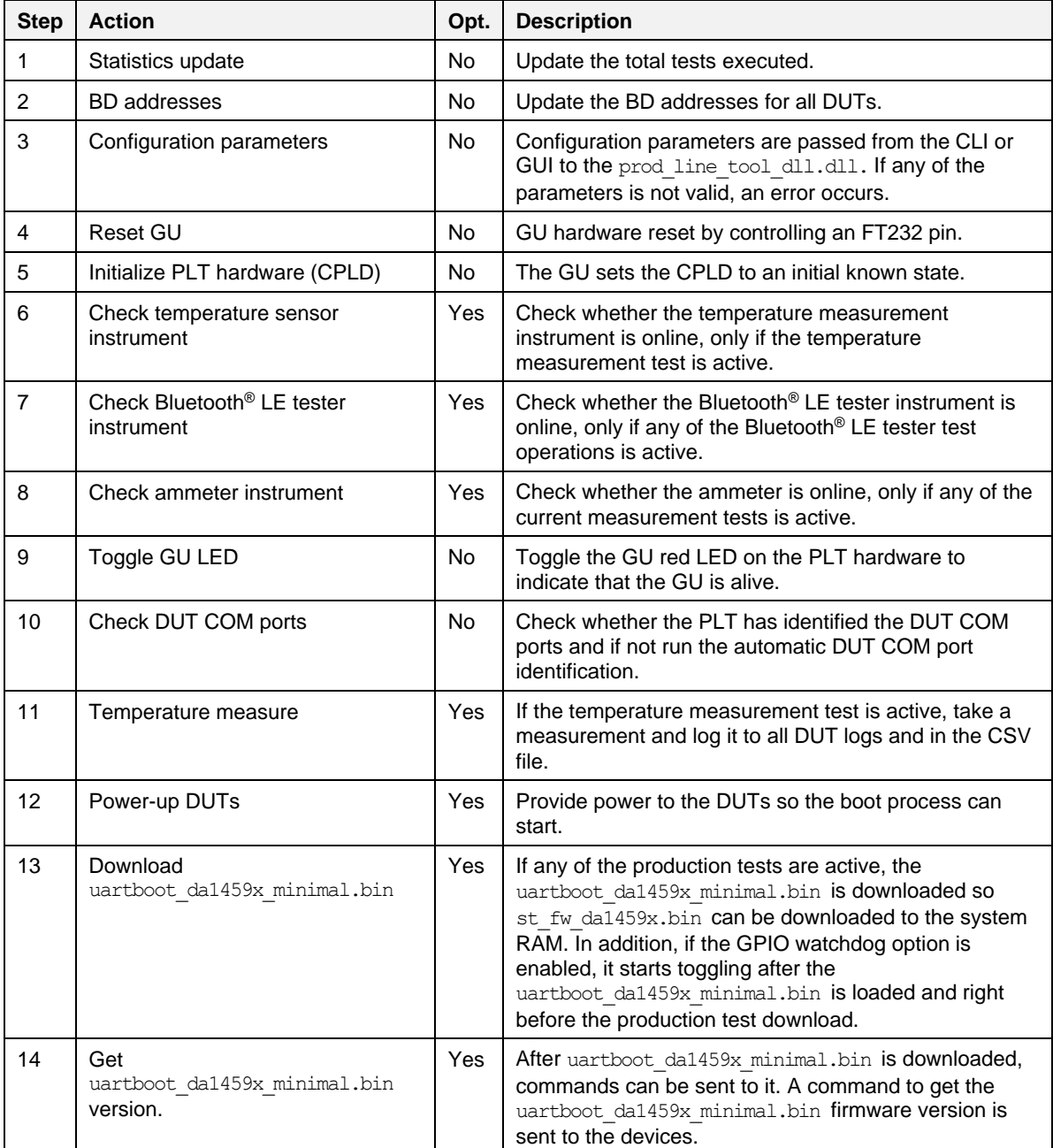

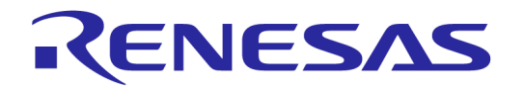

# **SmartBond Production Line Tool**

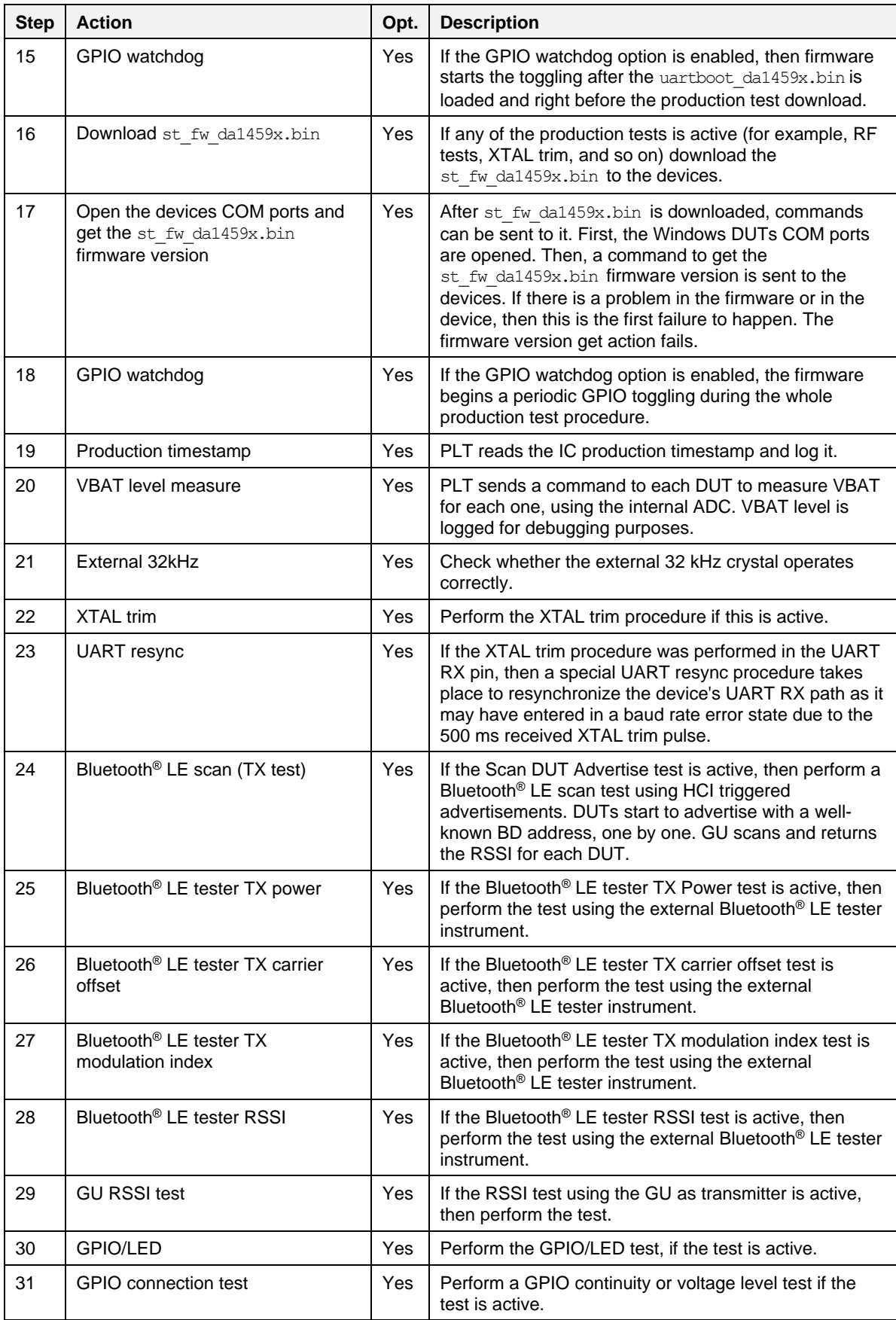

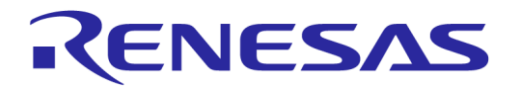

# **SmartBond Production Line Tool**

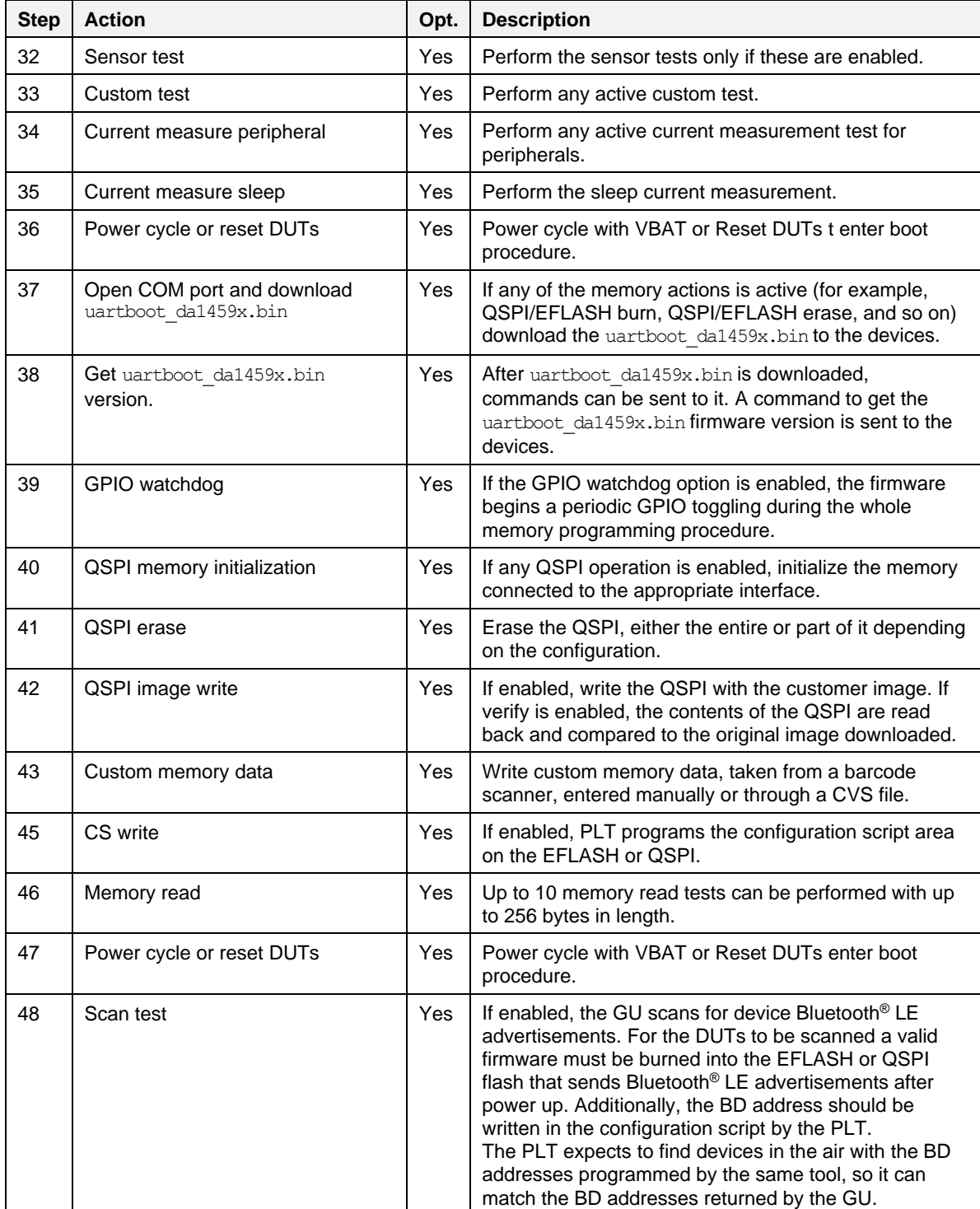

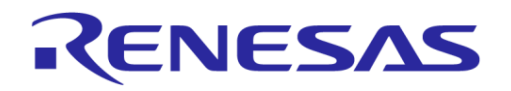

# **SmartBond Production Line Tool**

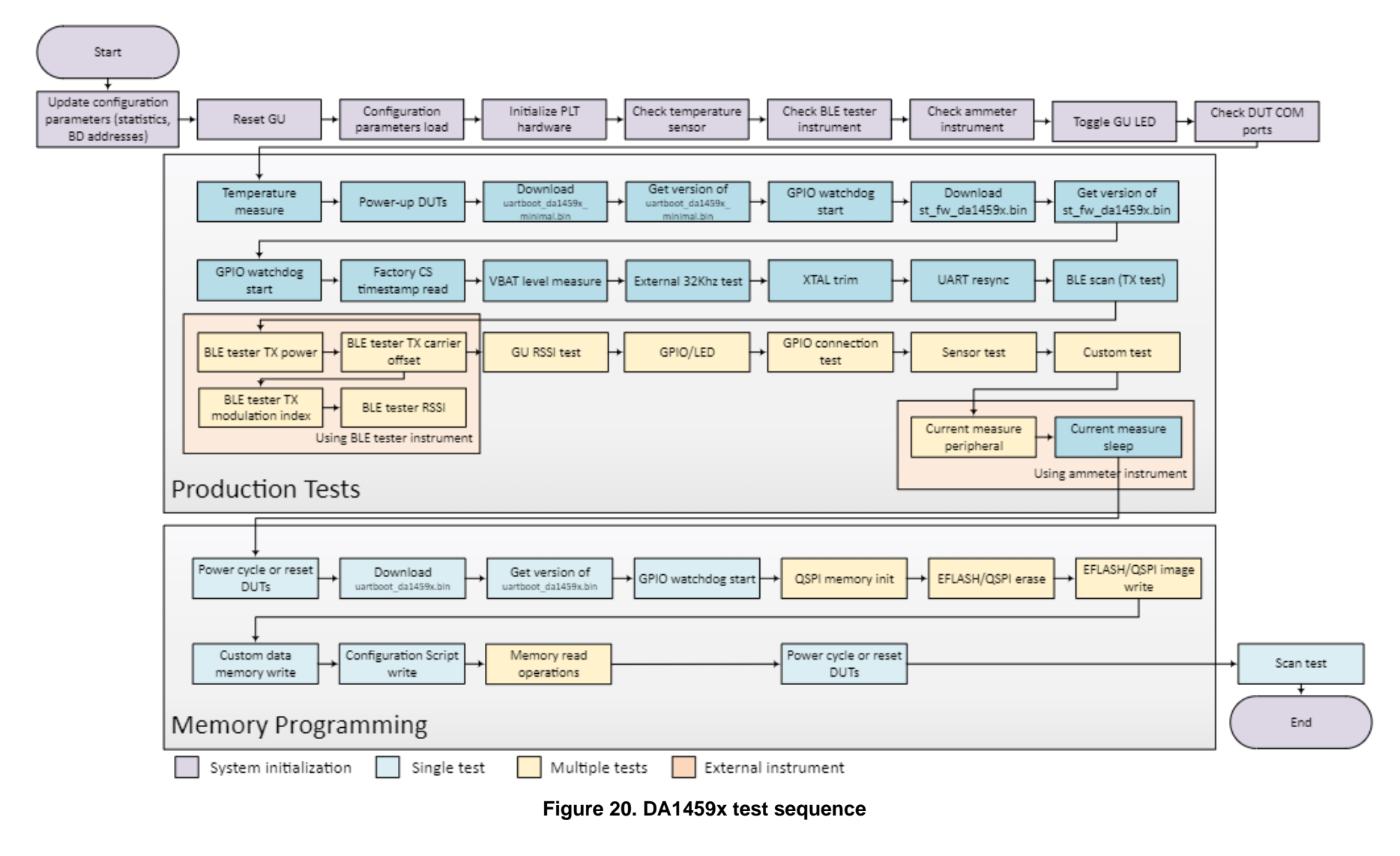

<span id="page-40-0"></span>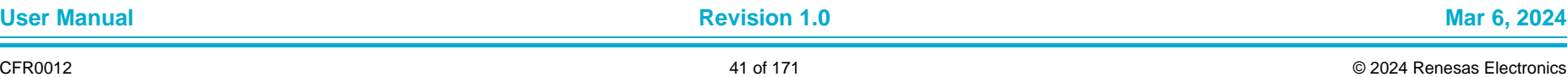

### <span id="page-41-2"></span>**5.9 VBAT/Reset signals operation**

The following section describes the PLT hardware VBAT and Reset signal operation during the DUT test sequence in Section [5.8.](#page-37-1)

There are two different modes available to power and reset the DUTs using a combination of the PLT VBAT and Reset lines. These are described next.

### <span id="page-41-1"></span>**5.9.1 VBAT Only**

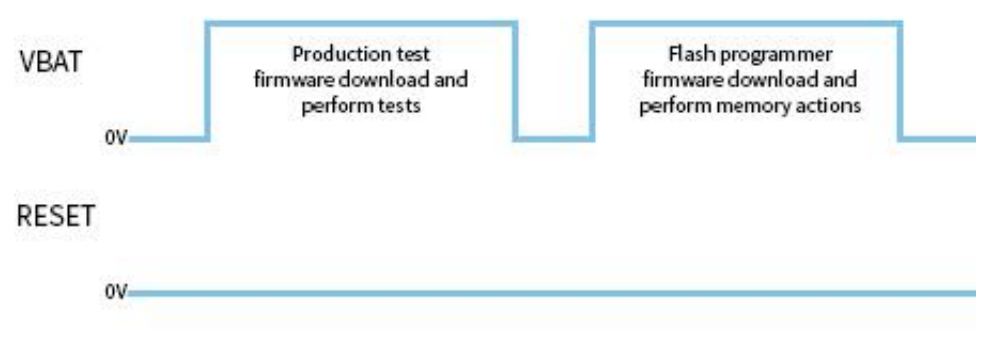

**Figure 21. VBAT Only**

<span id="page-41-0"></span>In this mode only the VBAT line is used, as shown in [Figure 21.](#page-41-0) Only the VBAT signal from the PLT hardware board to the DUT should be connected. The Reset signal is not driven. The DUTs are powered independently from their VBAT lines connected to the PLT hardware and when reset is needed, the PLT software toggles the VBAT line low to perform a POR to each device.

Battery powered DUTs or DUTs with an external power supply are not supported in this mode. PLT to DUT VBAT line connection is mandatory. PLT Reset line connection is not required.

### **5.9.1.1 Firmware download**

When the firmware download procedure begins, the PLT VBAT line powers the DUTs and the UART connections open. This results in a POR for all active devices. The POR activates the DUTs UART booting procedure and the PLT software is able to download the test firmware.

If there are devices that failed the test firmware download procedure, PLT performs a VBAT POR to retry the firmware download procedure only for those that failed. During the extra attempts to download firmware to the failed devices, the VBAT lines of the devices that succeeded remain active. After maximum of three retry attempts, the PLT VBAT lines remain active only for the devices that succeeded. You can configure the retry operation and the number of retries. For more details, see Section [6.2.3.2.](#page-54-0)

When the production testing is finished the above procedure is repeated for the memory programming, as a different firmware needs to be downloaded to the DUTs.

#### **5.9.1.2 Current measurement**

Since the DUTs are powered through the PLT hardware using the VBAT line, th[e](#page-71-0)

[Current Measurement Test](#page-71-0) [\(Table 45\)](#page-73-0) for the DA1459x are supported as described in Section [4.7.](#page-18-0)

### **5.9.2 VBAT On with Reset**

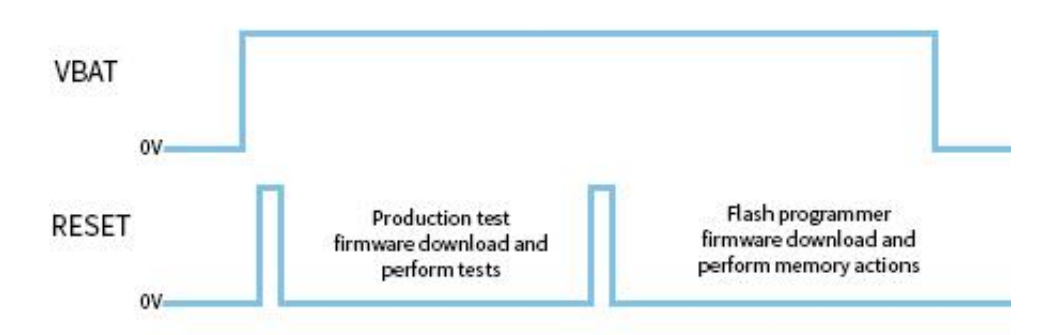

**Figure 22. VBAT On with Reset**

<span id="page-42-0"></span>In VBAT On with Reset mode the reset of the DUTs is performed by the PLT Reset line as shown in [Figure 22.](#page-42-0) During this mode, the PLT VBAT line continuously provides power to the DUTs and the DUTs are reset using the PLT Reset line.

Power supply can be provided to the DUTs if the PLT VBAT line is connected to the DUTs. However, for battery powered DUTs or for DUTs with an external power supply, VBAT should not be connected. For such devices, only the connection to the PLT Reset line is mandatory.

### **5.9.2.1 Firmware download**

When the firmware download procedure begins, PLT resets the DUTs using the PLT Reset line. The VBAT line is already active and remains active for the entire PLT test and memory programming procedure. If there are devices that failed to download firmware, the PLT resets all the DUTs again and retry to download firmware to all of them even if these have succeeded. This is different approach from the VBAT Only procedure (Section [5.9.1\)](#page-41-1), because the Reset line is a single hardware line that cannot be differently controlled for each DUT, as opposed to the VBAT lines. You can configure the retry operation and the amount of retries, see Section [6.2.3.2.](#page-54-0)

When the production testing is finished, the above procedure is repeated for the memory programming, as a different firmware needs to be downloaded to the DUTs.

### **5.9.2.2 Current measurement**

If the DUTs are powered through the PLT hardware using the VBAT line, or if they are powered using a single common line from an external power supply, the Current Measurement Test [\(Table 45\)](#page-73-0) for the DA1459x are supported as described in the Section [4.7.](#page-18-0) If the DUTs are powered independently or have their own power supply (for example, have a battery) then the current measurement tests are not supported.

## <span id="page-42-2"></span>**5.10 Custom memory data**

The following section describes the PLT Custom Memory Data configuration and programming procedure.

The PLT supports programming custom user data of any size up to 256 bytes, to any memory and from any start address. Custom data can be entered to the PLT by the three input methods described in [Table 14.](#page-42-1)

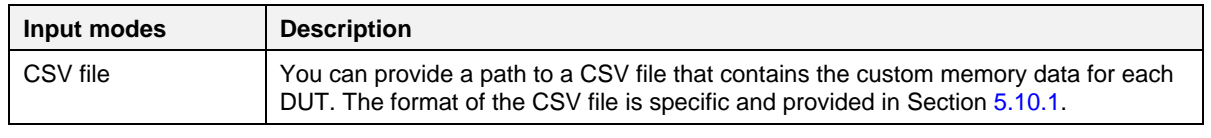

### <span id="page-42-1"></span>**Table 14. Custom memory data input modes**

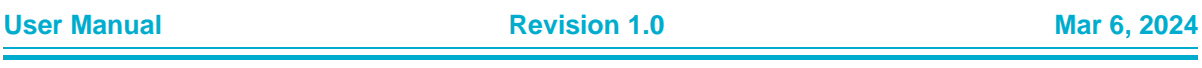

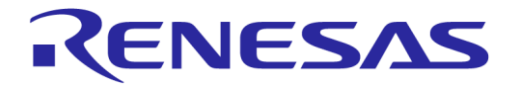

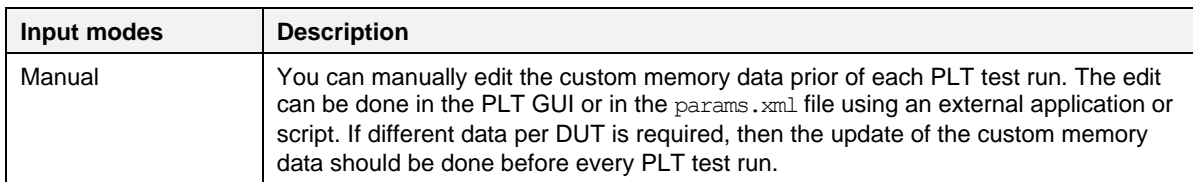

For the detailed explanation of the various configuration parameters of the Custom Memory Data programming PLT feature, see Section [6.2.8.1.](#page-79-0)

### <span id="page-43-0"></span>**5.10.1 Custom data CSV file format**

This section describes the format of the CSV file used in CSV File Input mode of the Custom Memory Data test (Section [5.10\)](#page-42-2).

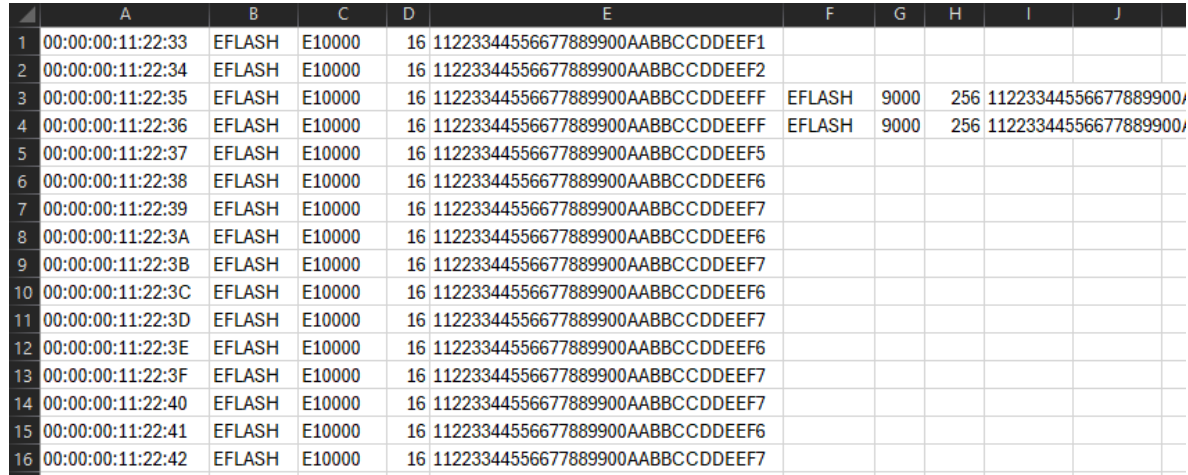

#### **Figure 23. Custom memory data CSV file example**

<span id="page-43-1"></span>Each line in the CSV file corresponds to a specific DUT, which is bound to a BD address. The BD address is written in the first column of the CSV file. After the DUT BD address, up to five memory operations can exist.

Each of these operations must have the following columns in the correct order as described below:

- Memory type (DA1459x can have **EFLASH** and **QSPI**)
- Start address
- Size of data in bytes
- Data to be written.

[Figure 23](#page-43-1) shows an example of a CSV file targeted DA1459X DUTs. In this example the CSV file contains information for DUTs with BD addresses 00:00:00:11:22:33 to 00:00:00:11:22:42. For example for the BD address 00:00:00:11:22:35.

- The first operation is configured to write into the EFLASH address 0xE1000 sixteen bytes (0x11223344556677889900AABBCCDDEEFF).
- The second operation is configured to write into the EFLASH address 0x9000 256 bytes.

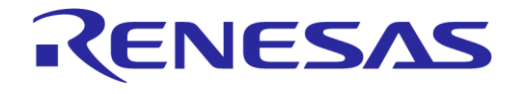

### **5.11 Golden Unit scan test**

This section describes the PLT scan test procedure using the Golden Unit as scanner device.

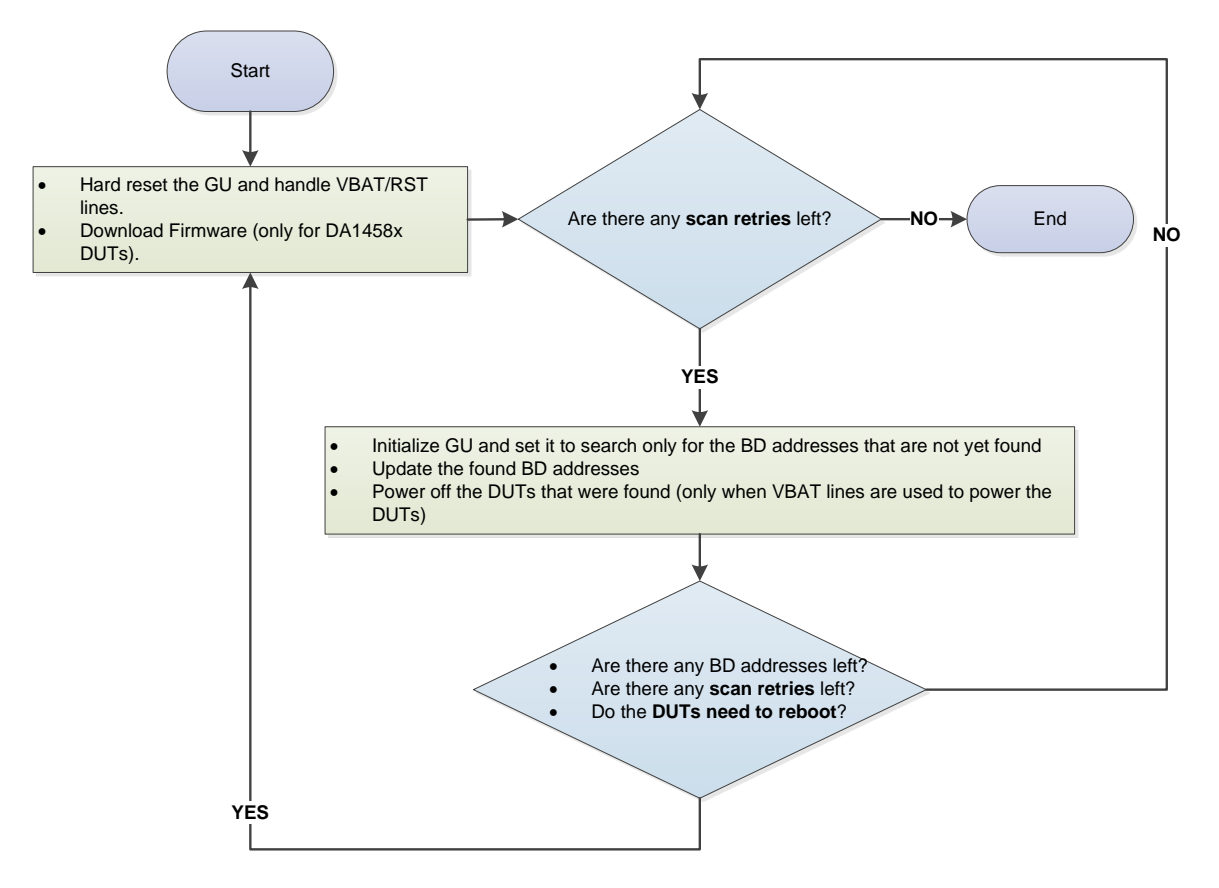

**Figure 24. Golden Unit scan test**

<span id="page-44-0"></span>You can set various scan properties to adjust the Scan test procedure. The available properties are described in [Table 49.](#page-76-0)

[Figure 24](#page-44-0) shows the scan sequence. First, the GU and the DUTs are reset. The DUTs must be burned with a valid application image that sends Bluetooth Low Energy advertisements after boot. Additionally, the PLT selected BD address should be programmed to the CS of the DUTs, so it is used in advertisements.

The GU begins scanning for the BD addresses of all active DUTs. After each scan cycle, the already found BD addresses are removed from the search list of the GU and the appropriate DUTs are powered off. This procedure continues until the retries have reached the *Scan retries* set by you. The PLT resets the GU after a specific number or retries, given in *DUT reboot* option. Finally, the parameters *DUT reboot time* and *DUT reboot difference* set the DUT time needed to perform a POR with a small delay between the DUTs if needed.

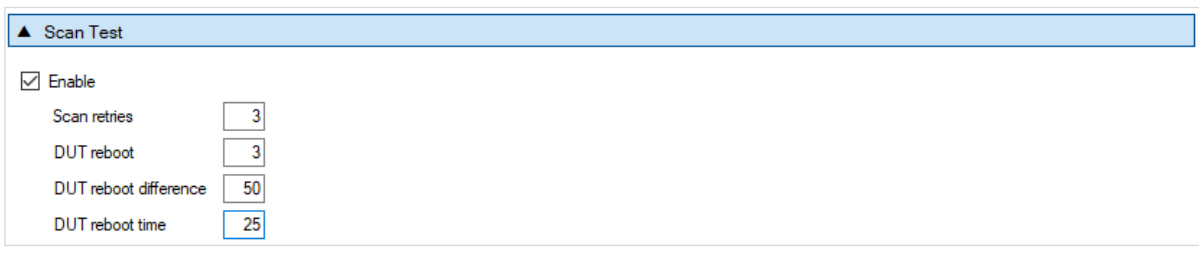

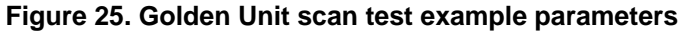

<span id="page-44-1"></span>**User Manual Revision 1.0 Mar 6, 2024** 

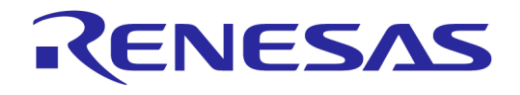

### **SmartBond Production Line Tool**

[Figure 25](#page-44-1) shows an example of DA1459x DUT scan test settings. For this example, the following steps are executed:

- 1. DUTs should be programmed with a valid application image in the flash memory. The BD address selected by PLT should have been programmed in the CS.
- 2. Reset the GU to be in a clear state, power-off the DUTs and wait for 2000 ms (DUT reboot time). Power-on DUTs.
- 3. DUTs should start advertising with the already programmed BD address selected by PLT.
- 4. Execute three GU scans. When each scan procedure is finished, power-off the found DUTs.
- 5. Again, power-off the DUTs and wait for 2000 ms (DUT reboot time) until power-on again.
- 6. Continue with another two GU scans and after each scan procedure power off the found DUTs.

# **5.12 Creating PLT firmware files**

For the PLT to successfully operate, various firmware files are used based on the device type (GU or DUT) and the purpose of the firmware (different firmware for tests and memory programming).

All these firmware files are kept under the binaries folder in the PLT software package, as shown in [Figure 26.](#page-45-0) To create these firmware files, the SDK packages should be downloaded from the customer portal and the source code patches located under the  $f_{\text{w}}$  files folder in the PLT software package shown in [Figure 27,](#page-45-1) should be applied.

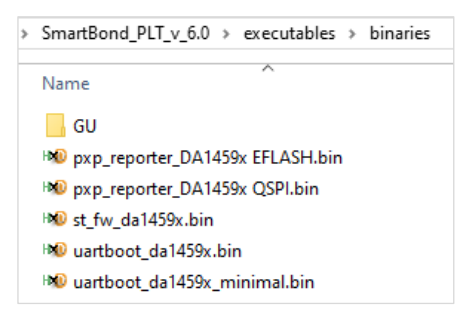

**Figure 26. Firmware files**

<span id="page-45-0"></span>The source code patches maintain the folder structure of the SDK they are targeting to apply the source code patch using a simple copy and replace. After patching, the projects contain all the necessary changes and the same firmware files can be built as those in the binaries folder of the PLT software package.

The  $f_{W}$  files folder has two main categories. Firmware targeted for the GU and for the DUTs. Under each category there is a folder indicating the IC target and the SDK used.

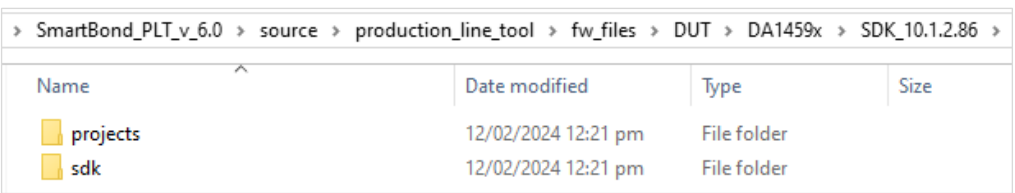

### **Figure 27. Folder Contents of fw\_files**

<span id="page-45-1"></span>Applying a source code patch for each one of the binaries is described below.

### **5.12.1 Golden Unit firmware**

The Golden Unit is a DA14580 device. A modified version of the prod test 580.bin firmware is used.

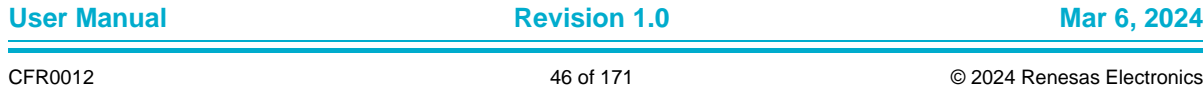

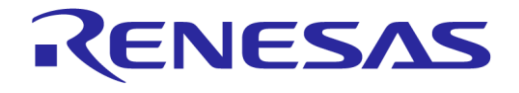

### **SmartBond Production Line Tool**

This patch contains all the changes needed to re-create the following firmware:

● prod\_test\_GU.bin

To re-create the exact source code of the prod test GU.bin firmware:

- 1. Use a clean copy of the DA1458x SDK 5.0.4 SDK from the customer portal.
- 2. Copy the contents of the …\fw\_files\GU\DA1458x\_SDK\_5.0.4\DA1458x\_SDK\5.0.4\ folder to the default SDK.
- 3. To build the prod test GU.bin, under the \5.0.4\projects\target\_apps\prod\_test\prod\_test\Keil\_5\ folder, open the Keil v5 project file—prod\_test.uvprojx.

### **5.12.2 DA1459x firmware**

This patch contains all the changes needed to re-create the following firmware:

- uartboot\_da1459x.bin
- uartboot da1459x minimal.bin
- st\_fw\_da1459x.bin
- pxp\_reporter\_DA1459x.bin

To re-create the exact source code of the above firmware:

- 1. On the customer portal, download a new copy of the SDK 10.1.2.86.
- 2. Copy the contents from  $fw$  files\DUT\DA1459x\SDK 10.1.2.86 folder to the SDK 10.1.2.86 SDK.
- 3. Start the SmartSnippets™ Studio loading the SDK workspace and import the following projects from the tree structure: st\_fw, uartboot, and pxp\_reporter.
- 4. To build the st\_fw\_da1459x.bin binary, in the workspace, go to the st\_fw project, and then click **Release configuration**.
- 5. To build the uartboot da1459x.bin binary, in the workspace, go to the uartboot project, and then click **Release RAM configuration**.
- 6. To build the uartboot da1459x minimal.bin binary, in the workspace, go to the uartboot project, and then click **Release minimal configuration**.
- 7. To build the pxp\_reporter\_DA1459x.bin binary, in the workspace, go to the pxp\_reporter project, and then click **Release eFLASH configuration** or **QSPI configuration** (depending on which flash you are using).

Each binary is created under the project folder in a folder having the same name as the selected option.

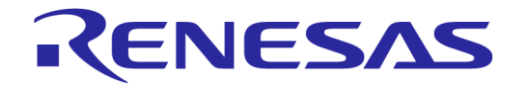

# **6 Applications**

## **6.1 Introduction**

The PLT software includes four different applications [\(Table 4\)](#page-24-0). The CFG PLT is used to set up the system according to the device hardware options and select the required tests and memory actions to be performed. The GU Upgrade is used to update the Golden Unit firmware. The GUI and the CLI PLT applications are used to perform the tests, monitor their progress in real-time and view the test results.

# **6.2 CFG PLT application**

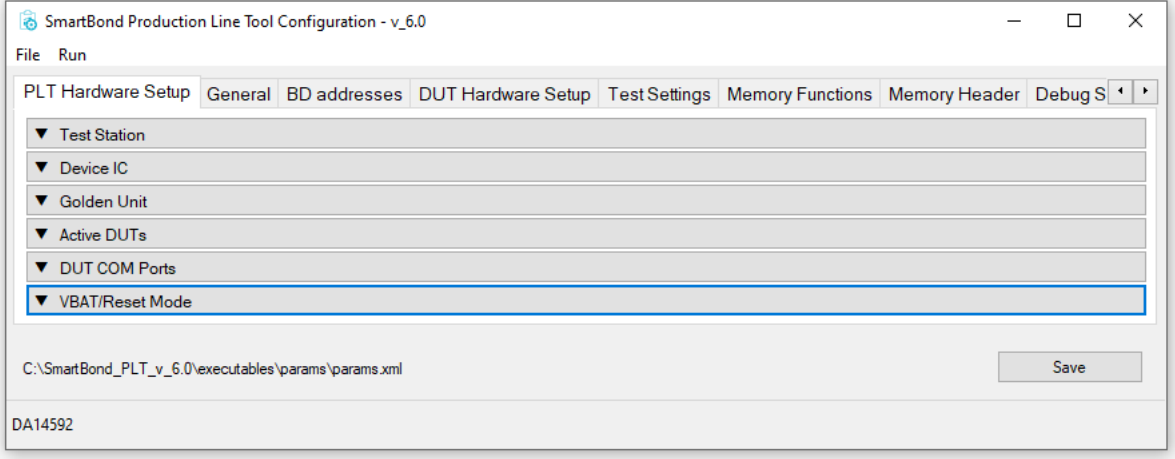

### **Figure 28. CFG PLT startup window**

<span id="page-47-0"></span>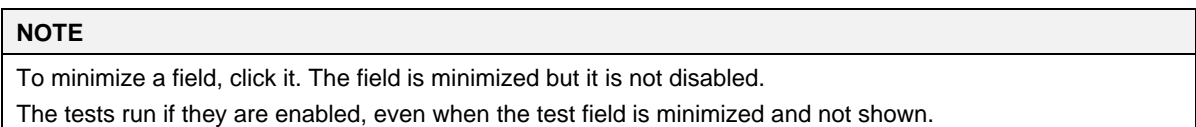

The CFG PLT application (SmartBond PLT CFG.exe) is a GUI application tool, which is mainly used to appropriately configure the tests and memory operations the tool performs. Depending on the selected device chipset and the enabled actions, only appropriate options are enabled and shown. Any change you make is validated before being saved to the XML file, with the use of a schema XSD file. This prevents erroneous values to be stored in the XML file that would harm the production procedure.

[Figure 28](#page-47-0) shows the initial CFG PLT window. The Main Menu options are described in [Table 15](#page-48-0) and the bottom strip information is described in [Table 16.](#page-48-1) The application begins with the **Hardware Setup** tab (see Section [6.2.2\)](#page-50-0). You can go to the other PLT configurable options by selecting the different tabs.

When a tab is selected, the settings of this tab are reloaded from the XML file. If there is an error in the configuration XML file, a warning message is shown indicating which of the parameters has error. Additionally, the related graphic entry in the CFG application for the erroneous configuration parameter is highlighted in red.

[Figure 29](#page-48-2) gives an example. Configuration parameter dut num 1 has wrong value (error instead of either false or true) in the params.xml file. When you select the **Hardware Setup CFG** tab, warning message is displayed. If you click **OK**, the **Hardware Setup** tab is loaded with the **DUT 1** checkbox in red. The displayed value is the default value taken from the XML schema document (params.xsd).

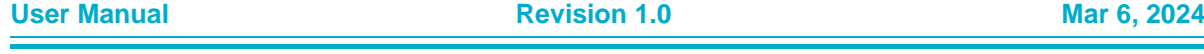

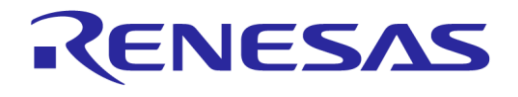

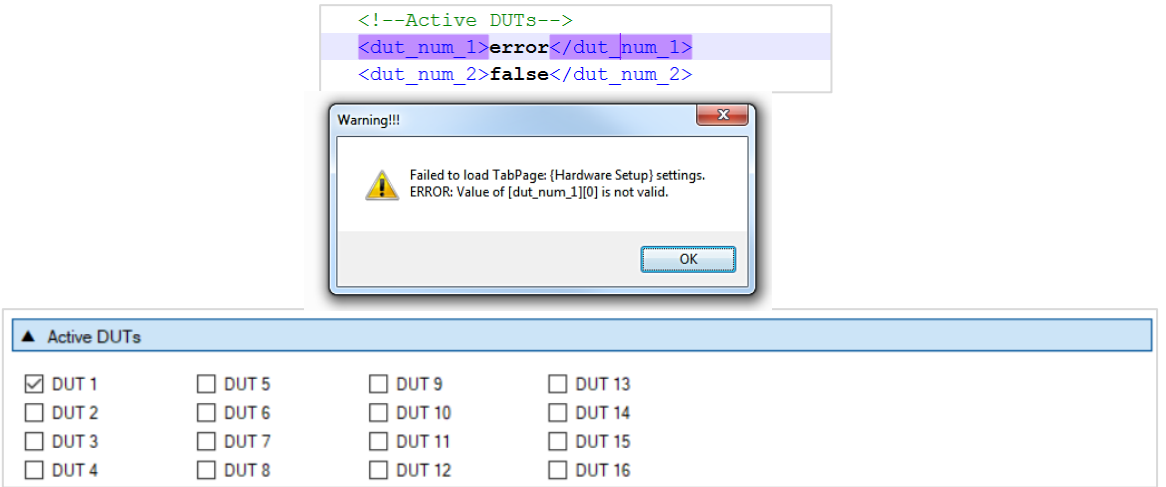

### **Figure 29. CFG PLT with erroneous configuration parameter**

<span id="page-48-2"></span>When you make a change, the **Save** button becomes **Save\*** to indicate that a save is required.

In case of a configuration parameter error, pressing **Save** saves the default parameter value, overwriting the erroneous value.

<span id="page-48-0"></span>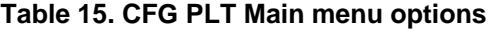

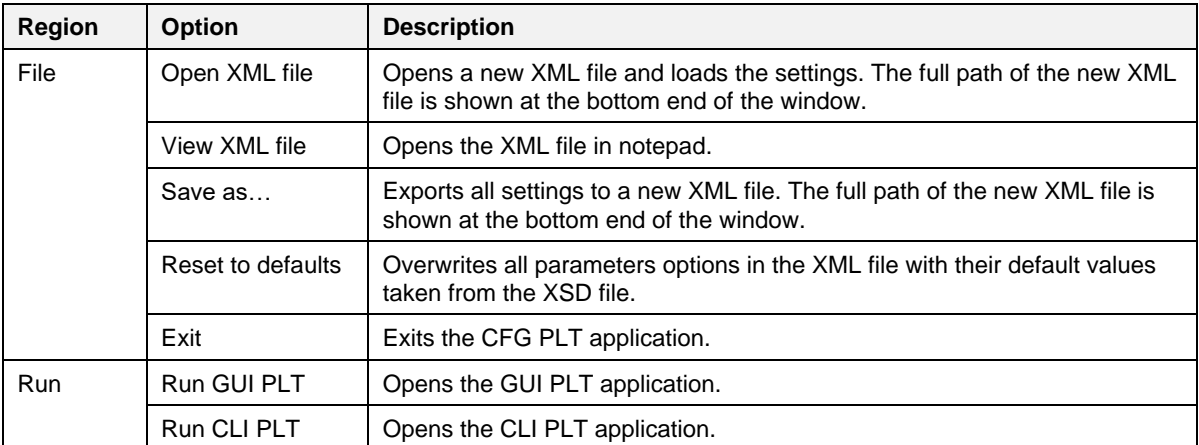

### <span id="page-48-1"></span>**Table 16. CFG PLT Bottom Strip options**

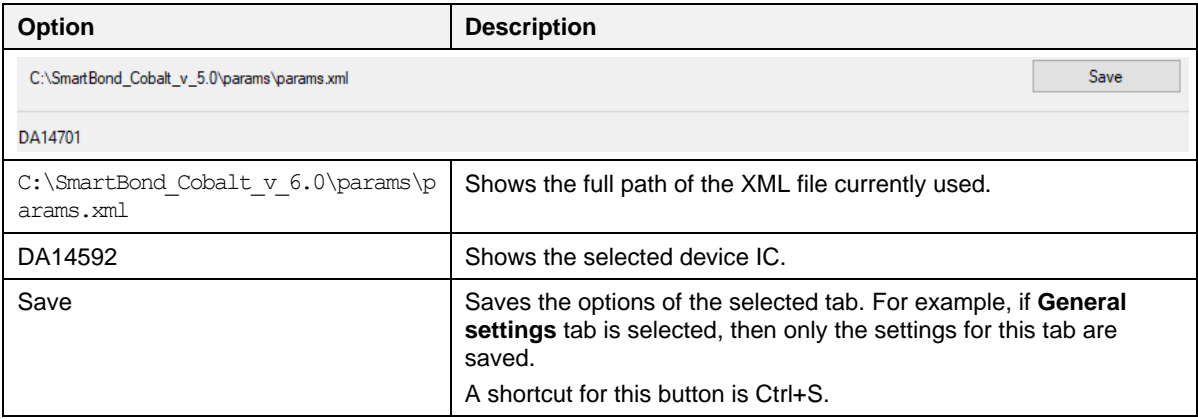

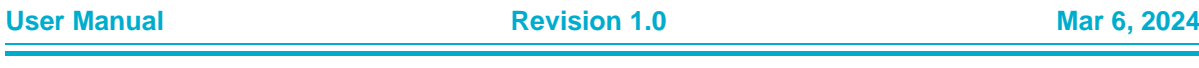

### **6.2.1 XML and XSD files**

The CFG PLT application is a front-end user interface for the  $cfq$  dll.dll library [\(Figure 18\)](#page-23-0). The  $cfq$  dll.dll library, explained in detail in Ref. [\[1\]](#page-8-0), is an XML parser, editor, and parameter validator. It has an easy-to-use API for reading and manipulating the params, xml file. File params, xsd is the XML schema used for parameter validation.

In the CFG PLT application, all user selectable options are loaded and saved inside the XML file, by effectively using the  $cfq$  dll.dll library API. The XSD schema file params.xsd is not edited in any way but only read by the  $cfg$  dll.dll library API, whenever a parameter validation is needed.

The XSD schema file, params.xsd, holds information about the overall structure of the params.xml file, the default, and valid values a parameter can take as well as information about the purpose of each parameter that is also displayed as a tooltip in the application GUI. An example part of the XSD file is given in [Figure 30.](#page-49-0)

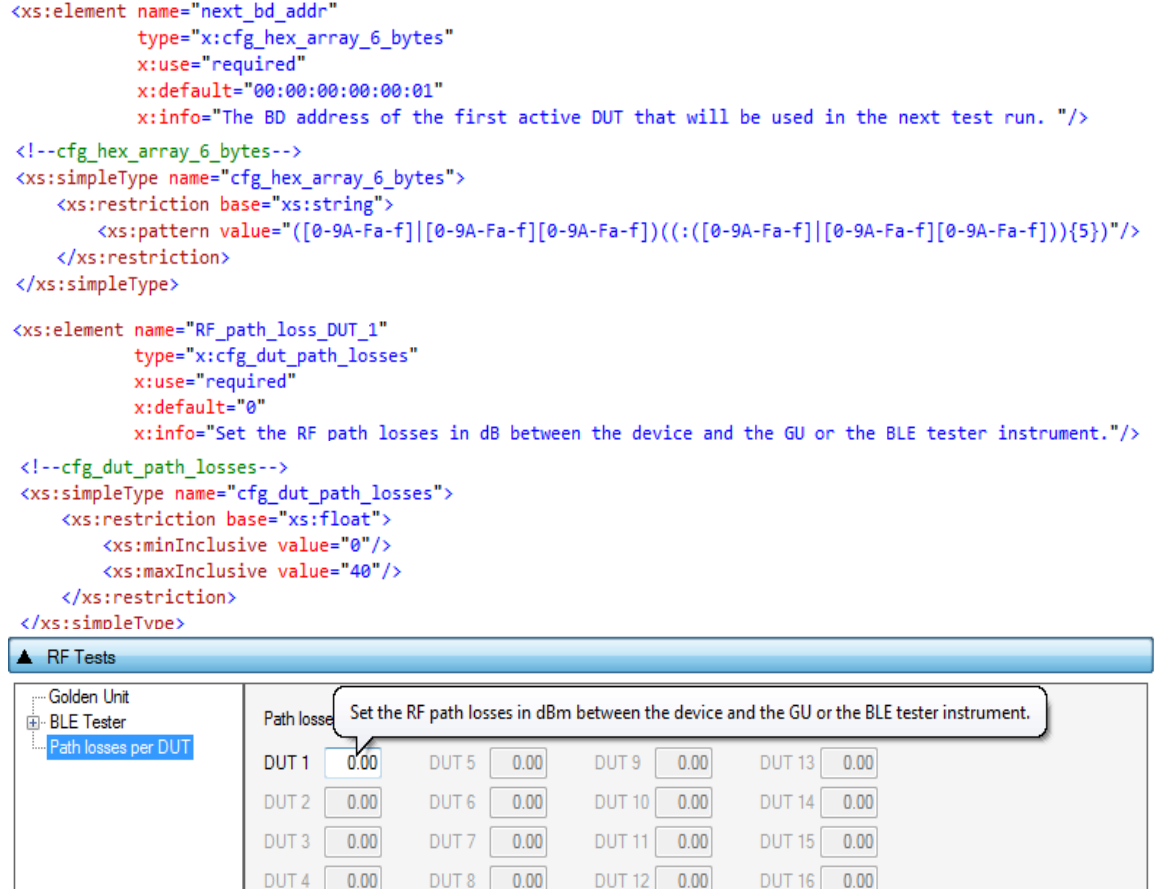

#### **Figure 30. XSD Schema file example**

DUT 12 0.00

DUT8 0.00

DUT<sub>4</sub>

 $0.00$ 

<span id="page-49-0"></span>Element next bd addr holds the Next BD address, as described in Section [6.2.4.1](#page-56-0) and [Table 26.](#page-56-1) It has a default value of x:default="00:00:00:00:00:01". This default value is returned by the  $cfq$  dll.dll API if the XML file has an error entry in the equivalent next bd addr element, since the validation of the parameter fails.

The  $x:$ info="The BD address ..." value is loaded by the  $cfq$  dll.dll API and is used in the CFG PLT tooltips. The  $type="x:cfg:hex~array 6~bytes"$  defines the parameter type. This is the actual XSD entry that is used for the parameter validation. The  $cfg$ :hex array 6 bytes type is defined later in the file and has a rather complicated pattern defined with  $\langle x \rangle$  strattern value ="( $[0-9A-Fa-$ 

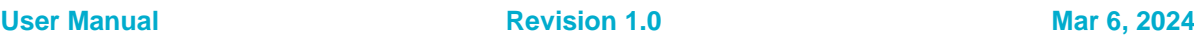

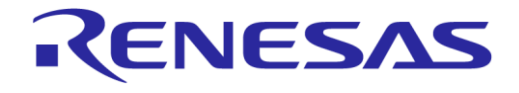

### **SmartBond Production Line Tool**

 $f$ ]..."/>. If the next bd addr element in the XML file has a value that does not match this pattern, the validation of the parameter fails and the cfg\_dll.dll API returns the default value (00:00:00:00:01). In the CFG PLT, the default value is shown in red, indicating that an error exists in the params.xml file for this parameter. It does not change the erroneous value in the params. xml file until the you click the **Save** button, in which case the default value overwrites the erroneous value.

In the second example of [Figure 30,](#page-49-0) the RF path loss DUT  $1$  XSD element is shown. This element is used in the Path Losses per DUT as shown in  $\overline{Figure 55}$ . This element has a default value of 0 and the allowed values are floats, between <xs:minInclusive value="0"/> and <xs:maxInclusive value="40"/>, as shown in the cfg dut path losses type description. The  $x:info="Set$  the RF path  $\cdot$ ."/> is loaded by the cfg-dll.dll API and used in the CFG PLT tooltips as shown in the bottom part of [Figure 30.](#page-49-0)

### <span id="page-50-0"></span>**6.2.2 Hardware setup**

This section describes the Hardware Setup settings available for the PLT hardware board, shown in [Figure 28.](#page-47-0)

#### **6.2.2.1 Test Station**

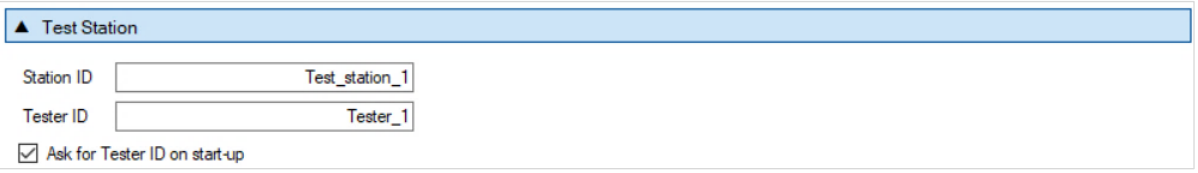

#### **Figure 31. Station identification**

These fields hold the **Station ID** and **Tester ID** names to distinguish between different test stations and users. The values of these fields are written into the DUT logs and CSV files. [Table 17](#page-50-1) describes the available options for the station identification.

#### <span id="page-50-1"></span>**Table 17. Station identification**

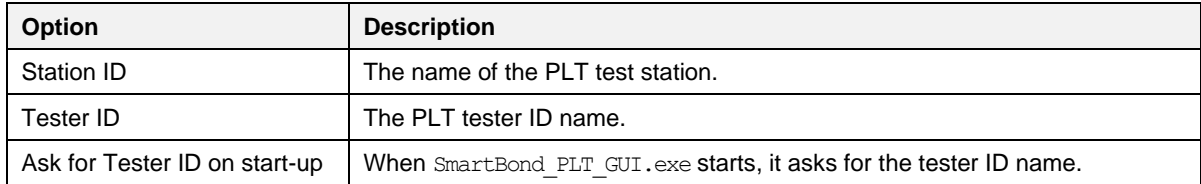

#### **6.2.2.2 Device IC**

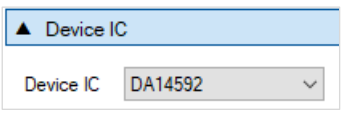

**Figure 32. Device IC**

You can select the device IC type. This option may change any IC related configuration parameters and their equivalent graphics, such as selectable tabs and tests. [Table 18](#page-50-2) describes the available options for the device IC.

#### <span id="page-50-2"></span>**Table 18. Device IC**

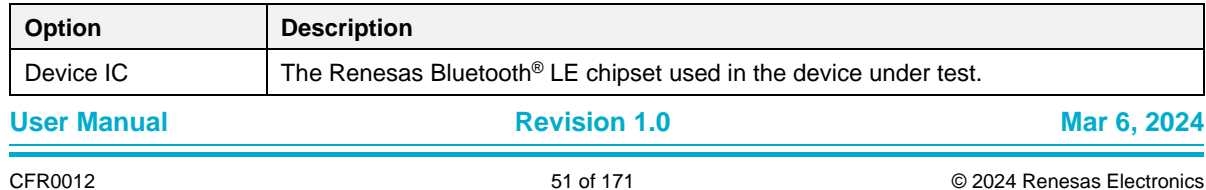

### **6.2.2.3 Active DUTs**

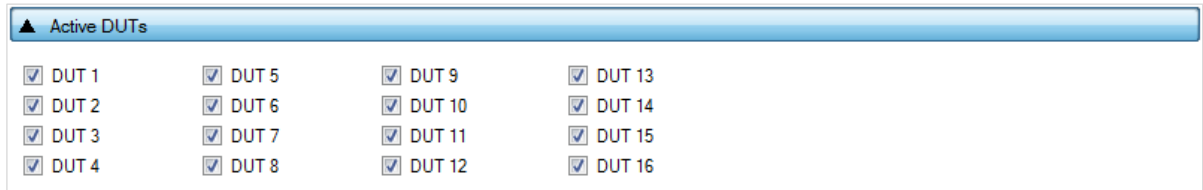

### **Figure 33. Active DUTs**

Enables or disables the testing for each DUT. [Table 19](#page-51-0) describes the available options for the Active DUTs.

#### <span id="page-51-0"></span>**Table 19. Active DUTs**

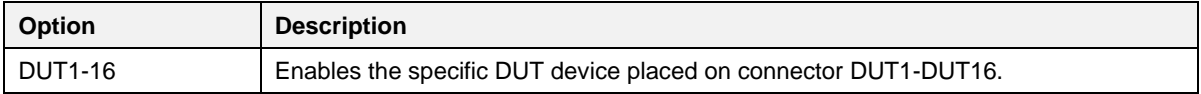

### **6.2.2.4 DUT COM ports**

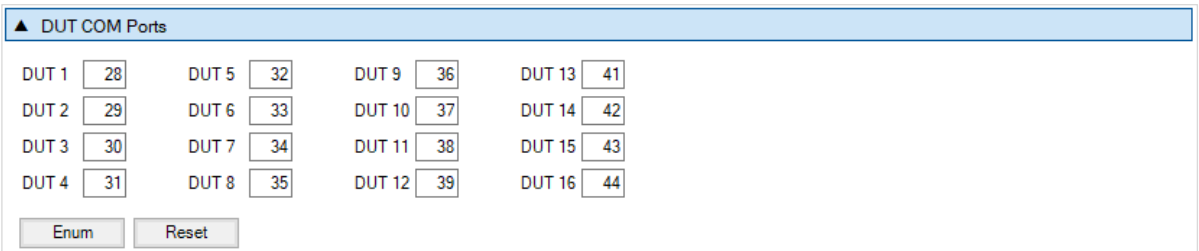

### **Figure 34. DUT COM ports**

This field shows the Windows COM port assigned to each DUT. The table is filled only when the COM Enum action is performed by the CFG or the GUI PLT applications, or when non-zero entries exist in the com port x params.xml options. When the COM Enum action is performed, the tools automatically find the DUT COM ports and save them in the  $\text{params}$ .  $\text{xml}$  file. These values are read by the CFG PLT application and be displayed here. When a COM Enum action are not performed, the GUI PLT automatically runs it once in every first test execution.

#### **NOTE**

Great care must be taken when the params. xml file is shared across different test stations, where different DUT COM Ports probably exist. The COM Enum action should then be performed again, so the new COM ports of the new PC system are identified and updated in the XML file.

[Table 20](#page-51-1) describes the available options for the DUT COM Ports.

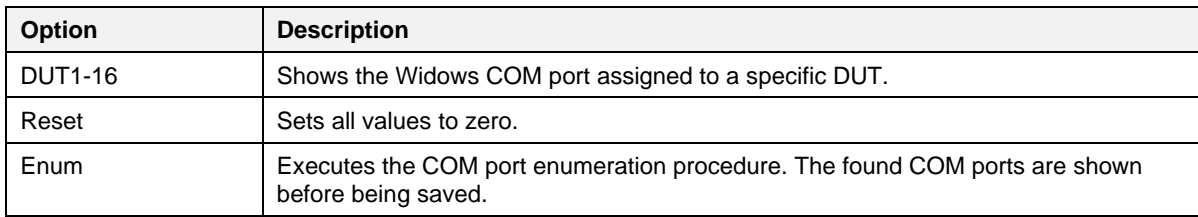

#### <span id="page-51-1"></span>**Table 20. DUT COM Ports**

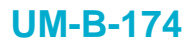

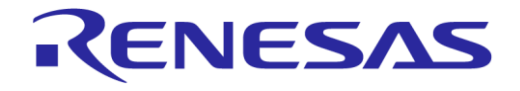

### **6.2.2.5 Golden Unit**

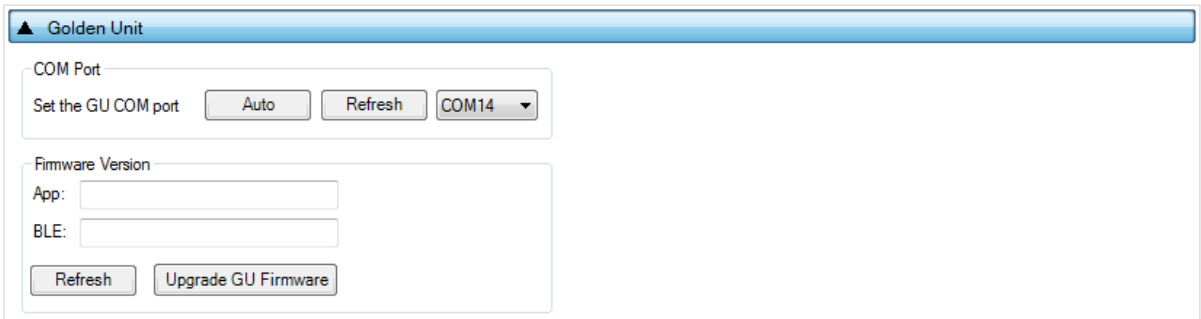

#### **Figure 35. Golden Unit COM port**

This field holds the Golden Unit COM port. Manual or automatic COM port find can be selected.

The Golden Unit COM port can be manually selected from the list with all the available COM ports existing in the system. Additionally, it can automatically be found by clicking the **Auto** button. The automatic procedure searches the serial number of all system COM ports to find the DialogSemi string. Details on how to program the serial number in the GU FTDI can be found in [Appendix H.](#page-134-0)

#### **Table 21. Set the GU COM port**

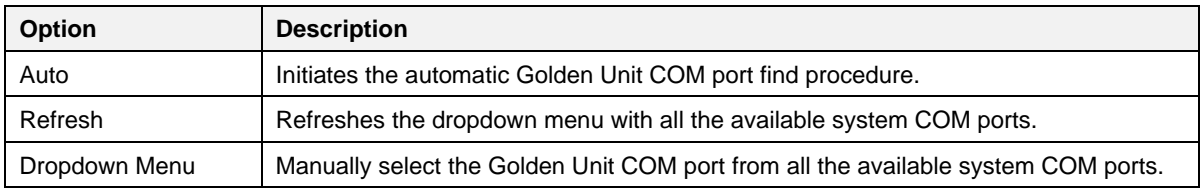

#### **Table 22. Golden Unit Firmware Version Upgrade**

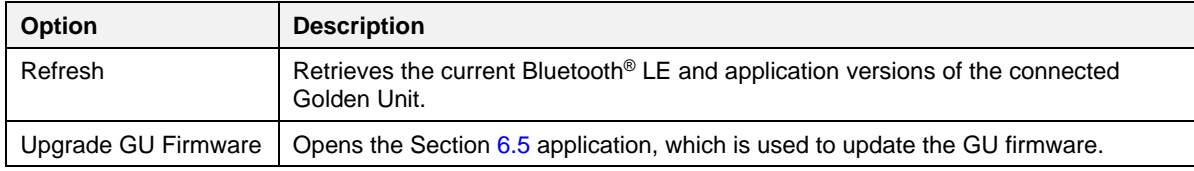

### **6.2.2.6 VBAT/Reset mode**

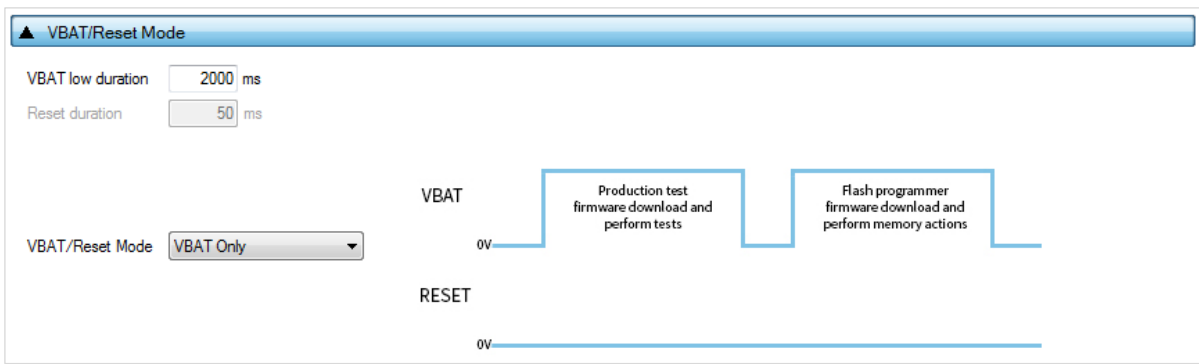

### **Figure 36. VBAT/Reset mode selection**

This field holds the VBAT/Reset mode selections. This option sets the PLT VBAT and PLT Reset line modes for the DUT power supply and reset during the PLT test sequence. [Table 23](#page-53-0) describes the available selections.

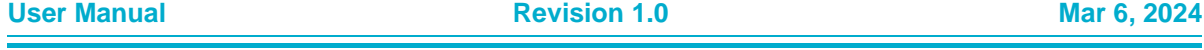

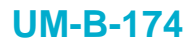

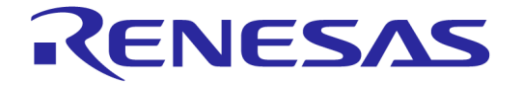

### <span id="page-53-0"></span>**Table 23. VBAT/Reset mode**

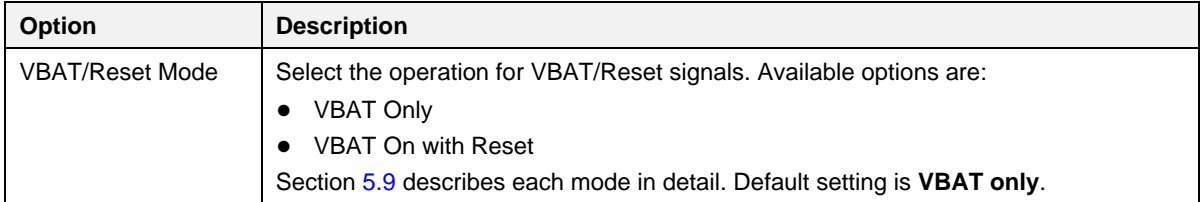

#### **6.2.3 General**

#### <span id="page-53-2"></span>**6.2.3.1 Statistics**

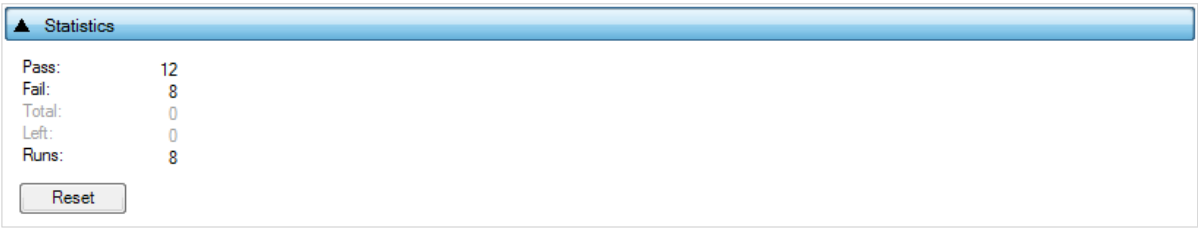

### **Figure 37. Statistics**

This field holds the test result statistics. [Table 24](#page-53-1) describes the **Statistics** pane.

### <span id="page-53-1"></span>**Table 24. Statistics**

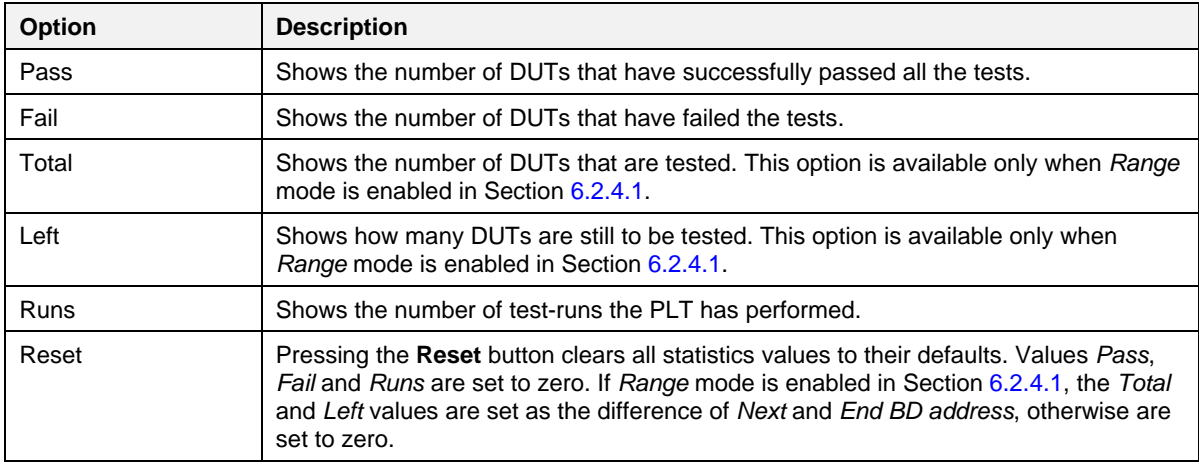

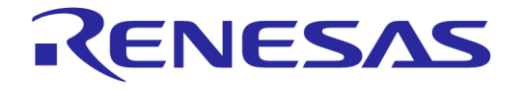

## **SmartBond Production Line Tool**

### <span id="page-54-0"></span>**6.2.3.2 Test options**

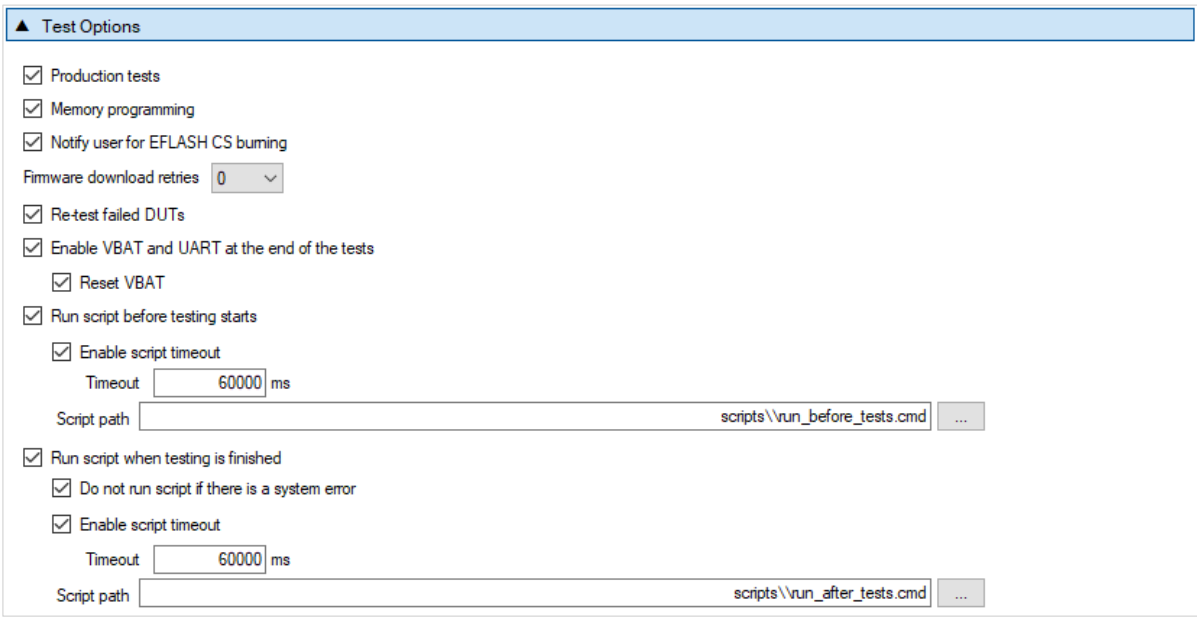

#### **Figure 38. Test options**

This field holds generic PLT test procedure options. The PLT procedure is split into two main parts: *Production tests* and *Memory programming*.

Production tests include all the tests under in Section [6.2.5.2.](#page-58-0)

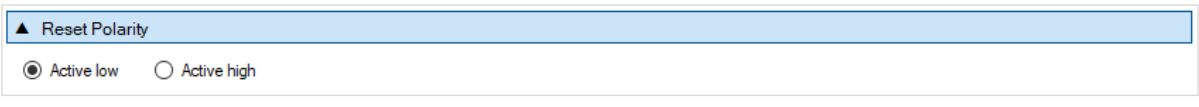

#### **Figure 39. Reset polarity**

**Reset Polarity** selected here is used in combination with the reset method. If the reset method is set to *VBAT only* then this setting is ignored. Depending on the implementation, active high or active low reset signal might be required. This setting controls the reset polarity as active high or active low.

Test Settings. Memory Programming includes all the tests in Sections [6.2.7a](#page-77-0)nd [6.2.8.](#page-79-1)

#### **Table 25. Test options**

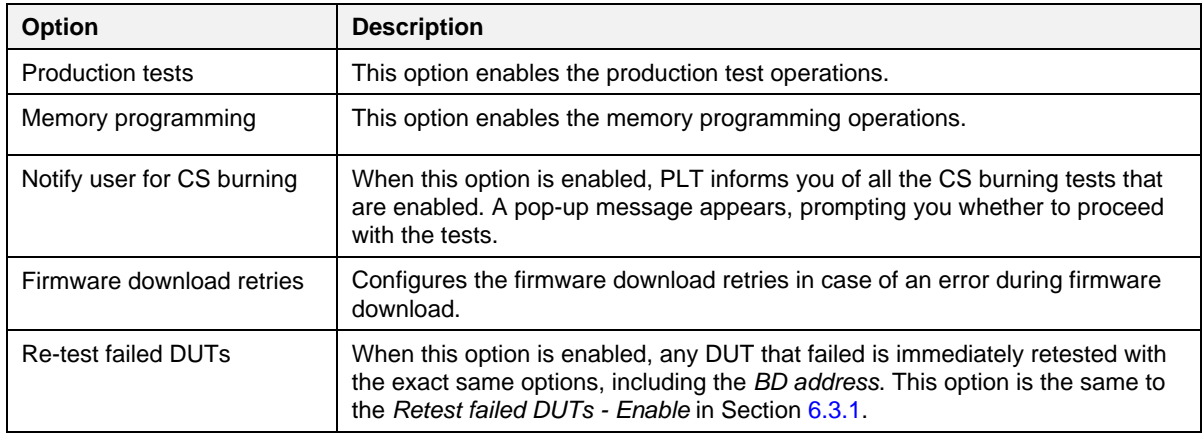

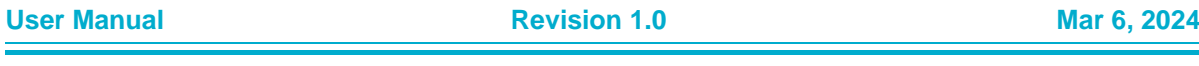

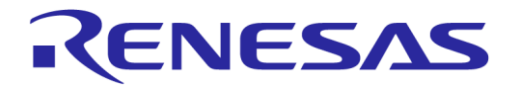

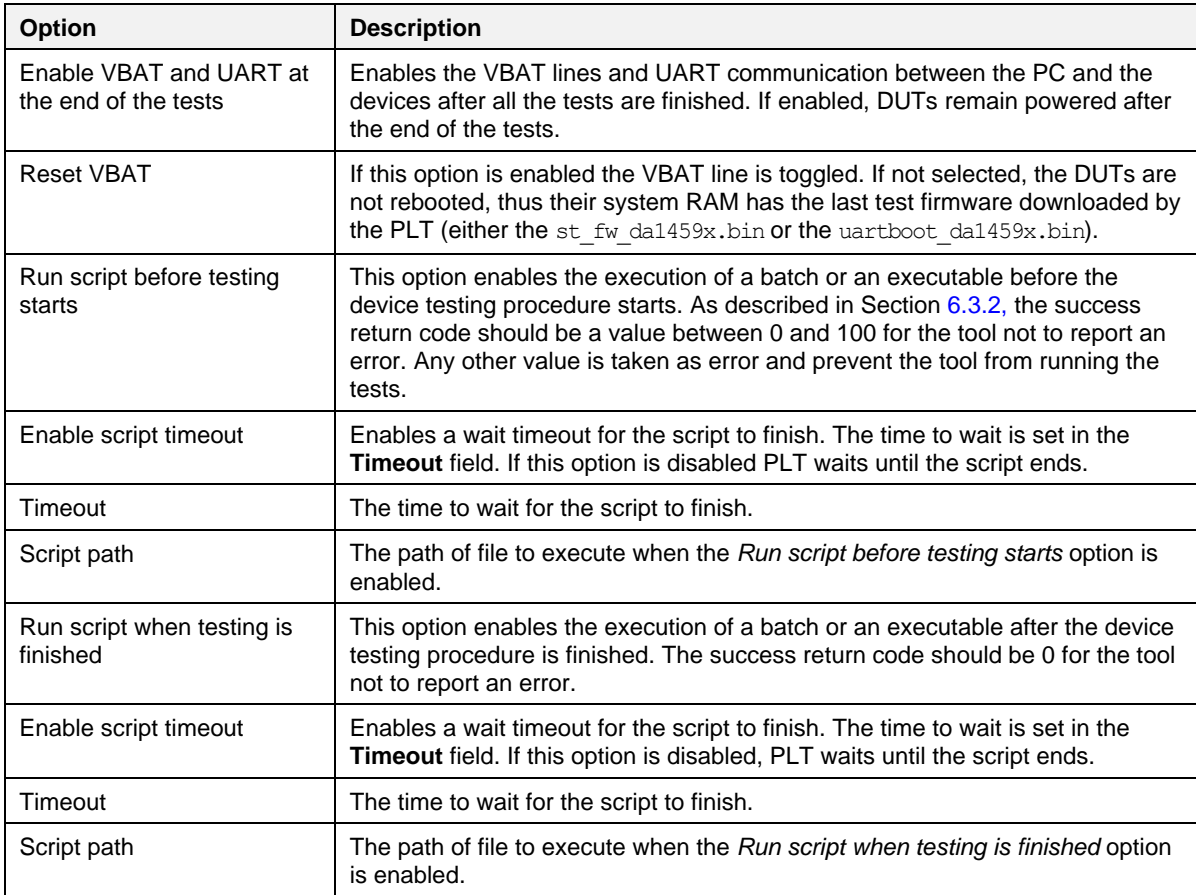

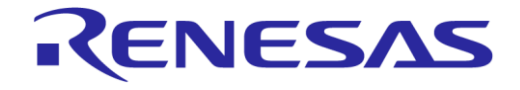

### **SmartBond Production Line Tool**

#### **6.2.4 BD addresses**

### <span id="page-56-0"></span>**6.2.4.1 BD Address Assignment**

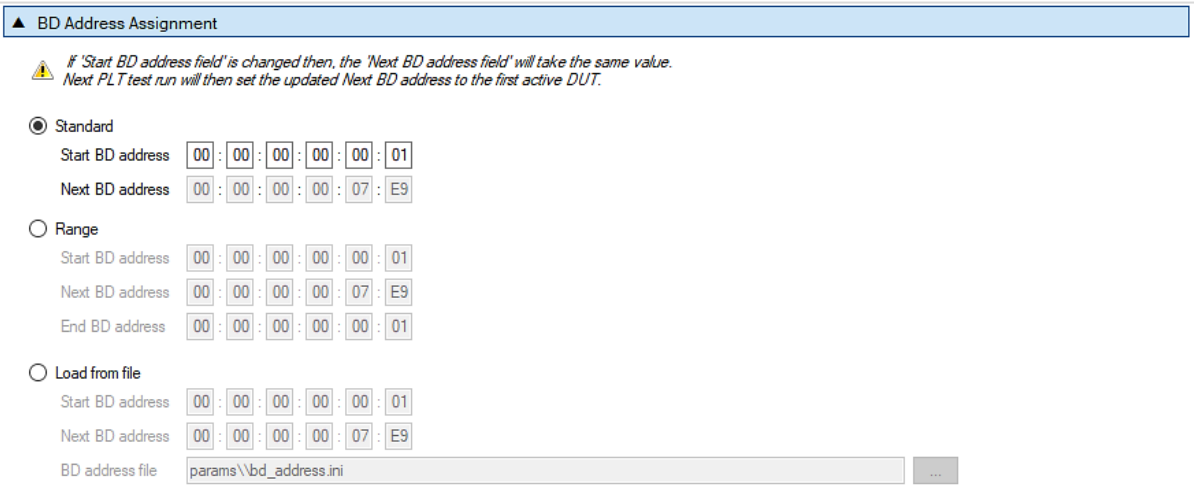

### **Figure 40. BD Address Assignment**

The **BD Address Assignment** field defines different ways the PLT can handle the device BD address. The available modes are **Standard**, **Range** or **Load from file**.

The **Standard**, **Range**, and **Load from file** modes are similar. These have **Start BD address**, which is the initial address that the PLT session begins. The **Next BD address** field holds the BD address that is used on the next PLT run, so the BD address assignment can be continued even after the GUI PLT is closed. For that reason, you cannot alter **Next BD address**. When the PLT session begins, the **Next BD address** initial value is the same as the **Start BD address**.

#### **NOTE**

In CFG PLT, only **Start BD address** is given. The assignment of the actual device BD addresses occurs in the GUI PLT at the beginning of each test run.

The only invalid BD address is 00:00:00:00:00:00.

#### **Standard mode**

[Table 26](#page-56-1) describes the available options for the *Standard* mode. In this mode, the first active DUT takes the **Next BD address** value. This BD address is incremented by one and assigned to the next active DUT until all active DUTs have a BD address assigned to them.

This assignment mode never runs out of BD addresses and it continues assigning addresses until **Next BD address** reaches FF:FF:FF:FF:FF:FF.

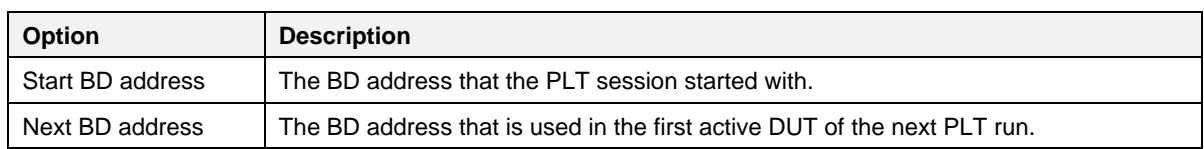

#### <span id="page-56-1"></span>**Table 26. BD Address Assignment - Standard mode**

#### **Range mode**

[Table 27](#page-57-0) describes the available options for the *Range* mode. This mode is the same as *Standard* mode except for the additional *End BD address*.

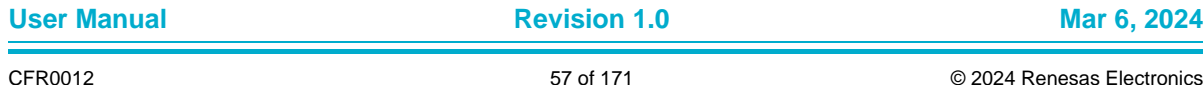

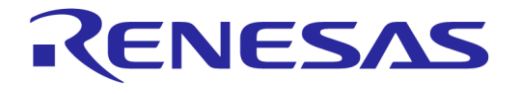

Because a Start BD address and an End BD address exist, the total amount of devices to be tested can be calculated. Therefore, this mode enables the **Total** and **Left** fields in Section [6.2.3.1,](#page-53-2) where **Total** is the number of the BD addresses to be used from **Start BD address** to **End BD address** and **Left** is the number of BD addresses remaining.

**NOTE**

The **End BD address** must always be greater than **Start BD address**. In addition, when **Left BD addresses** are not enough for the remaining active DUTs, the PLT does not run.

| <b>Option</b>    | <b>Description</b>                                                       |
|------------------|--------------------------------------------------------------------------|
| Start BD address | The BD address that the PLT session started with.                        |
| Next BD address  | The BD address that is used in the first active DUT of the next PLT run. |
| End BD address   | The BD address that the PLT session ends with.                           |

<span id="page-57-0"></span>**Table 27. BD Address Assignment options - Range mode**

#### **Load from File mode**

[Table 28](#page-57-1) describes the available options for the *Load from file* mode. In this mode, the **Start BD address** and the **Next BD address** have the same roles as before. The difference in this mode is that the BD addresses are loaded from a file in the order as they are written in that file, not using the automatic incremental method of the previous modes. In every test run, the PLT searches for the first occurrence of **Next BD address** in the file and loads it along with the BD addresses that follow, until all active DUTs have a BD address.

```
00:00:00:44:33:0a
\mathbf{1}\overline{2}00:00:00:44:33:09
\overline{3}00:00:00:44:33:08
4
       00:00:00:11:22:08
5
       00:00:00:11:22:06
       00:00:00:11:22:05
6\phantom{1}\overline{7}00:00:00:11:22:04
8
       00:00:00:11:22:03
\overline{9}00:00:00:11:22:02
```
#### **Figure 41. Example for Load from File mode**

<span id="page-57-2"></span>For example, consider three active DUTs: DUT3, DUT6, and DUT 9 and the **Next BD address** to be 00:00:00:11:22:08. [Figure 41](#page-57-2) shows the beginning of the BD address file used in this example. The PLTsearches for the **Next BD address** in the file and loads it to the first active DUT, DUT3. It then continues with 00:00:00:11:22:06 for DUT6 and 00:00:00:11:22:05 for DUT9. It also returns 00:00:00:11:22:04 as the **Next BD address** to be used at the next PLT test run.

#### **NOTE**

The BD address file should always end with a zero BD address (00:00:00:00:00:00) and a new line at the end.

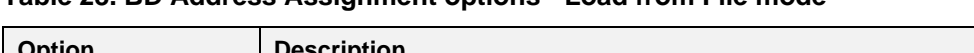

<span id="page-57-1"></span>**Table 28. BD Address Assignment options - Load from File mode**

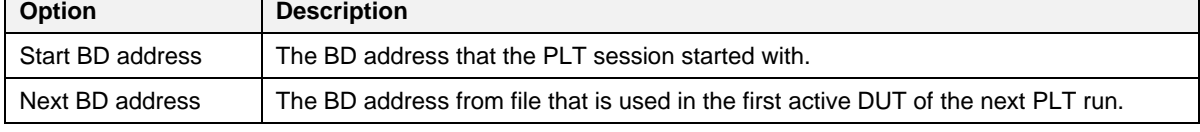

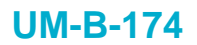

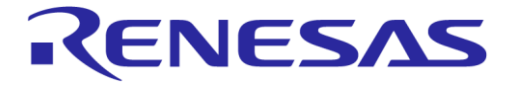

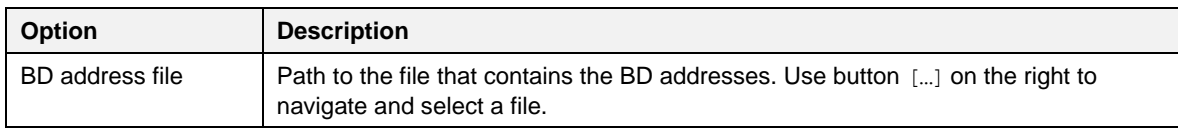

### **6.2.5 DUT hardware setup**

#### **6.2.5.1 UART Baud Rate**

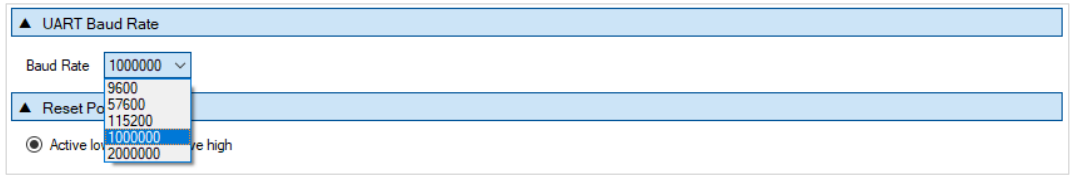

#### **Figure 42. UART Baud Rate**

[Table 29](#page-58-1) shows the available options for the UART Baud Rate used during memory programming.

The Baud Rate selected here is used after the firmware (uartboot da1459x.bin) is downloaded to the DUT. The software sends a command to the DUT to change the UART baud rate to the one selected. All following UART communications with the DUT are performed using the new baud rate. Note that this is happening only during memory programming where uartboot da1459x.bin is used. During tests (RF tests, XTAL trimming, and so on), where the production test firmware is used, the baud rate is fixed to 115200 bit/s.

#### <span id="page-58-1"></span>**Table 29. UART Baud Rate**

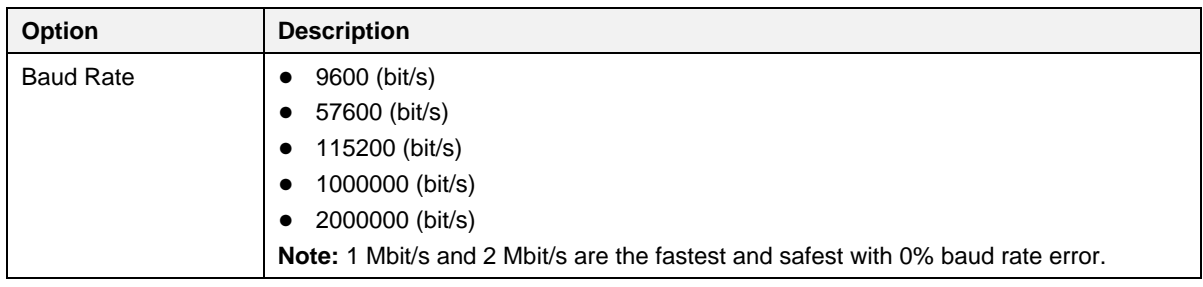

#### <span id="page-58-0"></span>**6.2.5.2 Reset Polarity**

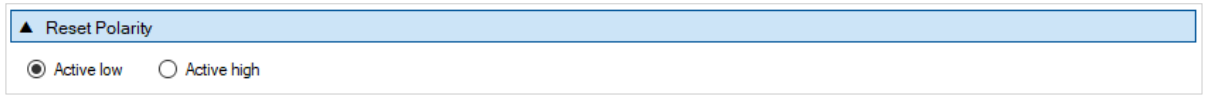

#### **Figure 43. Reset Polarity**

The Reset Polarity selected here is used in combination to the reset method. If the reset method is set to VBAT only then this setting is ignored. Depending on the implementation, active high or active low reset signal might be required. This setting controls the reset polarity as active high or active low.

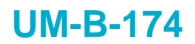

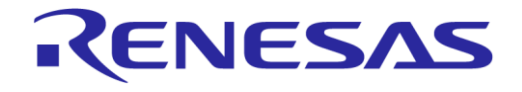

### **6.2.6 Test settings**

### **6.2.6.1 VBAT Level Log**

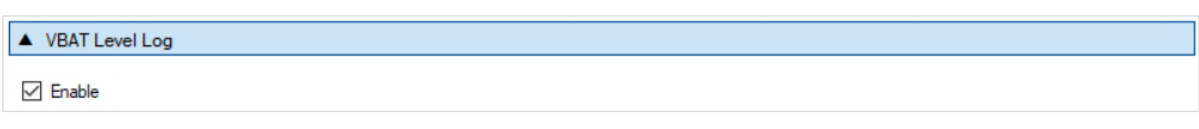

### **Figure 44. VBAT Level Log**

When this feature is enabled, PLT sends a command to the device to measure VBAT using its internal ADC. The VBAT level then is logged. No, pass, or fail limits exist for this test. It is only used for logging purposes.

### **6.2.6.2 Factory Timestamp Read**

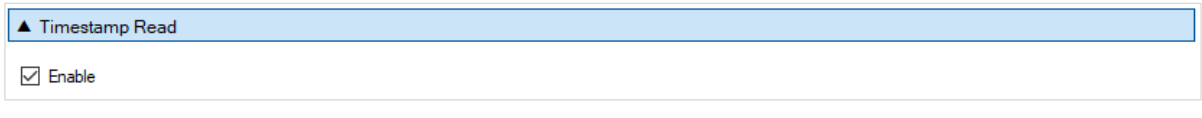

### **Figure 45. Factory Timestamp Read**

If this option is enabled, PLT reads the device timestamp from the factory CS area and log it. This operation is mainly used for logging purposes.

### **6.2.6.3 XTAL Trim**

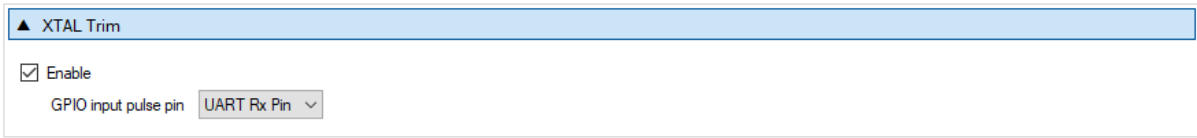

### **Figure 46. XTAL Trim**

[Table 30](#page-59-0) describes the available options for the XTAL Trim operation.

### <span id="page-59-0"></span>**Table 30. XTAL Trim**

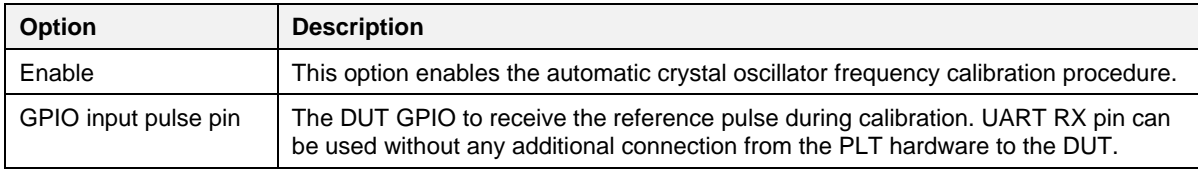

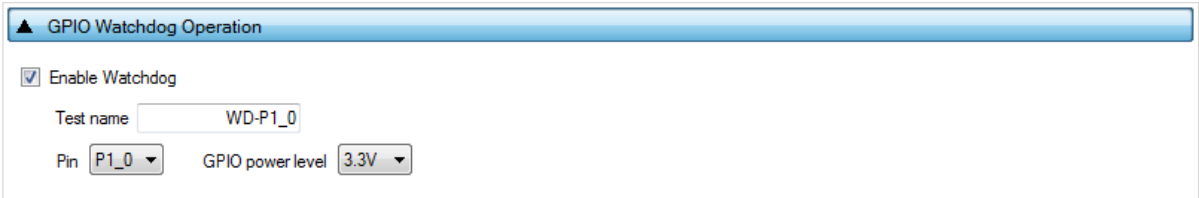

### **Figure 47. GPIO Watchdog Operation**

[Table 31](#page-60-0) describes the available options for the GPIO Watchdog operation.

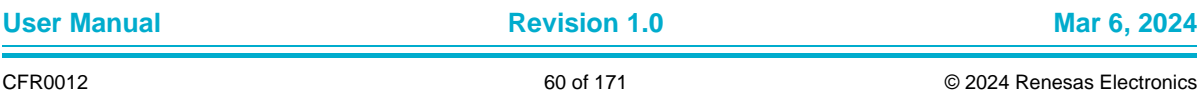

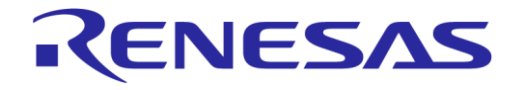

#### <span id="page-60-0"></span>**Table 31. GPIO Watchdog Operation**

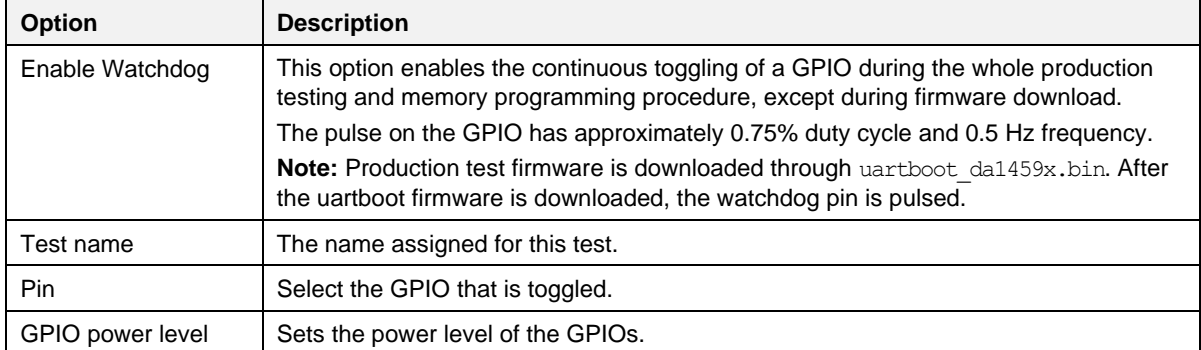

### **6.2.6.4 Scan DUT Advertise Test**

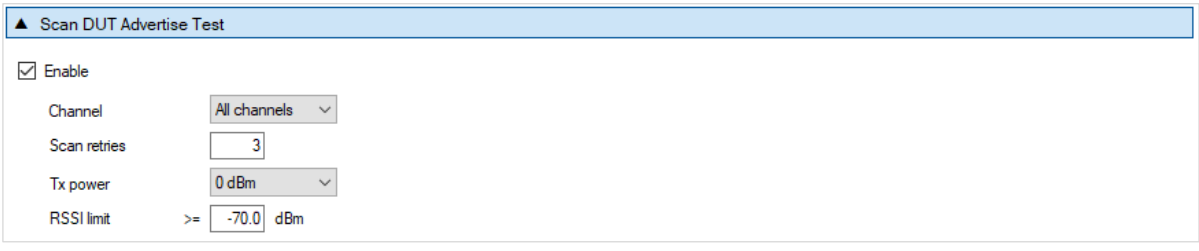

#### **Figure 48. Scan DUT Advertise Test**

[Table 32](#page-60-1) describes the available options for the Scan DUT Advertise Test operation.

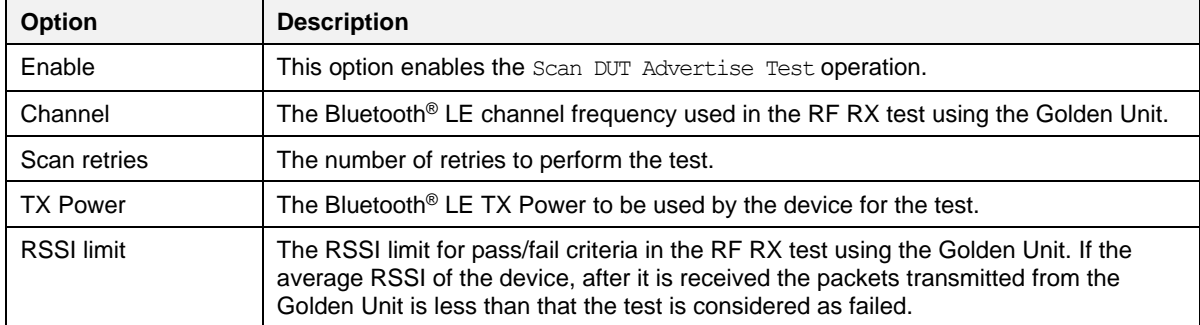

### <span id="page-60-1"></span>**Table 32. Scan DUT Advertise Test**

### **6.2.6.5 RF Tests**

This section refers to various RF tests conducted between the DUTs and the Golden Unit or an external Bluetooth® LE tester.

The following tests can have multiple instances with different settings. Tests can be added and removed using the two buttons (for example,  $\Box$  and  $\Box$  in [Figure 49\)](#page-61-0) at the lower right side of each panel.

#### **NOTE**

When adding or removing a test all settings are refreshed with the values written to the XML file, meaning that any unsaved settings are lost.

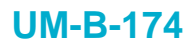

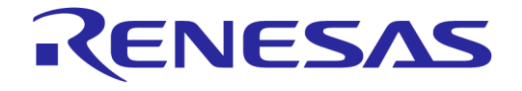

### **Golden Unit**

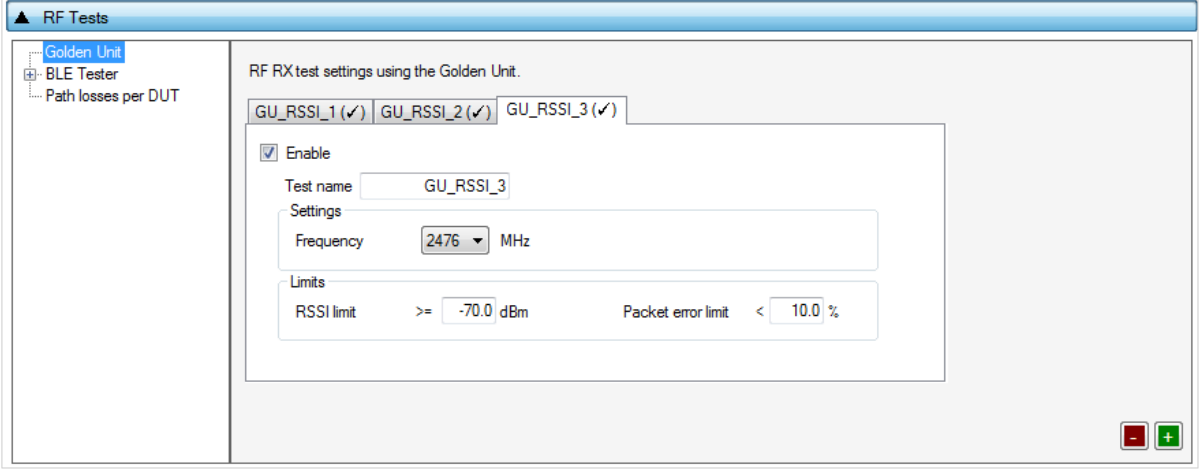

**Figure 49. Golden Unit RF Tests**

<span id="page-61-0"></span>[Table 33](#page-61-1) describes the available options for the RF RX test using the Golden Unit as a transmitter.

In the RF RX test, the Golden Unit sends 500 packets. The DUTs are set in Receive mode and the RSSI is measured. If the RSSI measured by the DUT reception is less than the specified RSSI limit, the device fails, and the tests stop for that particular device.

<span id="page-61-1"></span>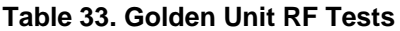

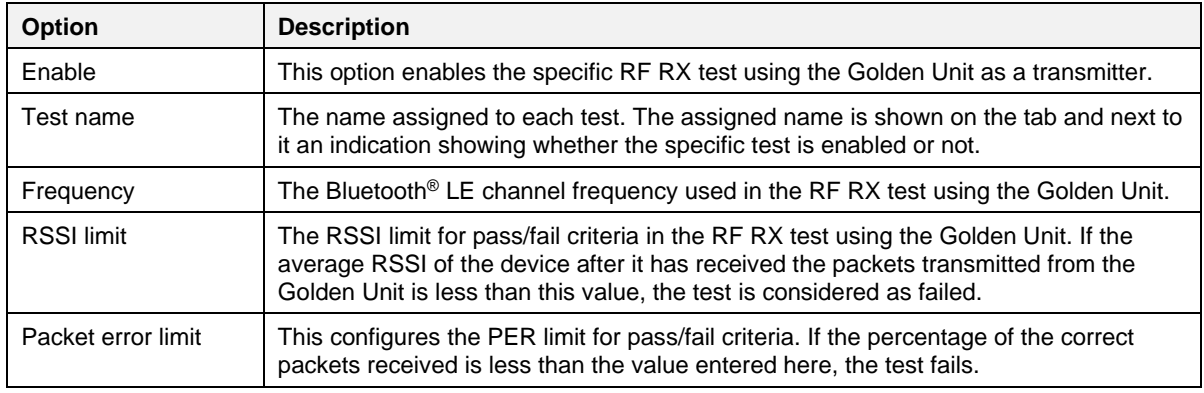

### **Bluetooth® LE Tester**

In the *BLE Tester* panels, several tests can be enabled that require an external Bluetooth® LE tester instrument. For more detailed information about the Bluetooth<sup>®</sup> LE tester, see Ref. [\[1\].](#page-10-0)

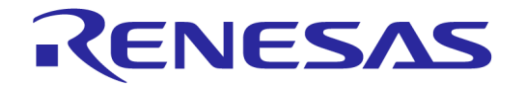

### **BLE Tester - General**

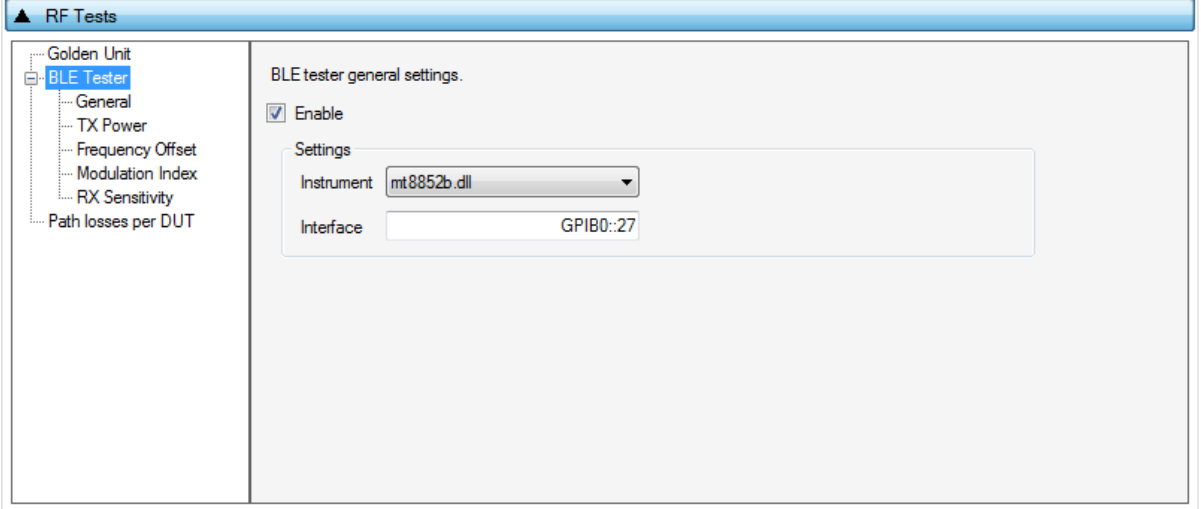

#### **Figure 50. BLE Tester General Settings**

[Table 34](#page-62-0) describes the General settings for the BLE Tester supported tests. Any available external instrument found by the ble\_tester\_driver DLL and their interfaces can be selected.

<span id="page-62-0"></span>**Table 34. BLE Tester General Settings**

| <b>Option</b> | <b>Description</b>                                                                                                    |  |  |
|---------------|----------------------------------------------------------------------------------------------------|--|--|
| Enable        | This option enables the BLE Tester tests, which include:                                                                                                    |  |  |
|               | Bluetooth <sup>®</sup> LE Tester TX Power                                                                                                    |  |  |
|               | <b>Frequency Offset</b>                                                                                                    |  |  |
|               | <b>Modulation Index</b>                                                                                                    |  |  |
|               | <b>RX Sensitivity</b>                                                                                                    |  |  |
| Instrument    | Selects the Bluetooth <sup>®</sup> LE tester DLL. Names are shown only if a Bluetooth <sup>®</sup> LE<br>tester instrument DLL exists in the project folder ble tester instr plugins. |  |  |
| Interface     | The interface of the instrument to be used by the driver.                                                                                                    |  |  |

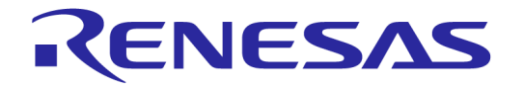

### **BLE Tester - TX Power**

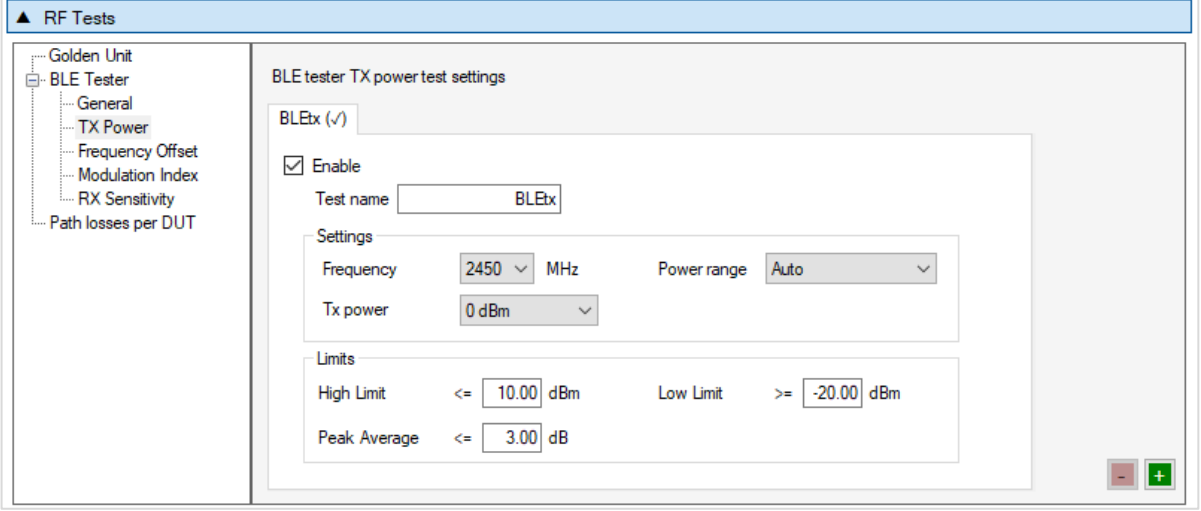

### **Figure 51. BLE Tester TX Power**

[Table 35](#page-63-0) describes the available options for the TX Power test using a Bluetooth® LE Tester instrument.

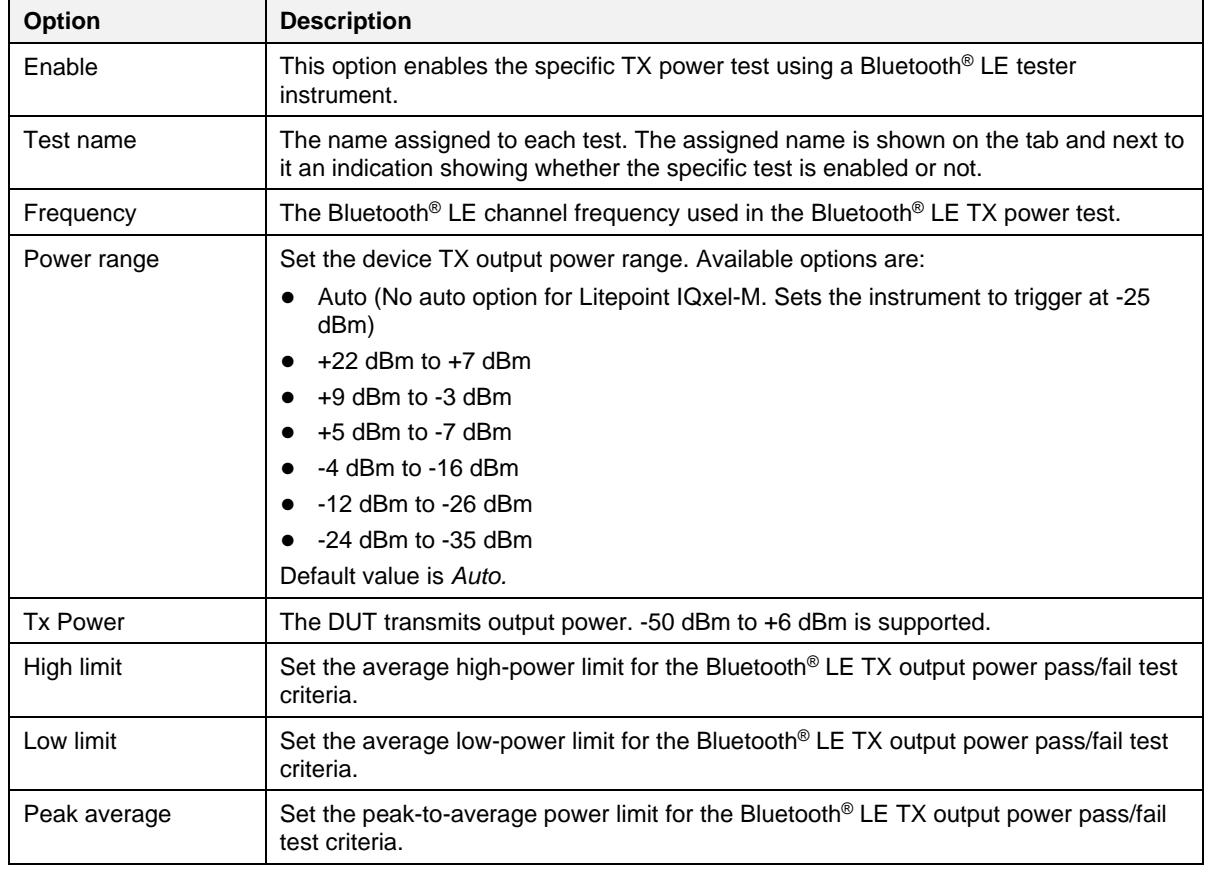

#### <span id="page-63-0"></span>**Table 35. BLE Tester TX Power**

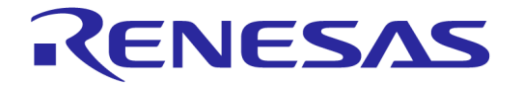

### **BLE Tester - Frequency Offset**

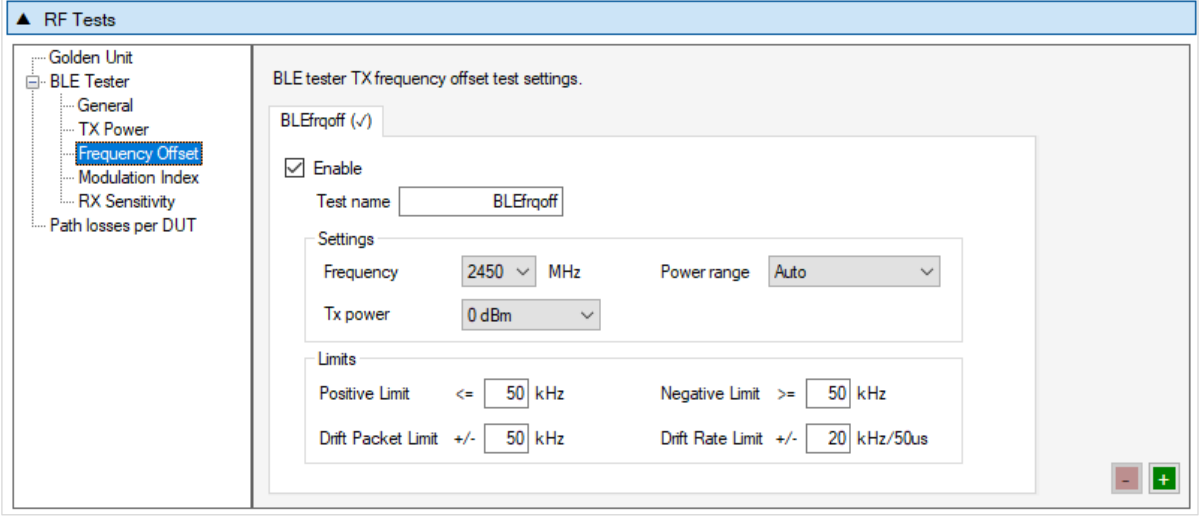

**Figure 52. BLE Tester Frequency Offset**

[Table 36](#page-64-0) describes the available options for the Frequency Offset test using a Bluetooth® LE Tester instrument.

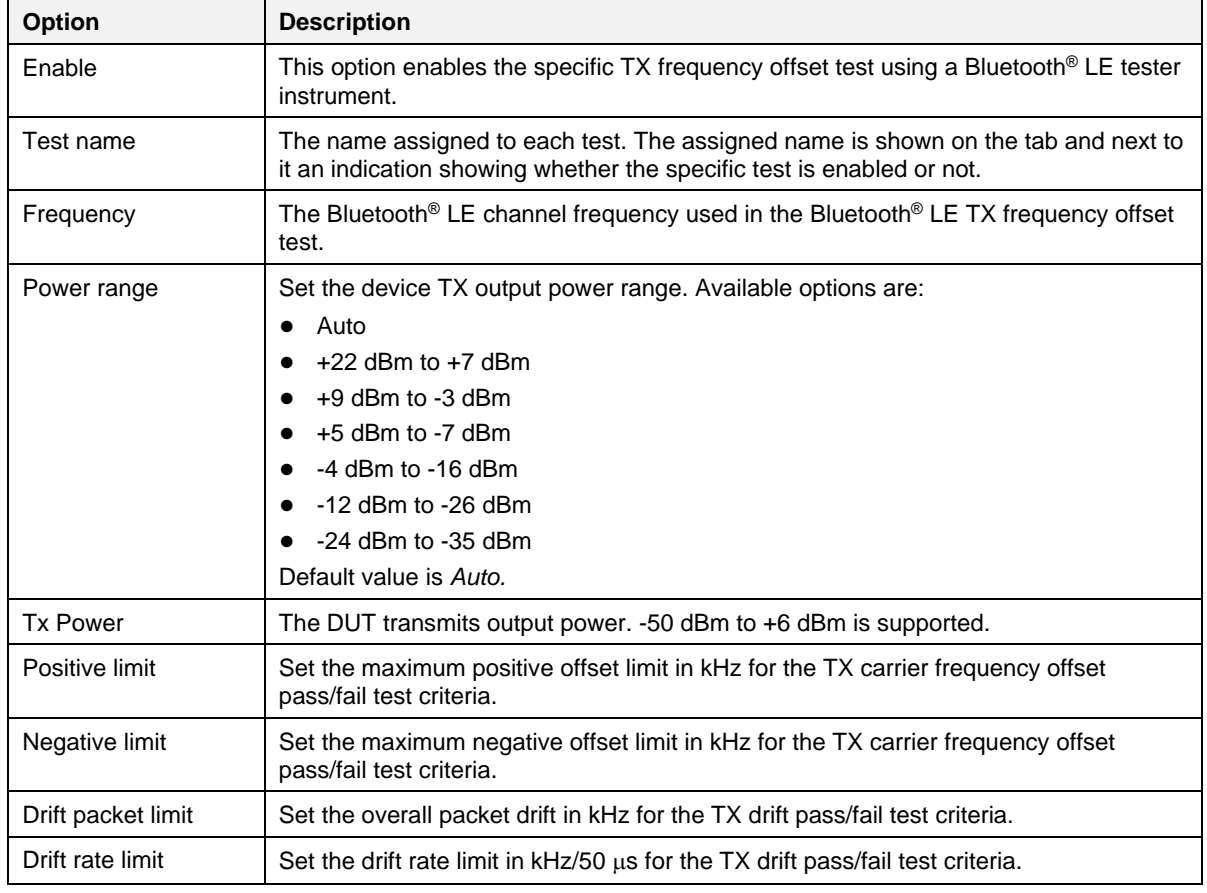

### <span id="page-64-0"></span>**Table 36. BLE Tester Frequency Offset**

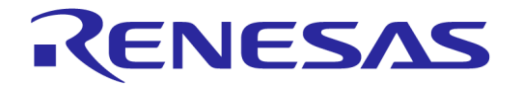

### **BLE Tester - Modulation Index**

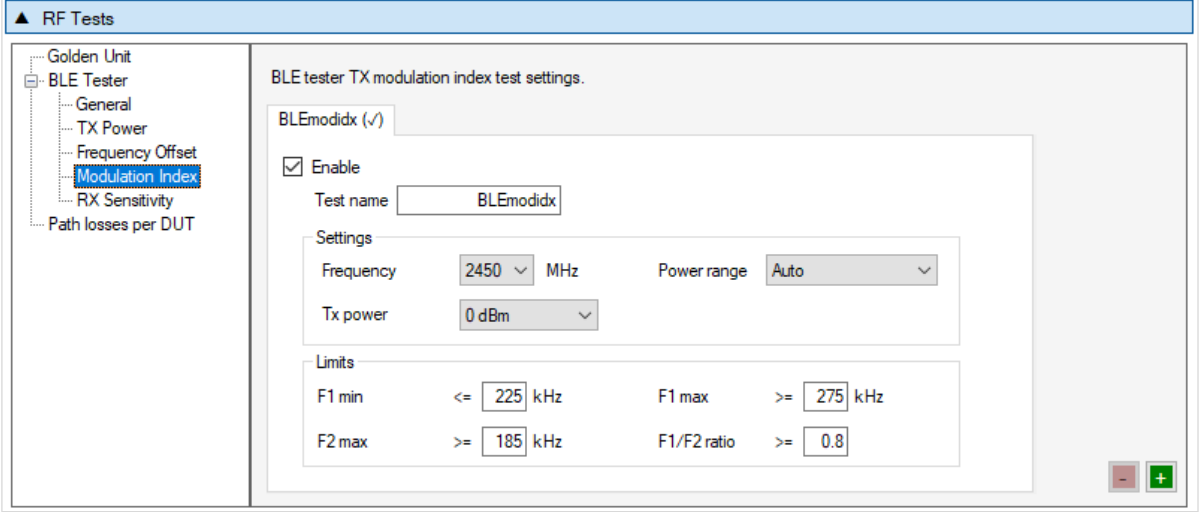

#### **Figure 53. BLE Tester Modulation Index**

[Table 37](#page-65-0) describes the available options for the Modulation Index test using a Bluetooth® LE Tester instrument.

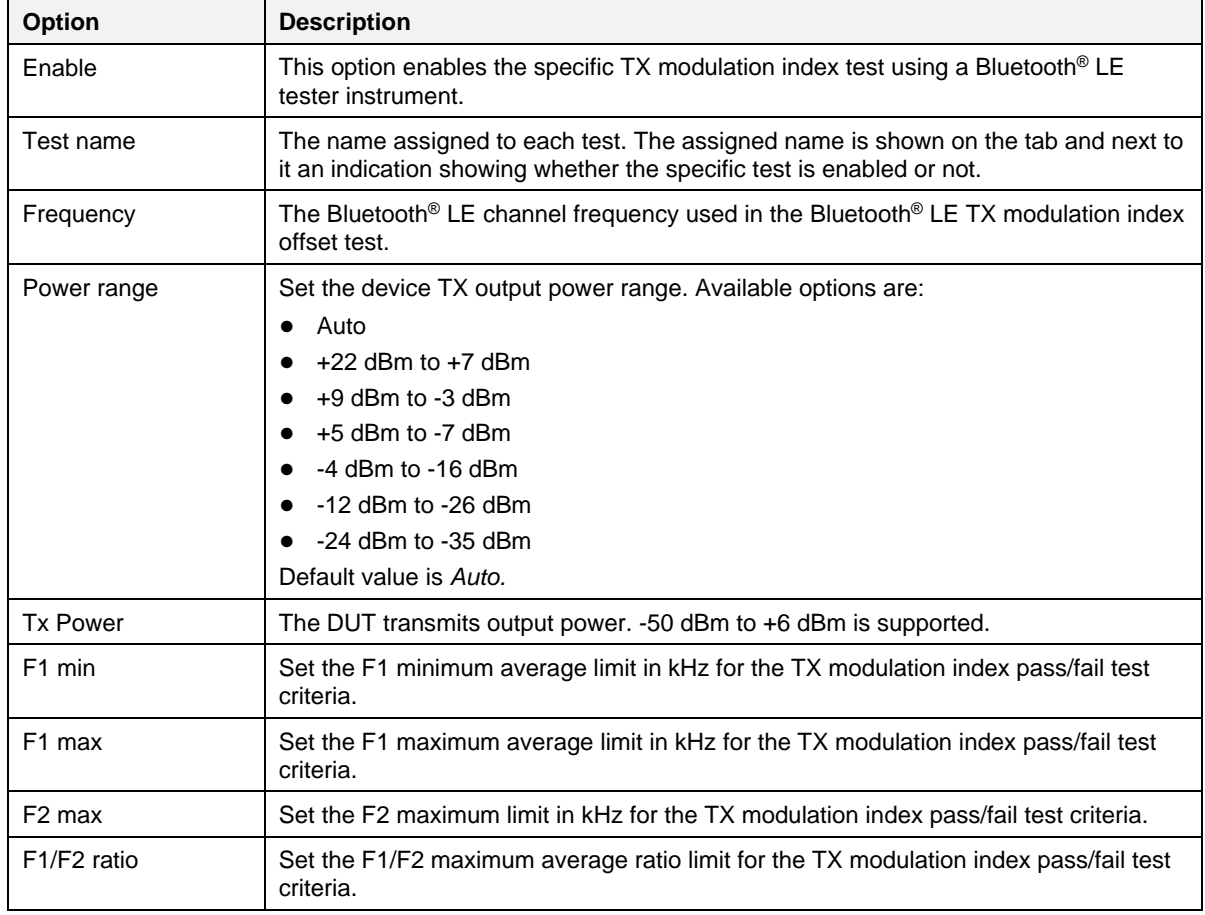

#### <span id="page-65-0"></span>**Table 37. BLE Tester Modulation Index**

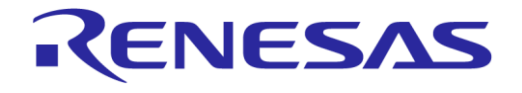

### **BLE Tester - RX Sensitivity**

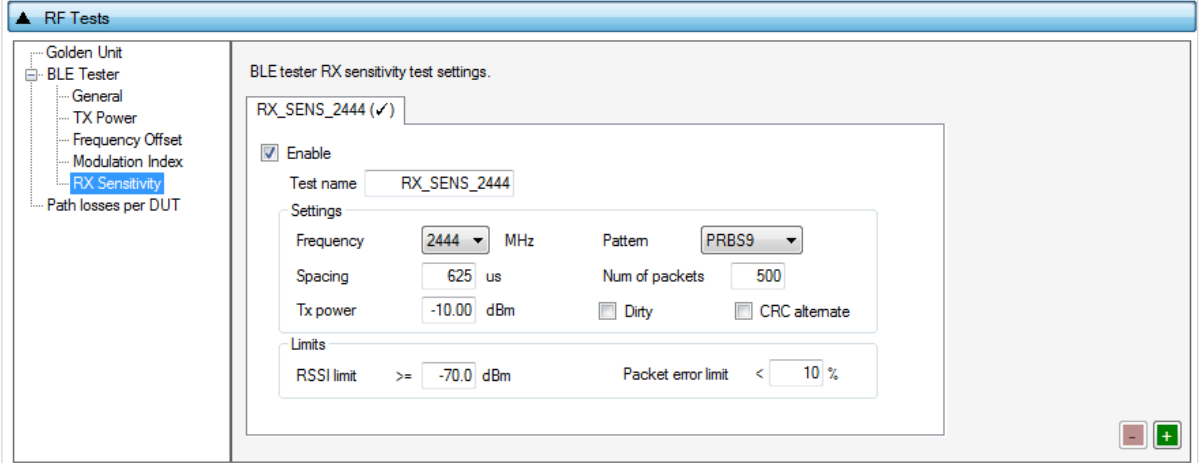

**Figure 54. BLE Tester RX Sensitivity**

[Table 38](#page-66-0) describes the available options for the RX Sensitivity test using a Bluetooth® LE Tester instrument.

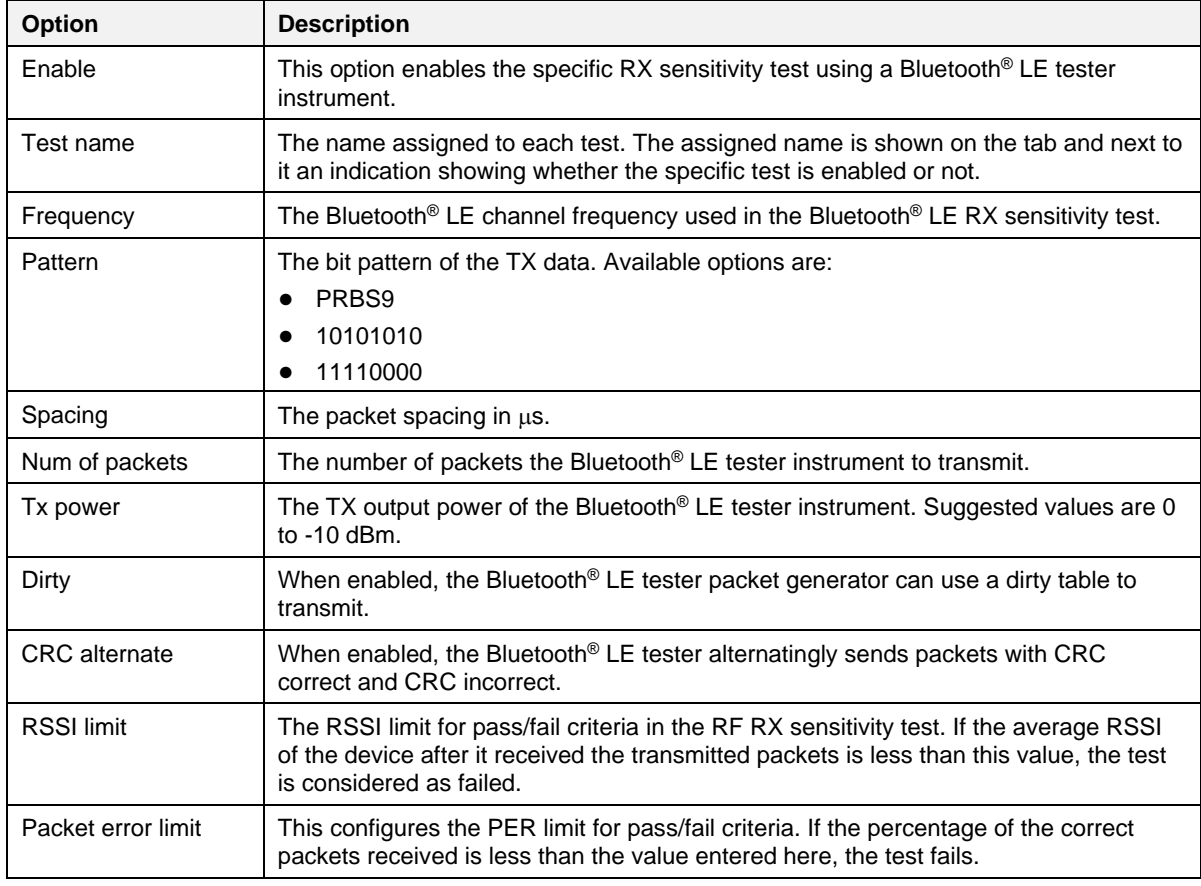

### <span id="page-66-0"></span>**Table 38. BLE Tester RX Sensitivity**

### **Path Losses per DUT**

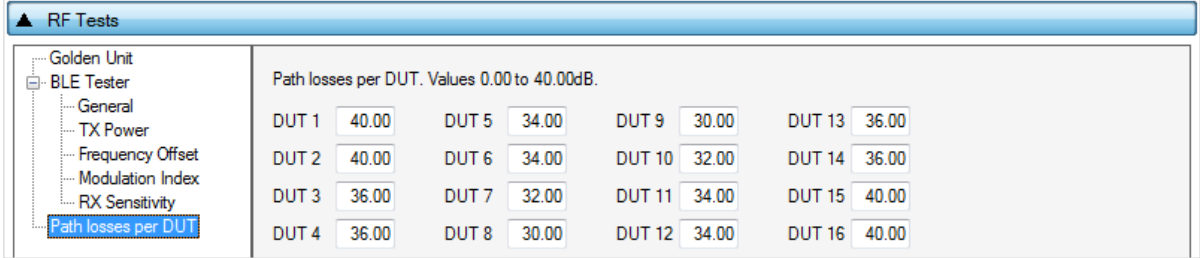

### **Figure 55. Path Losses per DUT**

<span id="page-67-0"></span>[Table 39](#page-67-1) describes the available options for the Path losses per DUT*.*

Based on the relative position of each DUT during RF tests and since the RF tests are performed over the air, values can be used to correct for any path losses. These values are added to the limits of the TX Power and RF RX RSSI tests. Additional information can be found in [Appendix D](#page-119-0) and [Appendix F.](#page-123-0)

#### <span id="page-67-1"></span>**Table 39. Path Losses per DUT from RF Tests Options**

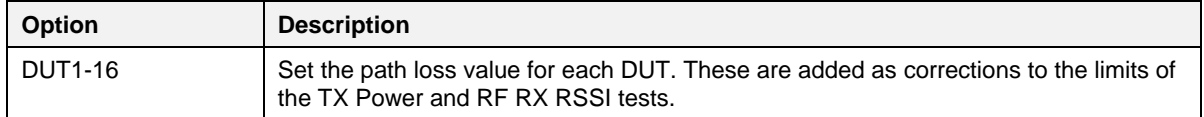

### **6.2.6.6 GPIO/LED Test**

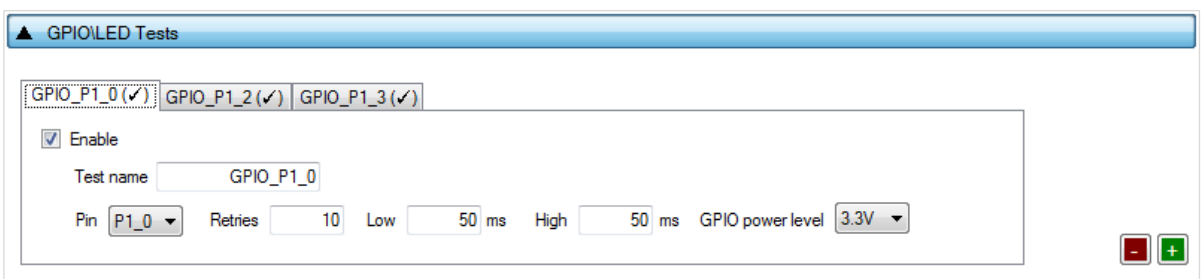

#### **Figure 56. GPIO/LED Tests**

<span id="page-67-2"></span>GPIO/LED Tests can have multiple instances with different settings. Tests can be added or removed using the two buttons (for example,  $\boxed{1}$  and  $\boxed{1}$  in [Figure 56\)](#page-67-2) at the lower right side of each panel.

### **NOTE**

When adding or removing a test, all settings are refreshed with the values written to the XML file, meaning that any unsaved settings are lost.

[Table 40](#page-67-3) describes the available options for the GPIO/LED Tests Options.

In these tests, a specific pulse can be given to a GPIO, and any LED connected to it can be visually tested. The **Pin** option sets the GPIO to be used, **Low** and **High** define the duty cycle and the **Retries** the number of pulses.

#### <span id="page-67-3"></span>**Table 40. GPIO/LED Tests**

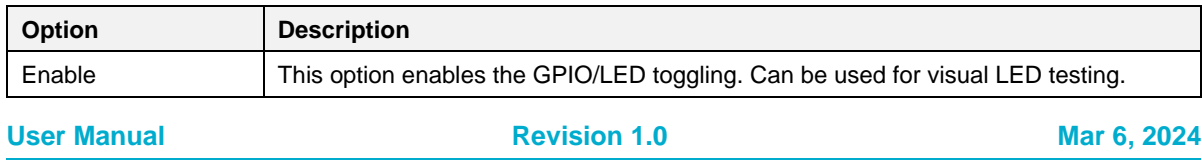

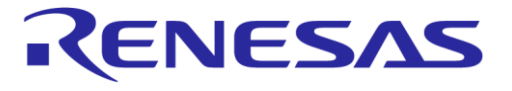

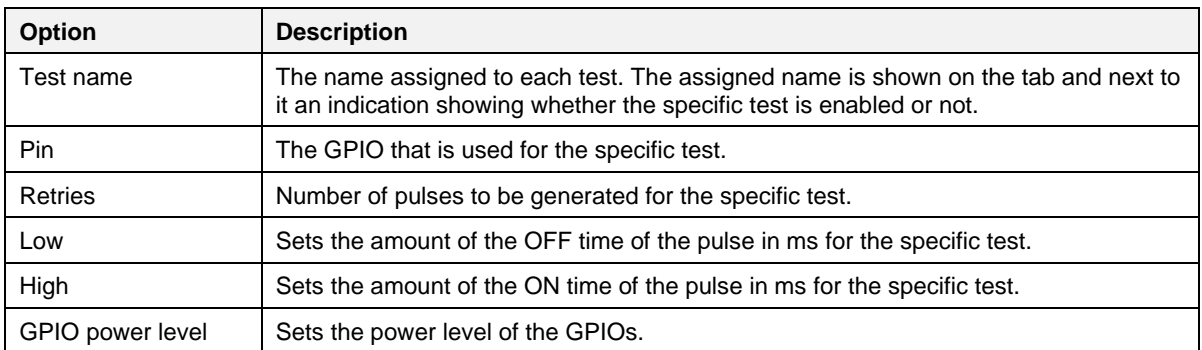

## **6.2.6.7 GPIO Connection Test**

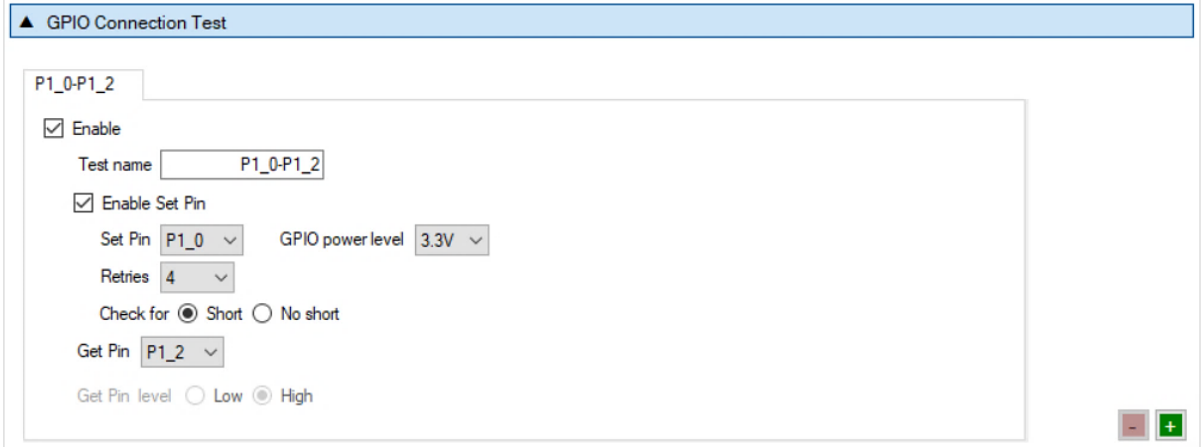

### **Figure 57. GPIO Connection Test**

<span id="page-68-0"></span>GPIO Connection Tests can have multiple instances with different settings. Tests can be added and removed using the two buttons (for example,  $\Box$  and  $\Box$  in [Figure 57\)](#page-68-0) at the lower right side of each panel.

#### **NOTE**

When adding or removing a test all settings are refreshed with the values written to the XML file, meaning that any unsaved settings are lost.

[Table 41](#page-68-1) describes the available options for the GPIO Connection Test.

When enabled, the PLT software checks the connection of the specified GPIO (Get Pin) by either checking its state or the connection with another pin (Set Pin). In the latter case, you give **Set Pin** and the state to check. It also checks for shorts between configured GPIOs.

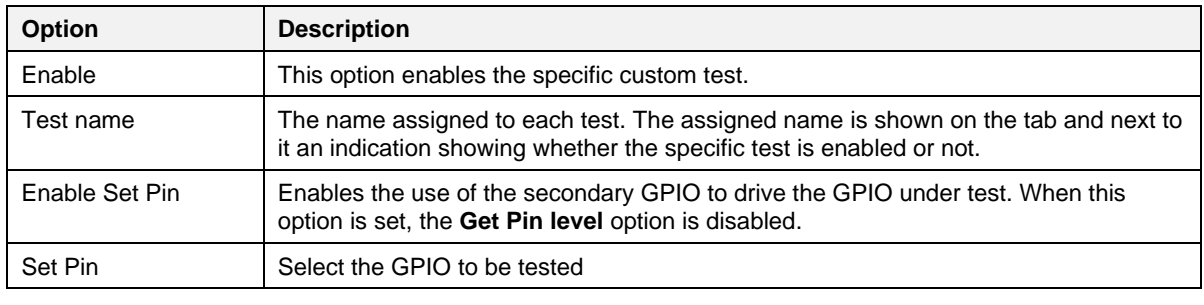

# <span id="page-68-1"></span>**Table 41. GPIO Connection Test**

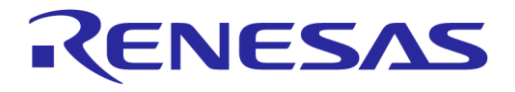

# **SmartBond Production Line Tool**

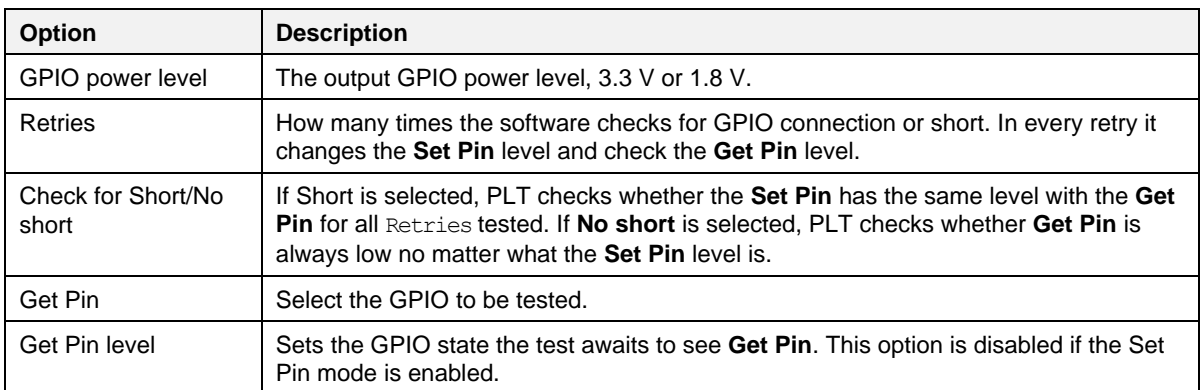

### **6.2.6.8 Sensor Test**

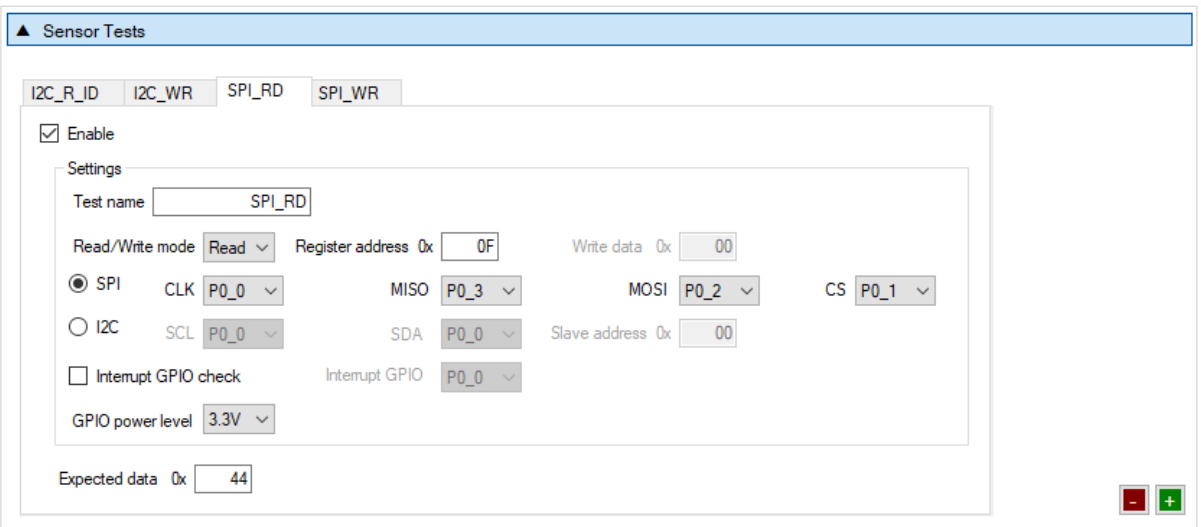

### **Figure 58. Sensor Test (SPI)**

<span id="page-69-0"></span>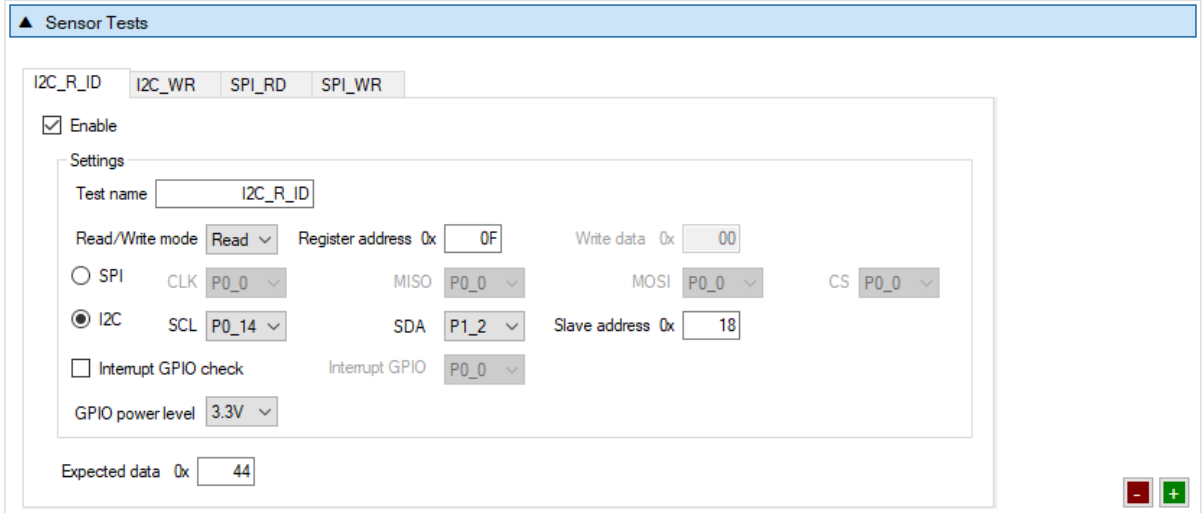

**Figure 59. Sensor Test (I2C)**

| <b>User Manual</b> | <b>Revision 1.0</b> | Mar 6, 2024                |
|--------------------|---------------------|----------------------------|
| CFR0012            | 70 of 171           | © 2024 Renesas Electronics |

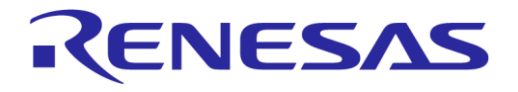

## **SmartBond Production Line Tool**

Sensor Tests can have multiple instances with different settings. Tests can be added and removed using the two buttons (for example,  $\Box$  and  $\Box$  in [Figure 58\)](#page-69-0) at the lower right side of each panel.

### **NOTE**

When adding or removing a test all settings are refreshed with the values written to the XML file, meaning that any unsaved settings will be lost.

[Table 42](#page-70-0) describes the available options for the Sensor Tests Options.

#### <span id="page-70-0"></span>**Table 42. Sensor Tests**

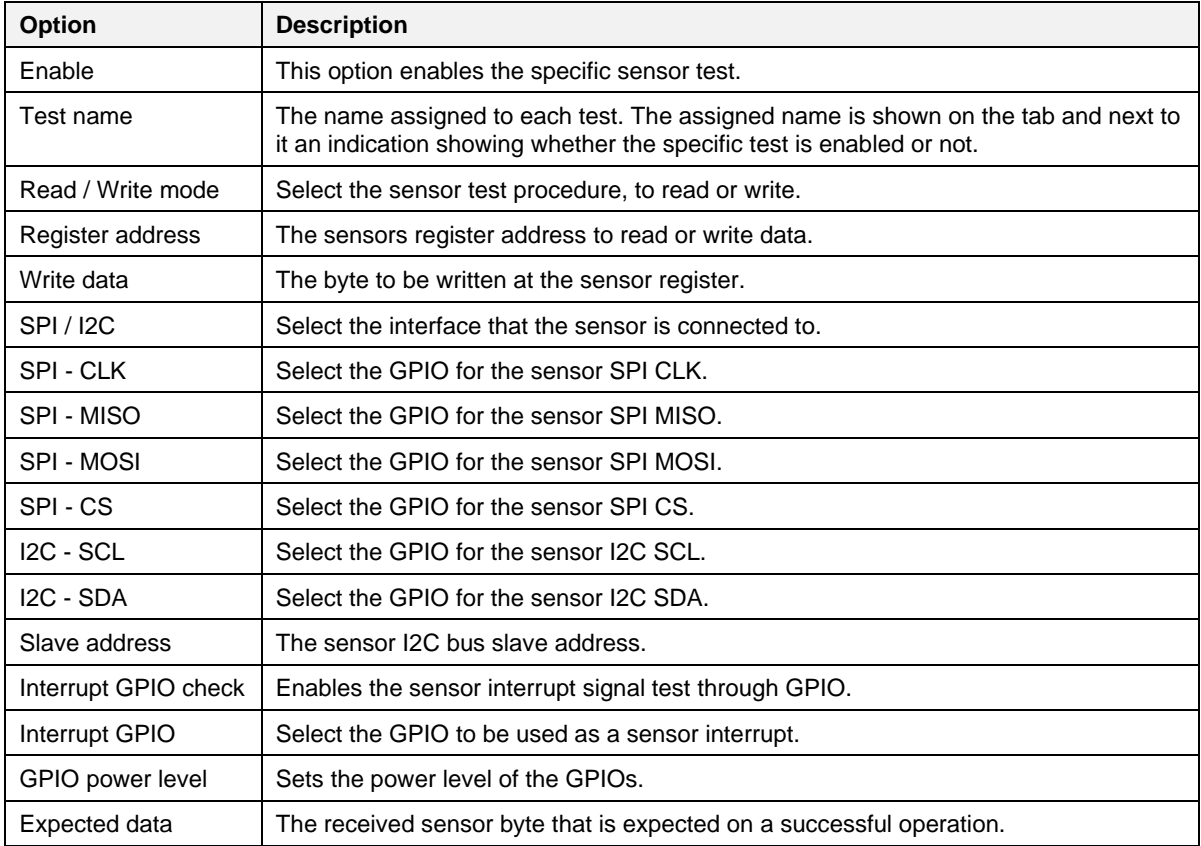

#### **6.2.6.9 Custom Test**

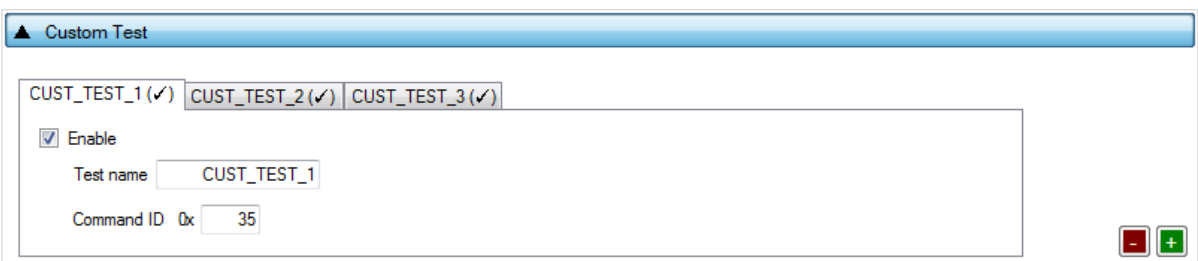

#### **Figure 60. Custom Test**

<span id="page-70-1"></span>Custom tests can have multiple instances with different settings. Tests can be added and removed using the two buttons (for example,  $\Box$  and  $\Box$  in [Figure 60\)](#page-70-1) at the lower right side of each panel.

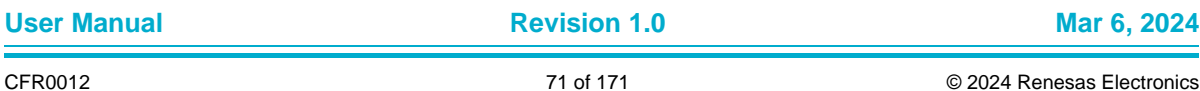

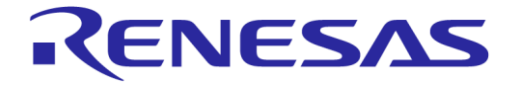

### **NOTE**

When adding or removing a test all settings are refreshed with the values written to the XML file, meaning that any unsaved settings are lost.

[Table 43](#page-71-1) describes the available options for the Custom Tests.

When enabled, the PLT software sends an HCI command through UART to activate a customerdefined test that runs on the DUTs. The HCI custom test command contains a single byte as data (the *Command ID* byte), to be used mainly as identification for a specific test in the firmware. Default functionality of the production test firmware is to respond with the same **Command ID**. Otherwise, the test is considered as failed.

#### <span id="page-71-1"></span>**Table 43. Custom Tests Options**

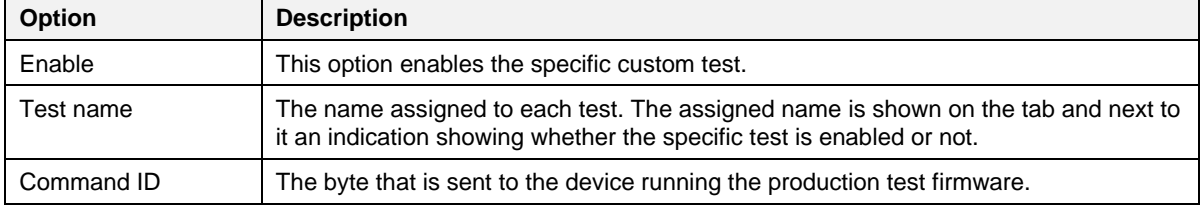

### **6.2.6.10 External 32 kHz Test**

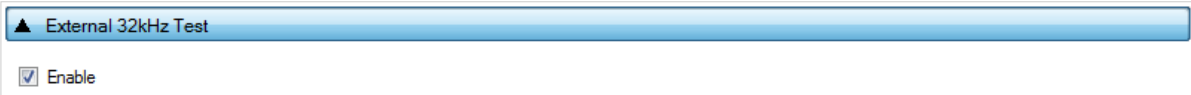

#### **Figure 61. External 32 kHz Test**

[Table 44](#page-71-2) describes the available options for the External 32 kHz Tests.

#### <span id="page-71-2"></span>**Table 44. External 32 kHz Tests options**

<span id="page-71-0"></span>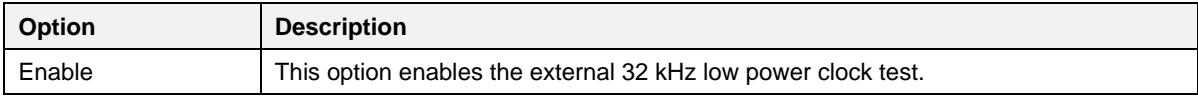
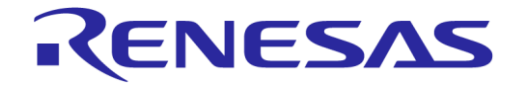

# **SmartBond Production Line Tool**

### **6.2.6.11 Current Measurement Test**

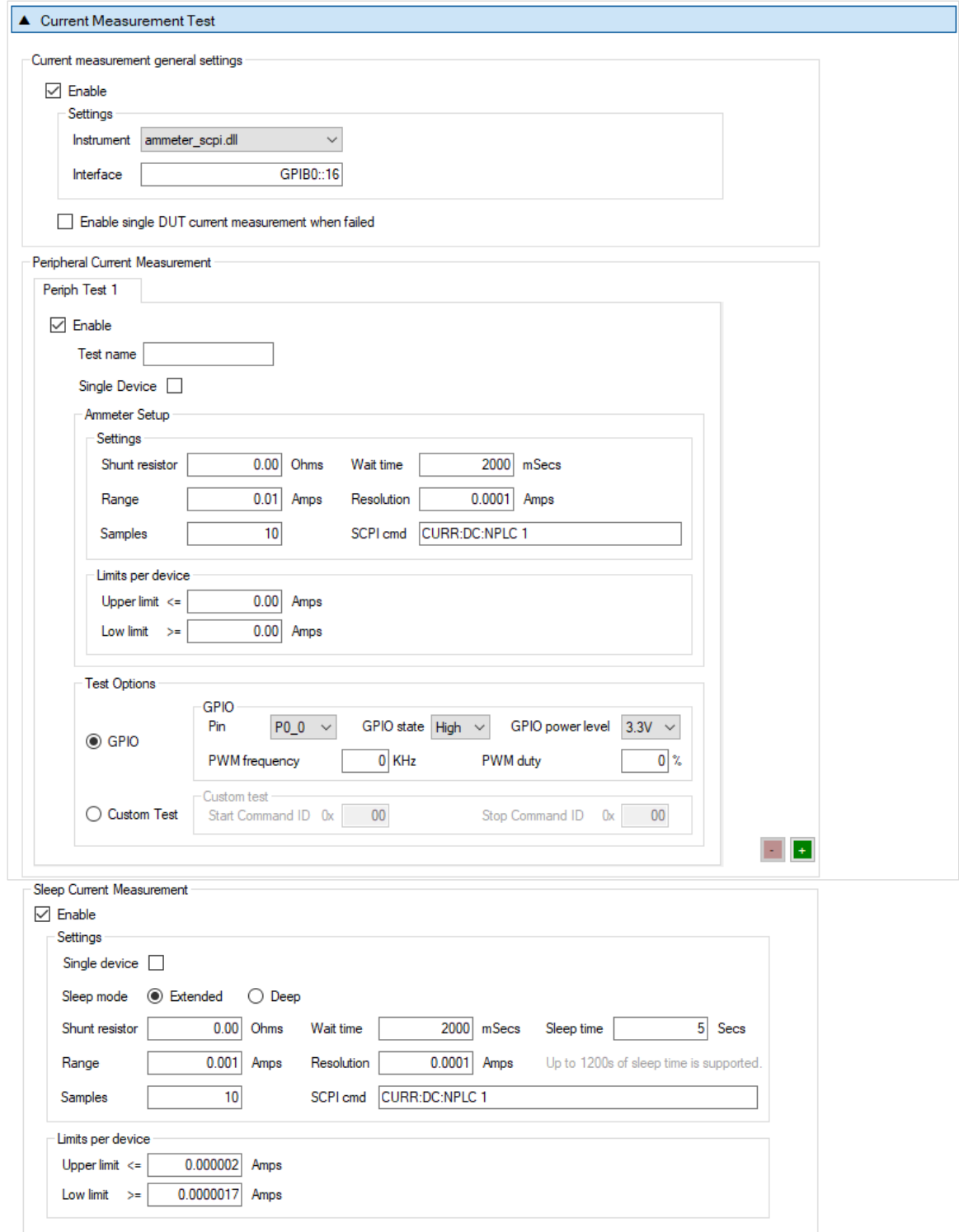

#### **Figure 62. Current Measurement Tests**

<span id="page-72-0"></span>In this test, an external ammeter can be used to measure the total current consumption of all active DUTs. The ammeter can be connected in the blue banana plugs as described in Section [4.7](#page-18-0) or to an external power supply (if present) depending the selected VBAT/Reset Mode (Section [6.2.2.6\)](#page-52-0).

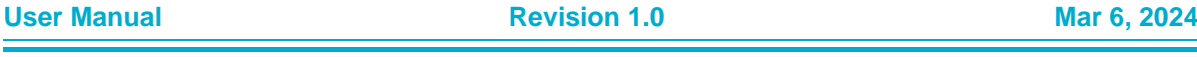

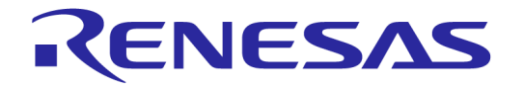

# **SmartBond Production Line Tool**

During measurement, PLT controls the instrument using the ammeter driver DLL Ref. [\[1\].](#page-10-0) [Table 45](#page-73-0) describes the instrument selection settings found by the ammeter driver DLL, [Table 46](#page-73-1) describes the settings used for each of the peripheral current measurement tests and [Table 47](#page-74-0) describes the current measurement options for each sleep state.

### **NOTE**

Modifications in the production test firmware are mandatory to achieve the correct current consumption of a specific hardware design (IC and peripherals) for each sleep state. Running the default firmware without any modifications specific for the hardware design, may cause increased current consumption.

Peripheral Current Measurement Tests can have multiple instances with different settings. Tests can

be added and removed using the two buttons (for example,  $\Box$  and  $\Box$  in [Figure 62\)](#page-72-0) at the lower right side of each panel.

#### **NOTE**

When adding or removing a test, all settings are refreshed with the values written to the XML file, meaning that any unsaved settings are lost.

#### <span id="page-73-0"></span>**Table 45. Current Measurement Tests**

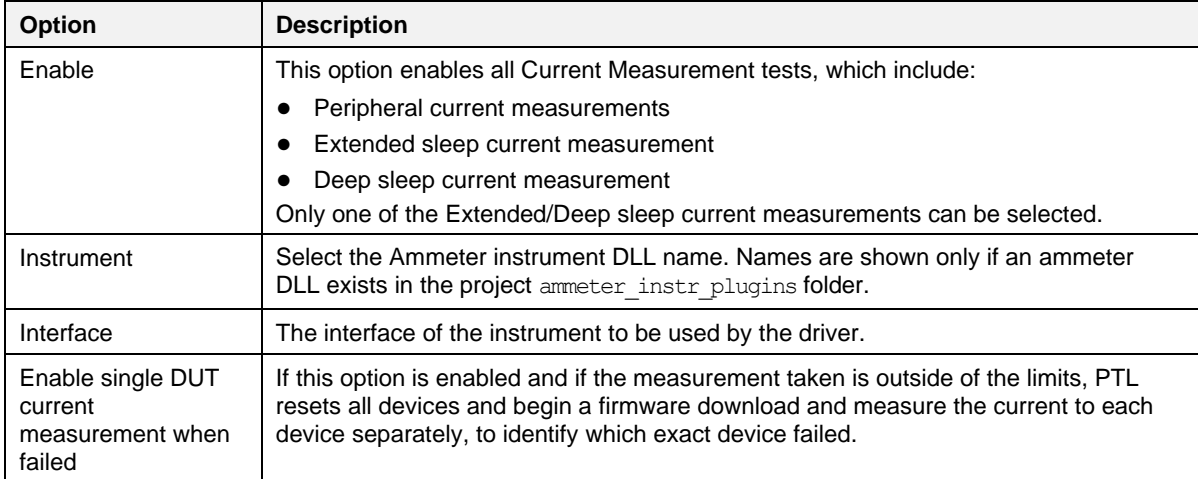

#### <span id="page-73-1"></span>**Table 46. Current Measurement Test – Peripheral Current Measurement**

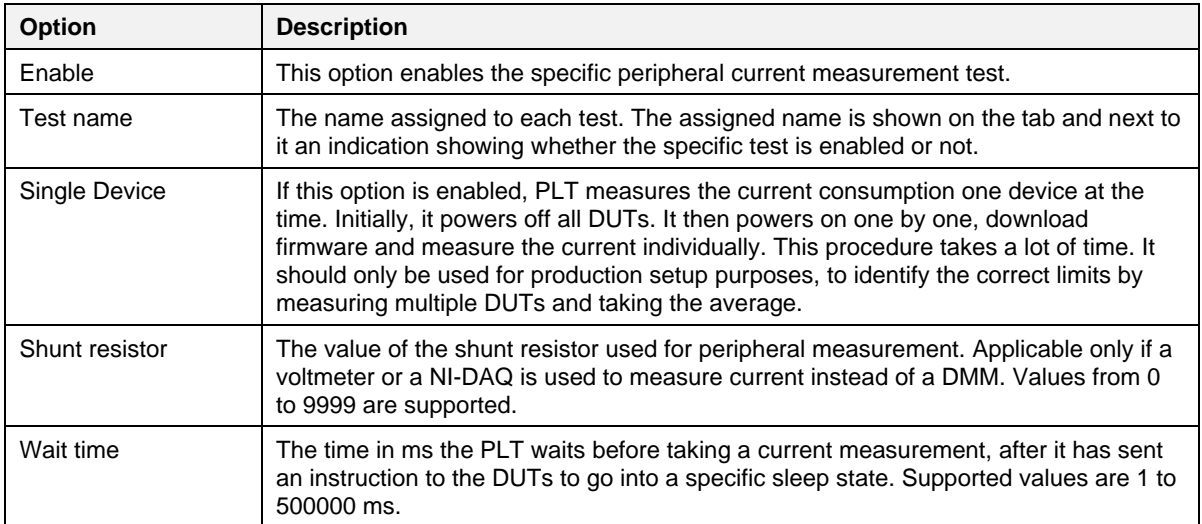

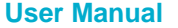

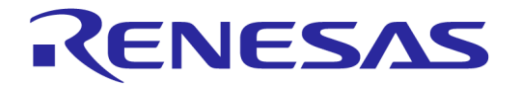

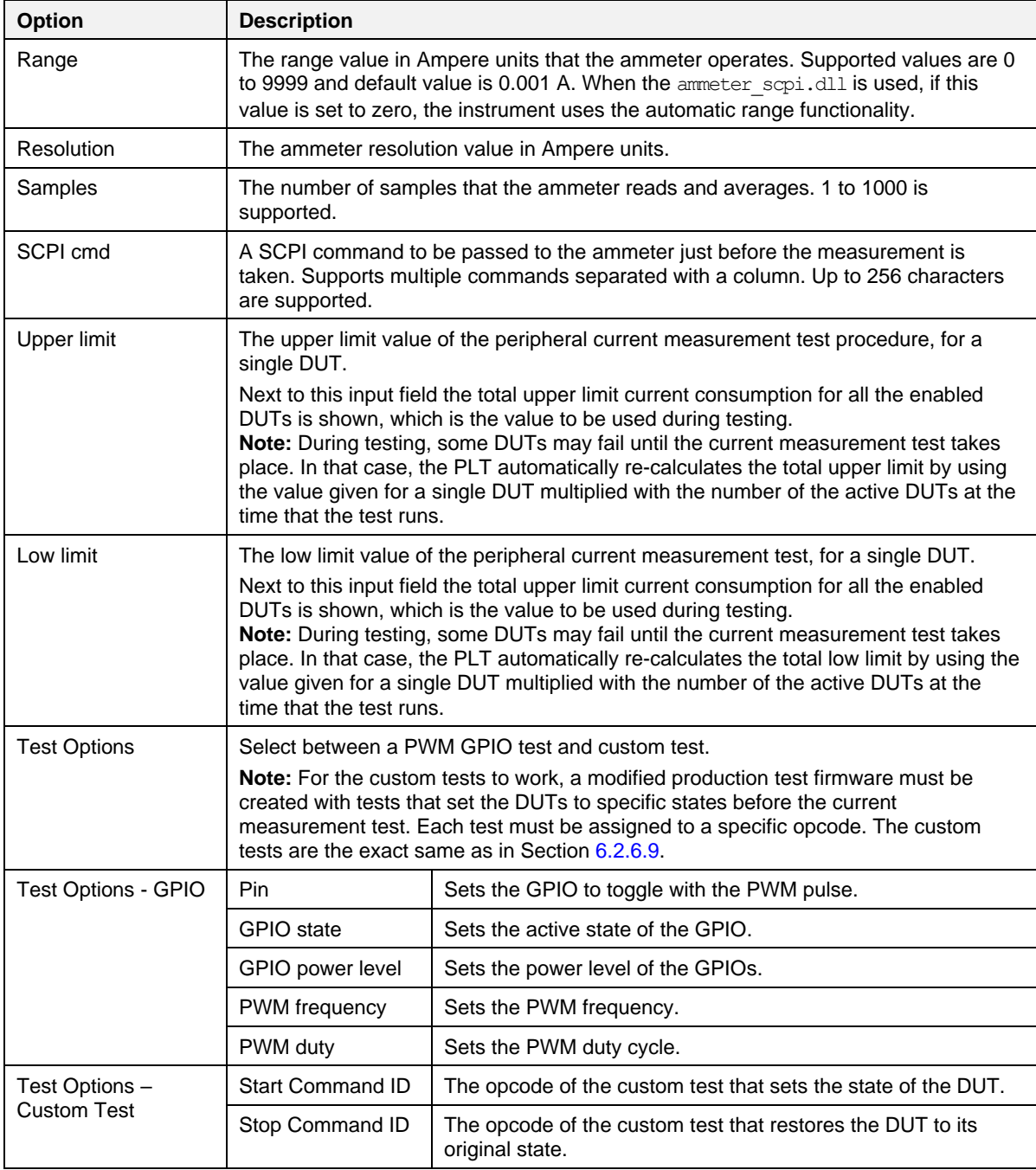

### <span id="page-74-0"></span>**Table 47. Current Measurement Test - Sleep Current Measurement**

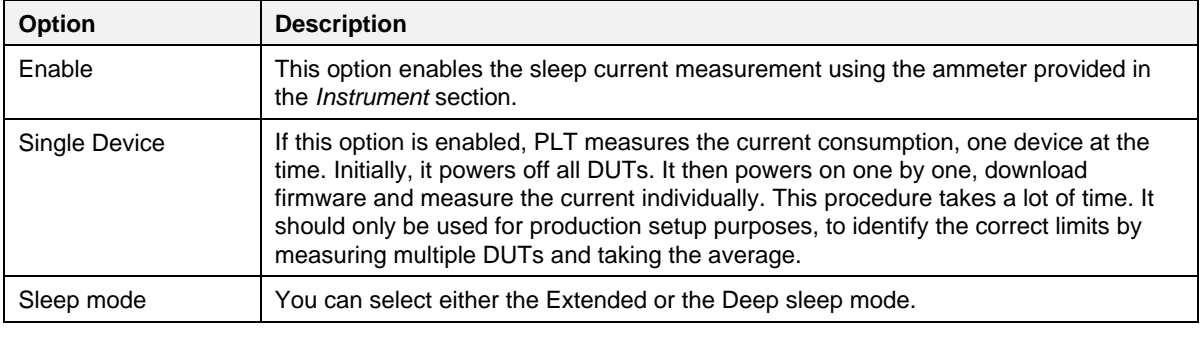

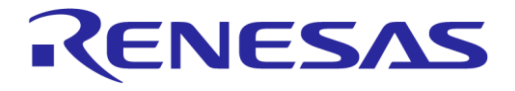

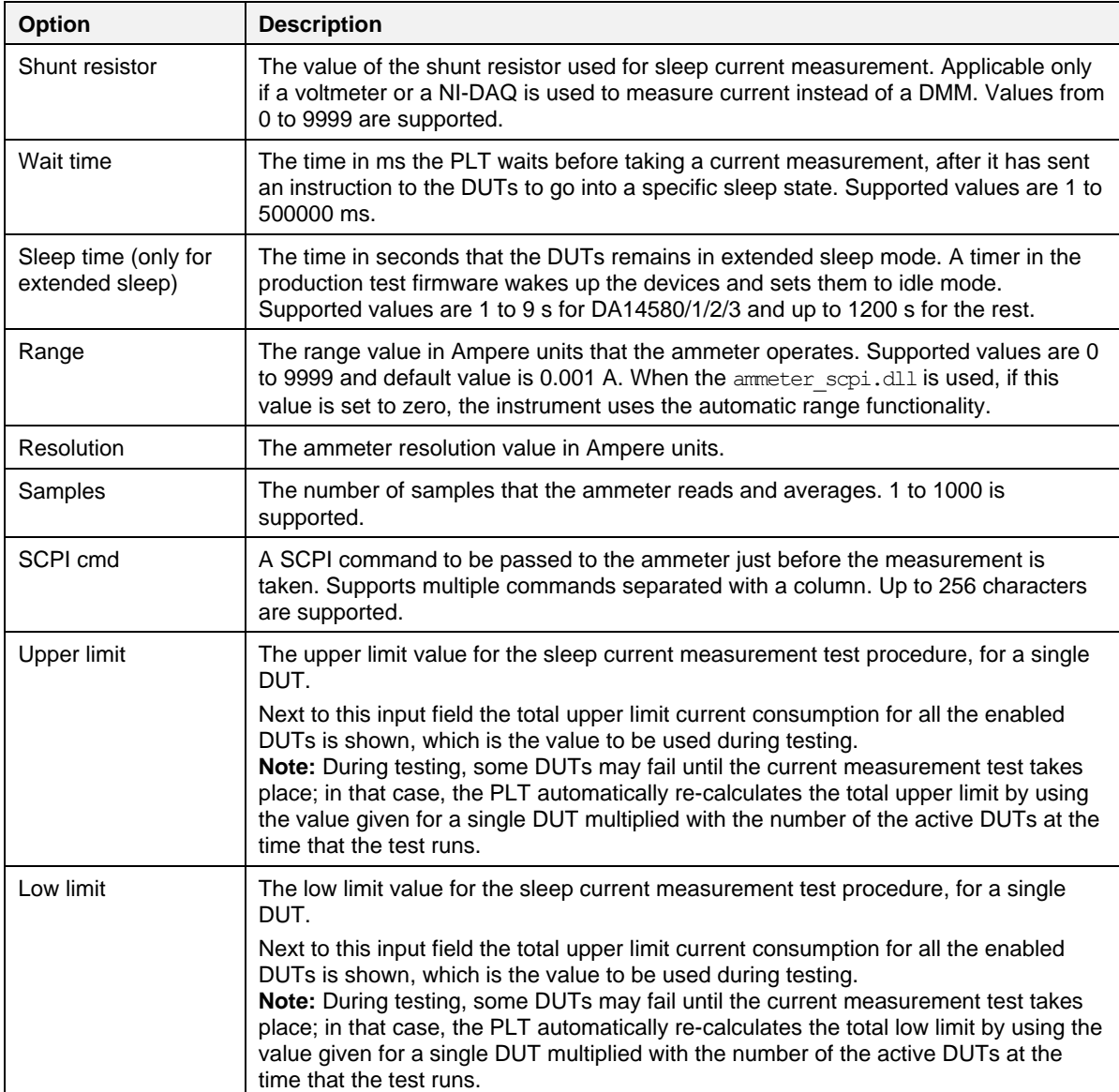

### **6.2.6.12 Temperature Measurement Test**

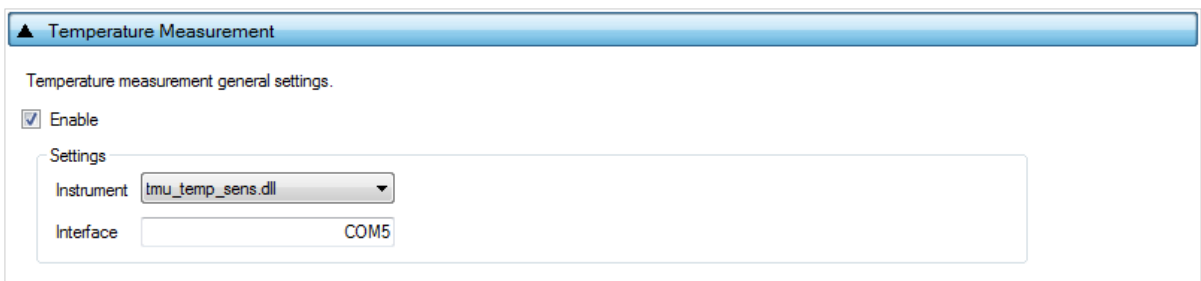

### **Figure 63. Temperature Measurement Test**

# **SmartBond Production Line Tool**

[Table 48](#page-76-0) describes the available options for the Temperature Measurement Test.

<span id="page-76-0"></span>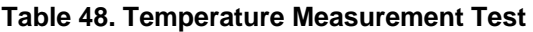

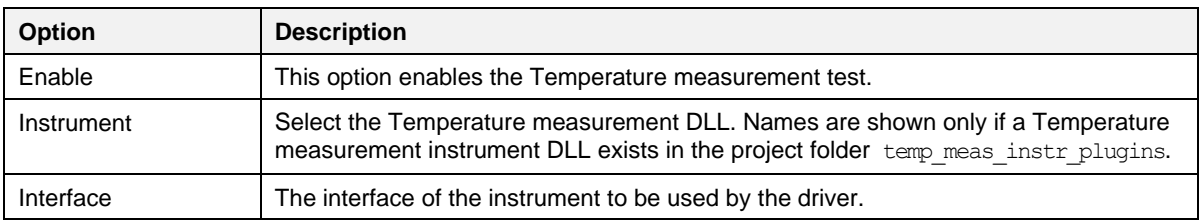

### **6.2.6.13 Scan Test**

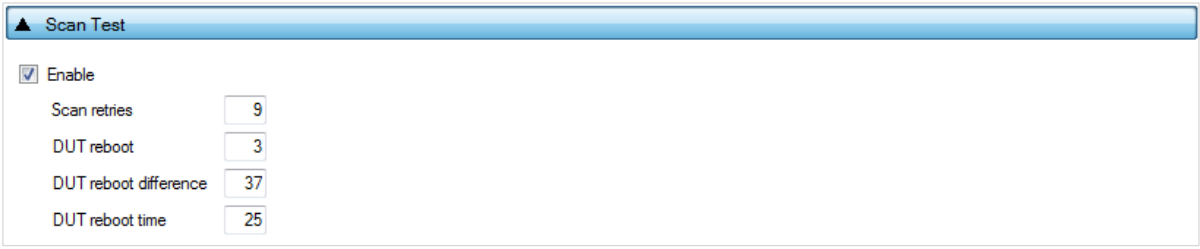

### **Figure 64. Scan Test**

[Table 49](#page-76-1) describes the available options for the Scan Test.

By enabling this test, the Golden Unit scans for the DUT's BD addresses advertised after the customer firmware is programmed to the DUT. For this test to work, a bootable firmware with the ability to advertise with the BD address given by the PLT must be burned into each DUT. Additionally, the BD addresses provided by the PLT should be burned into CS memory such that the devices advertise with the BD addresses the tool uses.

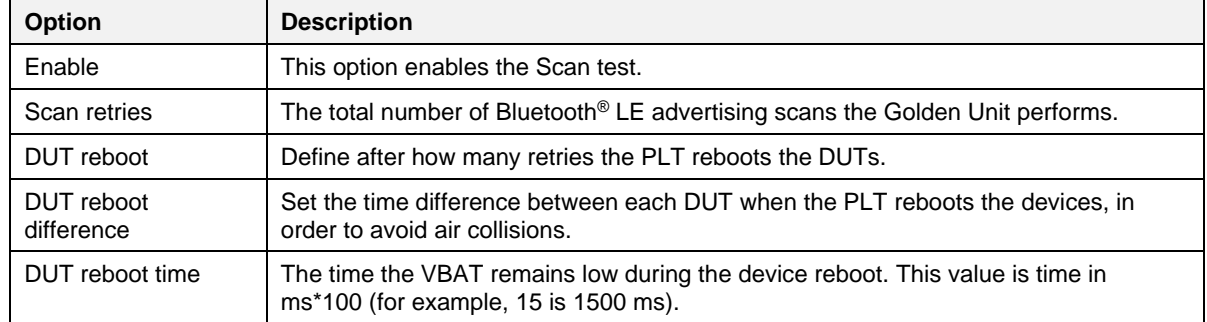

#### <span id="page-76-1"></span>**Table 49. Scan Test options**

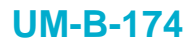

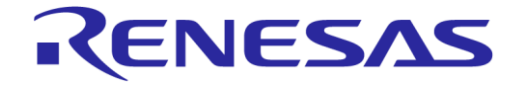

### **6.2.7 Memory Functions**

This section describes the Memory Functions settings available when using devices. Memory functions include EFLASH and QSPI flash memory programming.

#### **6.2.7.1 Flash Memory**

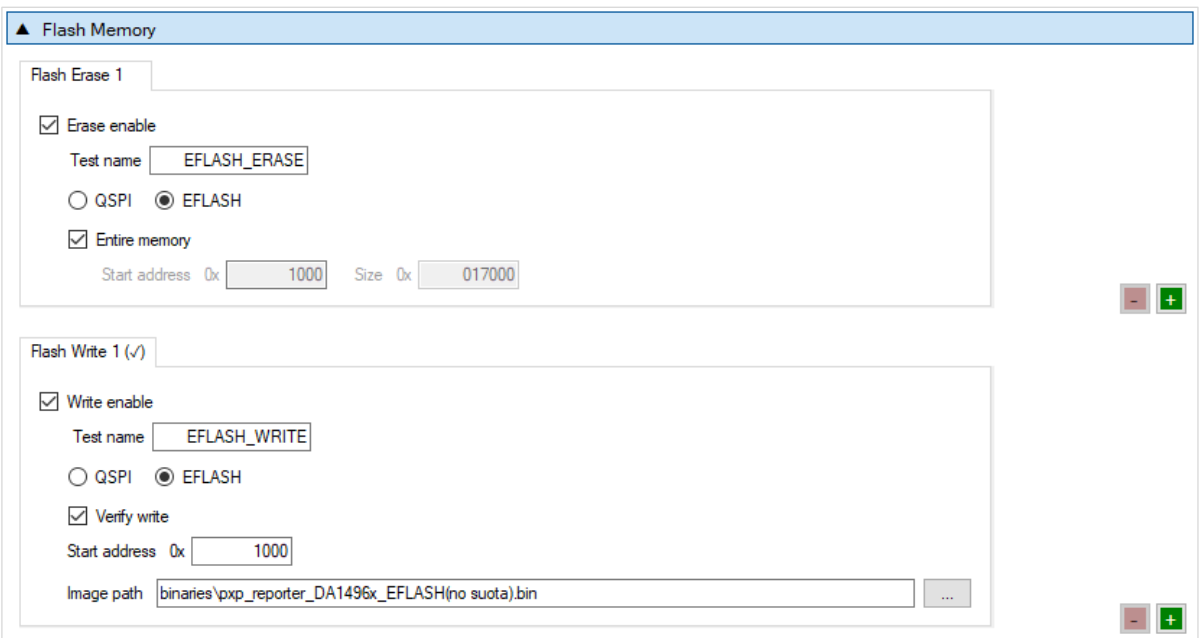

#### **Figure 65. Flash Memory**

<span id="page-77-0"></span>This section describes how the EFLASH and QSPI Flash memory can be erased and programmed.

Both erase and write operations can have multiple instances with different settings. Tests can be added and removed using the two buttons (for example,  $\Box$  and  $\Box$  in [Figure 65\)](#page-77-0) at the lower right side of each panel.

#### **NOTE**

When adding or removing a test all settings are refreshed with the values written to the XML file, meaning that any unsaved settings are lost.

The QSPI flash memory should be erased before any image is written to it. [Table 50](#page-77-1) describes the available options for the QSPI Flash Erase operation.

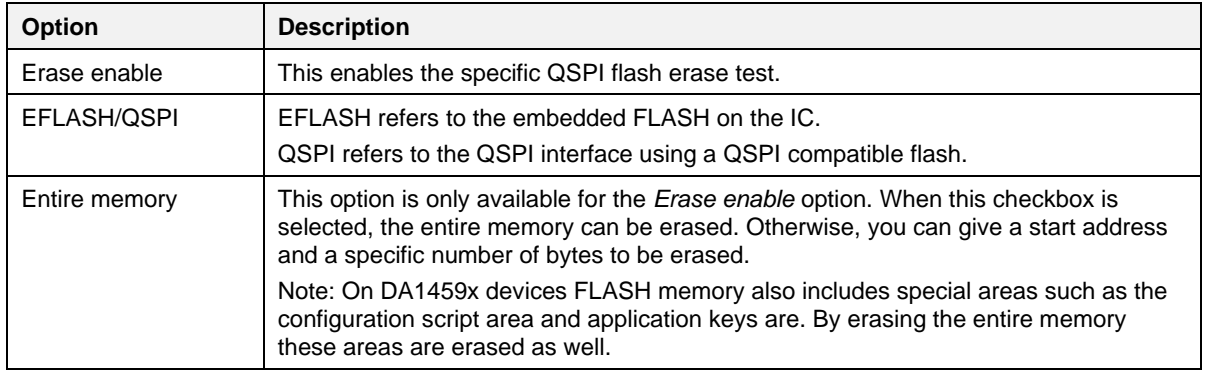

#### <span id="page-77-1"></span>**Table 50. QSPI Flash Erase**

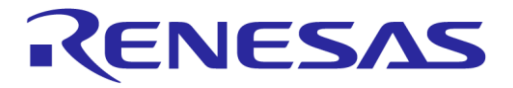

# **SmartBond Production Line Tool**

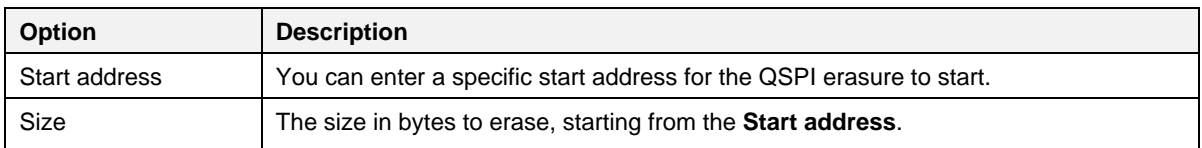

After every EFLASH/*QSP Flash erase* test has finished, the EFLASH/*QSPI image write* tests begins. [Table 51](#page-78-0) describes the available options for the EFLASH/*QSPI Flash Image Write* operation.

#### <span id="page-78-0"></span>**Table 51. Flash Image Write**

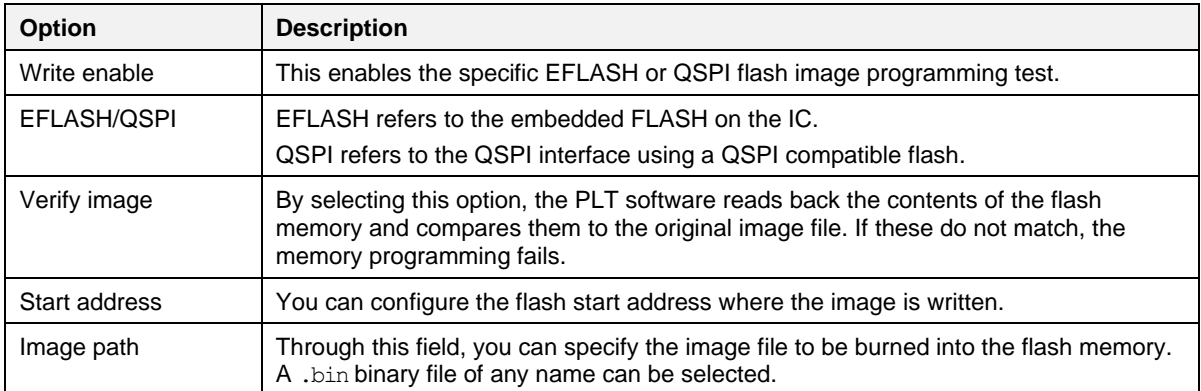

### **6.2.7.2 Memory Read**

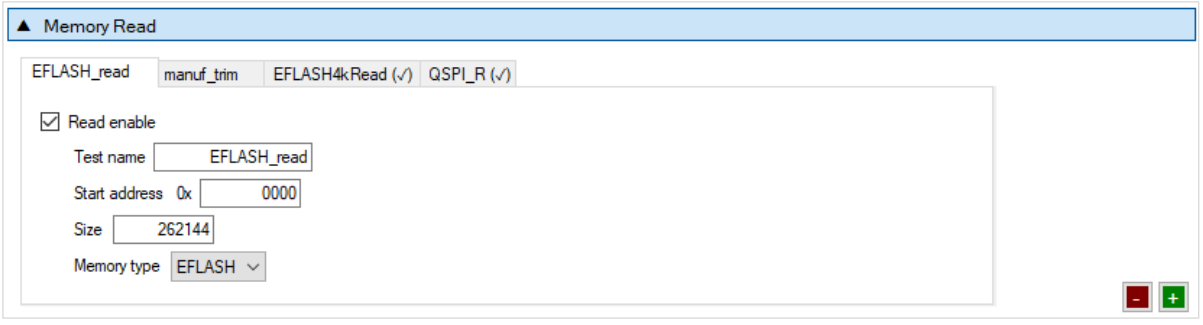

### **Figure 66. Memory Read test**

<span id="page-78-1"></span>Memory Read Tests can have multiple instances with different settings. Tests can be added or removed using the two buttons (for example,  $\Box$  and  $\Box$  in [Figure 66\)](#page-78-1) at the lower right side of each panel.

#### **NOTE**

When adding or removing a test, all settings are refreshed with the values written to the XML file, meaning that any unsaved settings are lost.

[Table 52](#page-79-0) describes the memory read test options. With this test, you can read up to 64 MB of data from any address from any available memory for the devices, such as EFLASH and QSPI. An example of how the data appears on the log file is shown in [Figure 67.](#page-78-2)

<span id="page-78-2"></span>Memory read operation initialized. Memory read test name=[QSPI CUSTOM].<br>Memory read operation started. Memory read test name=[QSPI CUSTOM].<br>Memory read operation ended OK. Test name [QSPI CUSTOM]. Memory=[QSPI]. Addr=[0xE1

### **Figure 67. Memory Read test example log file**

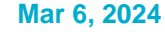

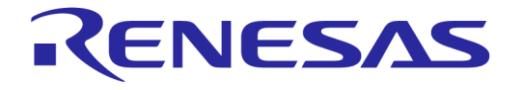

# **SmartBond Production Line Tool**

### <span id="page-79-0"></span>**Table 52. Memory Read test**

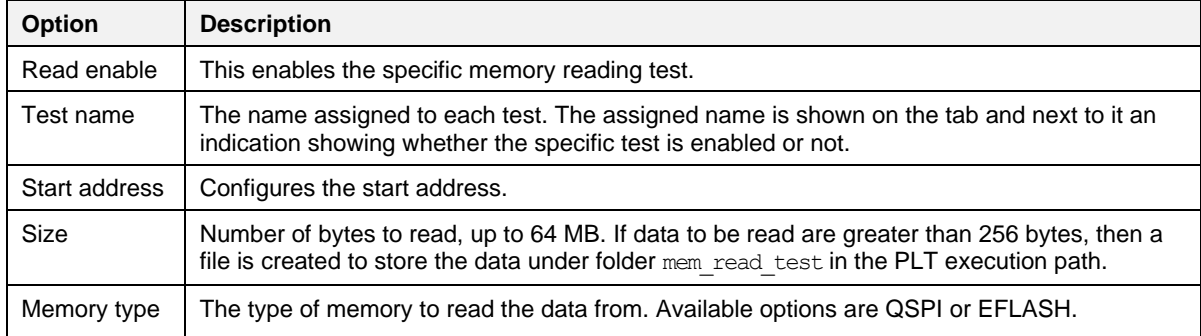

#### **6.2.8 Memory header**

This section describes the Memory Header programming settings (EFLASH or QSPI), available in devices.

### <span id="page-79-2"></span>**6.2.8.1 Custom Memory Data**

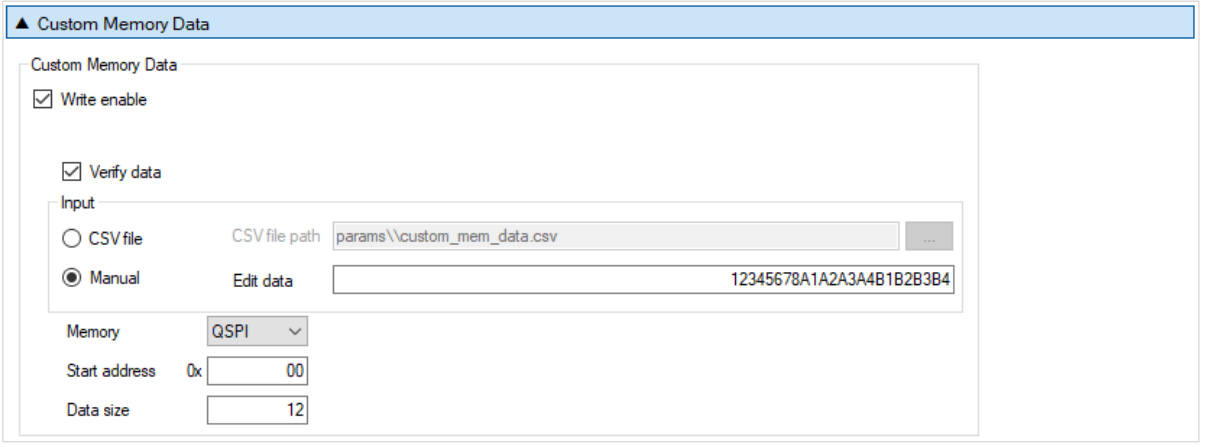

### **Figure 68. Custom Memory Data**

[Table 53](#page-79-1) describes the Custom Memory data test options. With this test, you can write any data to any address to any available memory for the devices, such as EFLASH, register initialization at CS section and QSPI. Data input modes can be a CSV file or manually entered data.

#### <span id="page-79-1"></span>**Table 53. Custom Memory Data**

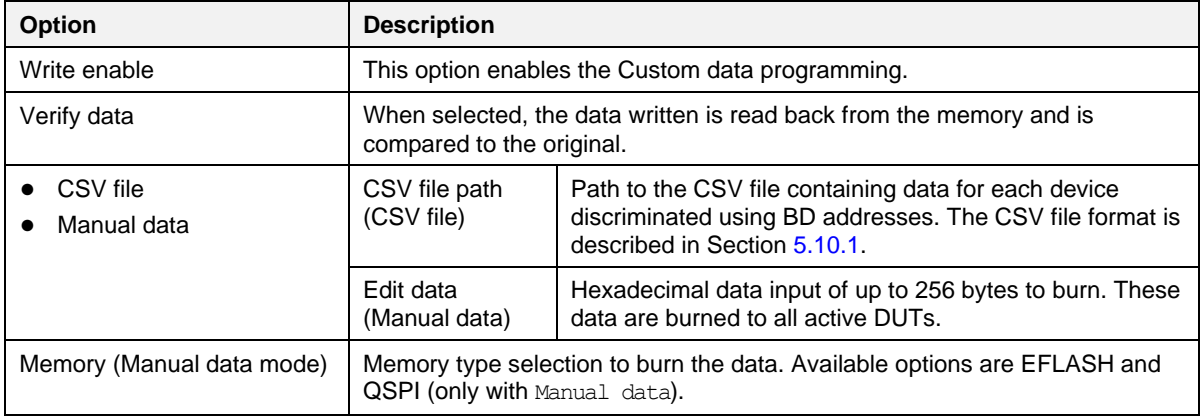

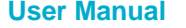

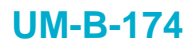

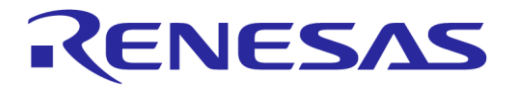

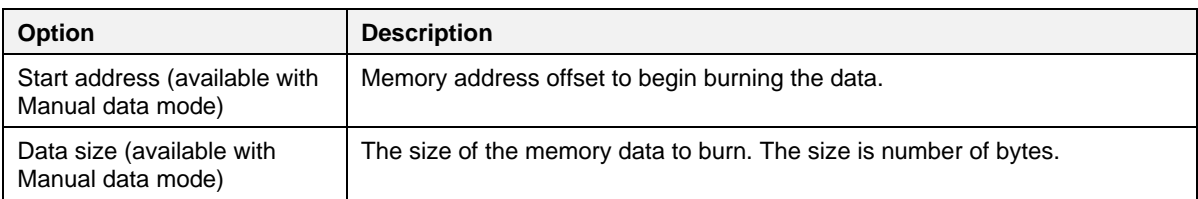

### **6.2.8.2 Configuration Script**

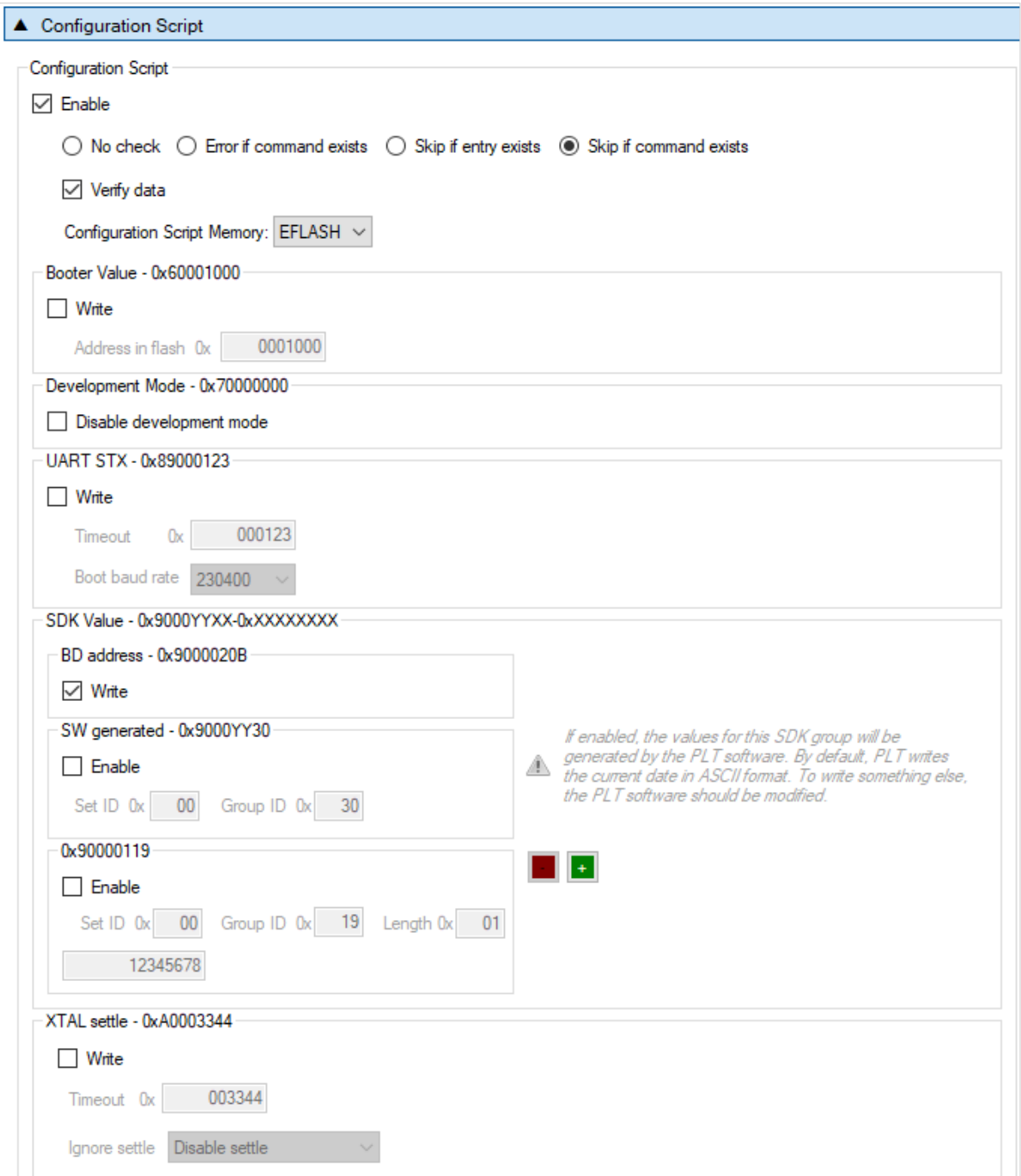

# **Figure 69. Configuration Script (part 1)**

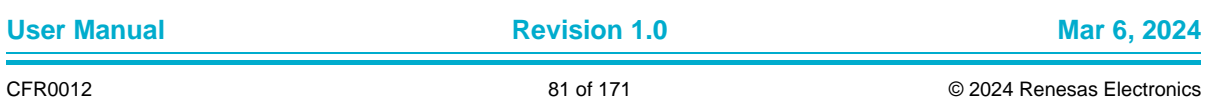

i.

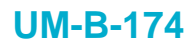

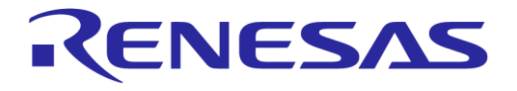

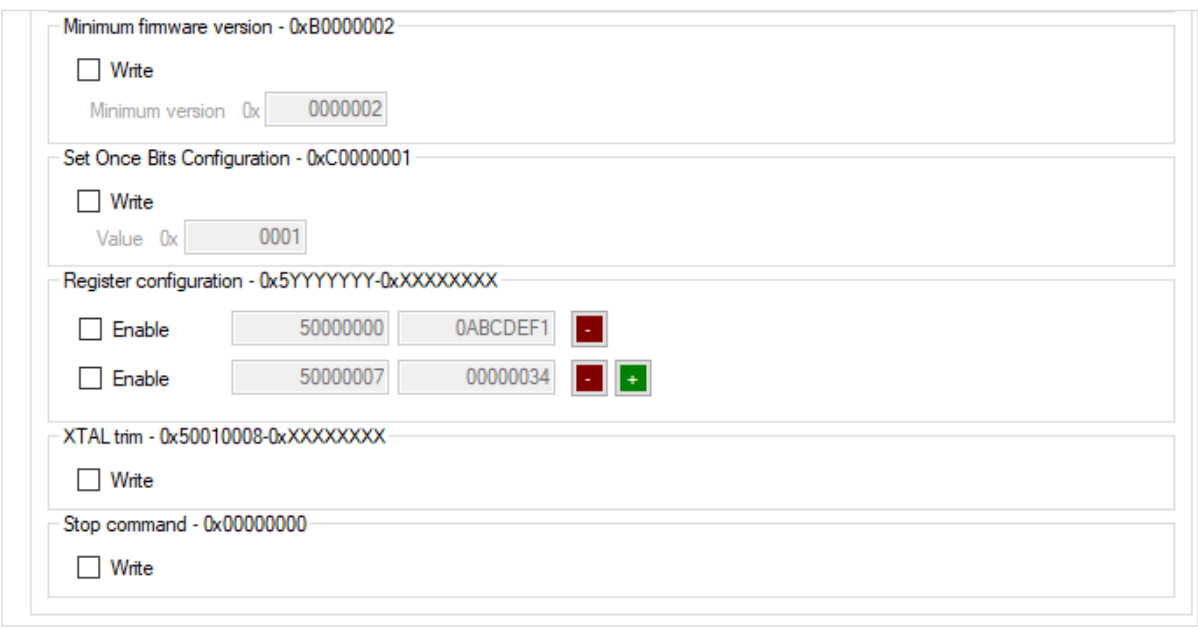

### **Figure 70. Configuration Script (part 2)**

The Configuration Script is an area used for programming system registers with values that are defined during production testing, store a trim value for the application software or define UART time out time during booting. It is executed by the booter to prepare and initialize the system prior to the CPU start running application code from the non-volatile memory (EFLASH, QSPI Flash, and so on).

The Configuration Script is a table of 32-bit entries, 256 spaces deep making a total size of 1024 bytes.

The Configuration Script comprises ten different **commands**. The CS begins with the Start command followed by a set of commands that refer to certain things, like register configurations, trim values, and so on. The CS ended with the Stop command. Empty entries between commands are not allowed. If an empty entry is found, then all the following commands should be discarded. The commands are depicted in [Table 54.](#page-81-0)

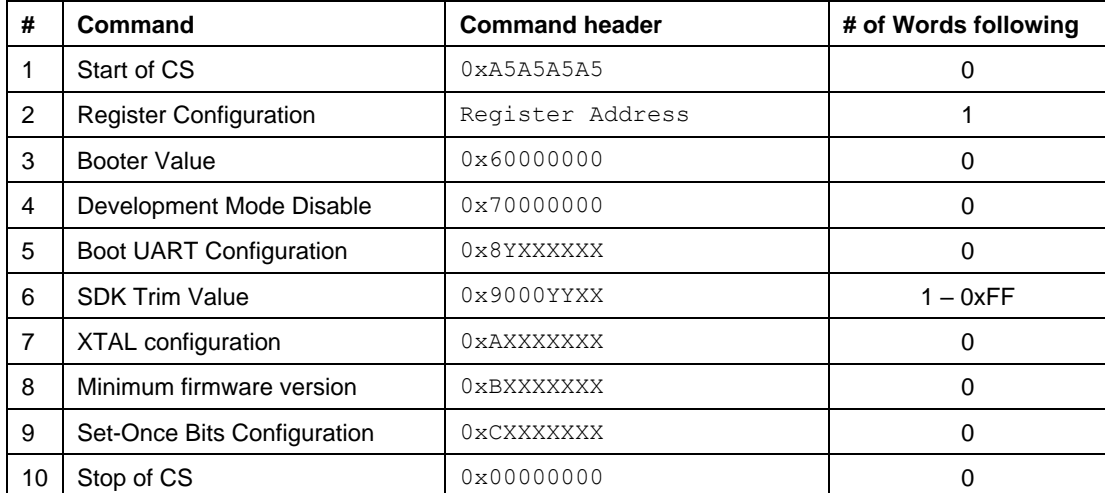

#### <span id="page-81-0"></span>**Table 54. Configuration Script commands**

[Table 55](#page-82-0) explains the PLT available parameters for programming the CS.

# <span id="page-82-0"></span>**Table 55. Configuration Script**

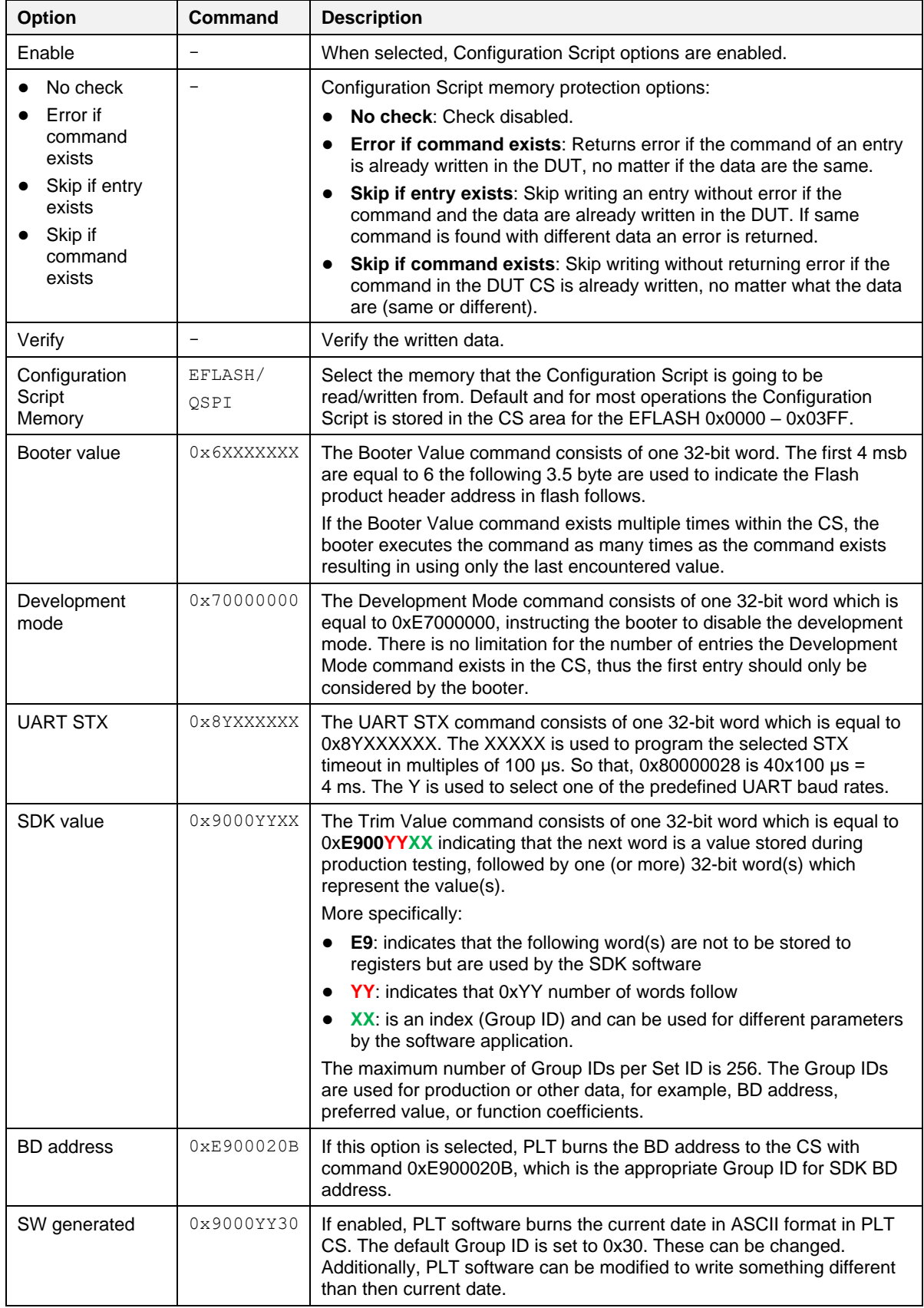

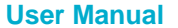

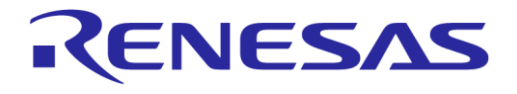

# **SmartBond Production Line Tool**

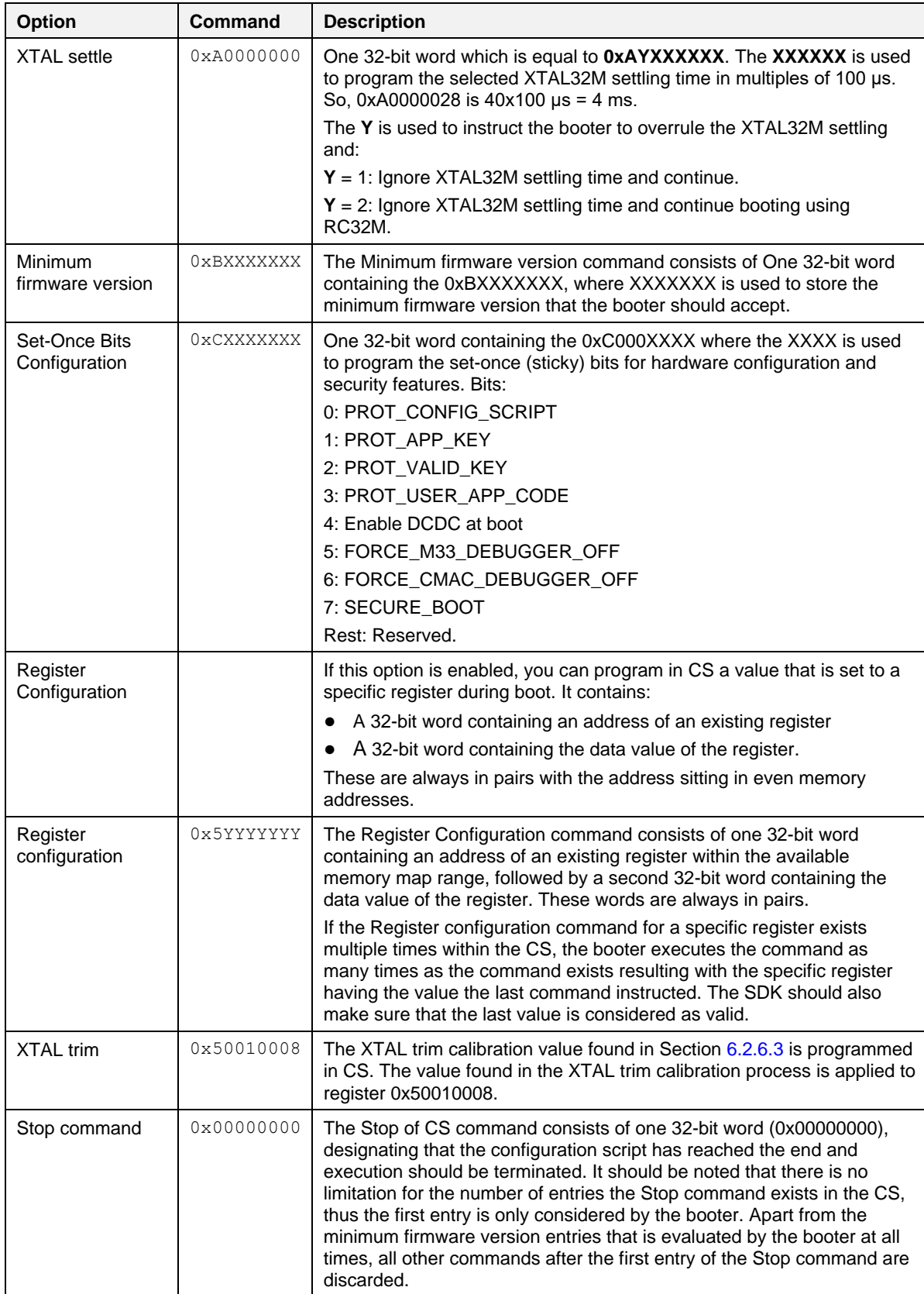

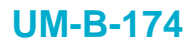

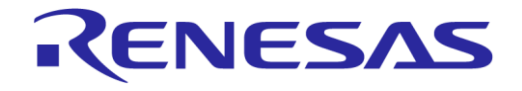

### **6.2.9 Debug Settings**

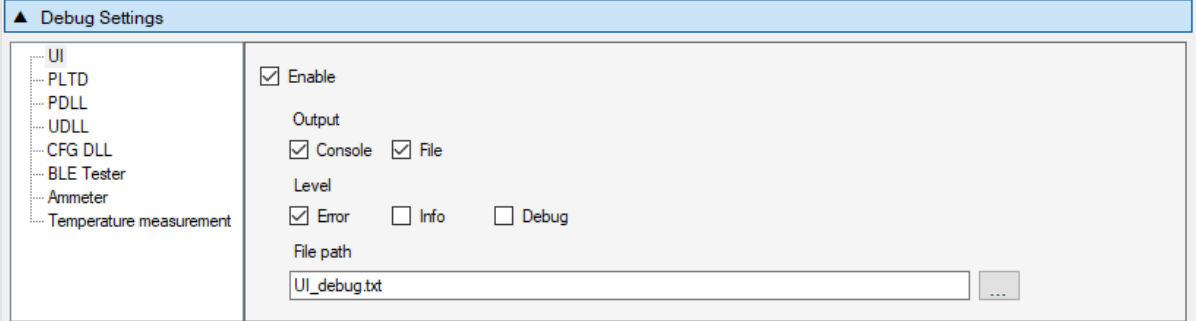

### **Figure 71. Debug Settings**

[Table 56](#page-84-0) describes the available options for the Debug Settings. Debug messages are available in all PLT software blocks shown in [Figure 18.](#page-23-0)

#### **NOTE**

Printing debug information may introduce system delay and thus some tests may fail due to time out expirations. We suggest having debug information disabled in all software blocks and only partially enable when there is a real need for it. From PLT v4.0 and onwards, this system delay is almost eliminated as debug print messages are printed from a lower priority queue. It is safer, but it is still suggested to have the debug prints disabled.

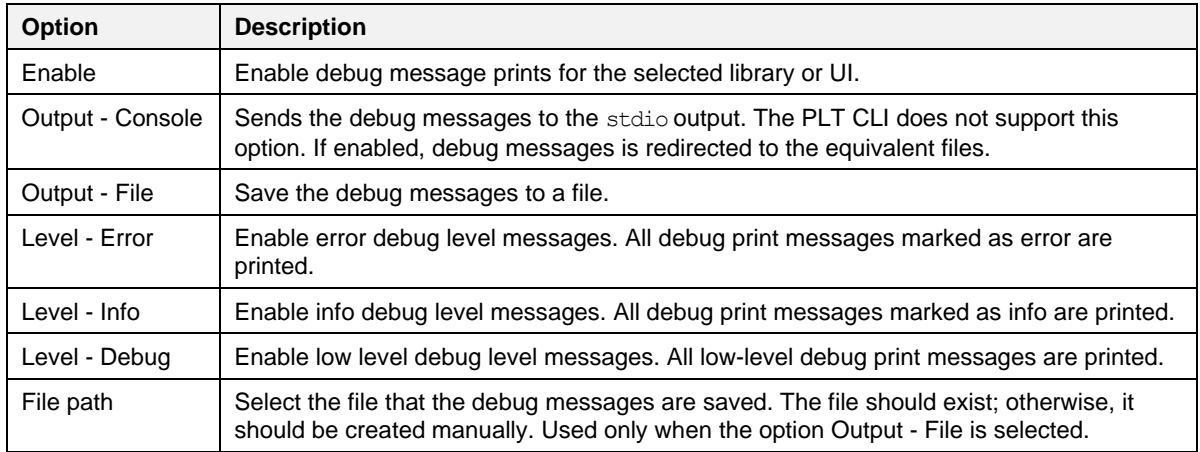

#### <span id="page-84-0"></span>**Table 56. Debug Settings**

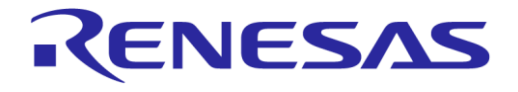

### **6.2.10 Security**

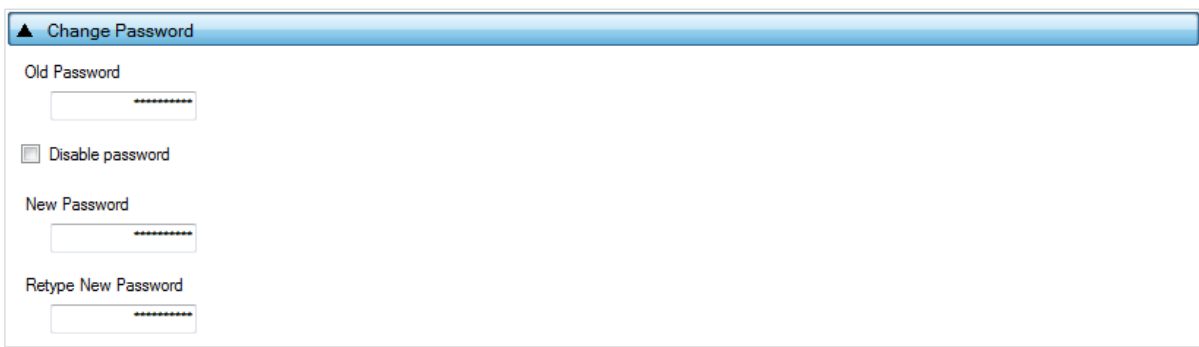

### **Figure 72. Security**

In this field, a password can be set to protect specific tool actions, such as:

- Opening the CFG PLT or the GUI PLT application.
- Closing the CFG PLT or the GUI PLT application.
- Opening or refreshing configuration settings in the GUI PLT application.
- Opening the settings menu in the GUI PLT application.

[Table 57](#page-85-0) describes the available options for the Security options.

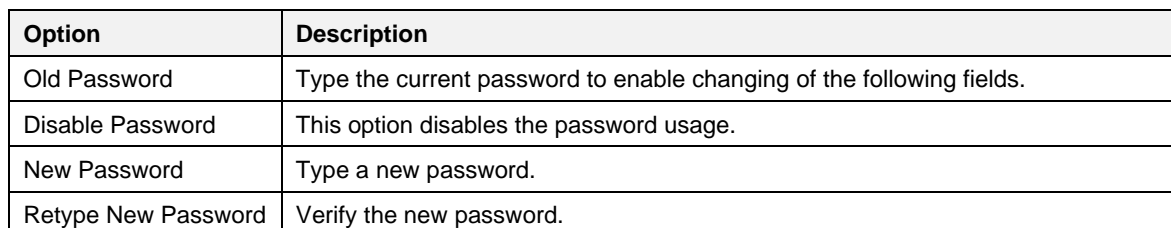

#### <span id="page-85-0"></span>**Table 57. Security options**

### **6.3 GUI PLT application**

The GUI PLT (SmartBond PLT GUI.exe) is a Graphical User Interface application that performs the device validation and programming process. At the same time, it allows you to monitor the entire procedure in detail. The GUI PLT uses the same XML file configured from CFG PLT as described in Section [6.2.](#page-47-0)

### **NOTE**

If a change is made to the XML file from the CFG PLT, then the GUI PLT settings should be refreshed as described in [Table 58.](#page-86-0)

[Figure 73](#page-86-1) shows the initial window of the GUI PLT, which is described in [Table 58.](#page-86-0)

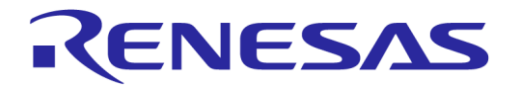

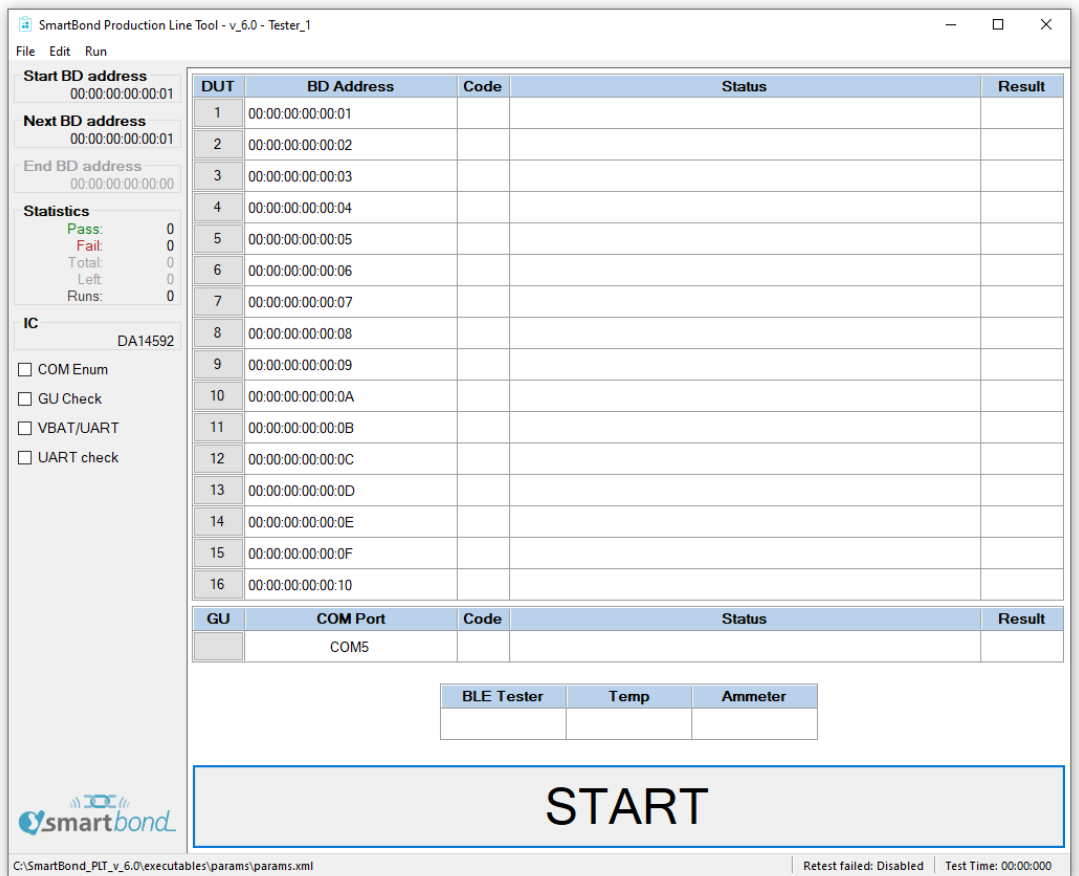

**Figure 73. GUI PLT Main window**

<span id="page-86-1"></span><span id="page-86-0"></span>

| Table 58. GUI PLT Main window description |  |
|-------------------------------------------|--|
|-------------------------------------------|--|

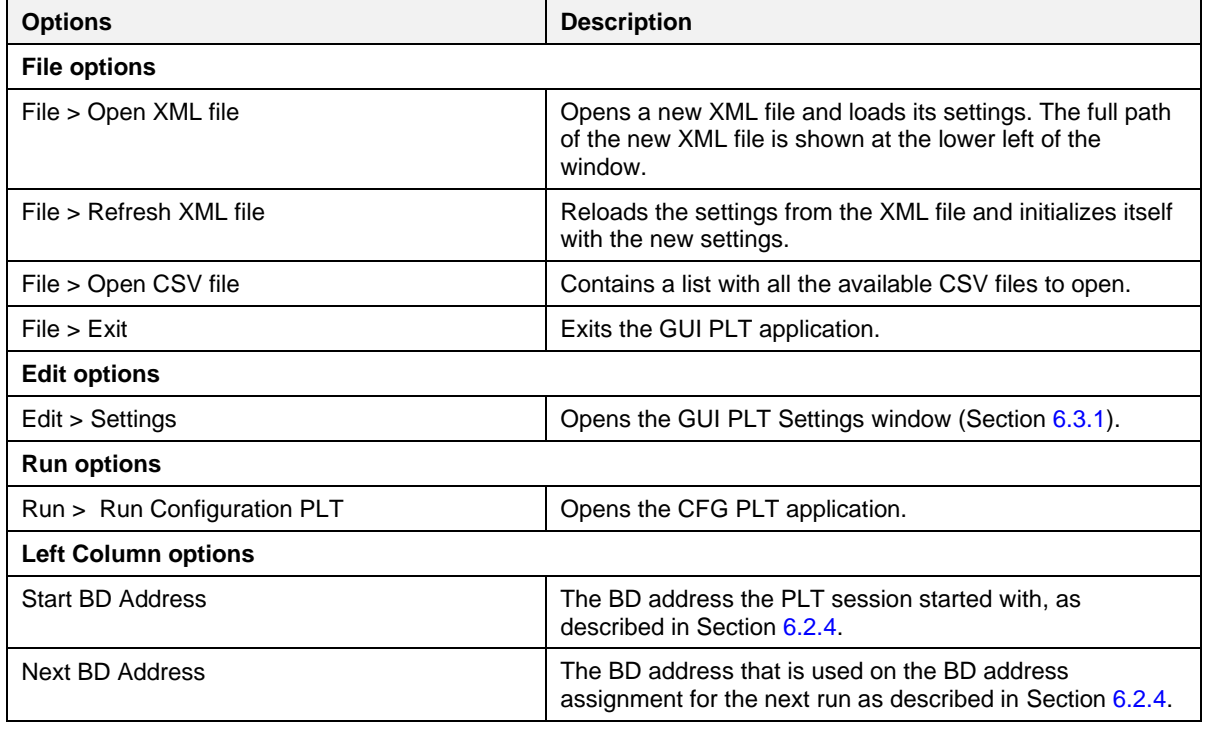

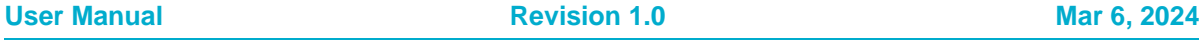

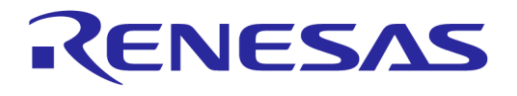

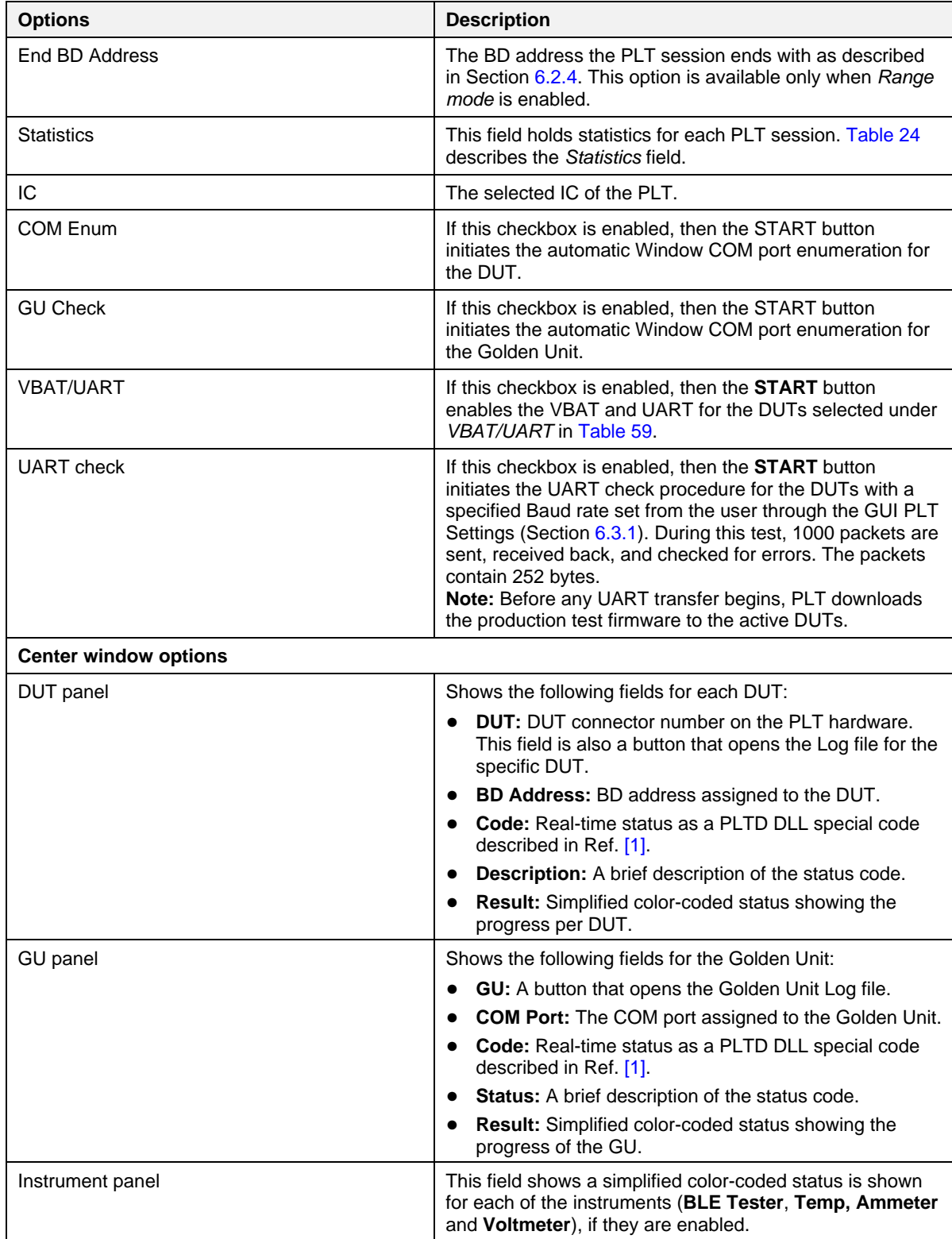

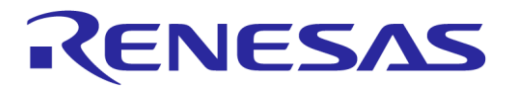

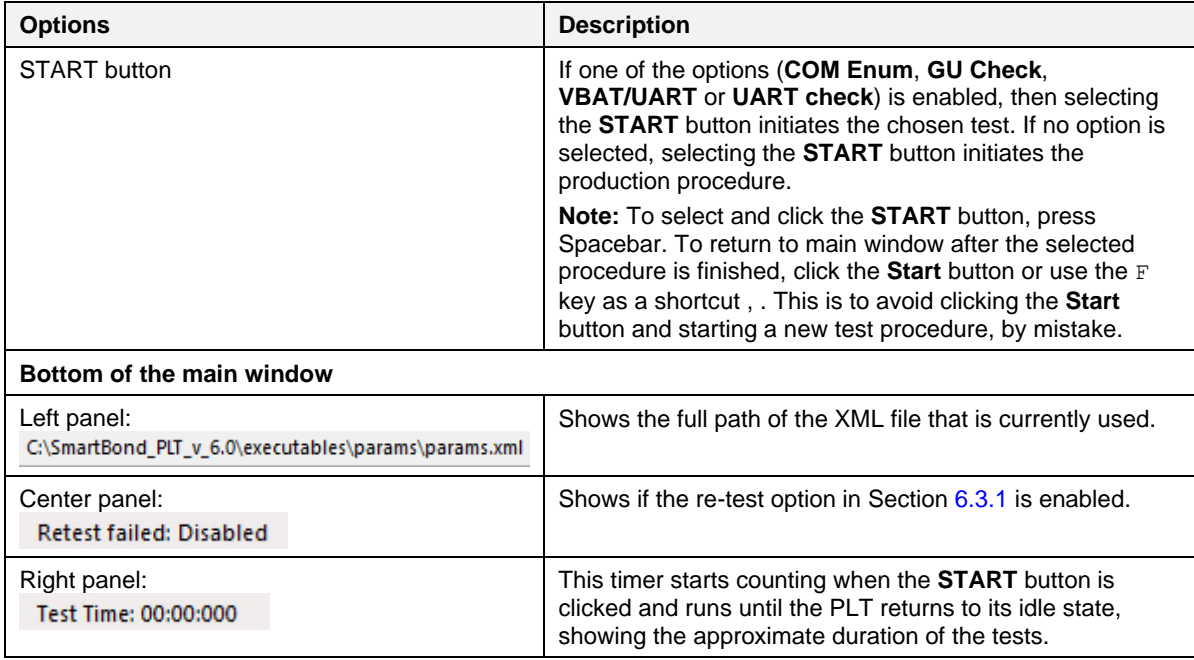

# <span id="page-88-0"></span>**6.3.1 GUI PLT settings**

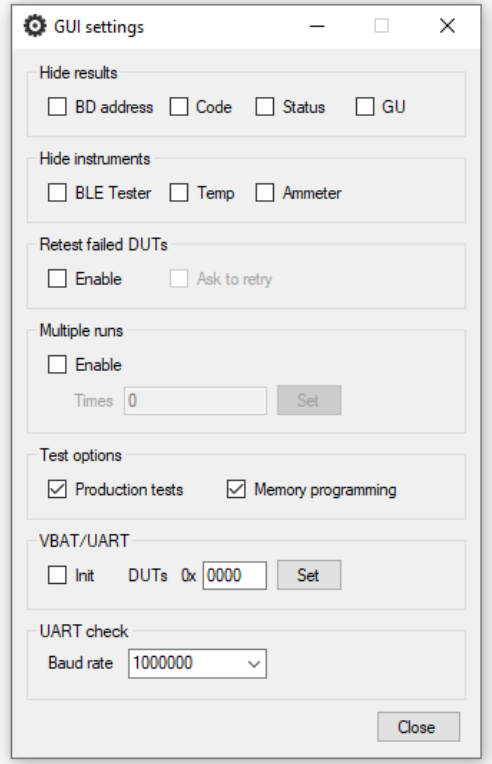

# **Figure 74. GUI PLT settings**

<span id="page-88-1"></span>[Figure 74](#page-88-1) shows the GUI PLT settings window. In this window, various graphic options and features can be set as described in [Table 59.](#page-89-0)

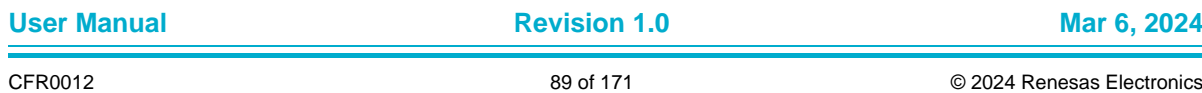

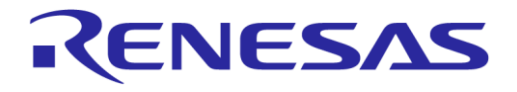

# **SmartBond Production Line Tool**

### <span id="page-89-0"></span>**Table 59. GUI PLT settings**

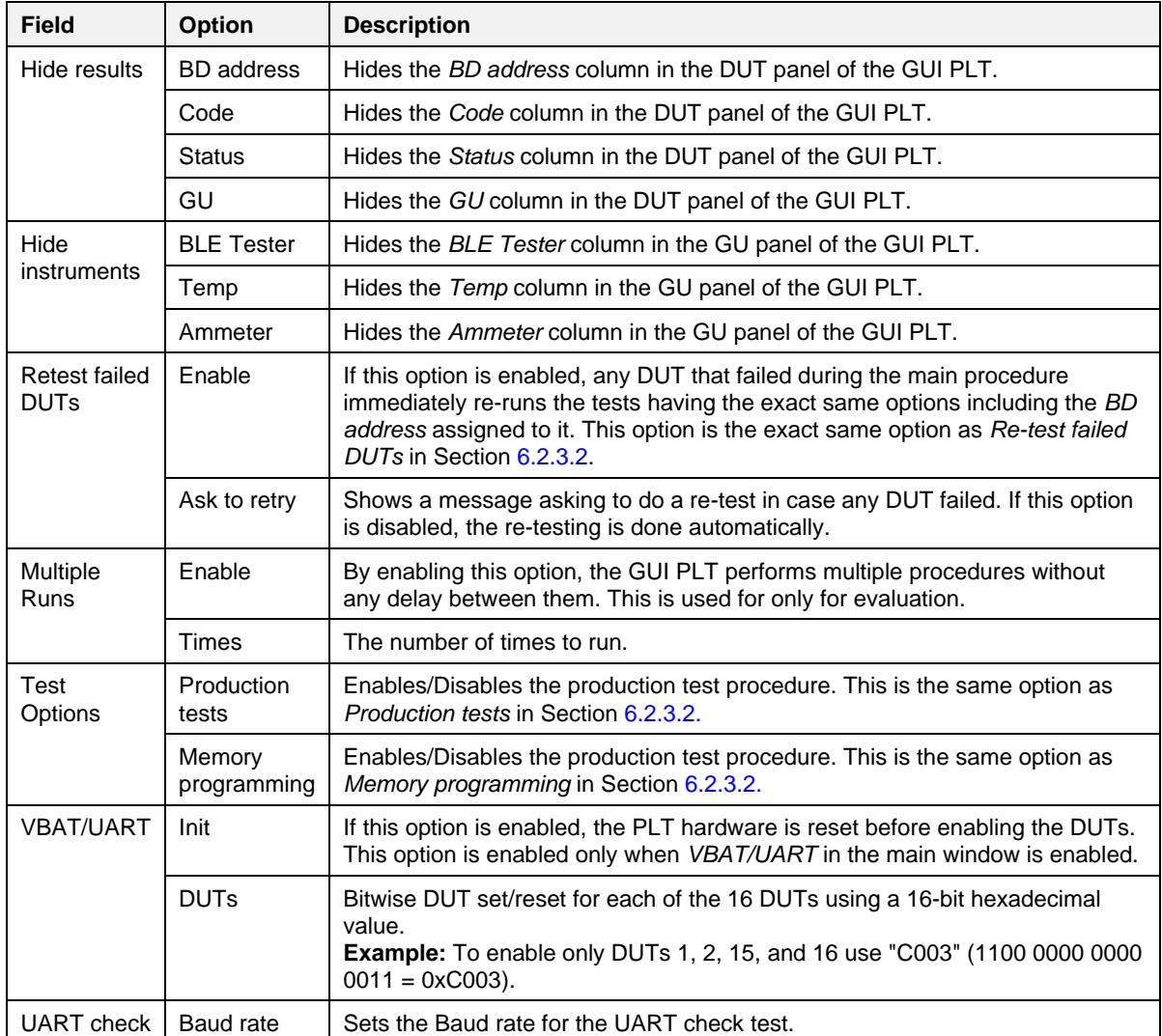

### **6.3.2 Running the GUI PLT and executing tests**

The GUI PLT starts the test procedure when you click the **START** button. Before initiating the test procedure, the GUI PLT assigns BD addresses to the active DUTs and checks for any wrong configuration parameters.

If Run scripts before testing starts is enabled, PLT executes the selected script/executable, and waits until it finishes or times out, depending on the selections made in Section [6.2.3.2.](#page-54-0) If the script/executable returns on time, PLT checks the return code. Values from 0 to 100 indicate a successful completion. Negative values or values larger than 100 indicate an error. In the case of an error (either time out or error returned result), a pop-up message appears indicating the return code and the test procedure does not start.

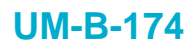

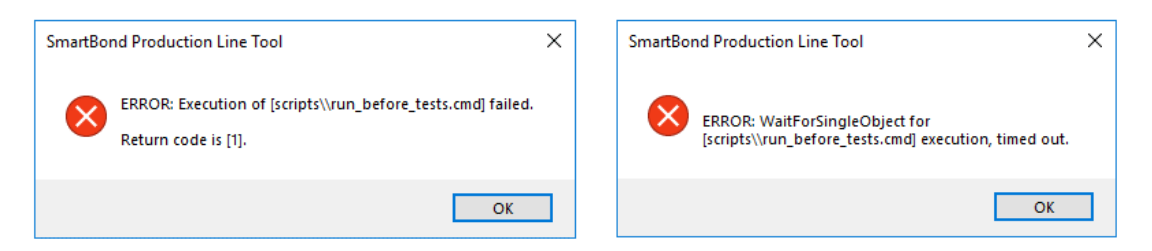

**Figure 75. GUI PLT - erroneous messages in Run Scripts Before Testing Starts**

If any CS writing test is scheduled, a pop-up message informs you and prompts to continue (Figure [76\)](#page-90-0).

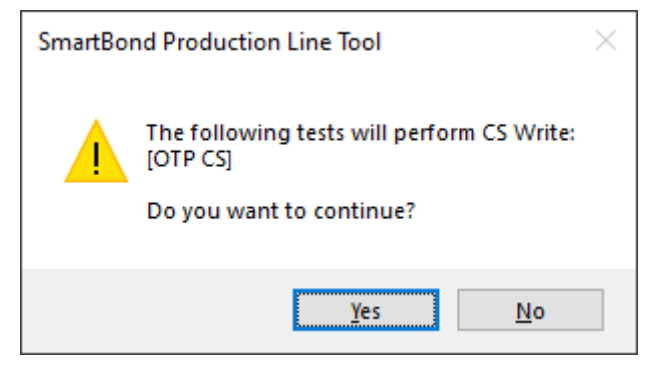

**Figure 76. GUI PLT CS Write warning message**

<span id="page-90-0"></span>To start the testing procedure, click **Yes**. PLT updates the status of the procedure for each DUT and the Golden Unit [\(Figure 77\)](#page-91-0). The **START** button is replaced by a progress bar indicating the progress of the tests.

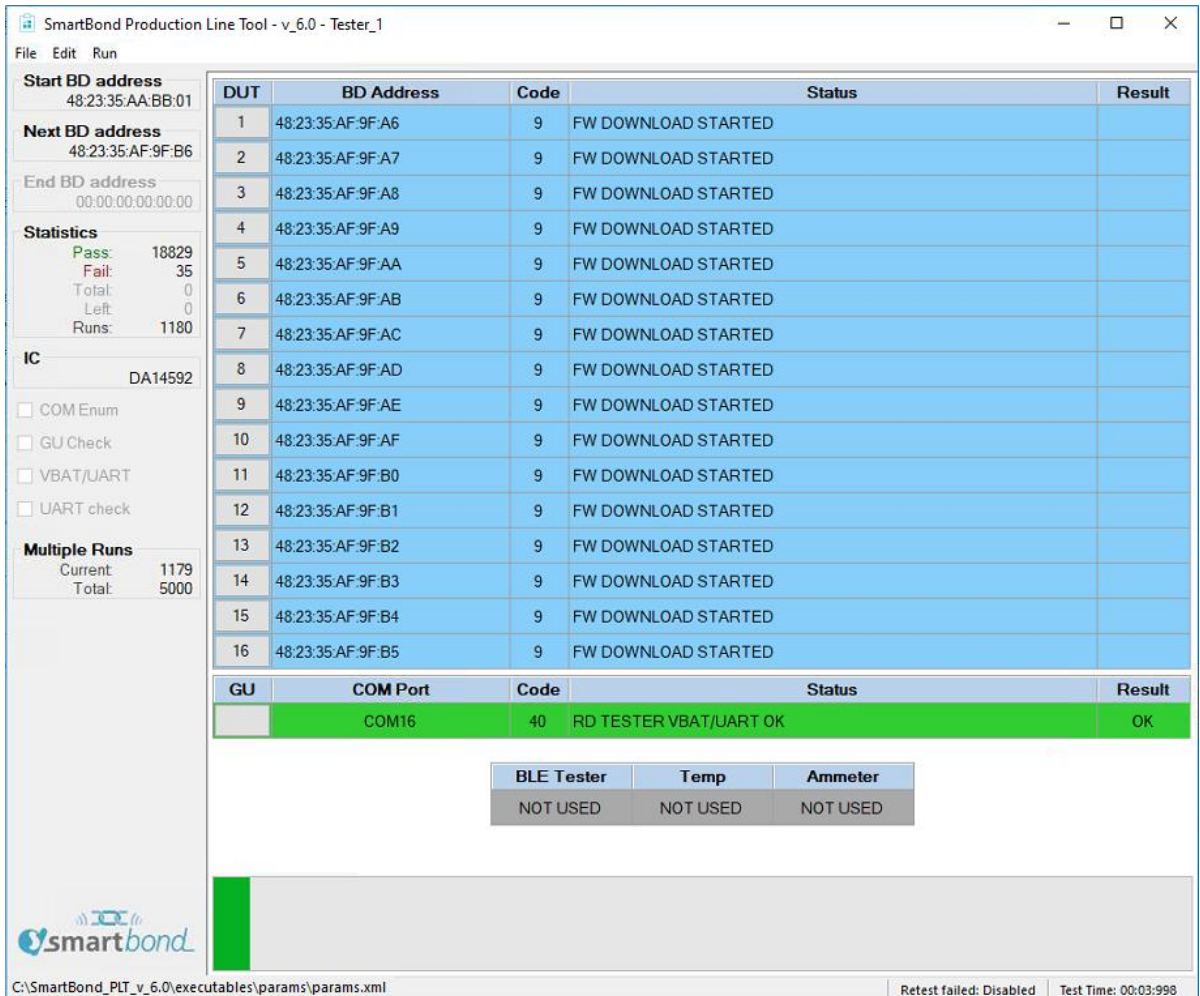

### **Figure 77. GUI PLT testing (1 of 2)**

<span id="page-91-0"></span>If an error in a DUT is found [\(Figure 78\)](#page-92-0), PLT shows the status code, a brief description of the error and the color of the DUT's status line turns red. The DUT number button can be clicked anytime to access the DUT Log File (Section [6.3.4\)](#page-94-0) to get more details about the parameters used, calculated values and the reason for failure in the case of an error.

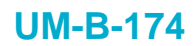

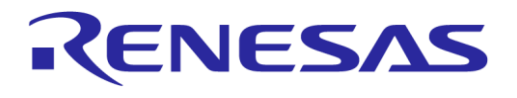

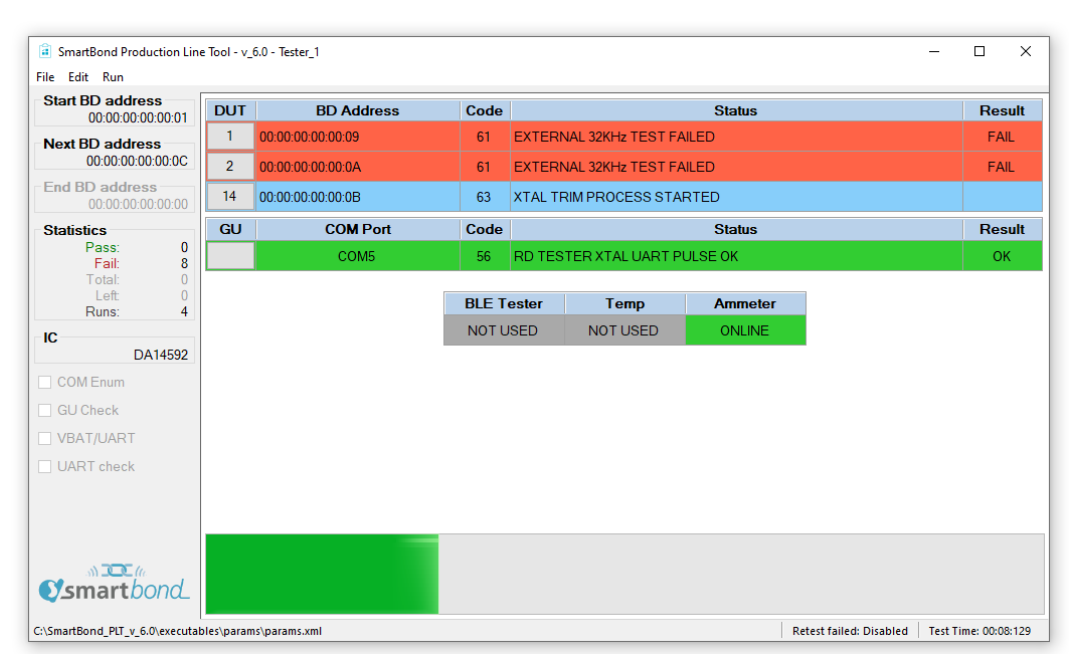

### **Figure 78. GUI PLT testing (2 of 2)**

<span id="page-92-0"></span>After the testing procedure is completed [\(Figure 79\)](#page-92-1), the progress bar shows **FINISHED** and the color turns red if any DUT failed, otherwise it is green. If there is an error and the *Retest failed DUTs*  option is enabled, the GUI PLT performs a retest run, all options (including the BD addresses) remain the same and only tests that failed are retested. At this time, the CSV File (Section [6.3.5\)](#page-95-0) and all the DUT Log Files (Section [6.3.4\)](#page-94-0) are updated.

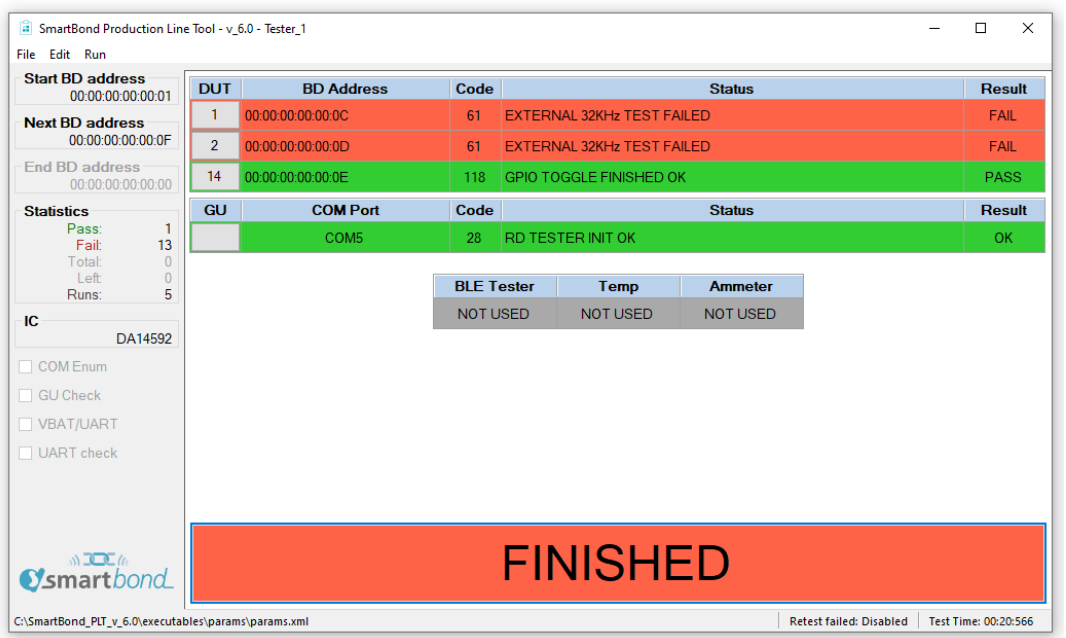

### **Figure 79. GUI PLT tests finished**

<span id="page-92-1"></span>If the DUT fails again, after the retest has finished the GUI PLT remains in the *FINISHED* window [\(Figure 79\)](#page-92-1) with the **FINISHED** button shown in red.

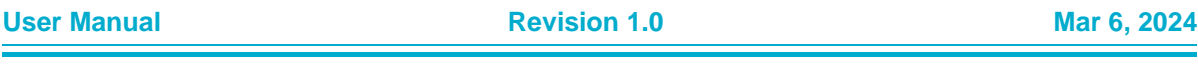

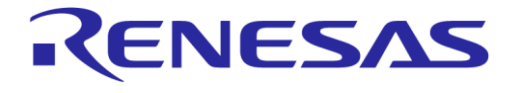

### **SmartBond Production Line Tool**

If Run scripts when testing is finished is enabled, clicking the **FINISHED** button executes the selected script/executable. As with Run scripts before testing starts, PLT waits until it finishes or times out, depending on the selections made in Section [6.2.3.2.](#page-54-0) If the script/executable returns on time, PLT checks the return code. Zero value indicates a successful completion. Any other value is considered an error. In the case of an error (either time out or error result), a pop-up message appears indicating the return code.

### **6.3.3 Debug console**

Section [6.2.8.1](#page-79-2) shows the debug settings for all PLT applications including the GUI PLT. If at least one debug session is enabled with the output set to *Console,* the GUI PLT opens a new console window showing the desired debug information.

[Figure 80](#page-93-0) shows an example of the *Debug Console*. Depending on the type of the message, a different color is used: *DEBUG* messages are light blue, *INFO* messages are white and *ERROR* messages are red.

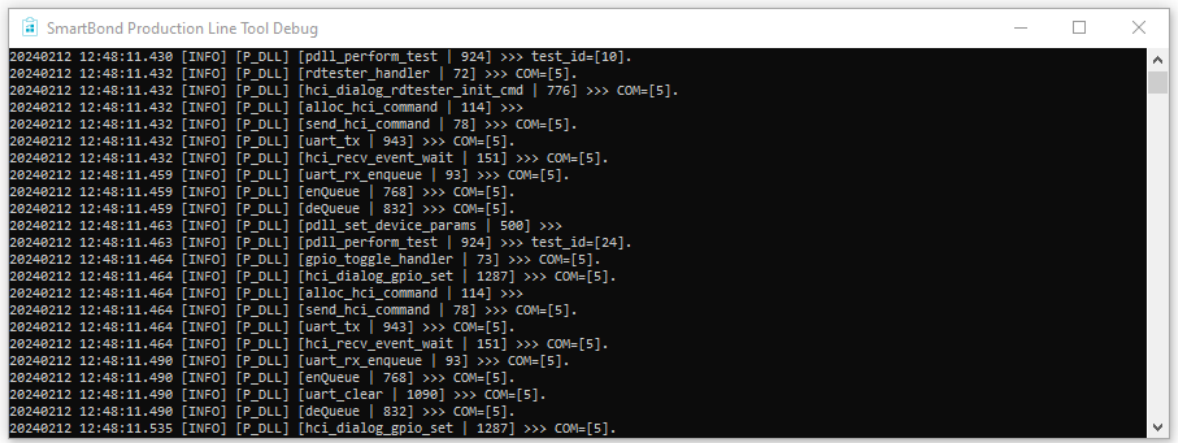

<span id="page-93-0"></span>**Figure 80. Debug console**

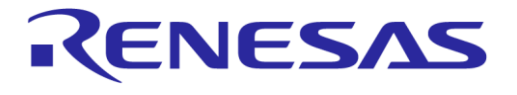

# <span id="page-94-0"></span>**6.3.4 DUT log file**

| *Test station 1 2024FEB08-094156 DUT 482335aadb2a 1.log - Notepad |                                     | $\times$<br>п                               |  |  |  |
|-------------------------------------------------------------------|-------------------------------------|---------------------------------------------|--|--|--|
| File Edit Format View Help                                        |                                     |                                             |  |  |  |
| Software: SmartBond Production Line Tool                          |                                     | ۸                                           |  |  |  |
| Software version: v 6.0                                           |                                     |                                             |  |  |  |
| PLTD DLL version: v 6.0                                           |                                     |                                             |  |  |  |
| PDLL Version: v 6.0                                               |                                     |                                             |  |  |  |
| UDLL Version: v 6.0                                               |                                     |                                             |  |  |  |
| Production test BLE firmware version: 11.0.1.0                    |                                     |                                             |  |  |  |
| Production test APP firmware version: 1.1                         |                                     |                                             |  |  |  |
| Flash programmer firmware version: 0.0.0.3                        |                                     |                                             |  |  |  |
| Date: 2024-02-08                                                  |                                     |                                             |  |  |  |
| Start Time: 09:41:56.823                                          |                                     |                                             |  |  |  |
| End Time: 09:42:08.660                                            |                                     |                                             |  |  |  |
| Station ID: Test station 1                                        |                                     |                                             |  |  |  |
| Device ID: 16                                                     |                                     |                                             |  |  |  |
| COM port: 21                                                      |                                     |                                             |  |  |  |
| DUT IC: DA14592                                                   |                                     |                                             |  |  |  |
| Tester ID: Tester 1                                               |                                     |                                             |  |  |  |
| BD address: 48:23:35:aa:db:2a                                     |                                     |                                             |  |  |  |
| Serial number: 1                                                  |                                     |                                             |  |  |  |
|                                                                   |                                     |                                             |  |  |  |
| $ \text{time}\rangle$<br><b>Saction</b>                           | <pass fail=""> <info></info></pass> |                                             |  |  |  |
| *********************                                             |                                     |                                             |  |  |  |
| 09:41:57.908<br><b>JOUT UDLL FW DOWNLOAD INIT</b>                 | <b>STARTED</b>                      | UDLL firmware download initialized. Firm    |  |  |  |
| 09:41:57.929<br><b>DUT UDLL FW DOWNLOAD START</b>                 | <b>STARTED</b>                      | UDLL firmware download started OK. Firmw    |  |  |  |
| 09:41:59.965<br>DUT UDLL FW DOWNLOAD OK                           | <b>PASS</b>                         | UDLL firmware downloaded OK. Firmware is    |  |  |  |
| 09:41:59.970<br><b>JOUT UDLL FW DOWNLOAD OK</b>                   | <b>PASS</b>                         | UDLL firmware downloaded OK. Firmware is    |  |  |  |
| 09:41:59.974<br><b>JOUT UDLL FW VER GET INIT</b>                  | <b>STARTED</b>                      | UDLL 'firmware version get' operation in    |  |  |  |
| 09:41:59.980<br>DUT UDLL FW VER GET STARTED                       | <b>STARTED</b>                      | UDLL 'firmware version get' operation st    |  |  |  |
| 09:42:00.025<br>DUT UDLL FW VER GET OK                            | <b>PASS</b>                         | UDLL 'firmware version get' operation er    |  |  |  |
| 09:42:00.028<br>DUT UDLL RAM FW DOWNLOAD INIT                     | <b>STARTED</b>                      | Download binary to RAM operation initial    |  |  |  |
| 09:42:00.032<br>DUT UDLL RAM FW DOWNLOAD STARTED                  | <b>STARTED</b>                      | Download binary to RAM operation started    |  |  |  |
| 09:42:01.327<br>DUT UDLL RAM FW DOWNLOAD OK                       | <b>PASS</b>                         | Download binary to RAM operation ended (    |  |  |  |
| 09:42:01.450<br>DUT PDLL COM PORT INIT                            | <b>STARTED</b>                      | Device P DLL COM port open initialized.     |  |  |  |
| 09:42:01.454<br><b>DUT PDLL COM PORT START</b>                    | <b>STARTED</b>                      | Device P DLL COM port open started.         |  |  |  |
| 09:42:01.475<br> DUT PDLL_COM_PORT_OK                             | <b>PASS</b>                         | Device P DLL COM port opened OK.            |  |  |  |
| 109:42:01.541<br>IDUT PDLI EW VERSTON GET START<br>∢              | <b>STARTED</b>                      | IDevice P DLL Firmware version get starts Y |  |  |  |
|                                                                   | Ln 1, Col 1                         | 100%<br><b>Windows (CRLF)</b><br>$UTF-8$    |  |  |  |

**Figure 81. DUT log file**

<span id="page-94-1"></span>[Figure 81](#page-94-1) shows a Log file generated for DUT1 during testing.

In the first few lines of the log, a header is created giving vital information about the PLT hardware and the software. It includes the firmware and software version, the station name and test dates and times. It also holds information about the DUT, such as the connector number in the PLT hardware, the BD address assigned to it and the Windows COM port. For the DUTs that have failed, the log file is renamed with the word "\_FAILED" at the end for easier retrieval.

The Log file is created at the beginning of each test, containing only the header and all information available at the time of creation. As the device testing progresses, the status of each test is written at the end of the log file, including information about the DUT and a timestamp of the event. After the tests finish the header is updated with the end time of the test and the firmware versions, which were retrieved during testing.

# <span id="page-95-0"></span>**6.3.5 CSV file**

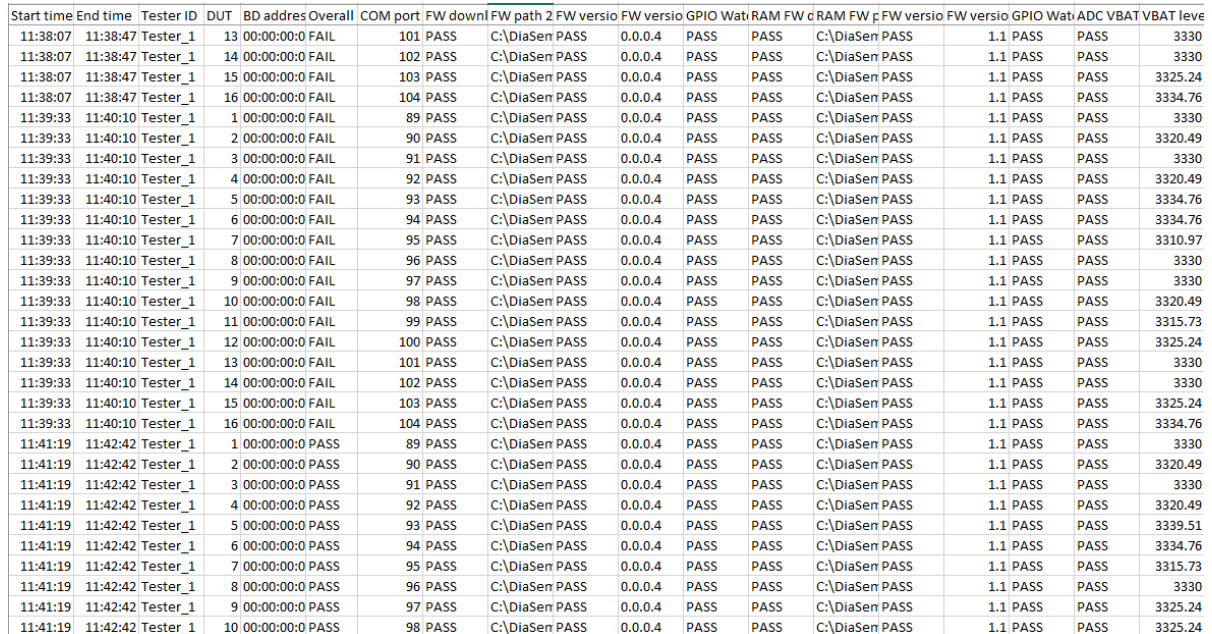

#### **Figure 82. CSV file**

<span id="page-95-1"></span>[Figure 82](#page-95-1) shows an example of a generated CSV file. As with the DUT Log File (Section [6.3.4\)](#page-94-0), the PLT software and hardware information are shown along with valuable DUT information. The CSV file keeps information about all the production tests of a single day. A new CSV file is created every day.

# **6.4 CLI PLT application**

The CLI PLT (SmartBond PLT CLI.exe) is a Command Line Interface application with similar functionality and features as the PLT GUI. It performs the device testing and memory programming. At the same time, it allows you to monitor the test procedure in detail. It supports the same configuration file created from the CFG PLT and can run the same tests as the GUI PLT.

[Figure 83](#page-96-0) shows the initial window of the CLI PLT software. The CLI PLT can be executed from a command line prompt, passing arguments externally and initiating the tests immediately. This is useful for scripting/batch files as shown in Section [6.4.3.](#page-100-0)

Parameters are automatically loaded from the params/params. xml file when the CLI PLT starts. If there is a parameter error, a warning is shown. It is recommended to run the  $x$  command or start the CFG PLT before running the tests and check the configuration parameters. If a change is made to the params.xml configuration file while CLI is open, the file should be reloaded using the i command. If any CS area writing test is scheduled, a message informs you and prompts for continuing.

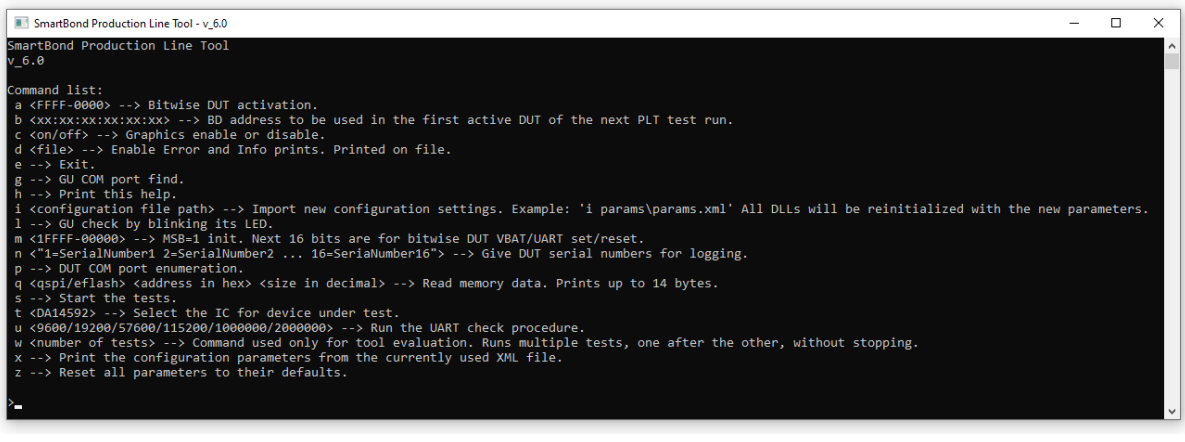

**Figure 83. CLI software Start window**

### <span id="page-96-0"></span>**6.4.1 CLI commands**

[Table 60](#page-96-1) lists all available CLI commands. A list with brief description of these commands can be printed using the h command.

### <span id="page-96-1"></span>**Table 60. CLI commands**

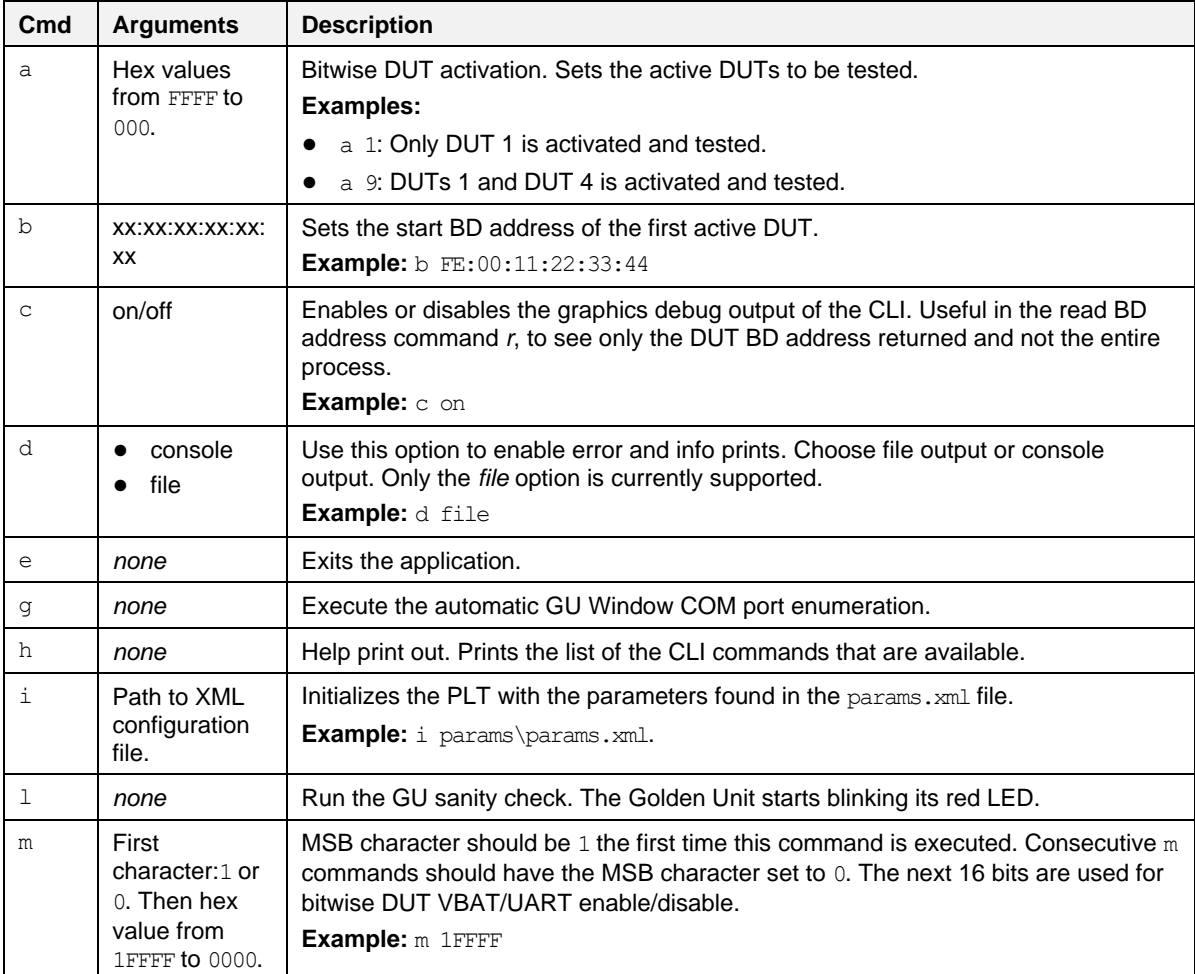

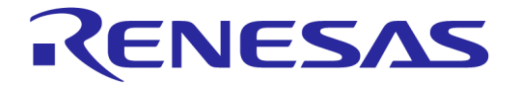

# **SmartBond Production Line Tool**

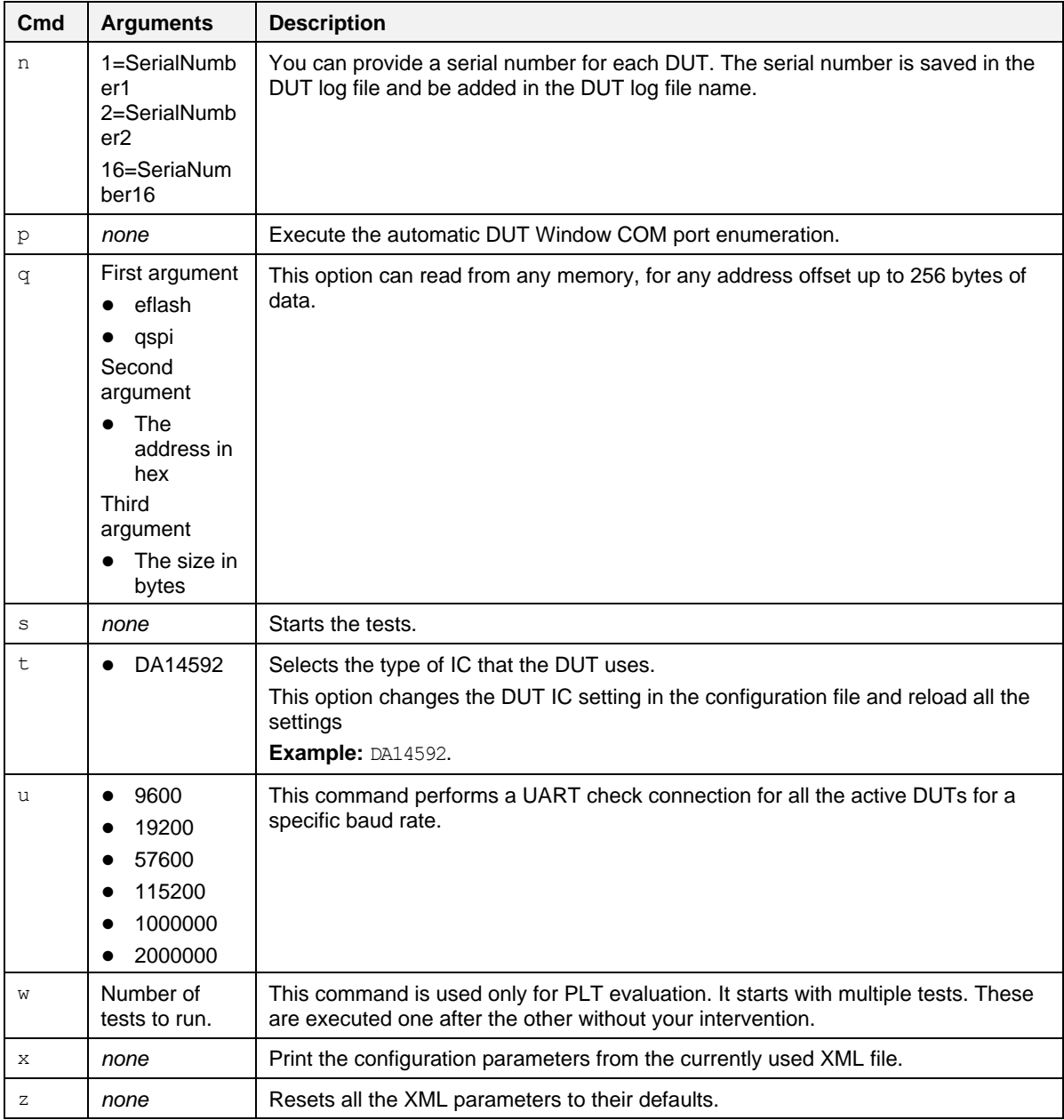

### <span id="page-97-0"></span>**6.4.2 Running the CLI and executing tests**

There are several options to be called to make sure that the CLI PLT is set up correctly. Each of following commands is explained in [Table 60.](#page-96-1)

● Using the help command (h) the entire CLI command list is shown. Example: >h

### **Set console options**

● To redirect the debugging messages to the file use command d. This option is going to replace the UI debug values in the configuration file. Example: >d file

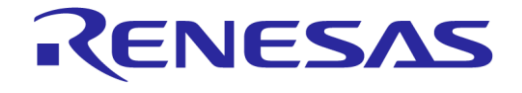

### **SmartBond Production Line Tool**

 $\bullet$  To show or hide any prints in the Console window use command  $\circ$  with on/off argument. Example: >c on

### **Check, reset, reload, and change settings**

Because the configuration file is automatically loaded, use the  $x$  command [\(Figure 84\)](#page-98-0) to see the loaded settings. Errors is shown in red.

Example: >x

| SmartBond Production Line Tool - v 6.0                      |              | □ | ×            |
|-------------------------------------------------------------|--------------|---|--------------|
| $[i = 170, k = 0]$ rf path loss dut 16                      | 3.69         |   | Α            |
| [i= 171, k= 1] rssi test enable[1]                          | true         |   |              |
| $[i = 172, k = 2]$ rssi test enable[2]                      | false        |   |              |
| $[i = 173, k = 3]$ rssi test enable[3]                      | false        |   |              |
| $[i = 174, k = 1]$ rssi test name[1]                        | GU RSSI 1    |   |              |
| $[i = 175, k = 2]$ rssi test name[2]                        | GU RSSI 2    |   |              |
| $[i = 176, k = 3]$ rssi test name[3]                        | GU RSSI 3    |   |              |
| $[i = 177, k = 1]$ rssi freq[1]                             | 2424         |   |              |
| [i= 178, k= 2] rssi freq[2]                                 | 2450         |   |              |
| [i= 179, k= 3] rssi freq[3]                                 | 2476         |   |              |
| per limit[1]<br> [i= 180, k= 1]                             | 10.0         |   |              |
| per limit[2]<br>$[i = 181, k = 2]$                          | 10.0         |   |              |
| [i= 182, k= 3]<br>per limit[3]                              | 10.0         |   |              |
| $[i = 183, k = 1]$ rssi limit[1]                            | $-70.0$      |   |              |
| $[i = 184, k = 2]$ rssi limit $[2]$                         | $-70.0$      |   |              |
| $[i = 185, k = 3]$ rssi limit[3]                            | $-70.0$      |   |              |
| [i= 186, k= 0]<br>ble tester enable                         | false        |   |              |
| $[i = 187, k = 0]$<br>ble tester instr name                 | mt8852b.dll  |   |              |
| $[i = 188, k = 0]$ ble tester instr iface                   | GPIB@::27    |   |              |
| $[i = 189, k = 1]$ ble_test_tx_pwr_enable[1]                | true         |   |              |
| $[i = 190, k = 1]$ ble test tx pwr name[1]                  | BLE TX PW    |   |              |
| [i= 191, k= 1]<br>ble test tx pwr freq[1]                   | 2450         |   |              |
| $[i = 192, k = 1]$<br>ble test tx pwr range[1]              | ø            |   |              |
| $[i = 193, k = 1]$<br>ble test tx pwr tx power[1]           | 0 dBm        |   |              |
| $[i = 194, k = 1]$<br>ble_test_tx_pwr_avg_high_limit[1]     | 10.00        |   |              |
| $[i = 195, k = 1]$<br>ble_test_tx_pwr_avg_low_limit[1]      | $-20.00$     |   |              |
| $[i = 196, k = 1]$<br>ble test tx pwr pk avg limit[1]       | 3.00         |   |              |
| $[i = 197, k = 1]$<br>ble test freq offs enable[1]          | false        |   |              |
| [i= 198, k= 1]<br>ble test freq offs name[1]                | BLE FREQ OFS |   |              |
| [i= 199, k= 1]<br>ble test freq offs freq[1]                | 2450         |   |              |
| [i= 200, k= 1]<br>ble test freq offs range[1]               | 0            |   |              |
| [i= 201, k= 1]<br>ble test freq offs tx power[1]            | 0 dBm        |   |              |
| [i= 202, k= 1]<br>ble test freq offs pos limit[1]           | 50           |   |              |
| $[i = 203, k = 1]$<br>ble test freq offs neg limit[1]       | 50           |   |              |
| $[i = 204, k = 1]$<br>ble test freq offs drift pkt limit[1] | 50           |   | $\checkmark$ |

**Figure 84. CLI PLT print settings (x command)**

- <span id="page-98-0"></span> $\bullet$  To reset the configuration parameters to their defaults values the z command should be used.
- $\bullet$  To reload the configuration file or to load another one,  $\pm$  command can be used. Example: >i params/params.xml
- $\bullet$  To change only the selected device IC, use the  $\pm$  xxx command, where xxx is the desired IC selection. If a change is made, all the settings are reloaded. Example: >t DA14592
- To change the active DUTs use the a command. As an argument a 16-bit hexadecimal value is used, which is the bitwise representation of the active DUTs with DUT 1 being the LSB. This command replace the dut  $num \times$  values in the configuration file.

The following example enables only DUT1, DUT2, DUT15 and DUT 16. Example: >a C003

● To change the BD address that is used in the next run use the **b** command. This option is going to replace the *BD address* and *Statistics* values in the configuration file. Example: >b 00:00:00:00:00:01

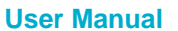

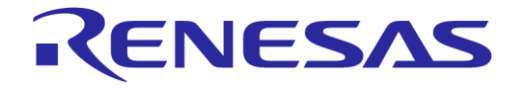

# **SmartBond Production Line Tool**

#### **Hardware specific tests**

 $\bullet$  To automatically find the Windows COM port assigned to the Golden Unit, use the  $g$  command. This command replaces the gu com port value in the configuration file.

Example: >g

● To verify that the Golden Unit COM port is found correctly and to check if the Golden Unit is ready run the  $1$  command.

Example: >l

 $\bullet$  To automatically find the Windows COM Port assigned for each DUT, use the p command. This command replaces the comport dut x values in the configuration file.

Example: >p

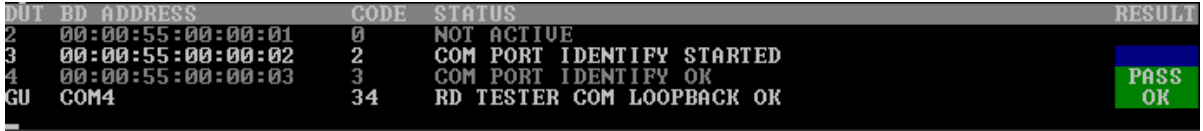

### **Figure 85. CLI PLT DUT COM port enumeration (p command)**

 $\bullet$  To run a UART error check use the u command followed with a specific Baud rate. Example: >u 1000000

### **PLT production tests**

● Use the s command to begin testing the current configuration. [Figure 86](#page-99-0) shows the CLI during the testing. After all the tests finished, the result remains on the screen as shown in [Figure 87.](#page-99-1)

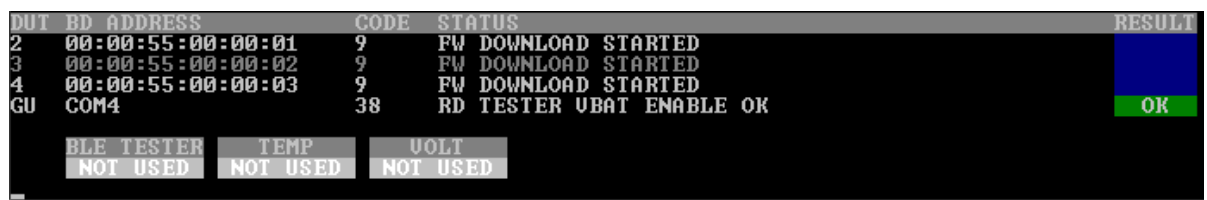

#### **Figure 86. CLI PLT testing**

<span id="page-99-0"></span>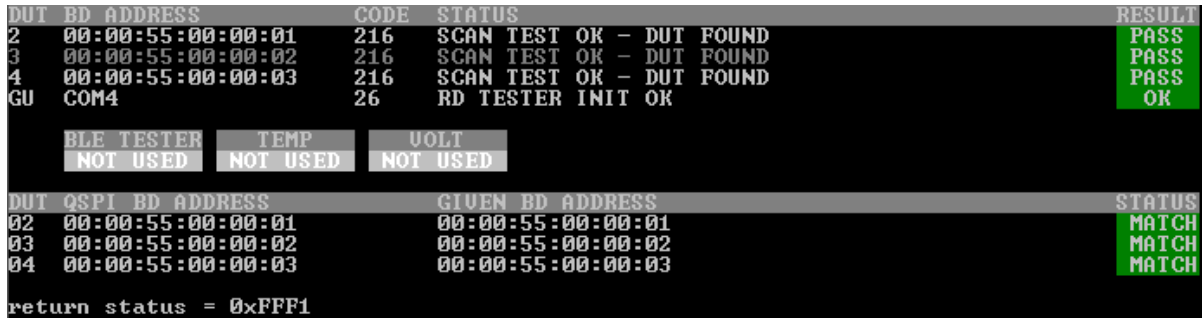

### **Figure 87. CLI PLT testing finished**

<span id="page-99-1"></span>• Use the  $q$  command to read from any memory up to 256 bytes of data. The following example will read the first 10 bytes from the flash memory of the DUT. Example: >q qspi 0 10

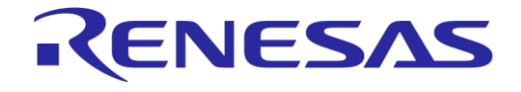

## **SmartBond Production Line Tool**

#### **Other test commands**

 $\bullet$  Use the m command to power on and access the DUTs to perform further testing. This opens the VBAT and the COM ports from the PLT hardware to the DUTs. As an argument, a  $0$  or  $1$ character is used to reset the PLT hardware. This is followed by a 16-bit hexadecimal number, which is the bitwise representation of the DUTs to use, with DUT 1 being the LSB. In the following example, the PLT hardware is reset and DUTs 1, 2, 15, and 16 are used. Example: >m 1C003

### <span id="page-100-0"></span>**6.4.3 Using CLI commands with arguments**

It is possible to start the CLI program with the commands described in Section [6.4.2](#page-97-0) as arguments. This is useful for scripting/batch files.

...>SmartBond PLT v 6.0\executables>SmartBond PLT CLI.exe -t DA14592 a 0001 -b 00:00:55:00:00:01 -s" SmartBond Production Line Tool  $0.64$ 

#### **Figure 88. CLI with commands as arguments**

<span id="page-100-1"></span>The example shown in [Figure 88](#page-100-1) performs the commands described in [Table 61.](#page-100-2)

#### <span id="page-100-2"></span>**Table 61: CLI example**

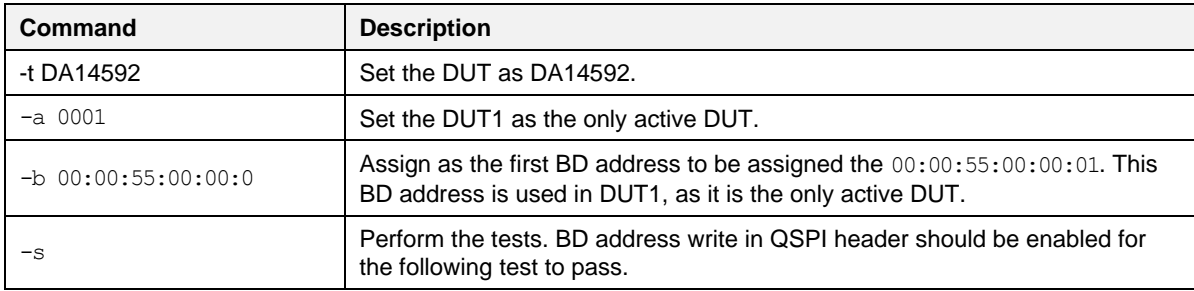

### **6.5 GU Upgrade application**

The GU Upgrade (GU\_fw\_upgrade.exe) is a Graphical User Interface application, which can be used to upgrade the firmware of the Golden Unit automatically, in contrast with that describes a manual way to upgrade the firmware of the Golden Unit. It guides you to configure, detect the PLT hardware and finally reprogram the SPI Flash memory onboard the PLT hardware with the Golden Unit firmware.

#### **NOTE**

to quickly access GU upgrade tool, under Firmware Version - Golden Unit, click the **Upgrade GU firmware** button, Section [6.2.2.5](#page-52-1) in CFG PLT. Current version of the GU firmware can be seen using the **Refresh** button on the same section.

This tool cannot upgrade PLT hardware version A.

### **6.5.1 Introduction window**

The first page of the tool is an introduction window [\(Figure 89\)](#page-101-0) showing the purpose of the tool. You can exit the tool at any step by clicking the **Cancel** button or close the application using the **X** button from the windows bar at the top.

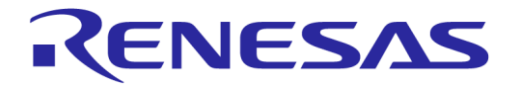

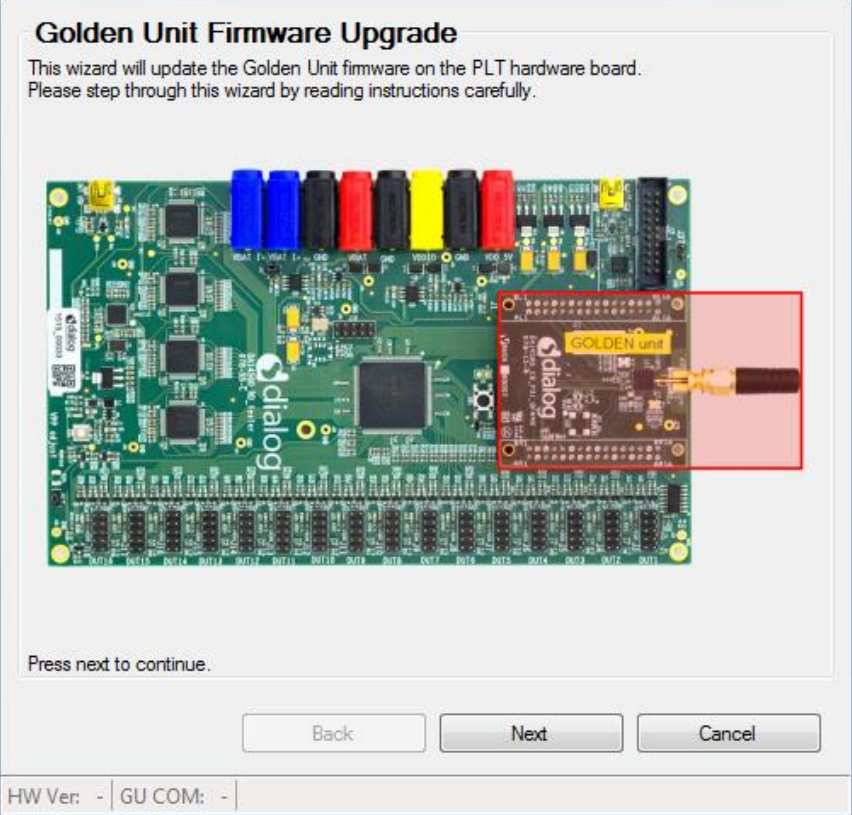

<span id="page-101-0"></span>**Figure 89. GU Upgrade - Introduction page**

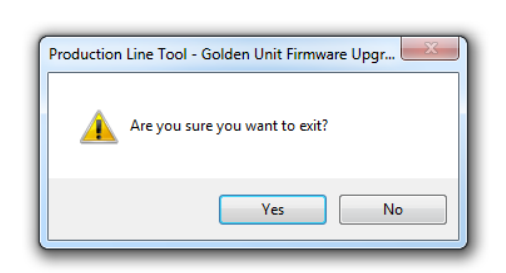

**Figure 90. GU FW Upgrade - exit message**

### **6.5.2 Hardware Version**

In the **Hardware Version** dialog, you can select the PLT hardware version. Depending on the version, some options may be missing, or the tool may not support it. The selected hardware version is shown on the lower left of the tool at any of the following steps. As noted, the PLT hardware version A is not supported by this tool.

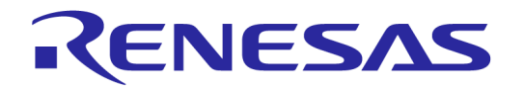

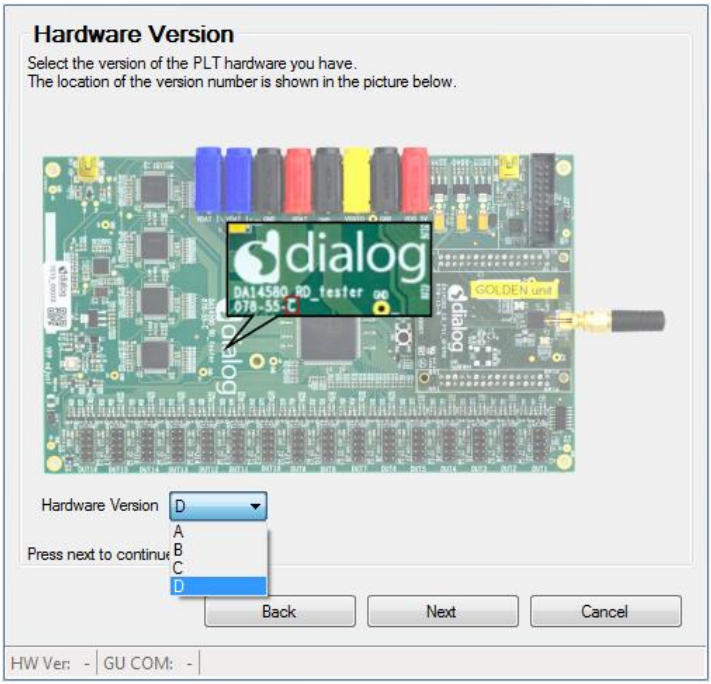

#### **Figure 91. GU FW Upgrade - Hardware Version**

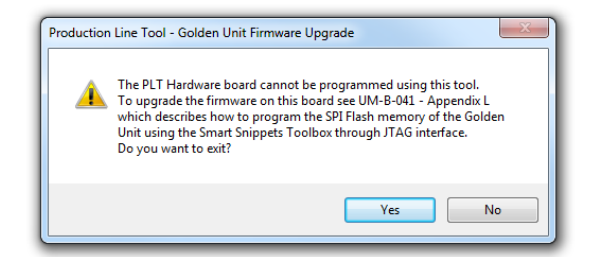

### **Figure 92. GU FW Upgrade - hardware version compatibility**

### **6.5.3 Power Supply**

Connect the power supply of the PLT, as described in Section [4.3](#page-14-0) and connect the jumpers as shown in [Figure 94](#page-103-0) where applicable. Adjust the jumpers as proposed by the tool.

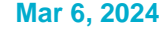

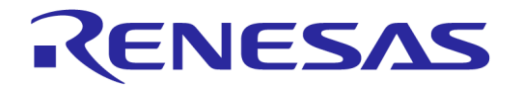

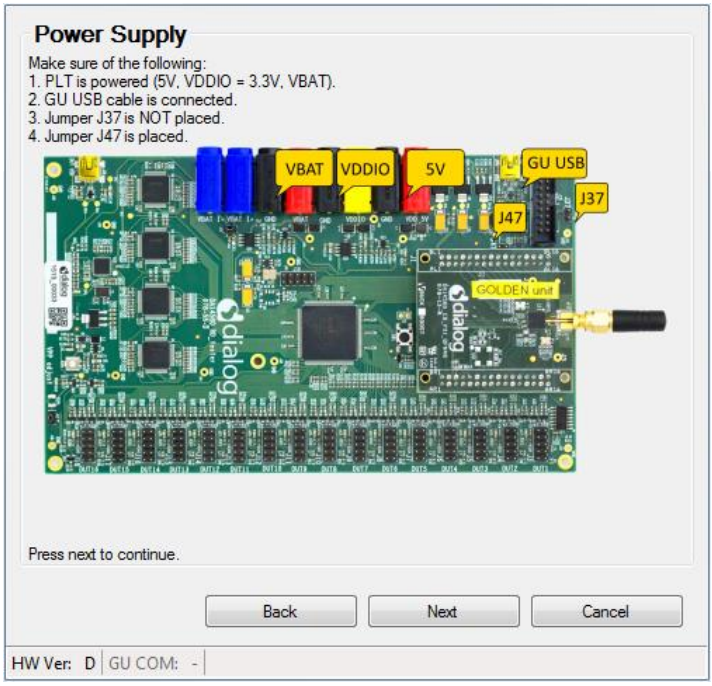

**Figure 93. GU FW Upgrade - Power Supply**

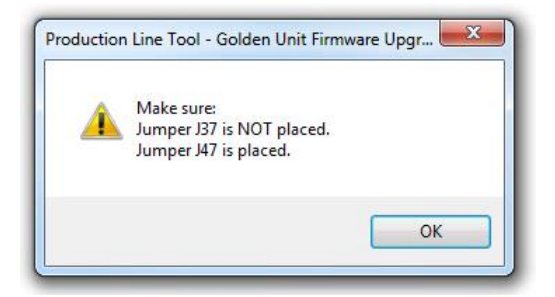

**Figure 94. GU FW Upgrade - power supply pop-up**

# <span id="page-103-0"></span>**6.5.4 Golden Unit Reset**

In **Golden Unit Reset** dialog, you can select the way to reset the GU. You can manually reset the GU, but PLT can do it automatically, which is the default selection. If the manual mode is selected, you are prompted any time the Golden Unit must be reset. To reset the Golden Unit, on the top of the PLT hardware next to the Golden Unit, click the **Reset** button.

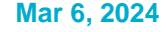

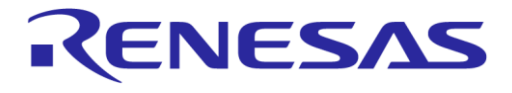

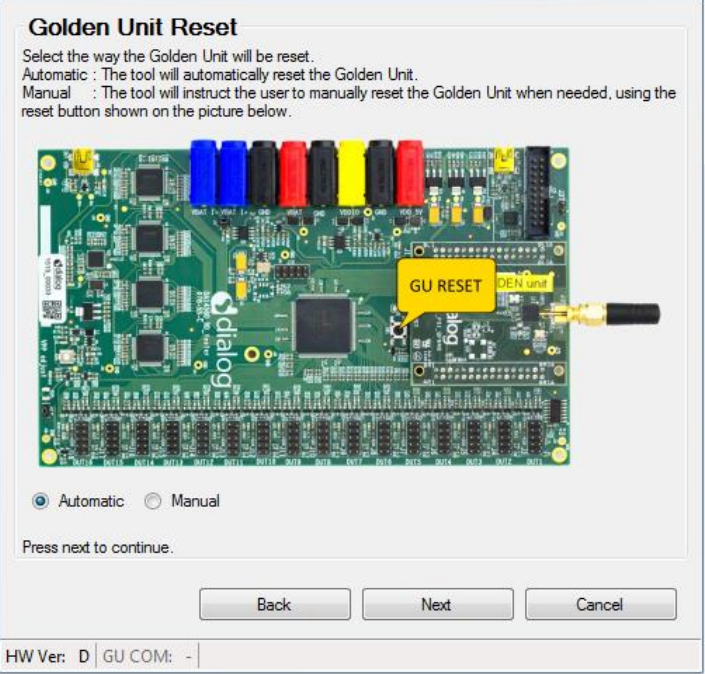

**Figure 95. GU FW Upgrade - Golden Unit Reset**

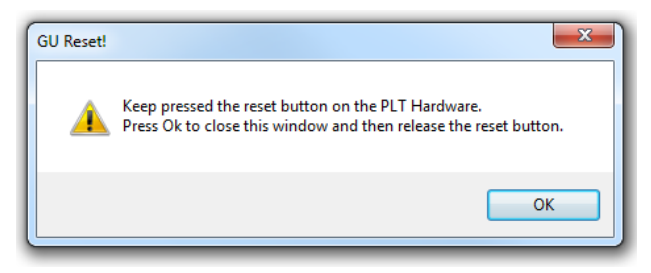

**Figure 96. GU firmware Upgrade - Golden Unit reset message for Manual mode**

### **6.5.5 GU COM Port**

In the **GU COM Port** dialog, you can select the Windows assigned GU COM port. You can either select it from the dropdown list or use the **Auto** button to find it using the serial number as described in [Appendix H.](#page-134-0) GU COM port can also be verified using the **Check** button. Selected GU COM port is shown on the lower left of the tool.

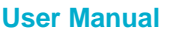

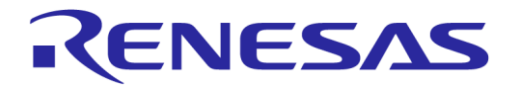

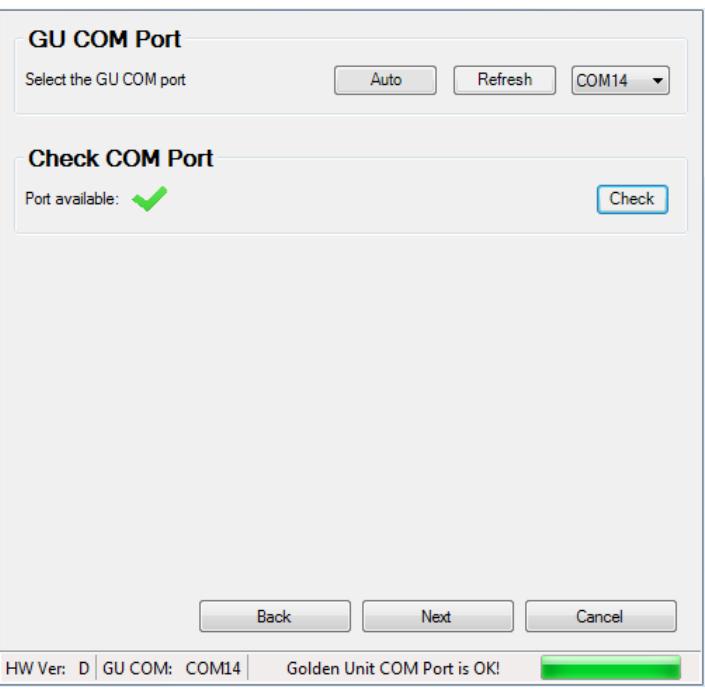

**Figure 97. GU firmware Upgrade - GU COM Port**

## **6.5.6 Burn Firmware**

This is the final step. The binary to burn should be selected.

Clicking the **Burn** button erases the SPI Flash on the PLT hardware, programs it with the new firmware selected, and reads it back to verify that the contents written are the same as those in the binary.

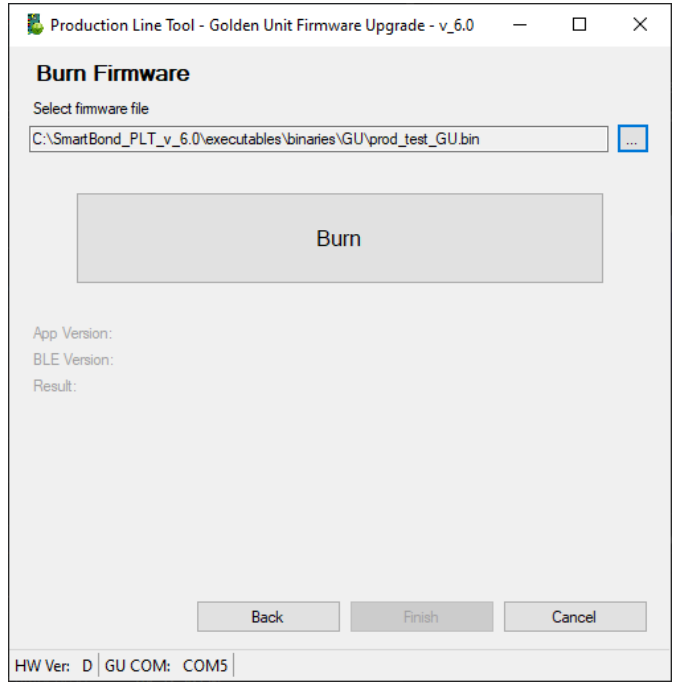

**Figure 98. GU firmware Upgrade - burn firmware**

| <b>User Manual</b> |  |
|--------------------|--|
|                    |  |
|                    |  |

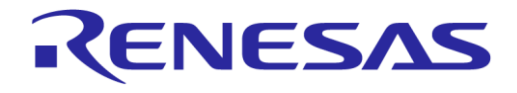

# **SmartBond Production Line Tool**

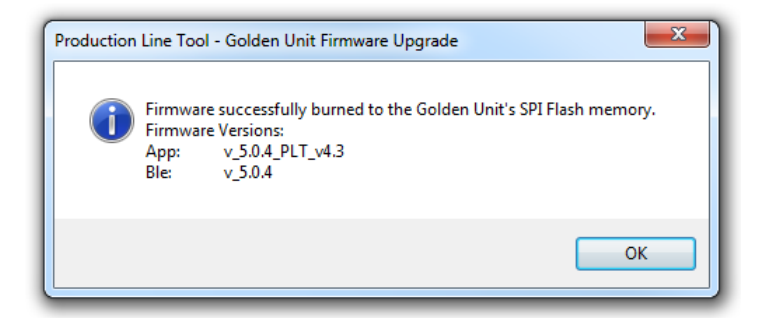

**Figure 99. GU Upgrade - burn firmware pop-up message**

<span id="page-106-0"></span>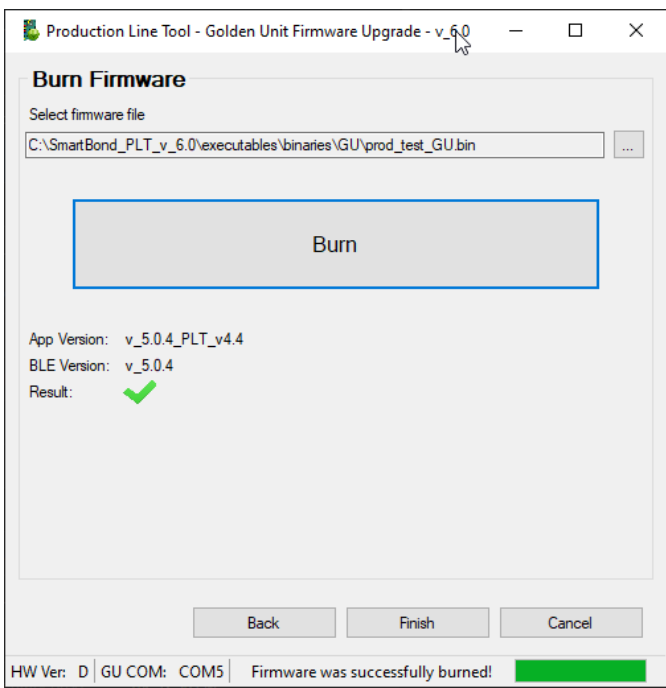

**Figure 100. GU firmware Upgrade - burn firmware success**

After the SPI flash program procedure is finished, a pop-up message appears with the result of the programming procedure. If the SPI flash was programmed successfully, the pop-up message also shows the version of the new Golden Unit firmware [\(Figure 99\)](#page-106-0).

# **7 Example Usage**

In this section, a simple example of the PLT is described using one DA14592 device. The example test procedure is explained step-by-step in [Table 62.](#page-107-0)

The tests to run in this example are the XTAL trim, RF RSSI test, EFLASH programming. One DUT is used at PLT DUT connector position DUT1.

#### <span id="page-107-0"></span>**Table 62. PLT example usage**

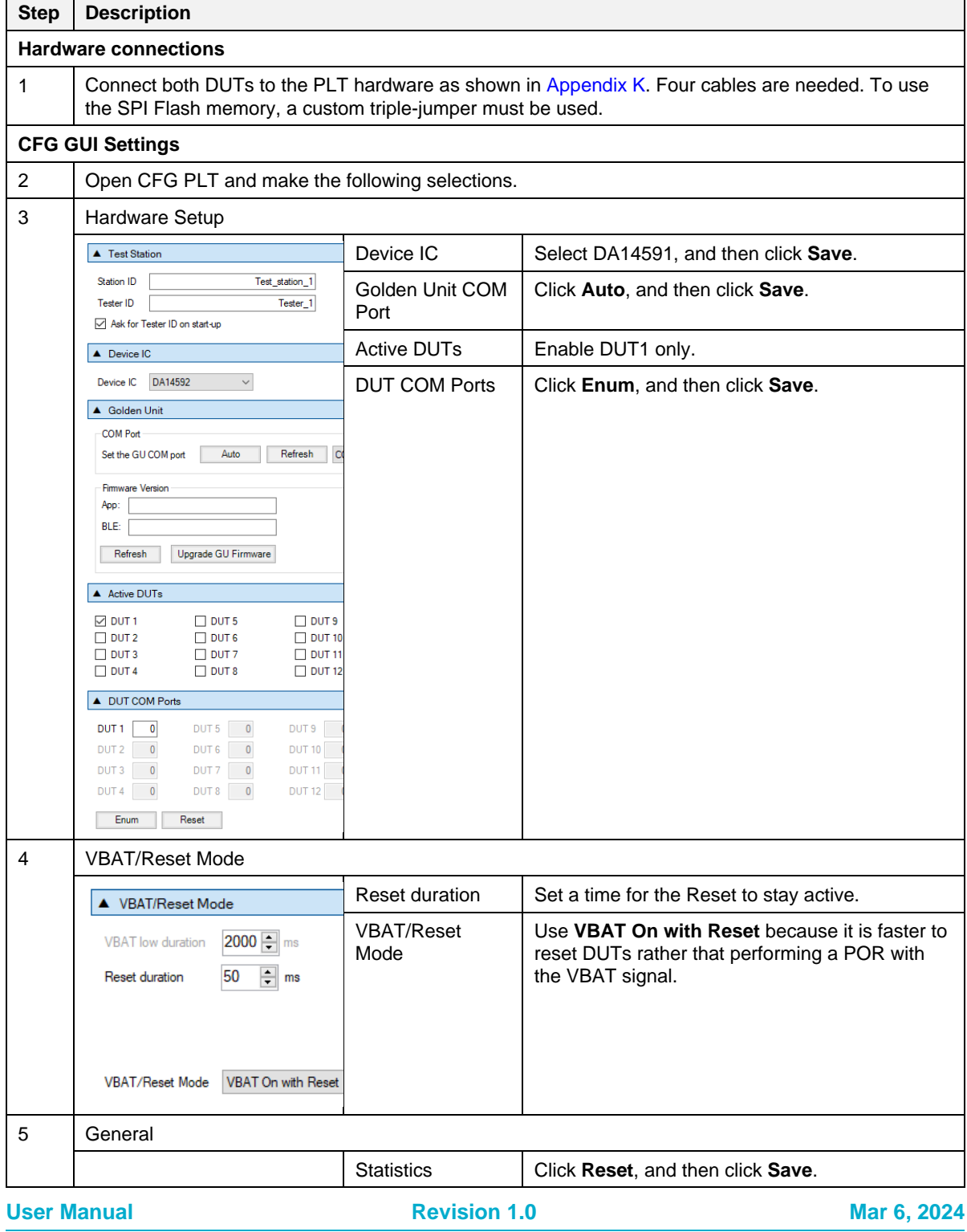
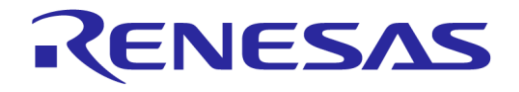

٦

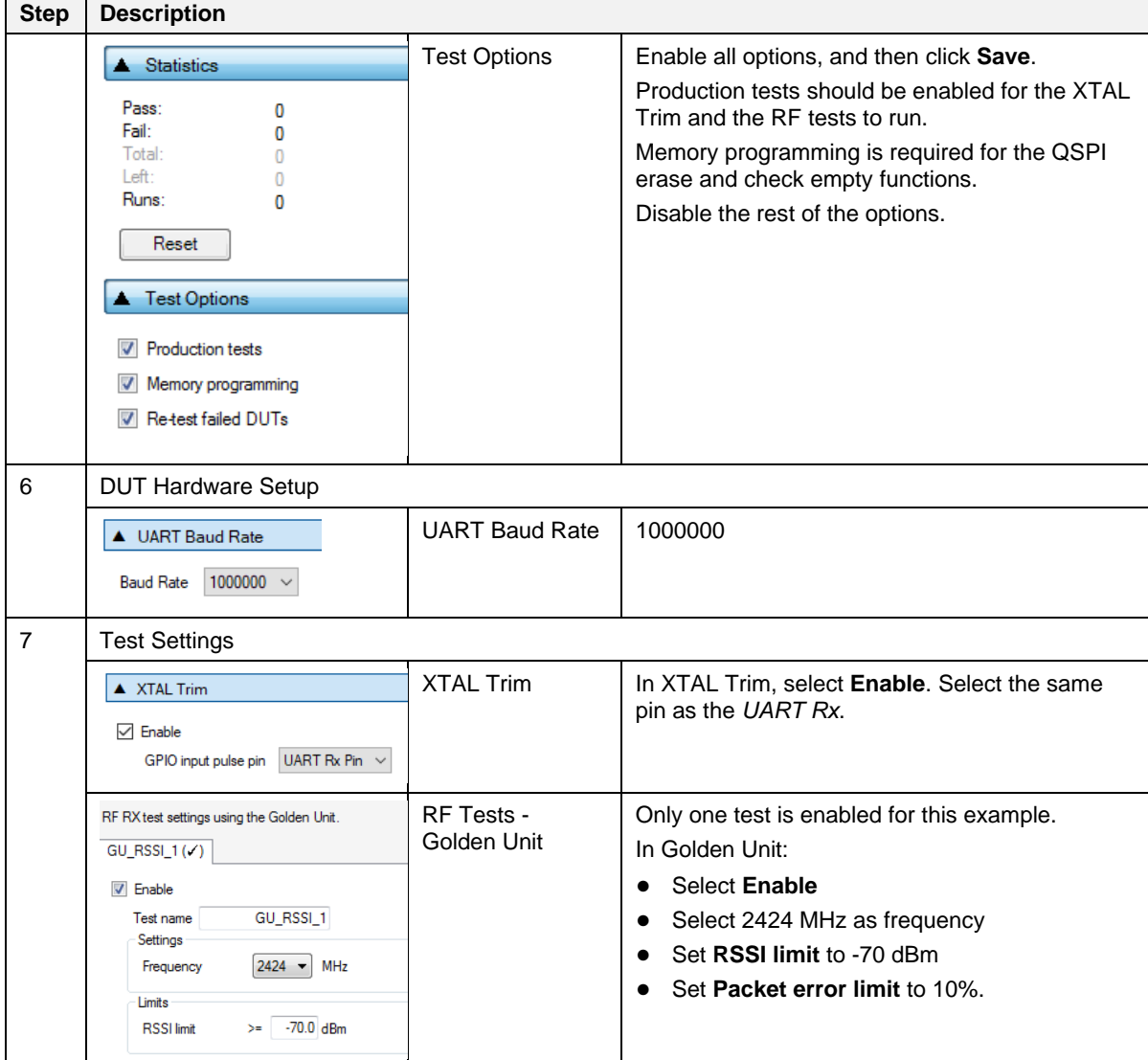

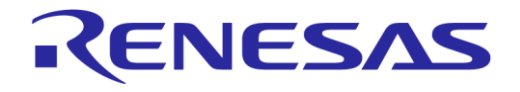

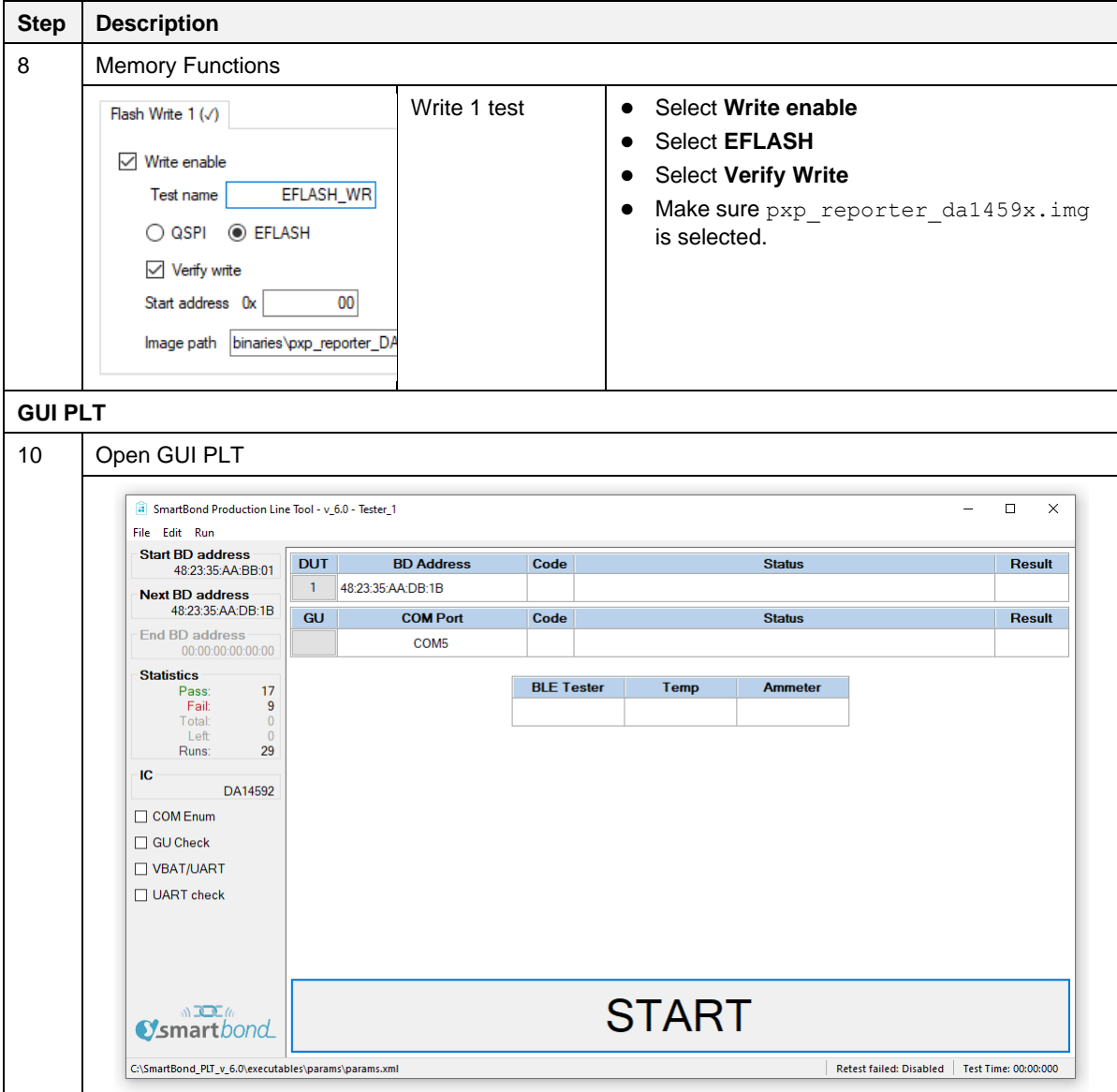

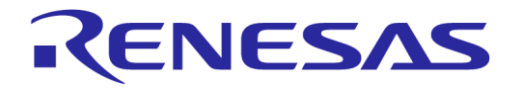

## **SmartBond Production Line Tool**

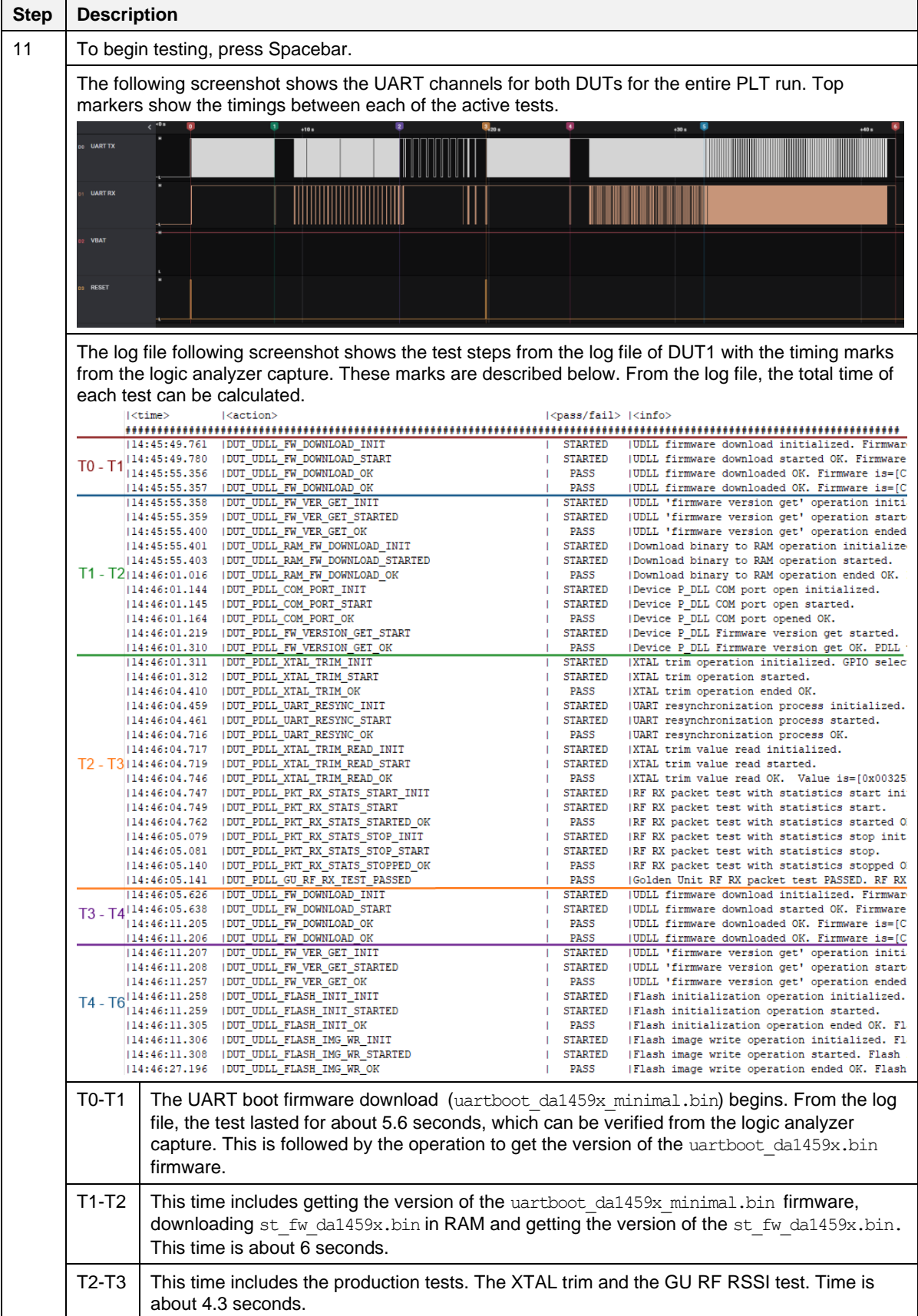

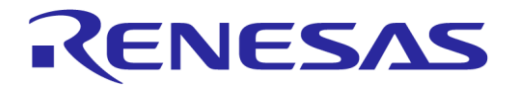

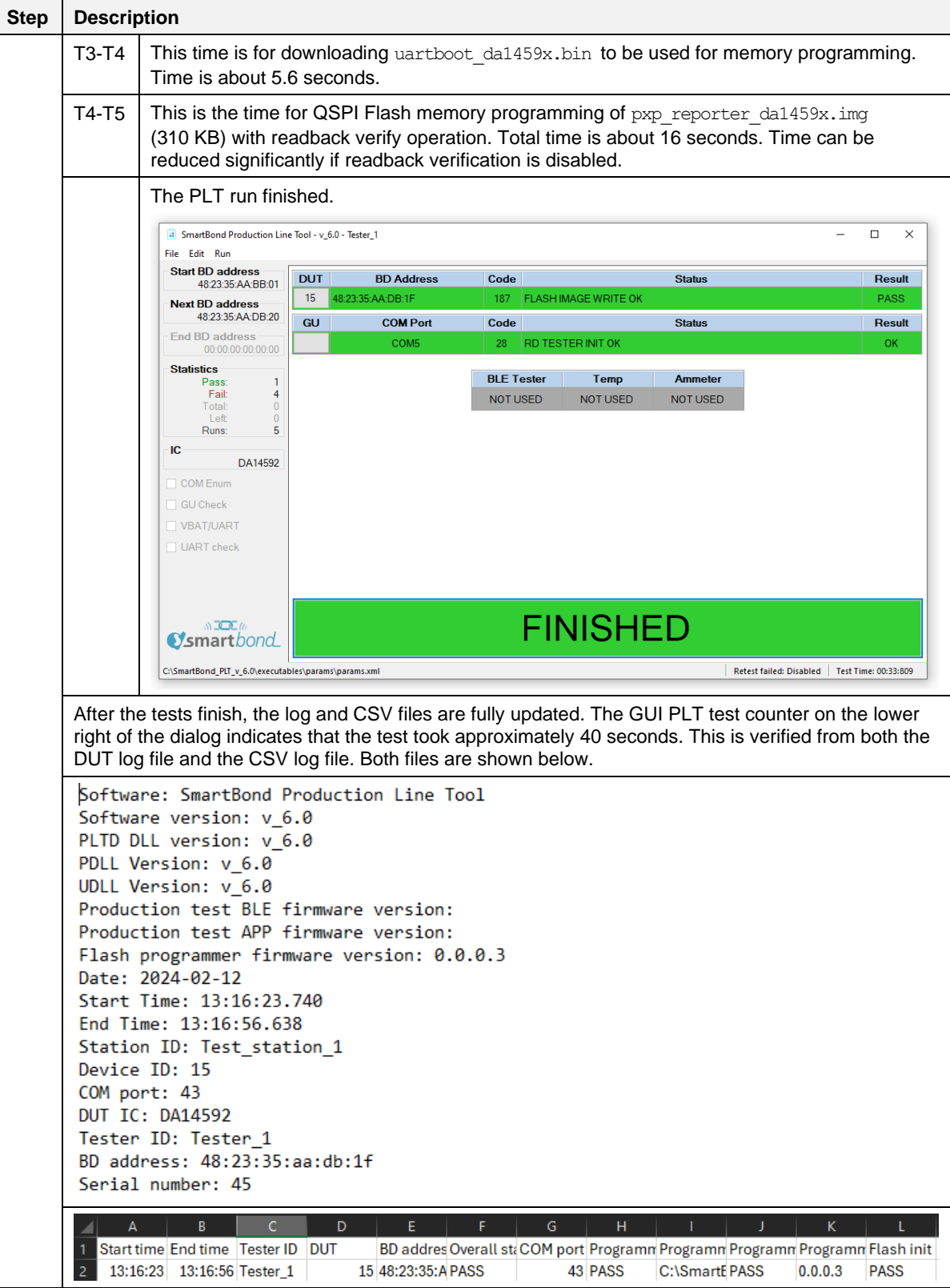

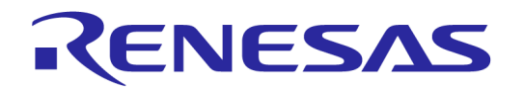

# **Appendix A Top View of PLT PCB Version D**

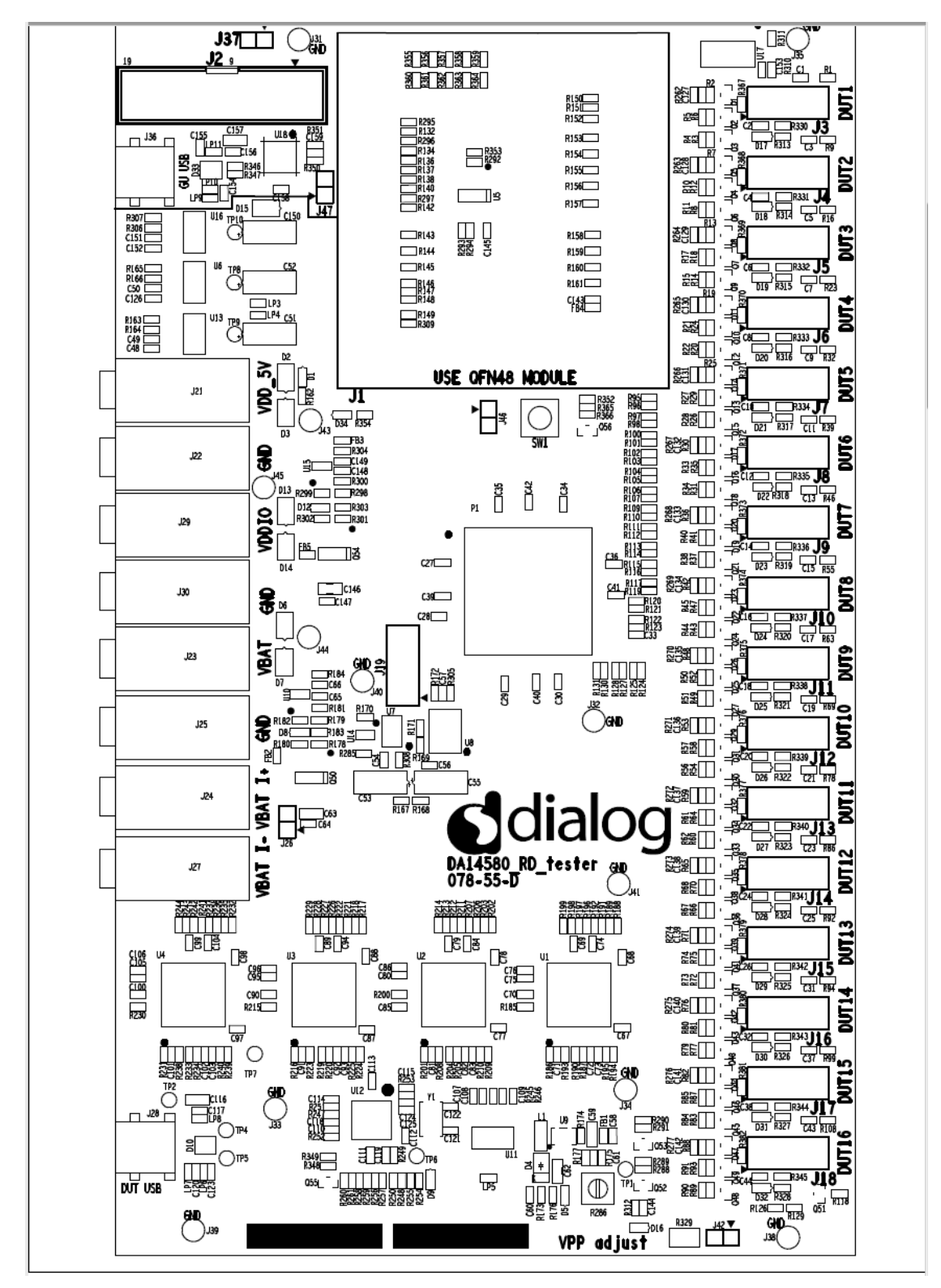

**Figure 101. Top view of PLT PCB version D**

# **Appendix B Electrical Schematics**

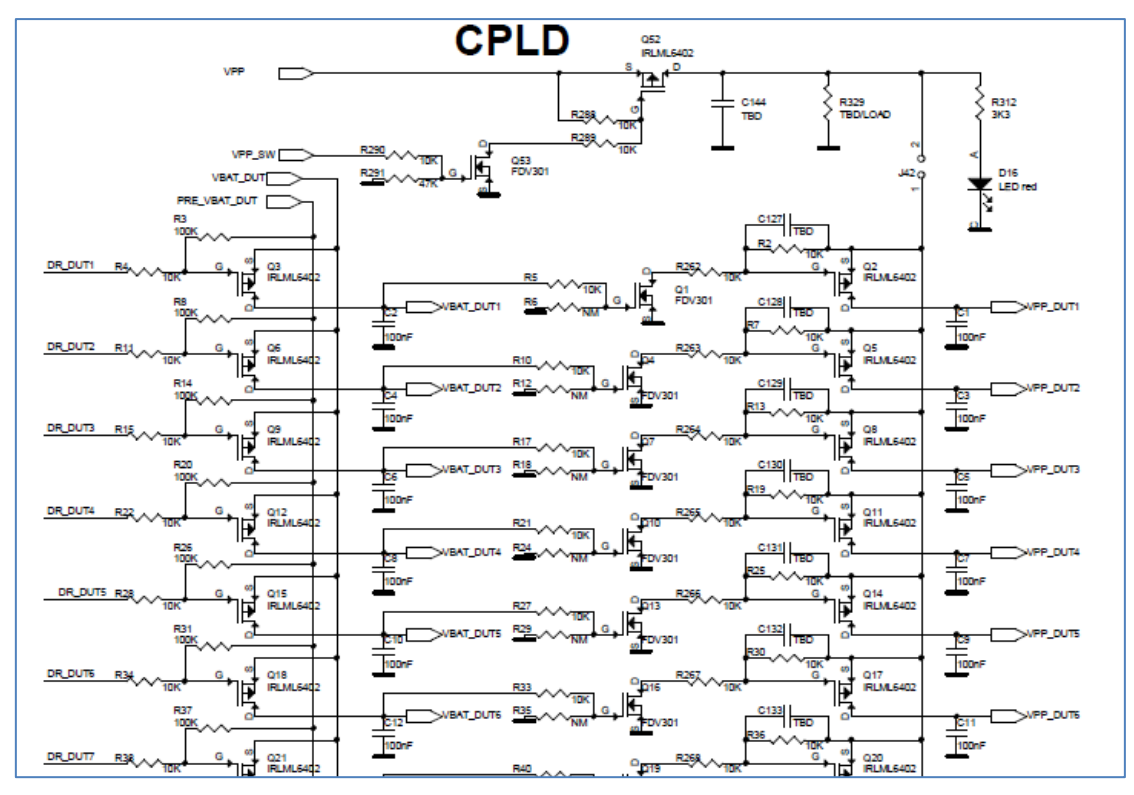

**Figure 102. VBAT and VPP control from CPLD**

| R131<br>73<br>P0 5 DUT16<br>R130.<br>74<br>P0 4 DUT16<br>75<br>100R<br>DR DUT16<br>76<br>R128<br><b>PO 5 DUT15</b><br>R <sub>127</sub><br>77<br><b>P0 4 DUT15</b><br>78<br>100R<br>DR DUT15<br>79<br>R125.<br>PO 5 DUT14:<br>80<br>R124<br><b>P0 4 DUT14</b><br>81<br>100R<br>DR DUT14<br>84<br>R123.<br>P0 5 DUT13<br>85<br>R <sub>122</sub><br><b>P0 4 DUT13</b><br>86<br>100R<br>DR DUT13<br>87<br>R121.<br>P0 5 DUT12<br>88<br>R120<br><b>P0 4 DUT12</b><br>93<br>100R<br>DR DUT12<br>94<br>R119.<br><b>PO 5 DUT11:</b><br>95<br>R117<br><b>P0 4 DUT11</b><br>96<br>100R<br>DR DUT11<br>97<br>R116.<br>PO 5 DUT10:<br>98<br>R115<br><b>P0 4 DUT10</b><br>101<br>100R<br>DR DUT10<br>102<br>R114.<br>PO 5 DUT9 +<br>103<br>R113<br>PO <sub>4</sub> DUT9<br>104<br>100R<br>DR DUT9<br>105<br>R112.<br>PO 5 DUT8 <<br>106<br><b>R11</b><br>1K<br>PO 4 DUT8<br>107<br>100R<br>DR DUT8<br>108<br>R110.<br><b>PO 5 DUT7</b><br>109<br>R109<br>1K<br>PO 4 DUT7<br>110<br>100R<br>DR DUT7<br>111<br>R <sub>107</sub><br>P0 5 DUT6 4<br>112<br>R106<br>1K<br>P0 4 DUT6<br>113<br>100R<br>DR DUT6 | P <sub>1-3</sub><br>IO 2 73/DIFFIO R12N<br>IO 2 74/DIFFIO R12P<br>IO 2 75/DIFFIO R11N<br>IO_2_76/DIFFIO_R11P<br>IO 2 77/DIFFIO R10N<br>IO 2 78/DIFFIO R10P<br>IO 2 79/DIFFIO R9N<br>IO 2 80/DIFFIO R9P<br>IO 2 81<br>IO 2 84/DIFFIO R8N<br>IO 2 85/DIFFIO R8P<br>IO 2 86/DIFFIO R7N<br>IO_2_87/DIFFIO_R7P<br>IO 2 88/DIFFIO R6N<br>IO 2 93/DIFFIO R6P<br>IO_2_94/DIFFIO_R5N<br>IO 2 95/DIFFIO R5P<br>IO 2 96<br>IO 2 97/DIFFIO R4N<br>IO 2 98/DIFFIO R4P<br>IO 2 101/DIFFIO R3N<br>IO 2 102/DIFFIO R3P<br>IO 2 103<br>IO 2 104/DIFFIO R2N<br>IO 2 105/DIFFIO R2P<br>$IO_2 106$<br>IO_2_107/DIFFIO_R1N<br>IO 2 108/DIFFIO R1P<br>IO <sub>2</sub> 109<br>IO 2 110/DIFFIO T13N<br>IO 2 111/DIFFIO T13P<br>IO 2 112/DIFFIO T12N<br>IO 2 113/DIFFIO T12P | IO 2 114/DIFFIO T11N<br>IO 2 117/DIFFIO T11P<br>$IO$ $2$ 118<br>IO 2 119/DIFFIO T10N<br>IO 2 120/DIFFIO T10P<br>IO 2 121/DIFFIO T9N<br>IO 2 122/DIFFIO T9P<br>IO 2 123/DIFFIO T8N<br>IO 2 124/DIFFIO T8P<br>IO 2 125/DIFFIO T7N<br>IO 2 127/DIFFIO T7P<br>IO 2 129/DIFFIO T6N<br>IO 2 130/DIFFIO T6P<br>IO 2 131/DIFFIO T5N<br>IO 2 132/DIFFIO T5P<br>IO_2_133/DIFFIO_T4N<br>IO 2 134/DIFFIO T4P<br>IO 2 138/DIFFIO T3N<br>IO 2 139/DIFFIO T3P<br>IO 2 140/DIFFIO T2N<br>IO 2 141/DIFFIO T2P<br>IO 2 142/DIFFIO T1N<br>IO 2 143/DIFFIO T1P<br>IO <sub>2</sub> 144 | R105<br>114<br>- PO 5 DUT5<br>R104<br>PO 4 DUTS<br>118<br>100R<br>DR DUTS<br>119<br>R <sub>103</sub><br>PD 5 DUT4<br>120<br>R <sub>102</sub><br>P0 4 DUT4<br>121<br>100R<br>DR DUT4<br>122<br>R <sub>10</sub><br>PO 5 DUT3<br>123<br>R <sub>100</sub><br>P0 4 DUT3<br>124<br>100R<br>DR DUT3<br>125<br><b>R98</b><br>PO 5 DUT2<br>127<br>R97<br><b>P0 4 DUT2</b><br>129<br>100R<br>DR DUT2<br>130<br><b>R96</b><br>PO 5 DUT1<br>131<br><b>R95</b><br><b>P0 4 DUT1</b><br>132<br>100R<br>DR DUT1<br>133<br><b>RST DUTALL</b><br>134<br>VPP SW<br>138<br>GU P2 3<br>139<br>GU P2 4<br>140<br><b>GU P2 5</b><br>141<br>GU P2 6<br>142<br>GU P1 1<br>143<br><b>GU P1 3</b><br>144<br><b>GU P1 2</b><br><b>HIUB RST</b><br>100R<br>GATE 300ms<br>100R |
|----------------------------------------------------------------------------------------------------|----------------------------------------------------------------------------------------------------|----------------------------------------------------------------------------------------------------|----------------------------------------------------------------------------------------------------|
|                                                                                                    | <b>MAY MEMOADZTAA</b>                                                                                                    |                                                                                                    |                                                                                                    |

**Figure 103. CPLD DUT UART connections**

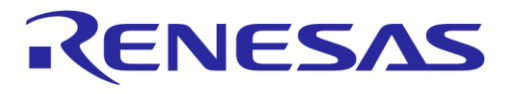

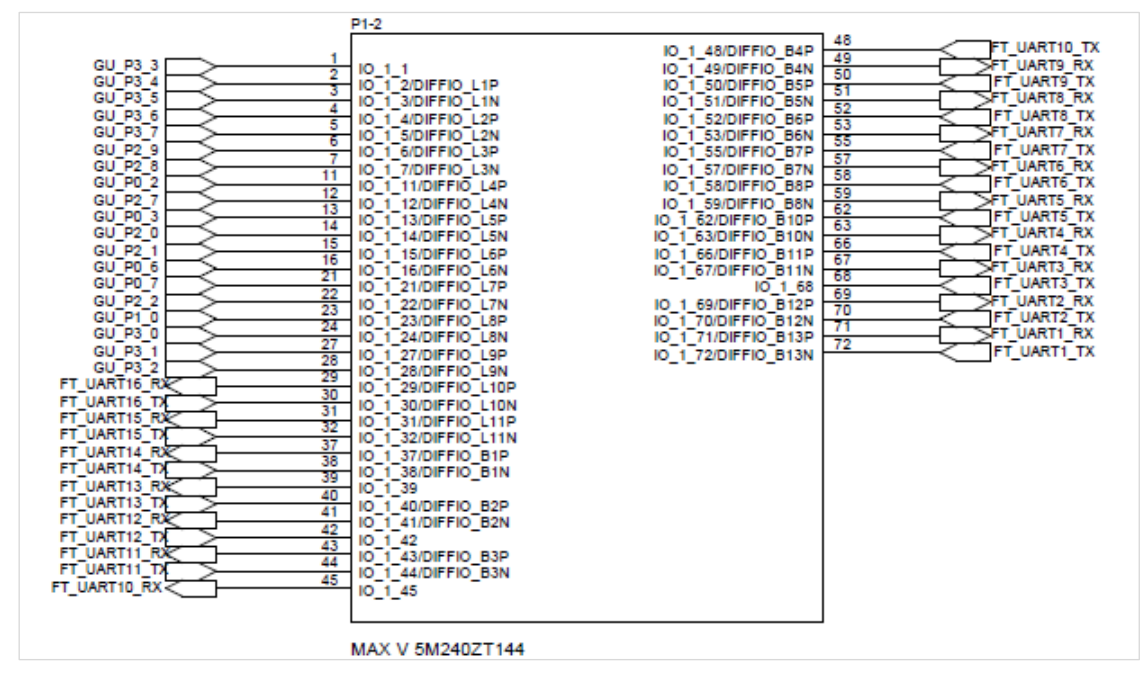

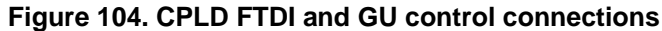

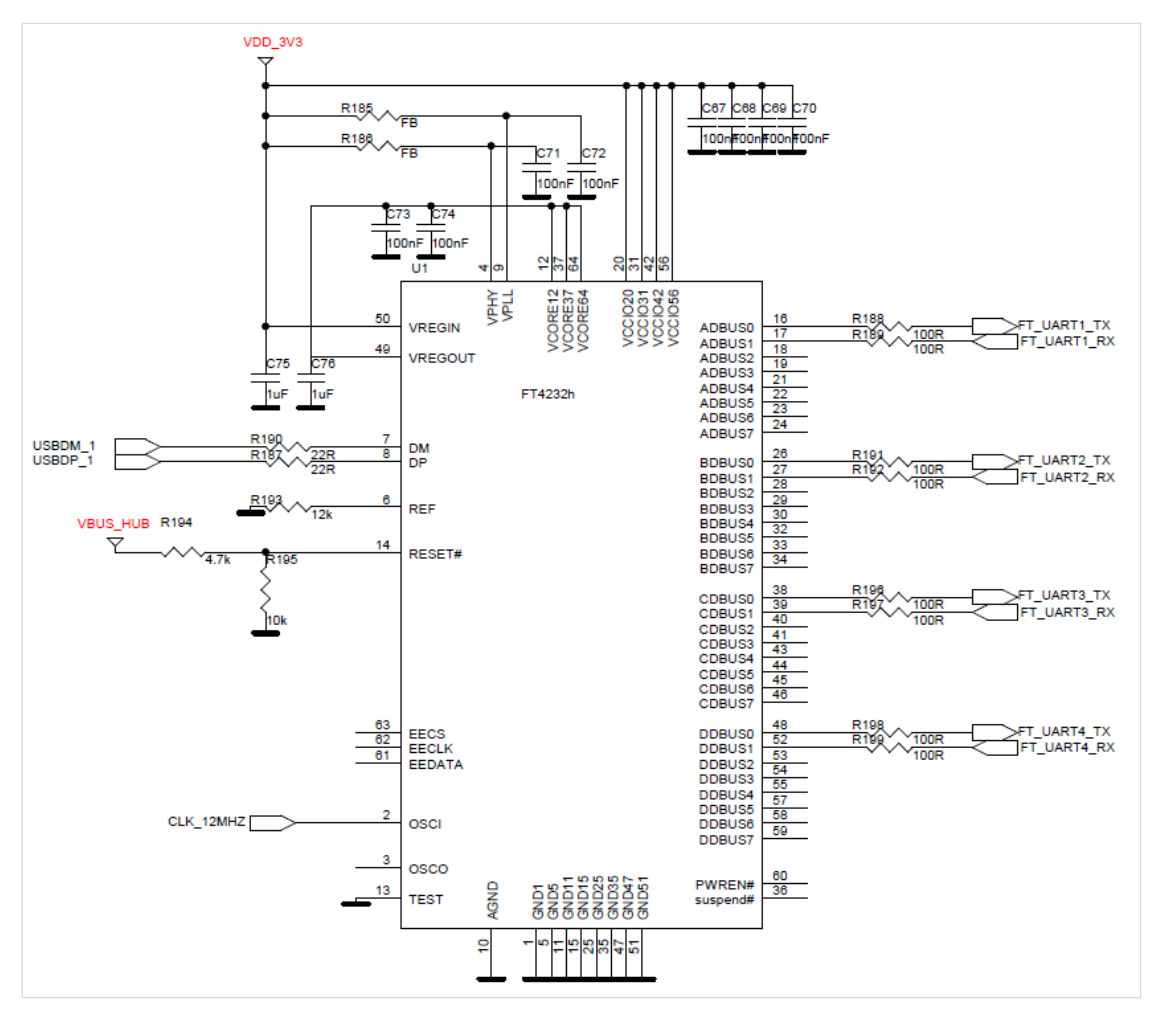

**Figure 105. FTDI chip for USB UART to DUTs 1, 2, 3, and 4**

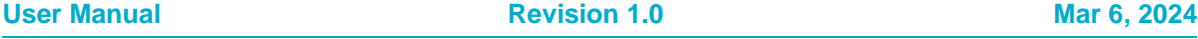

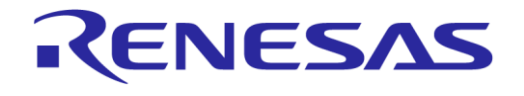

The USB HUB provides 5 V input for the 3.3 V LDO and USB input-signals to the four Quad FTDI chips.

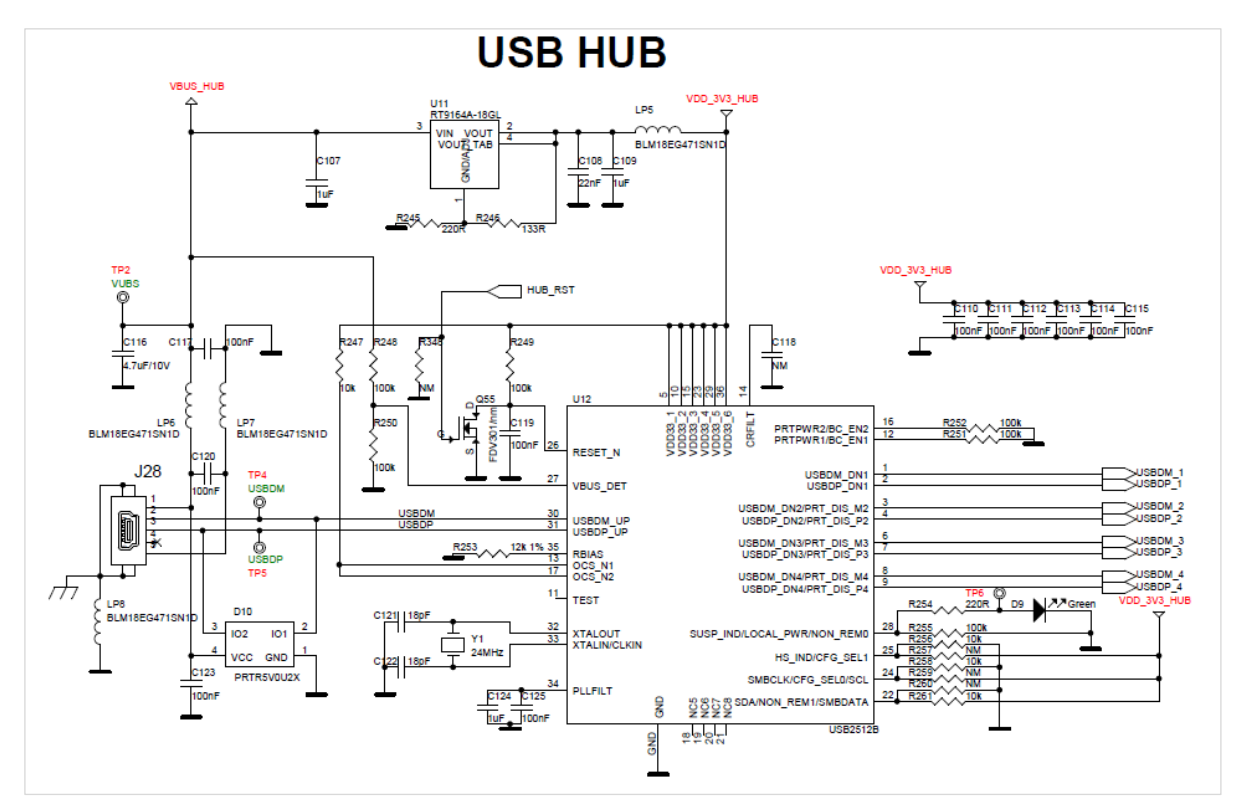

**Figure 106. Quad USB HUB**

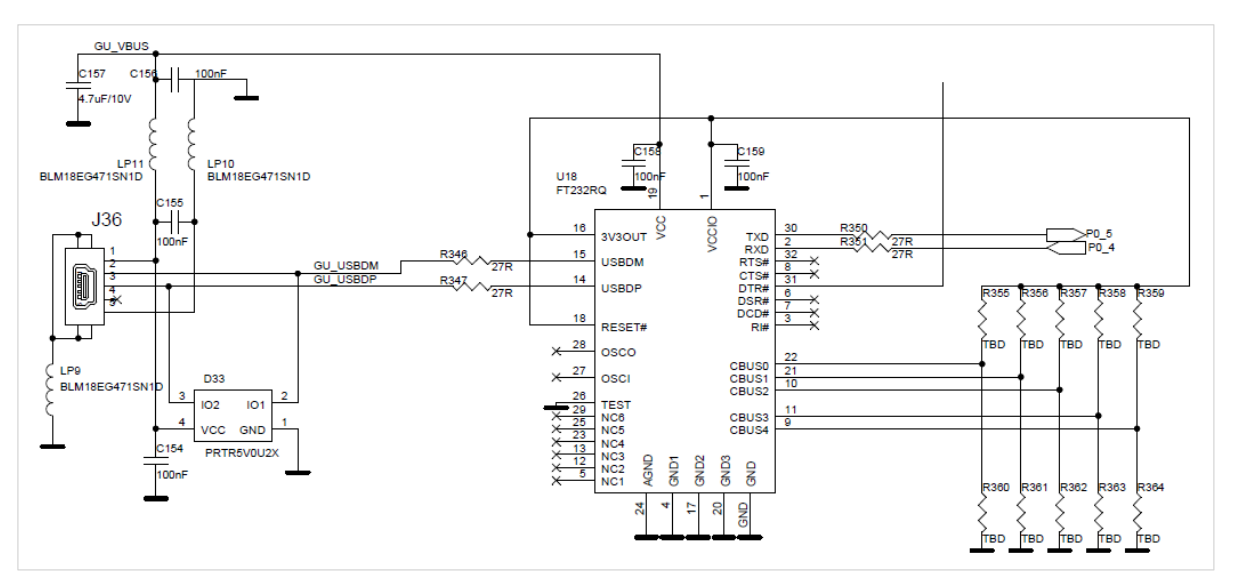

**Figure 107. Golden Unit - dedicated USB port and FTDI chip**

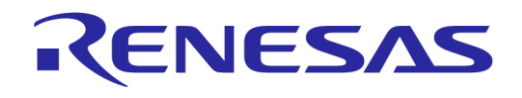

#### **SmartBond Production Line Tool**

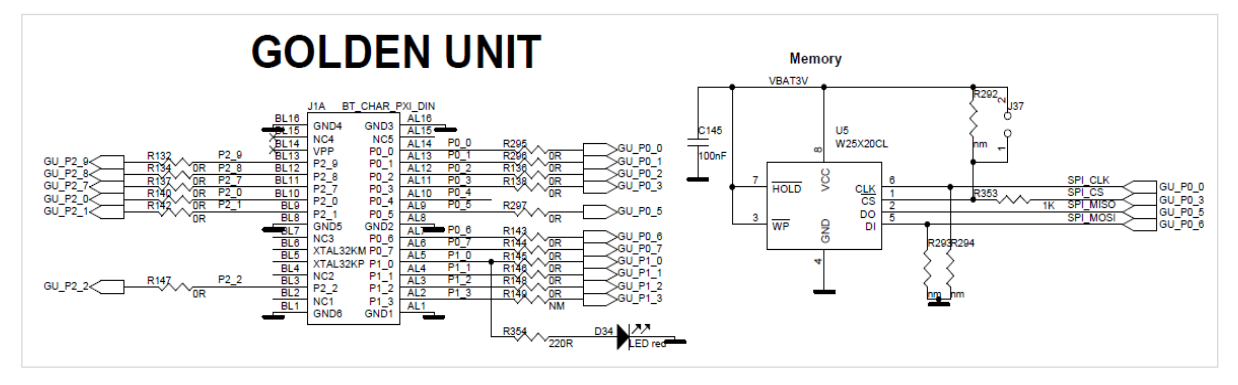

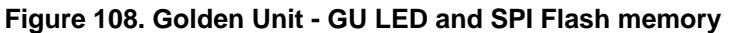

The Golden Unit software (prod test GU.bin) is programmed into the SPI Flash memory mounted on the PLT hardware and is loaded into the GU's system RAM when powered on.

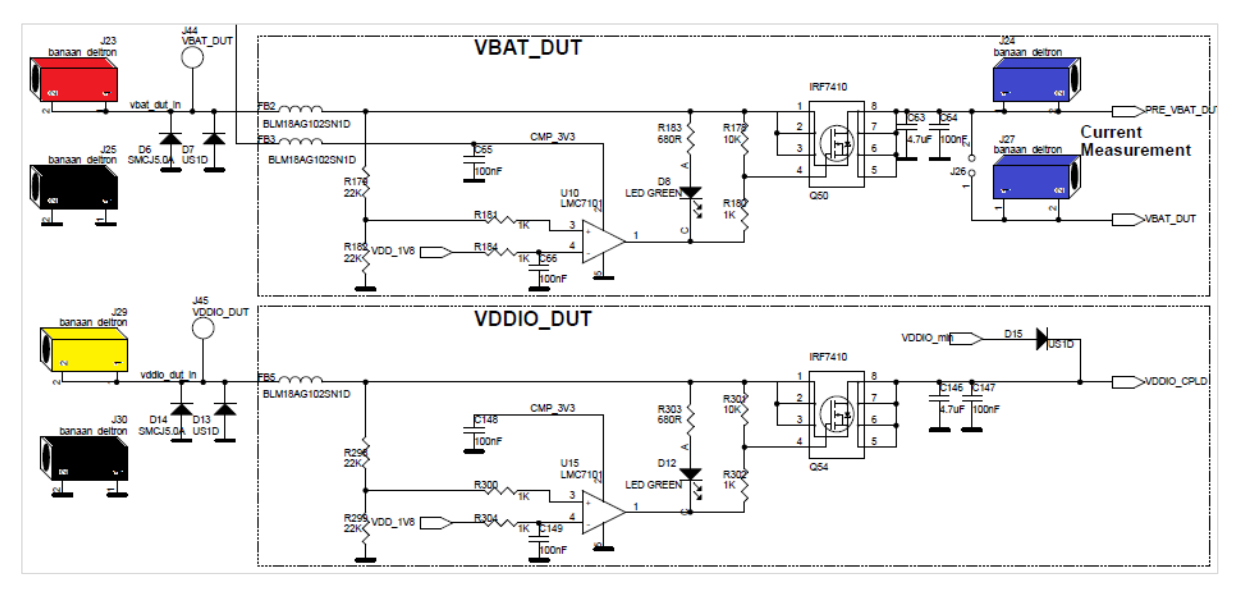

#### **Figure 109. VBAT\_DUT and VDDIO supplies**

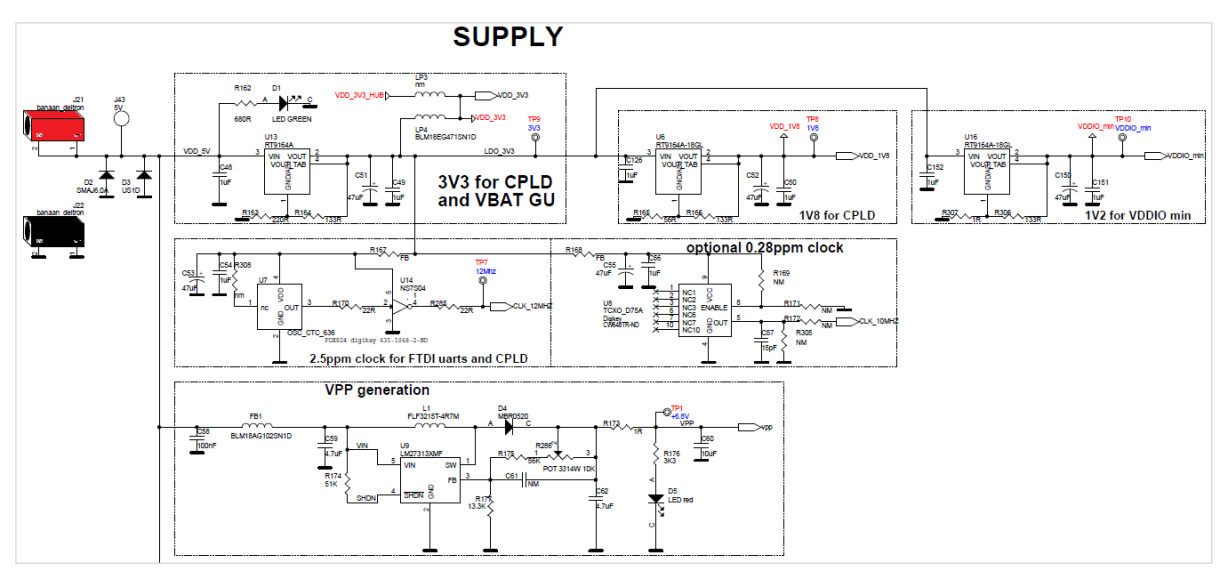

**Figure 110. GU supply and VPP generation**

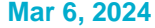

**User Manual** *Revision* **1.0** 

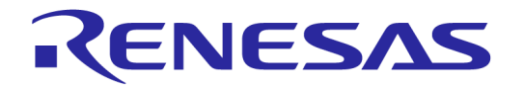

# **Appendix C Hardware Modifications PLT Version D**

In the PLT hardware version D, there is a small modification. Resistor R365 (10 k $\Omega$ ) and jumper J47 are added in series to the GU reset circuit.

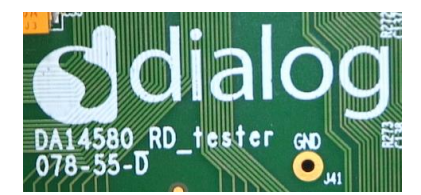

**Figure 111. DA14580\_RD\_tester version D**

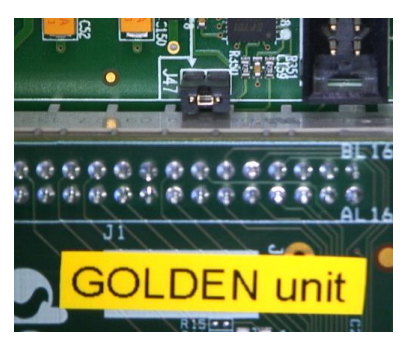

**Figure 112. Jumper J47 added next to Golden Unit socket**

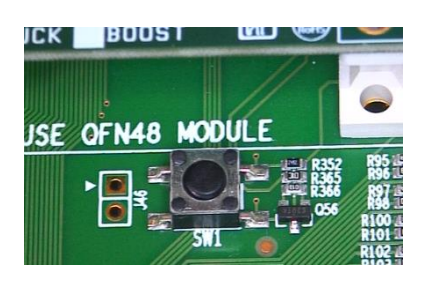

**Figure 113. R365 (10 k) added next to Reset button**

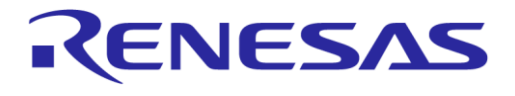

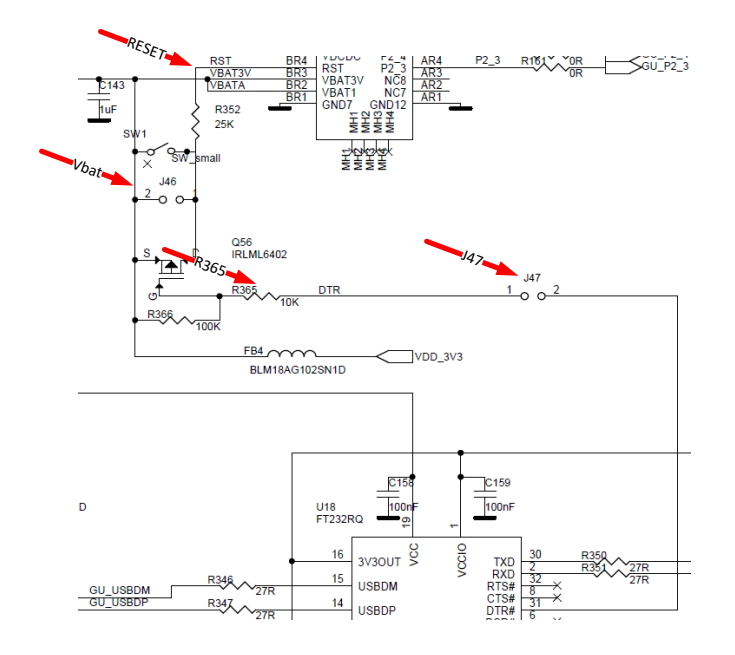

**Figure 114. R365, J47 and RESET shown in electrical schematic**

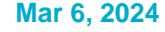

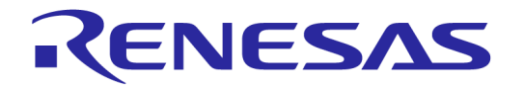

# **Appendix D Application Hardware Design Considerations**

When the Production Line Tool (PLT) is used, one should be aware of the following items:

- One could consider adding additional pads to the design for future debugging, not related to PLT, like pins for SWD.
- Pads are, in most cases, placed on the rear side of the circuit board. They should be gold plated. Dimensions of these pads are crucial and have to do with the stability and accuracy of the pogopins that connect to the PLT hardware. They should not be designed too critical. Long pogo pins might bend during production testing.
- Optionally, holes can be added for guiding-pins that fit on the test jig used for the PCB or panel.
- Orientation of the antenna used on the application board impacts the RSSI-value. When panels are used, this RSSI varies, dependent on the distance to the GU antenna on the PLT. In the PLT software an RSSI-offset can be added for each DUT location to compensate for these differences

More reference documentation is available on Renesas website: DA14592 Product page [https://www.renesas.com/us/en/products/wireless-connectivity/bluetooth-low-energy/da14592](https://www.renesas.com/us/en/products/wireless-connectivity/bluetooth-low-energy/da14592-smartbond-multi-core-bluetooth-le-52-soc-embedded-flash#design_development) [smartbond-multi-core-bluetooth-le-52-soc-embedded-flash#design\\_development](https://www.renesas.com/us/en/products/wireless-connectivity/bluetooth-low-energy/da14592-smartbond-multi-core-bluetooth-le-52-soc-embedded-flash#design_development)

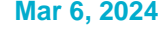

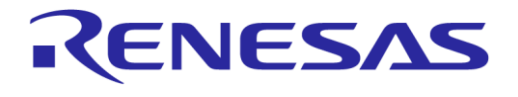

# **Appendix E Suggestions about Hardware and Cabling**

When connecting the PLT to the DUTs, special care should be taken regarding cabling.

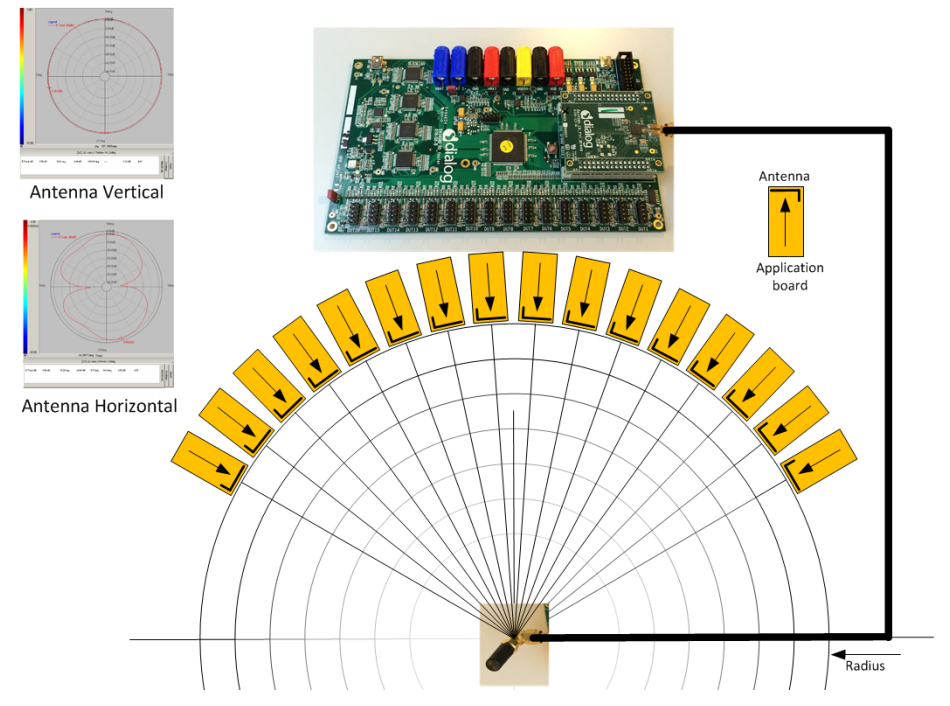

<span id="page-120-0"></span>**Figure 115. Possible solution of antenna on cable and fixed radius of DUTs to antenna**

You should realize that the PLT system is equipped with RF transmitters and receivers. These parts may induce noise on hardware and cables. Take note of the following:

- The direction of the GU antenna to the DUT antenna influences the RSSI value
- The distance of the DUT antenna to the GU antenna (radius) influences the RSSI value
- The control lines from the PLT to the DUTs must be kept as short as possible
- A vertical GU antenna has different characteristics from a horizontal one, see [Figure 115.](#page-120-0)

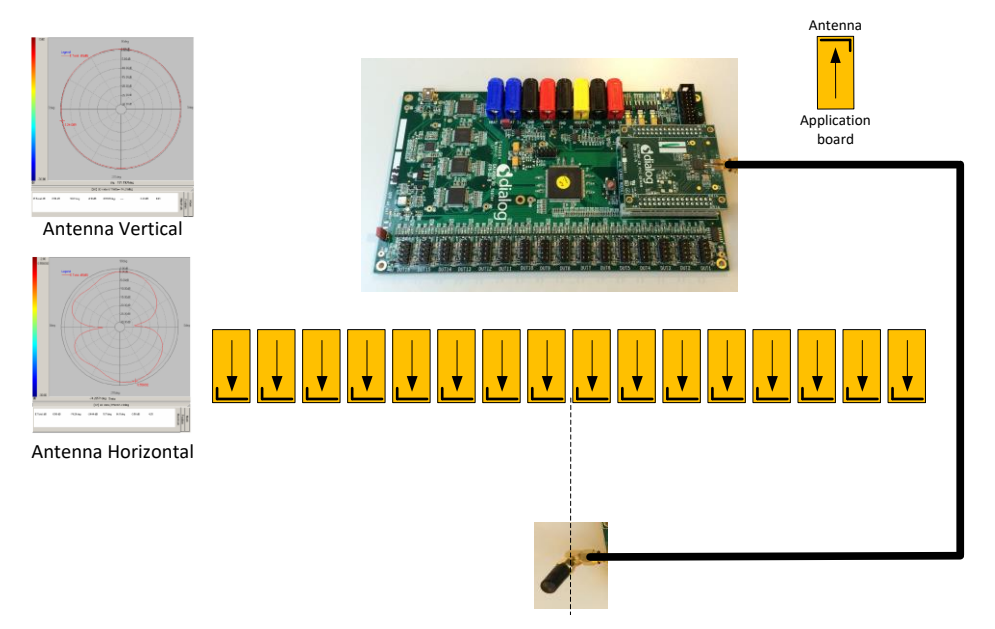

**Figure 116. Possible solution of antenna on cable and DUTs put in line**

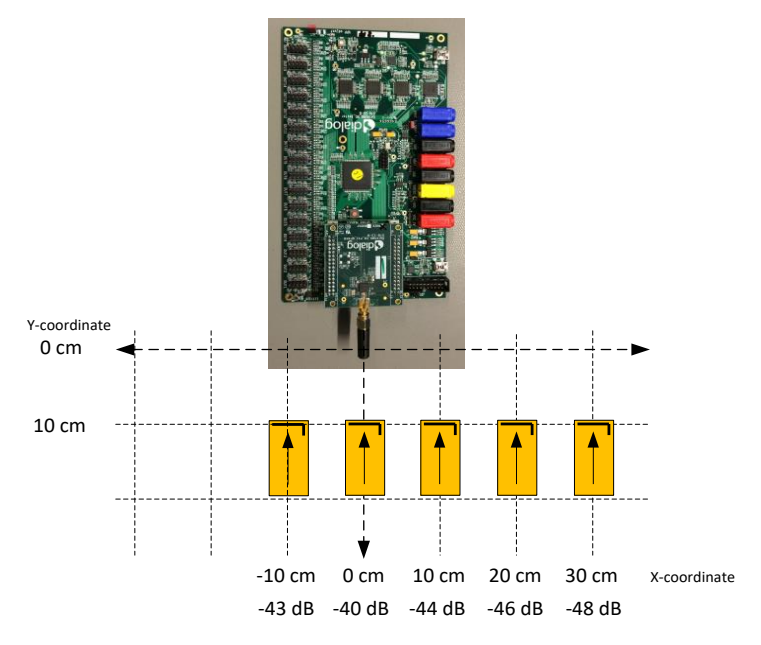

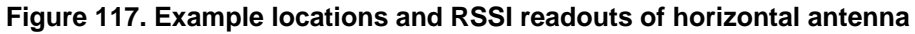

<span id="page-121-0"></span>[Figure 117](#page-121-0) shows the measured values from [Table 63.](#page-121-1)

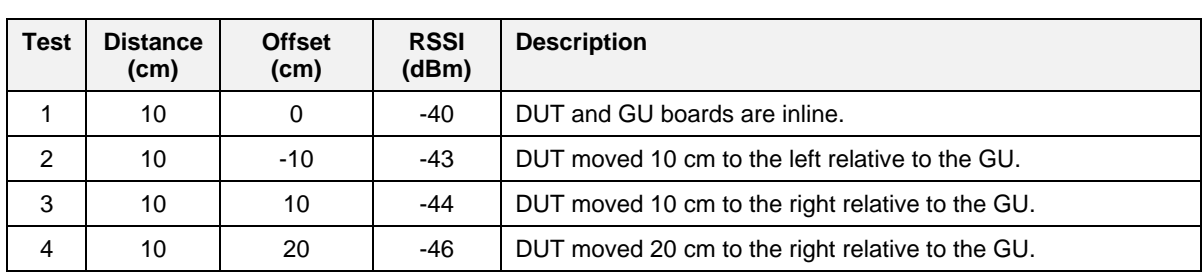

#### <span id="page-121-1"></span>**Table 63. RF Test RSSI results**

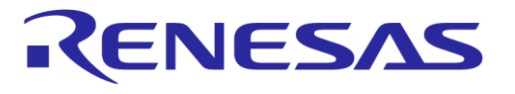

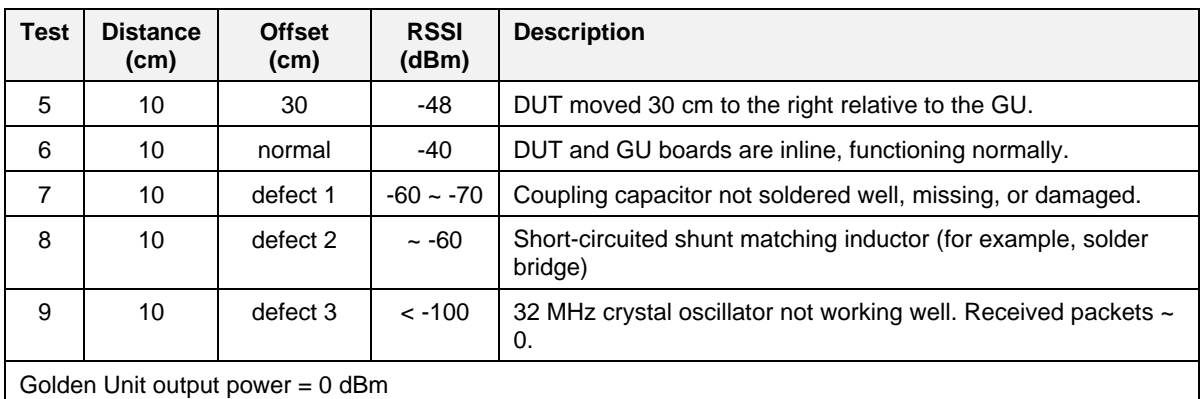

For more details on the RF setup, see Ref. [\[1\]](#page-10-0) and [Appendix F.](#page-123-0)

# <span id="page-123-0"></span>**Appendix F RF Path Losses Calibration**

To accurately perform radiated tests for 16 DUTs using the Golden Unit or a Bluetooth® LE tester, you should calibrate the setup to know what RSSI value can be expected for non-problematic devices. Because the distance and the position of each of the 16 DUTs to the GU RF antenna are different, the calibration process calculates the different path losses to compensate for these differences. The calculated values are applied to the Production Line Tool configuration as RF path losses (DA1459x - Path Losses per DUT [Figure 55\)](#page-67-0), which are added in the RSSI result.

This section describes the process to calculate the RF path losses for each different DUT position.

#### **F.1 Prerequisites**

[Table 64](#page-123-1) shows the prerequisites needed for performing the RF path loss calibration procedure.

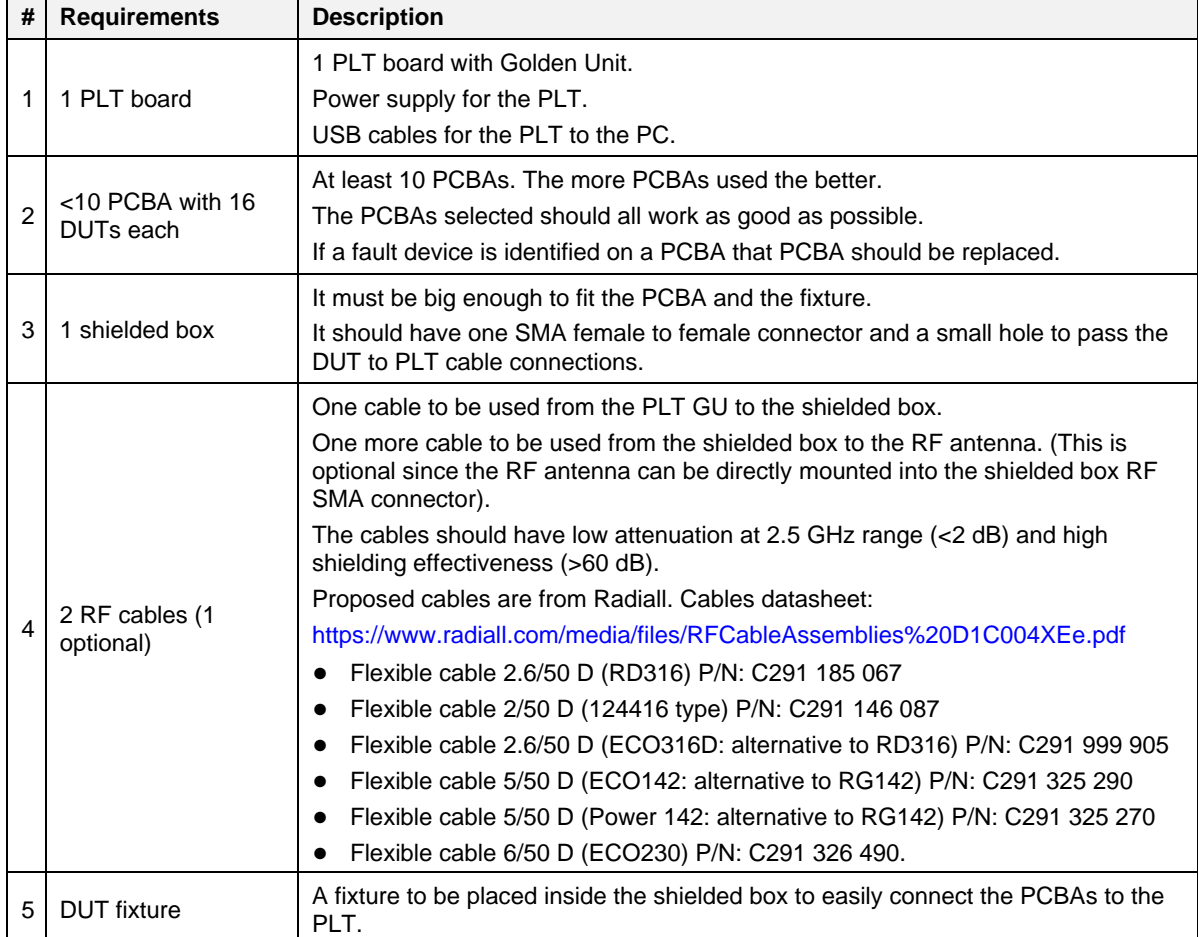

#### <span id="page-123-1"></span>**Table 64. Prerequisites**

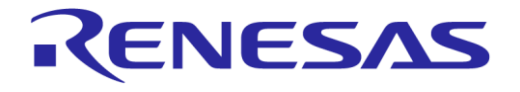

#### **F.2 Setup**

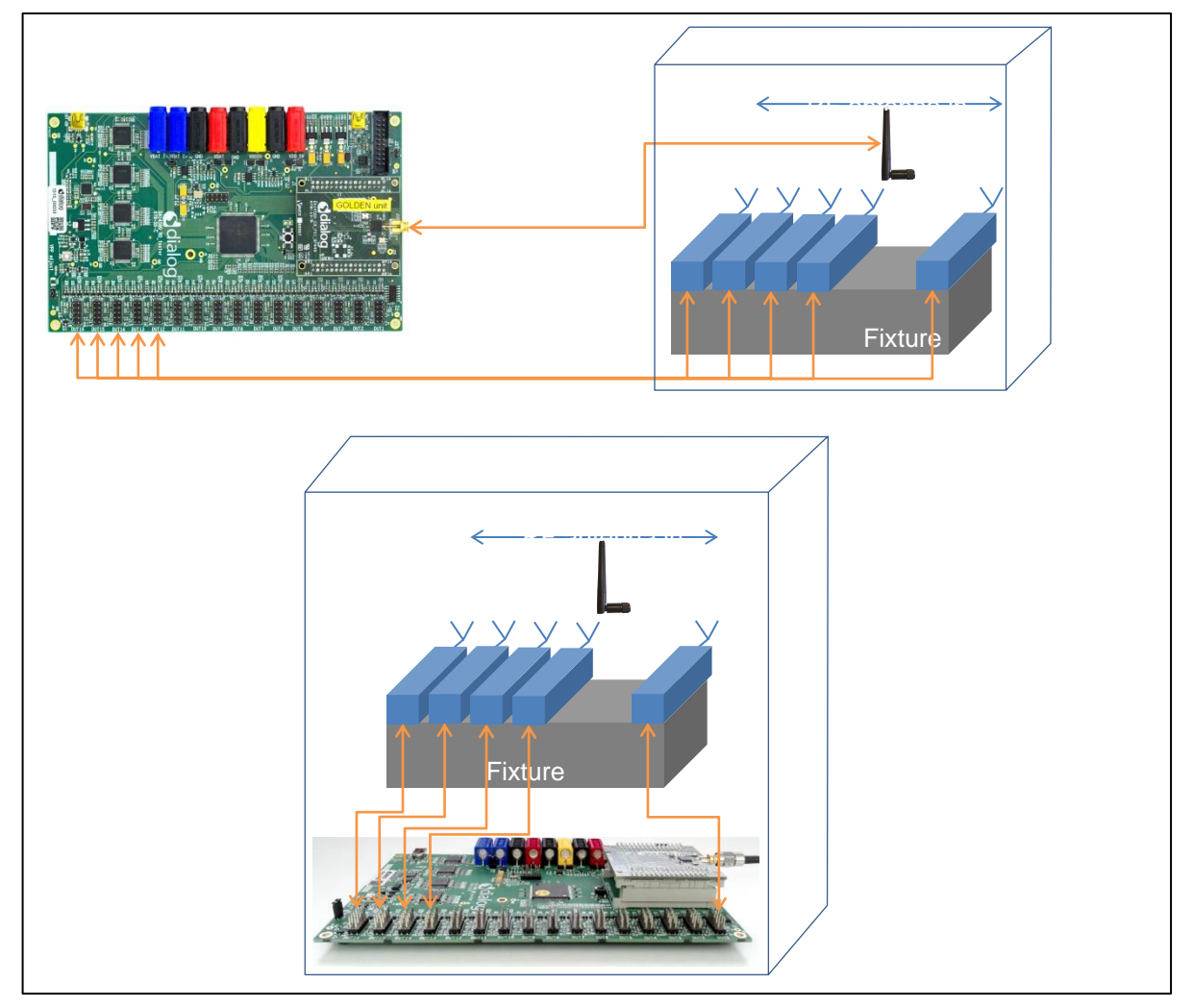

**Figure 118. Setup diagram**

#### <span id="page-124-0"></span>**Table 65. RF path losses calibration setup**

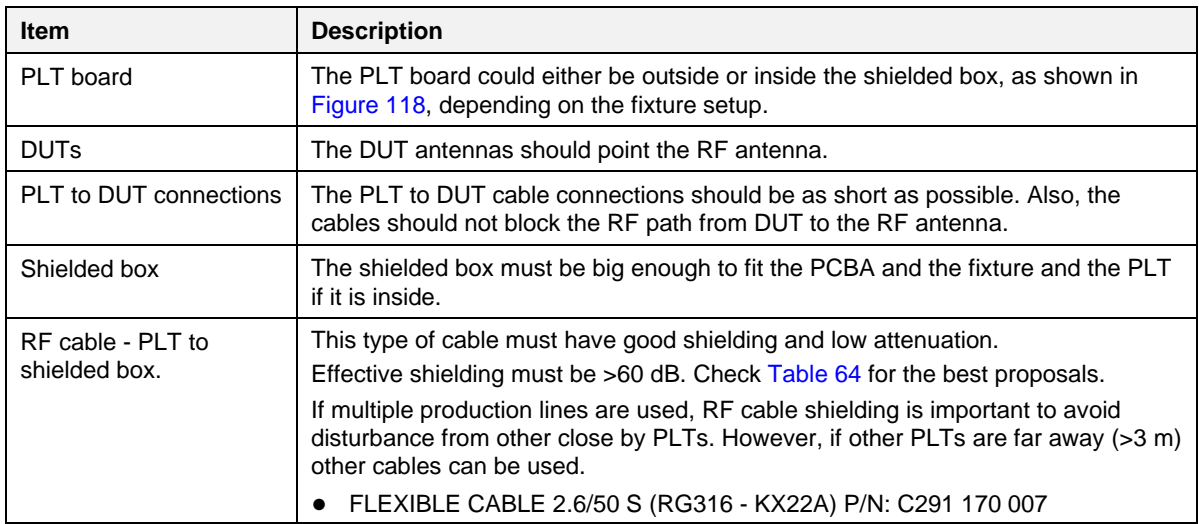

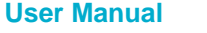

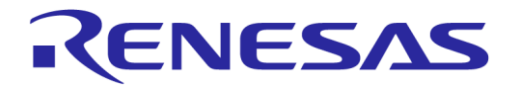

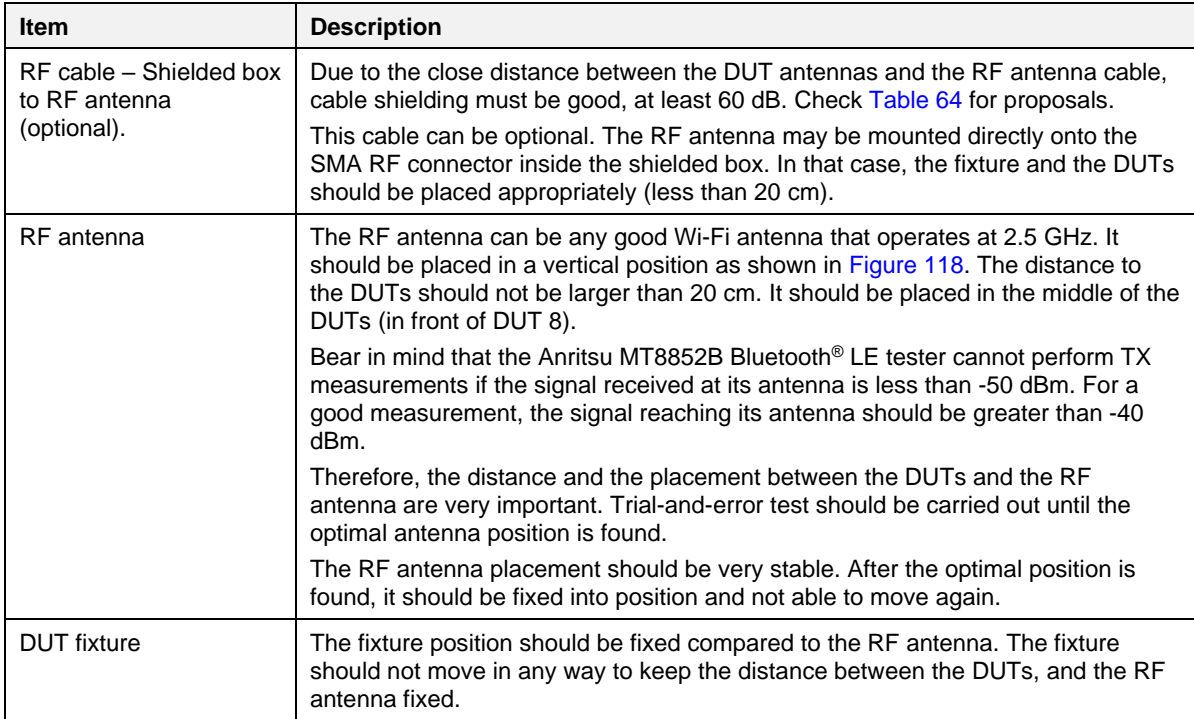

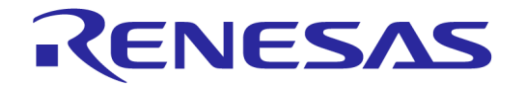

#### **F.3 Procedure**

[Table 66](#page-126-0) describes the steps to follow to calculate the RF path losses for each different DUT position.

#### <span id="page-126-0"></span>**Table 66. Procedure steps**

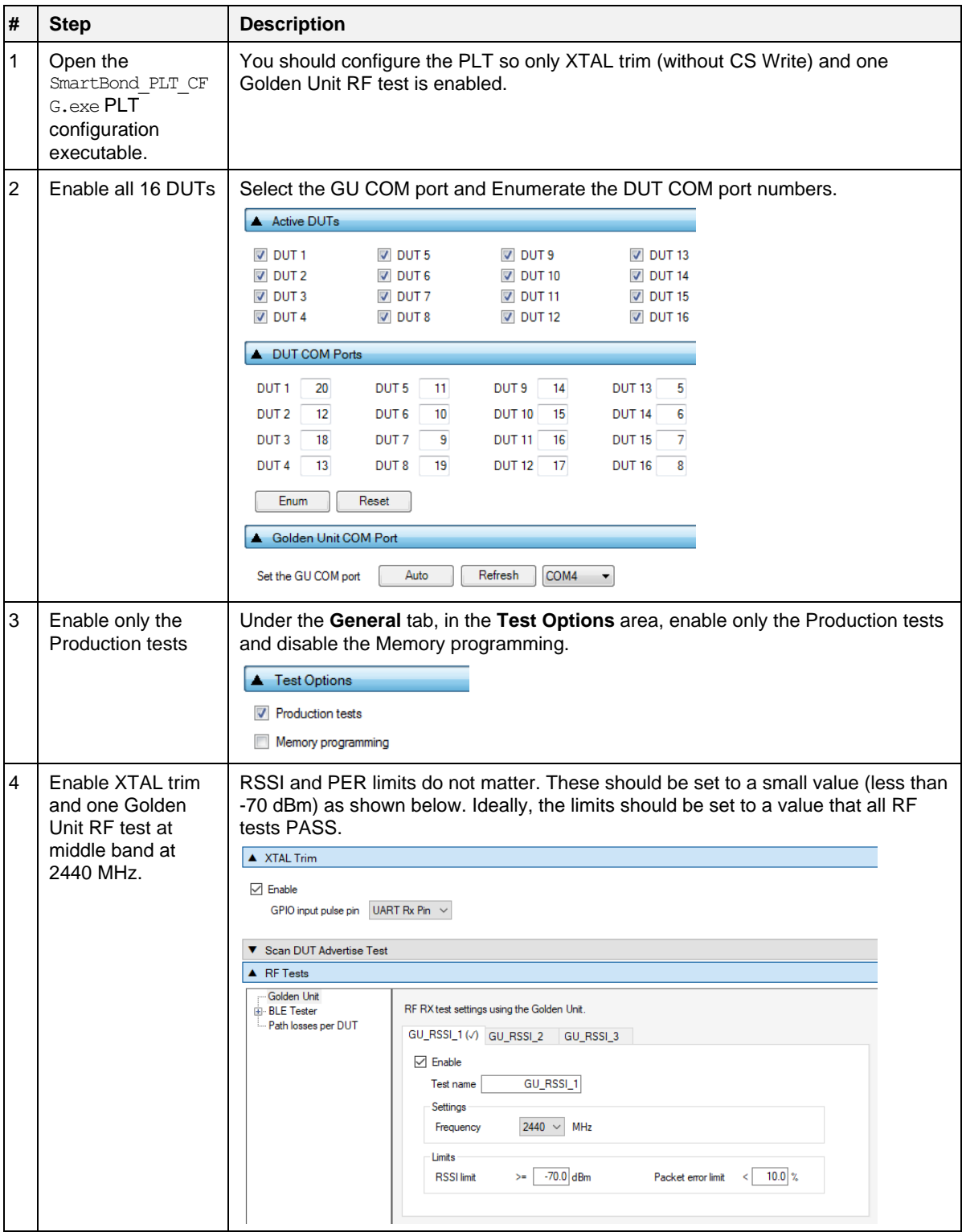

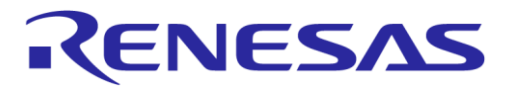

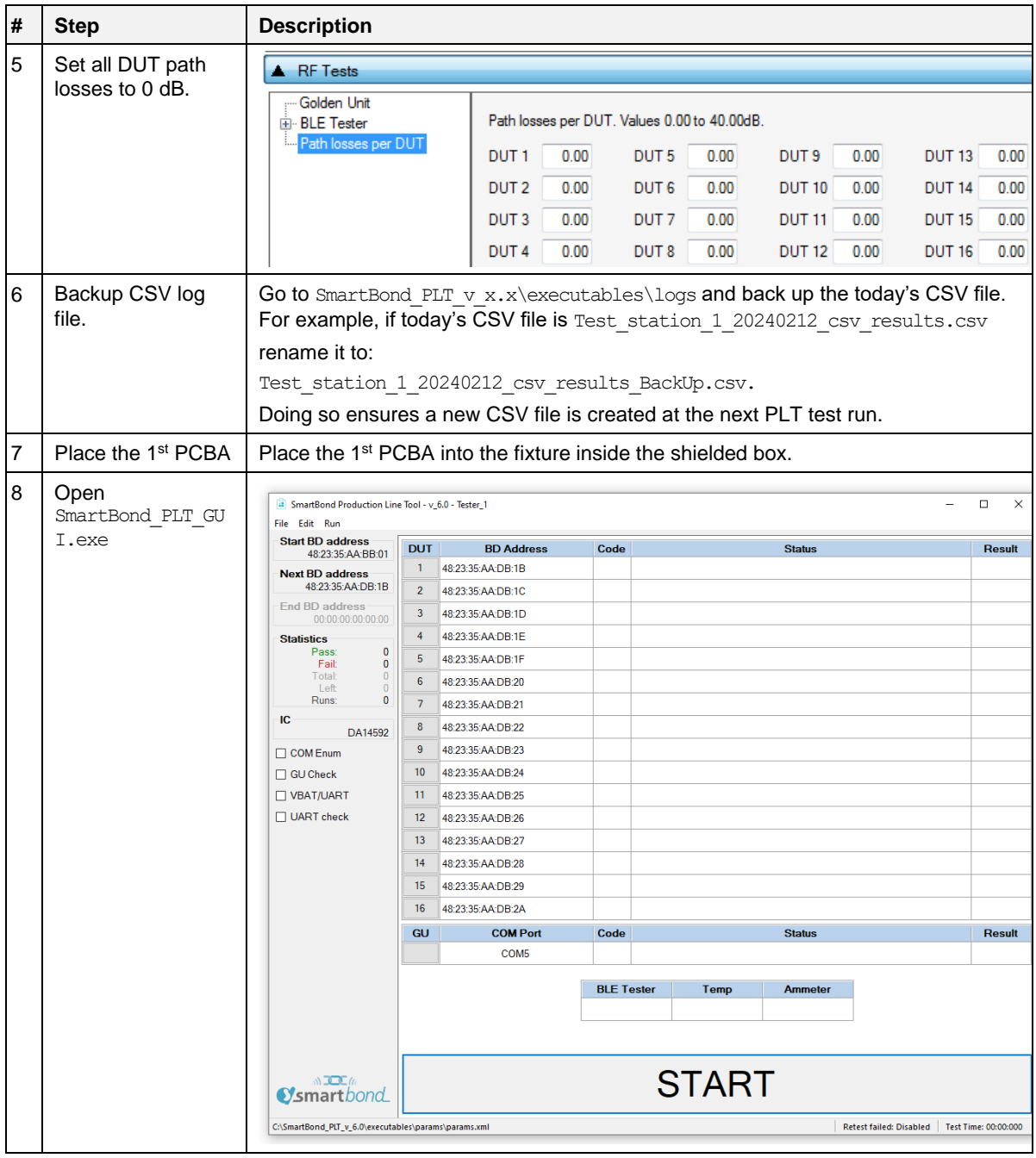

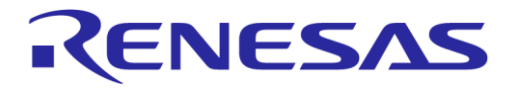

#### **SmartBond Production Line Tool**

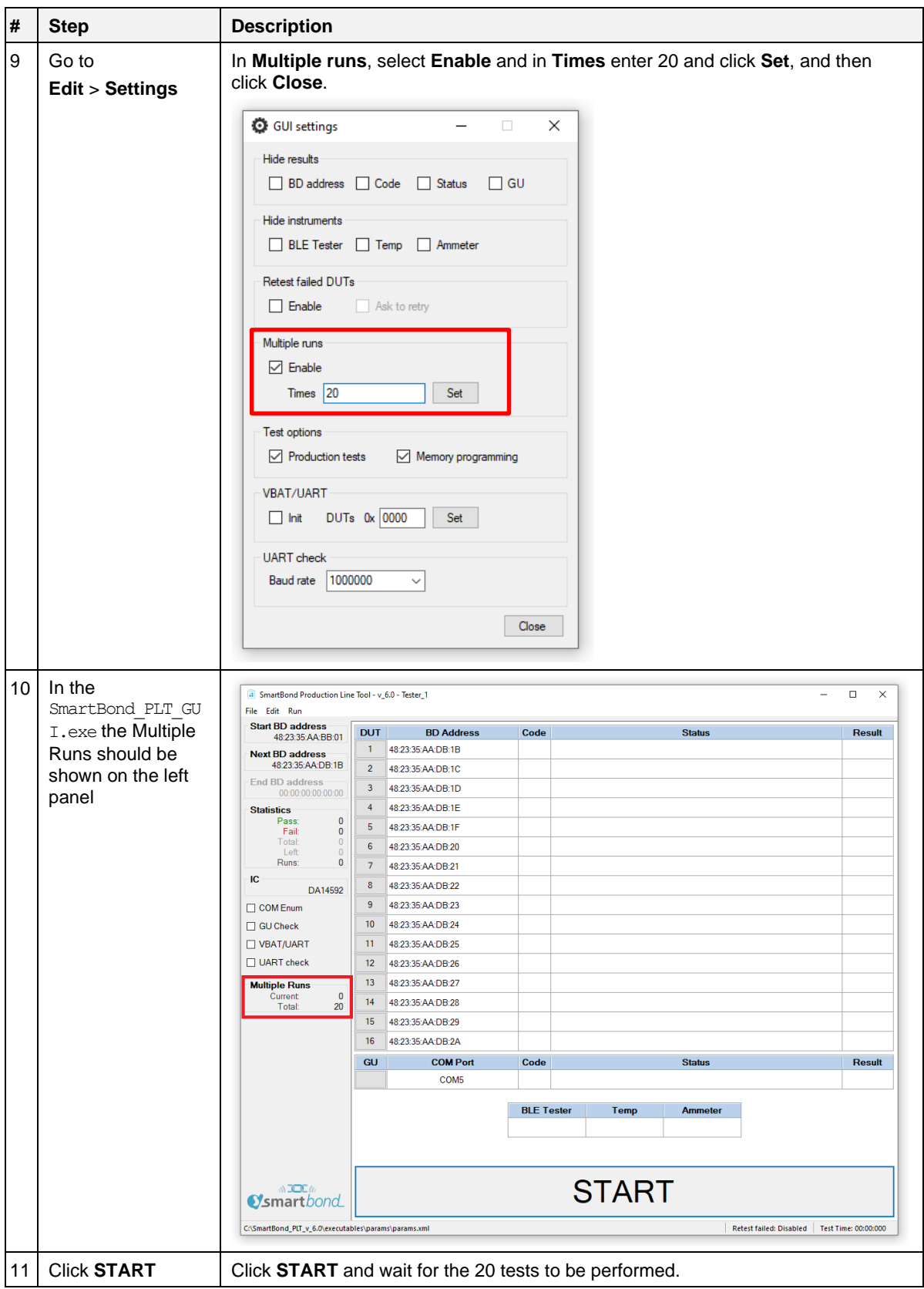

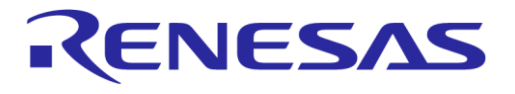

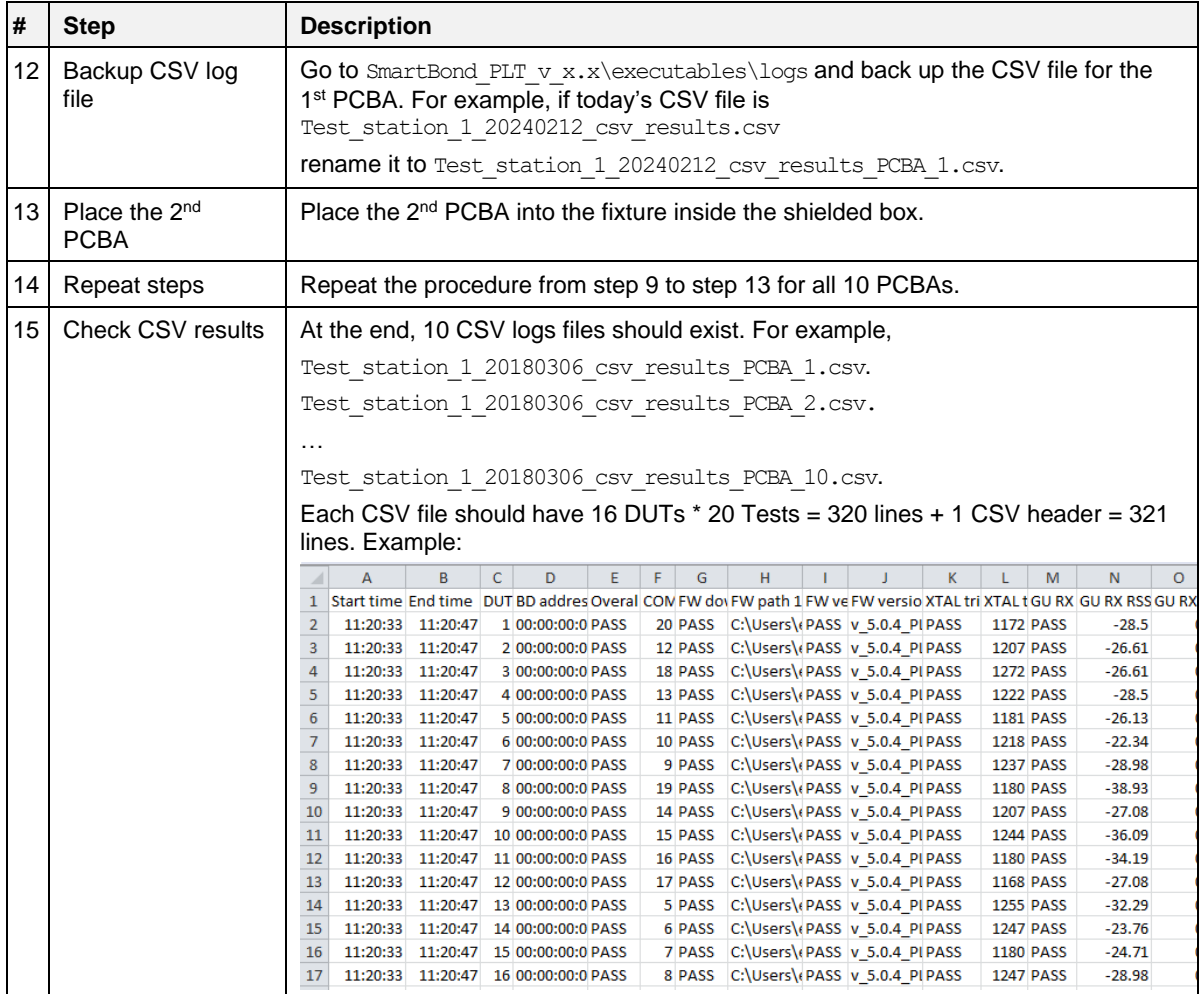

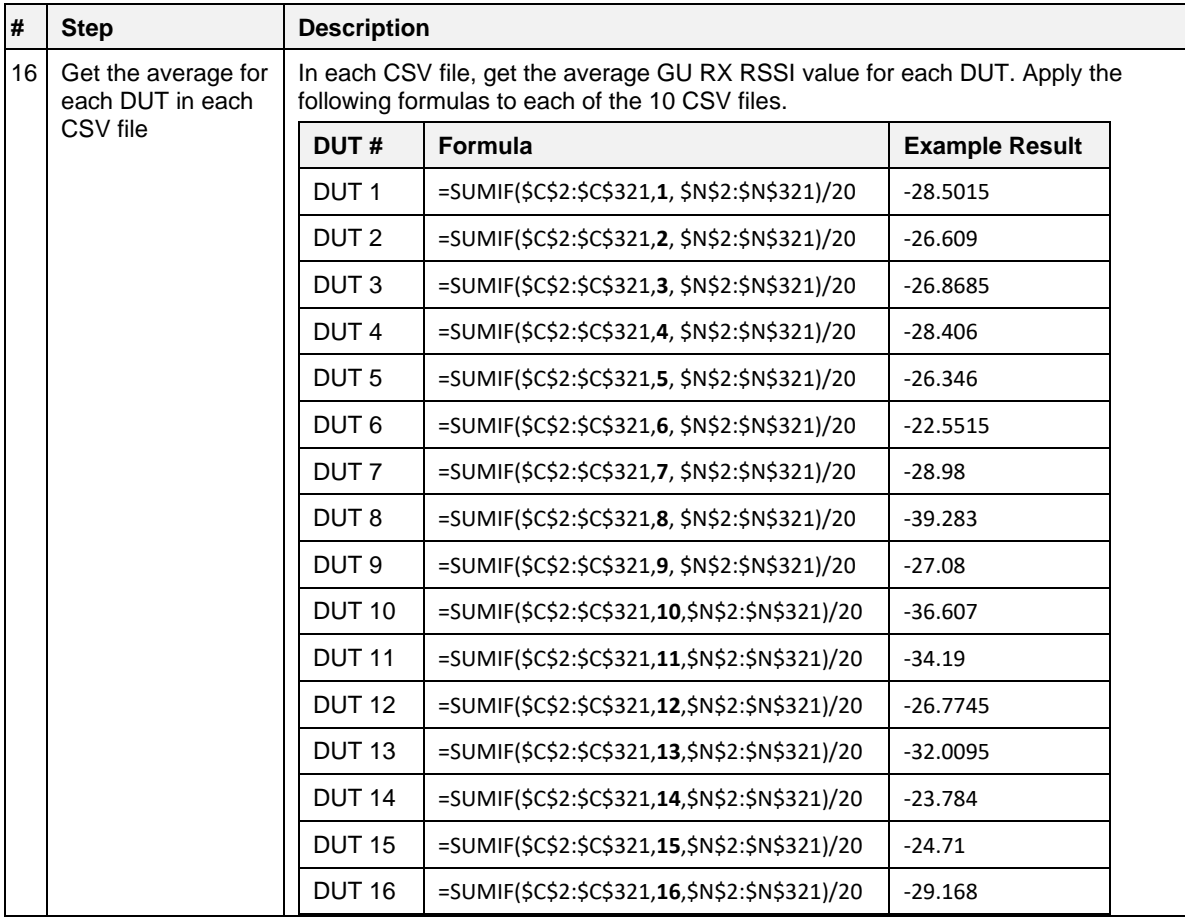

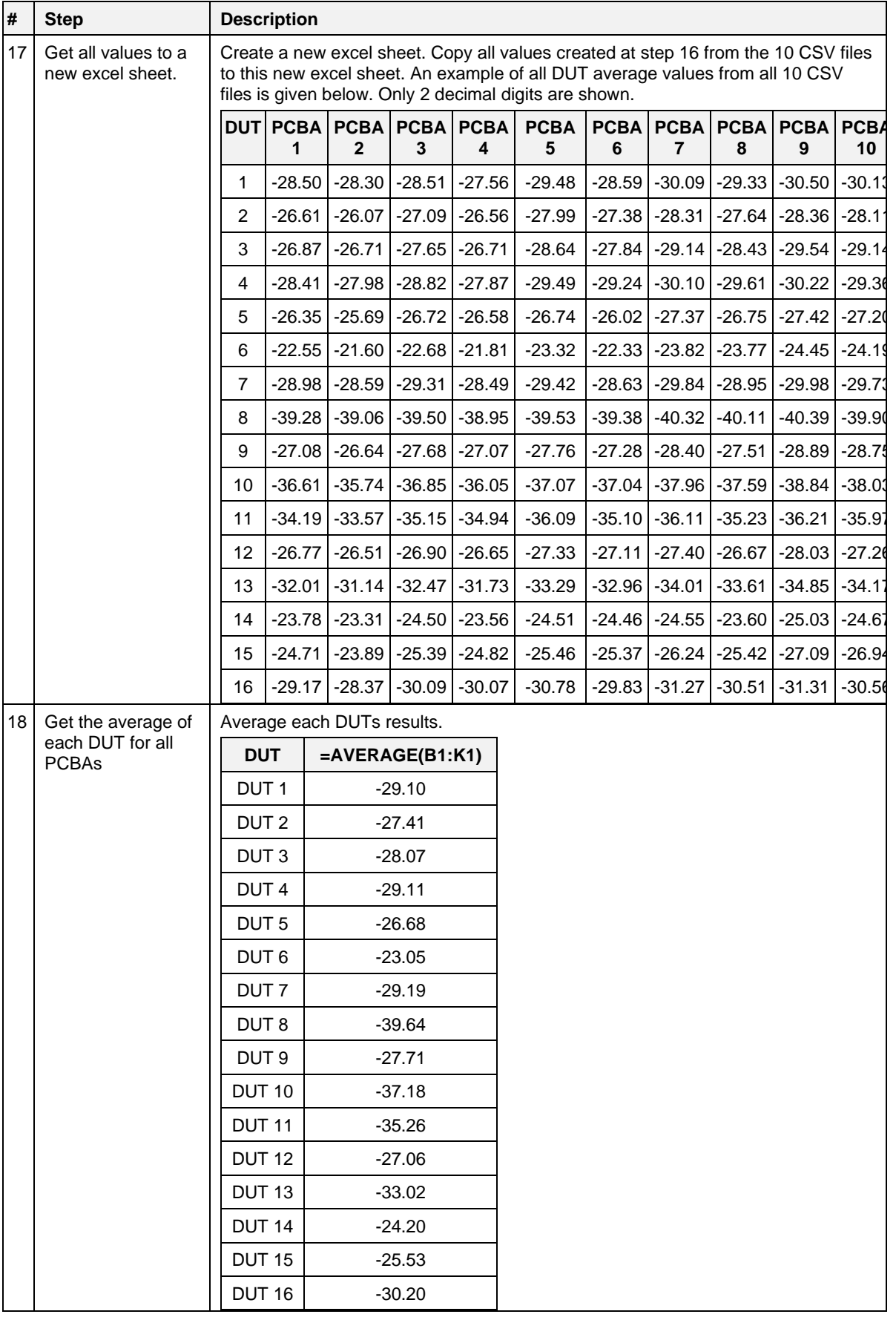

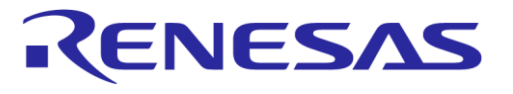

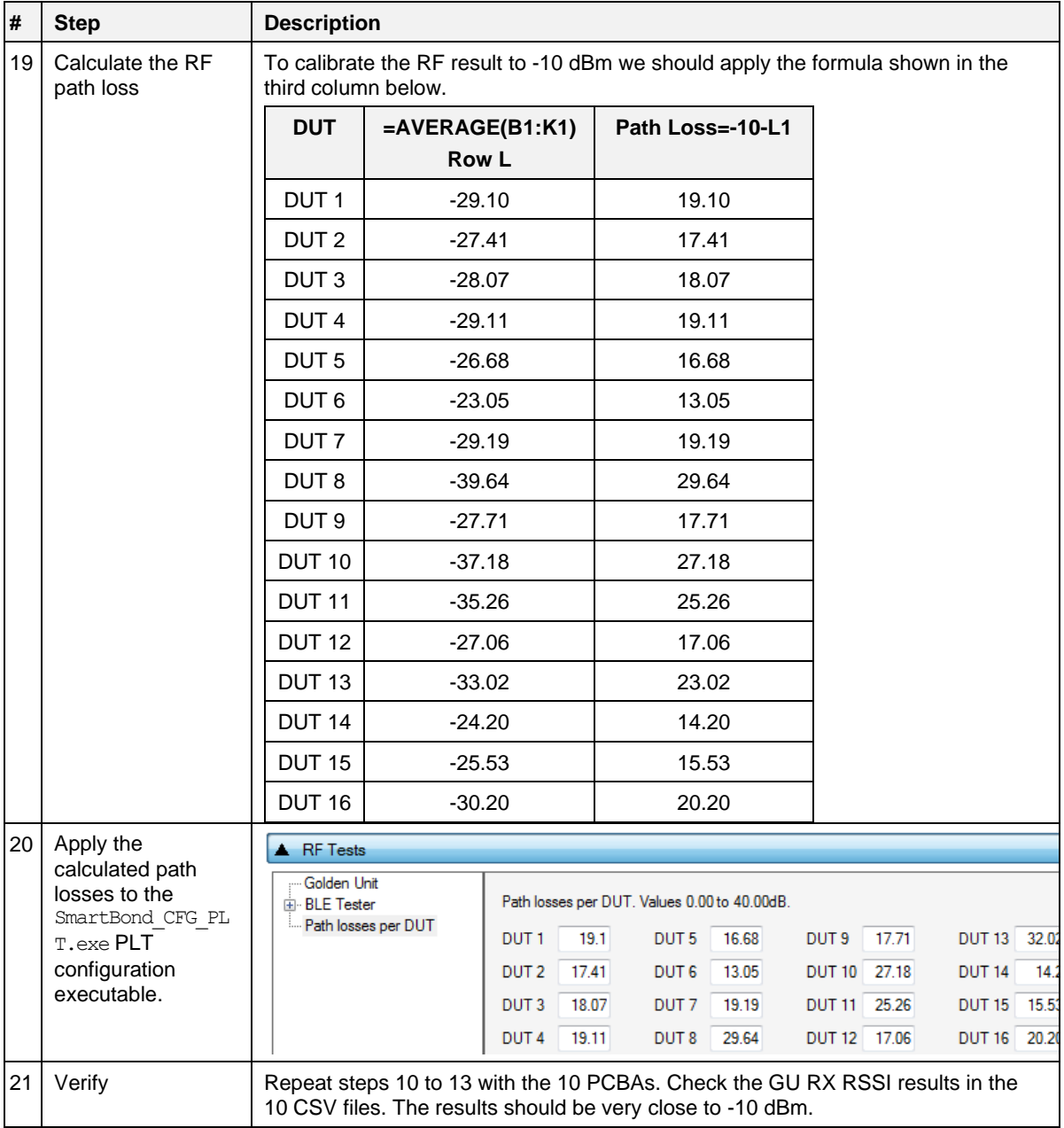

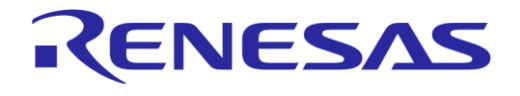

# **Appendix G Building Binaries Using Smart SnippetsTM Studio**

[Figure](#page-124-0) 118 shows an example of building the binary files using smart snippets studio.

In this example the pxp\_reporter project was built using SmartSnippets™ Studio. Configuration DA1459x-00-Release  $\overline{Q}$ SPI was used as shown in [Figure 119.](#page-133-0) The output binary pxp\_reporter.bin found inside DA1459x-00-Release QSPI folder. The binary output is built as a bootable image by default.

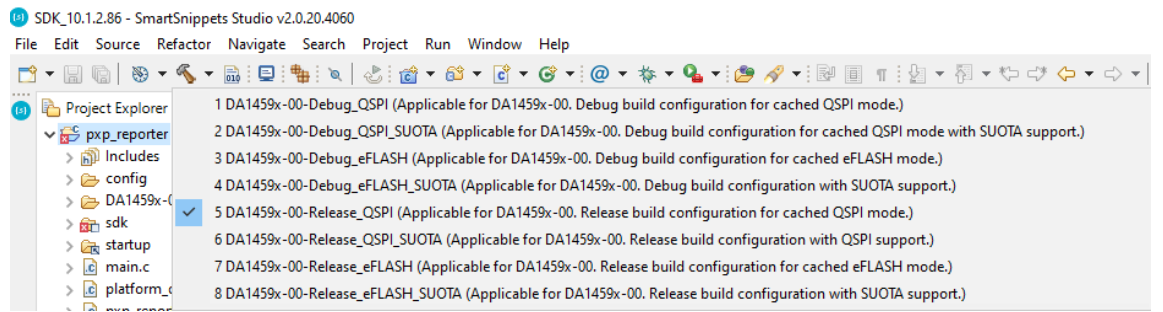

<span id="page-133-0"></span>**Figure 119. Build pxp\_reporter using SmartSnippetsTM Studio**

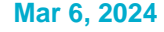

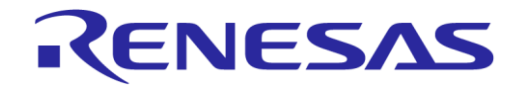

# **Appendix H Automatic GU COM Port Find**

For the GU COM port automatic recognition to operate, a special serial number should exist in the GU FTDI IC. Usually, this serial number is programmed during PLT PCB manufacturing, but it may not exist in some older versions.

If the GU COM port find operation does not work, then the steps described in should be followed.

#### **Table 67. FTDI DialogSemi serial number**

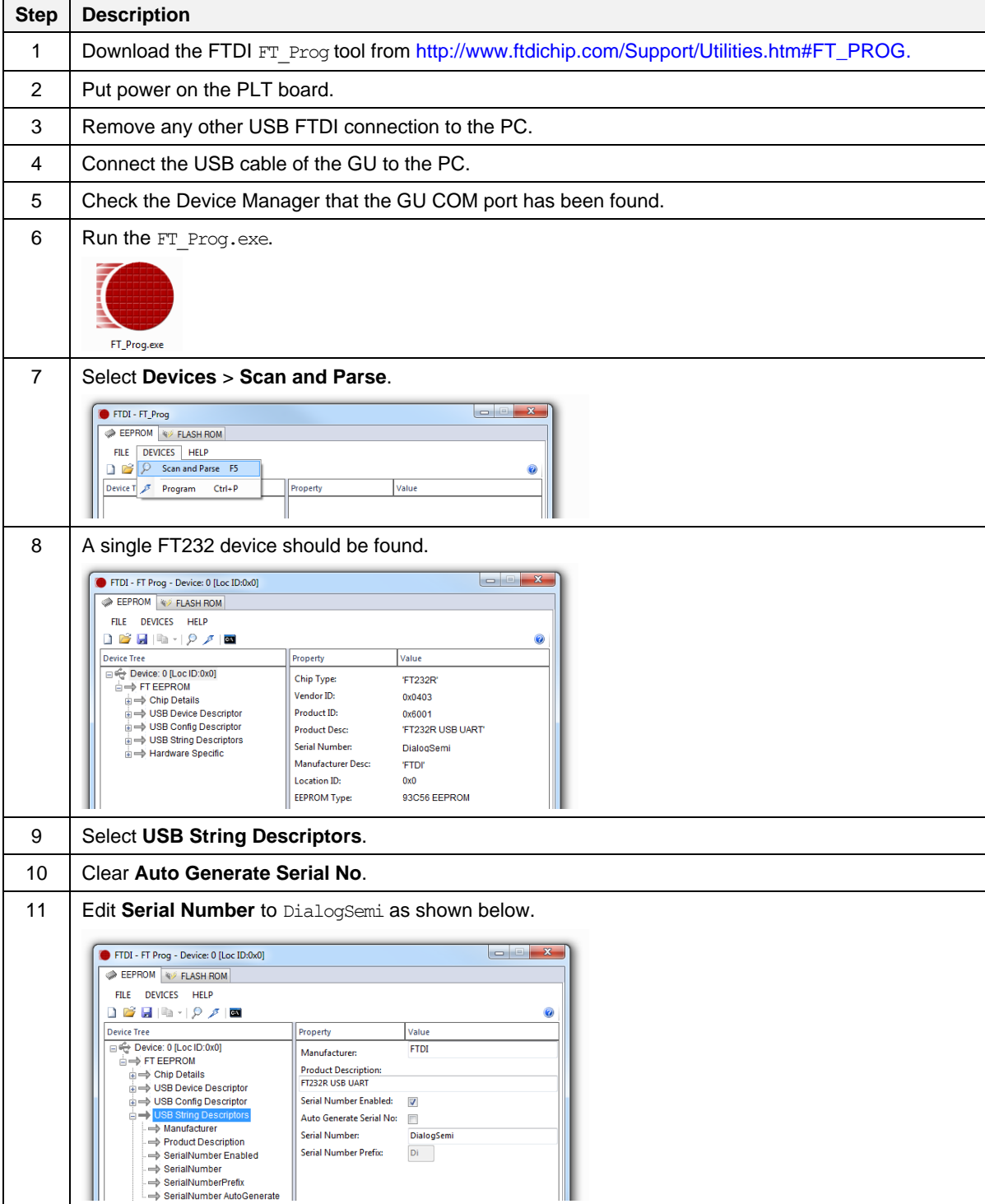

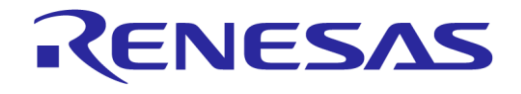

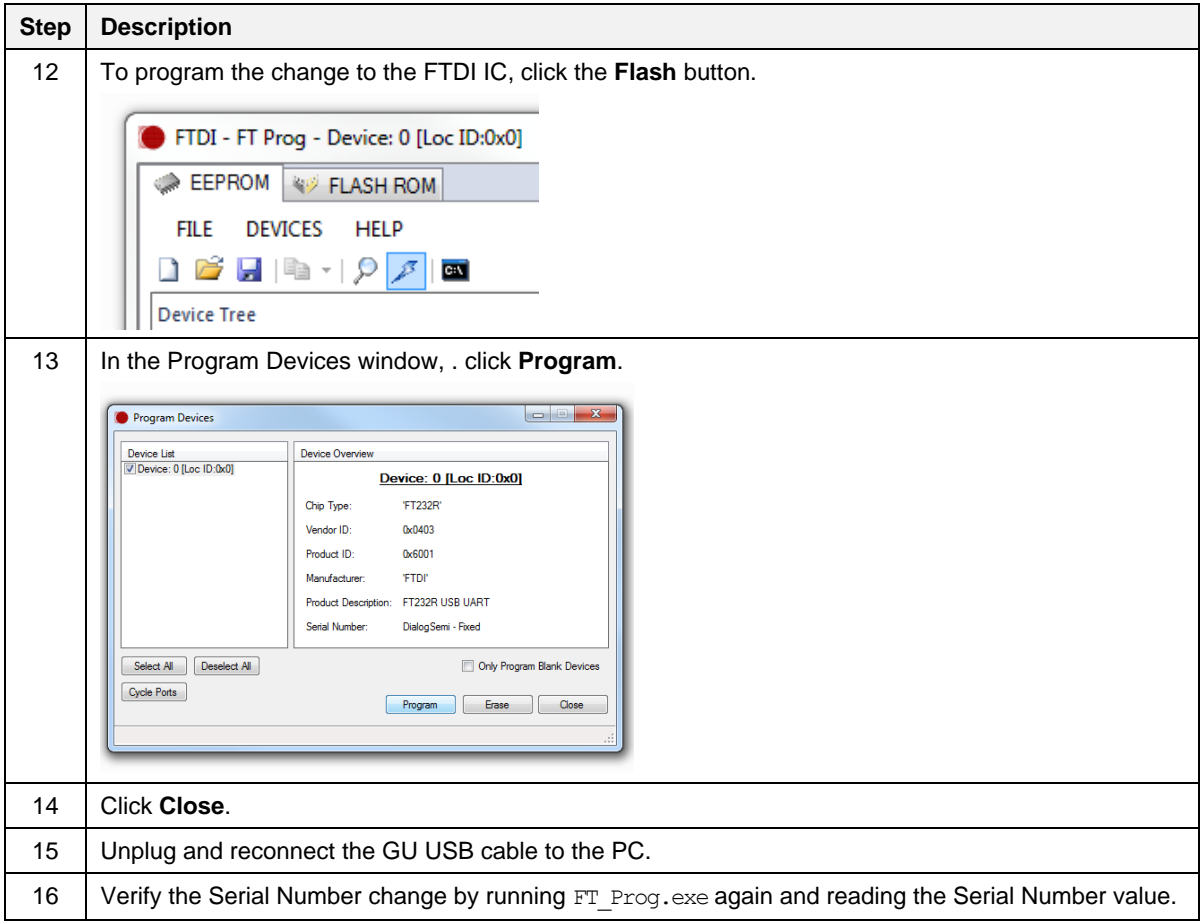

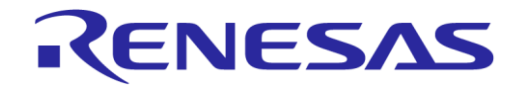

#### **SmartBond Production Line Tool**

# **Appendix I Improving Cabling Between PLT and DUTs**

The following recommendations can be used to improve the connections between PLT and DUTs:

- Keep the lengths of the cables as short as possible.
- When possible, use twisted pair cables instead of separate cables for:
	- GND/VBAT
	- GND/TxD
	- GND/RxD
- Use ferrite beads for noise reduction in cables.

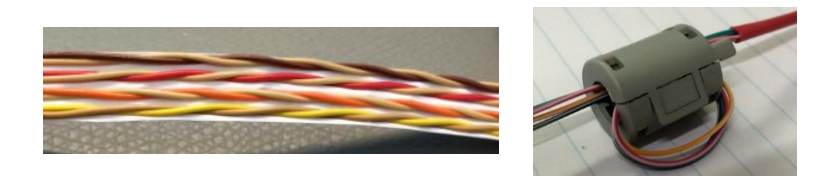

**Figure 120. Example of twisted pair cable with 4 pairs and ferrite**

- Connect pull-down resistors at the end of the PLT TX signal lines. Use a 4.7 k $\Omega$  resistor at PLT DUT Connector Pin 7 (DUT TX) with the other end connected to ground. In total 16 resistors must be mounted, one for each PLT DUT connector.
- Connect a pull-down resistor as close as possible to the UART RX signal connector on the DUT. The value should be approximately 4.7 k $\Omega$ . Connect the other end of the resistor to ground.
- Use gold plated contacts in the connections between the PLT and the DUTs.
- Use extra drivers in the UART lines.
- Use series resistors of approximately 100  $\Omega$  in the UART lines, one mounted at the beginning and one at the end of the signal lines.

#### **NOTE**

Start with the simple solutions first by testing them one-by-one for stability.

[Figure 121](#page-136-0) and [Figure 122](#page-137-0) show examples of some of the above proposals.

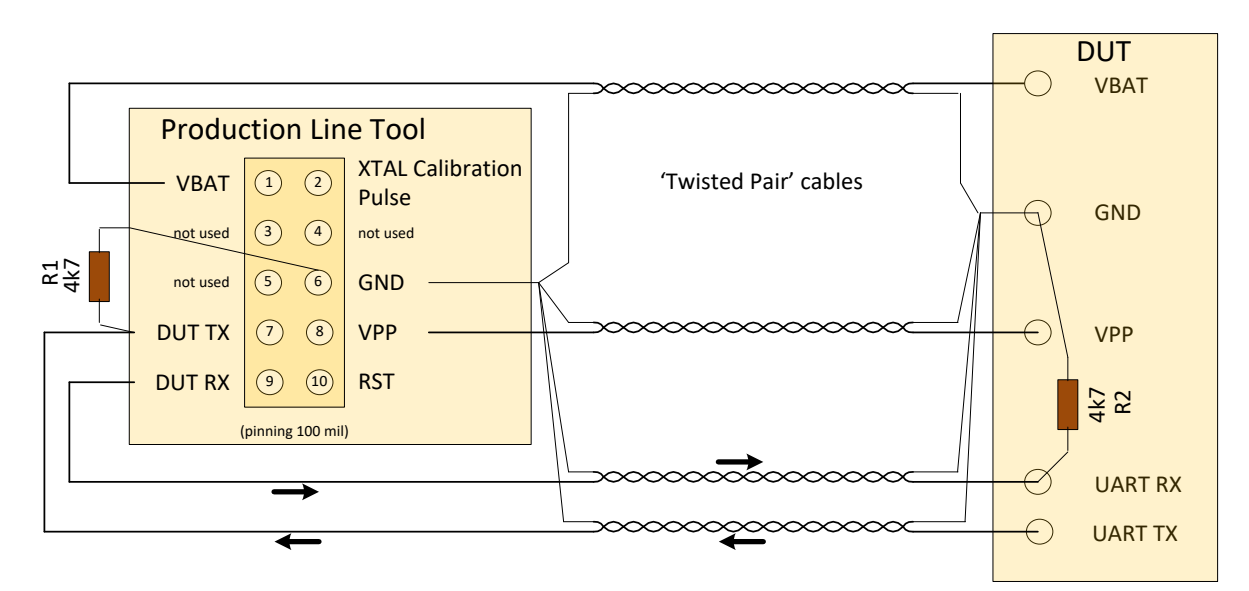

<span id="page-136-0"></span>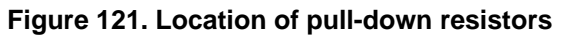

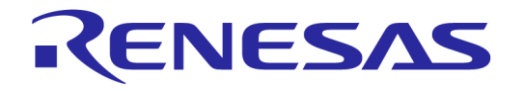

#### **SmartBond Production Line Tool**

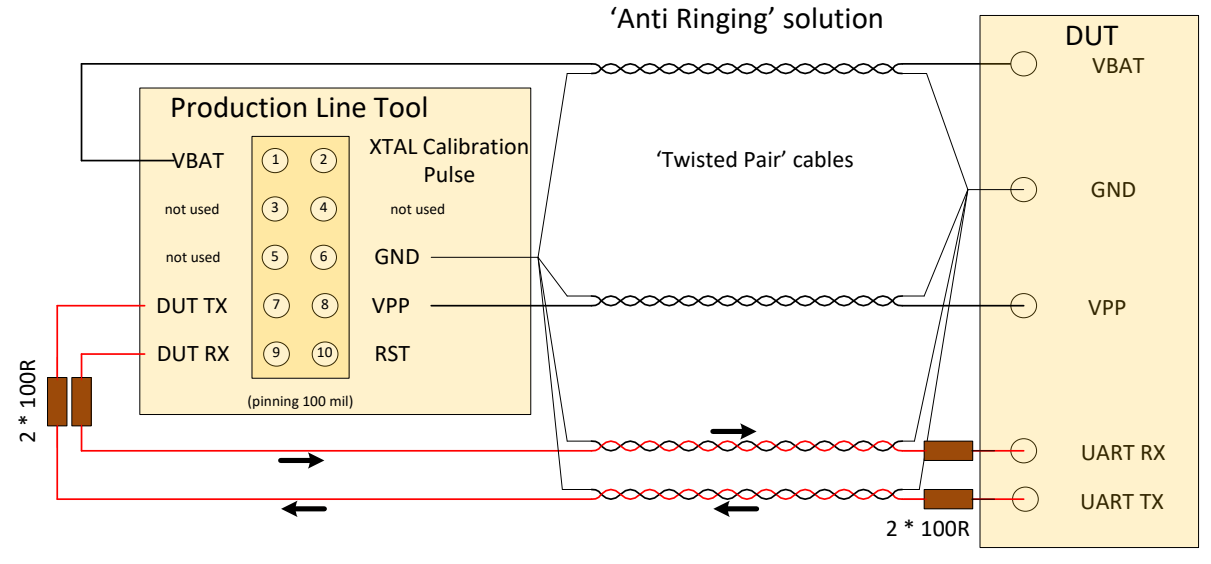

<span id="page-137-0"></span>**Figure 122. Anti-ringing solution**

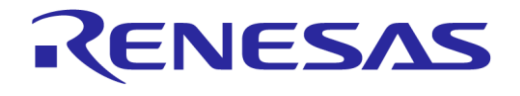

# **Appendix J FTDI Driver Removal and Installation**

To re-install the latest FTDI drivers, the previous should be uninstalled.

FTDI driver removal:

- 1. Download CDM uninstaller from [http://www.ftdichip.com/Support/Utilities.htm#CDMUninstaller.](http://www.ftdichip.com/Support/Utilities.htm#CDMUninstaller)
- 2. Run CDMuninstallerGUI.exe.
- 3. Enter these VIDs and PIDs in the CDM Uninstaller and click **Add** for each one. The VID/PID of the PLT FTDIs are VID=0403/PID=6011 for the DUTs and VID=0403/PID=6001 for the GU.
- 4. To uninstall the FTDI drivers, click **Remove Devices**.
- 5. Un-plug both USB cables.

More information can be found in the following link:

[http://www.ftdichip.com/Support/Utilities/CDM\\_Uninst\\_GUI\\_Readme.html](http://www.ftdichip.com/Support/Utilities/CDM_Uninst_GUI_Readme.html)

FTDI driver installation:

- 1. Download the latest drivers from<http://www.ftdichip.com/Drivers/VCP.htm> and install them using the executable.
- 2. After uninstalling the drivers, plug in both USB cables. Windows automatically assigns the new drivers. Do not remove the cables during driver installation. A driver installation error may occur, and the removal-installation have to be repeated.
- 3. Check in the Windows Device manager that the driver versions of the 17 PLT COM Ports->USB Serial Ports are the latest.

FTDI driver versions v2.12.24, v2.12.26, v2.12.28 and v2.12.36.4 are tested.

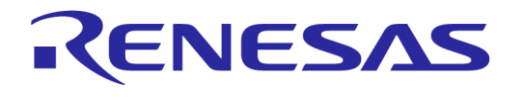

# <span id="page-139-0"></span>**Appendix K DA1459x DK Pro Motherboard Connection**

[Figure 123](#page-140-0) shows the wiring to a Pro DK motherboard for the DA1459x DUTs. As described in Section [4.4](#page-14-0) the following connections are needed to connect a DUT to the PLT:

<https://www.renesas.com/us/en/document/mat/da1459x-development-kit-pro-user-manual>

#### **Table 68. DA1459x Pro DK to PLT connections**

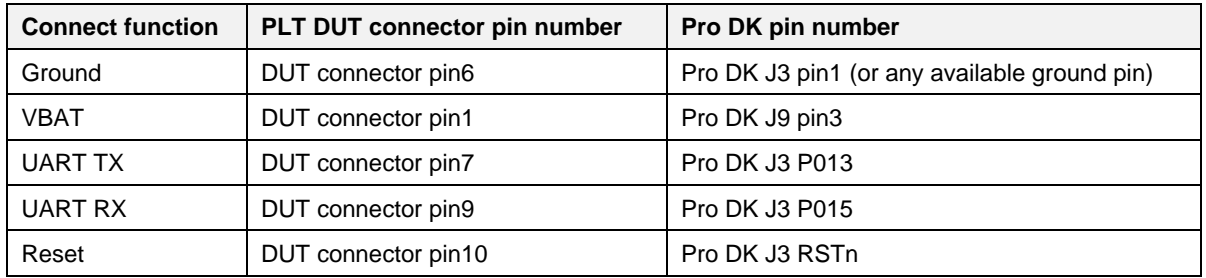

**Note 1** The 2 indicated jumpers must be removed. Power supply is provided from the PLT HW (VBAT line).

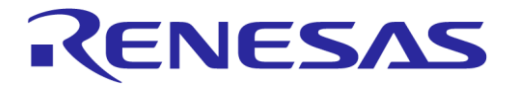

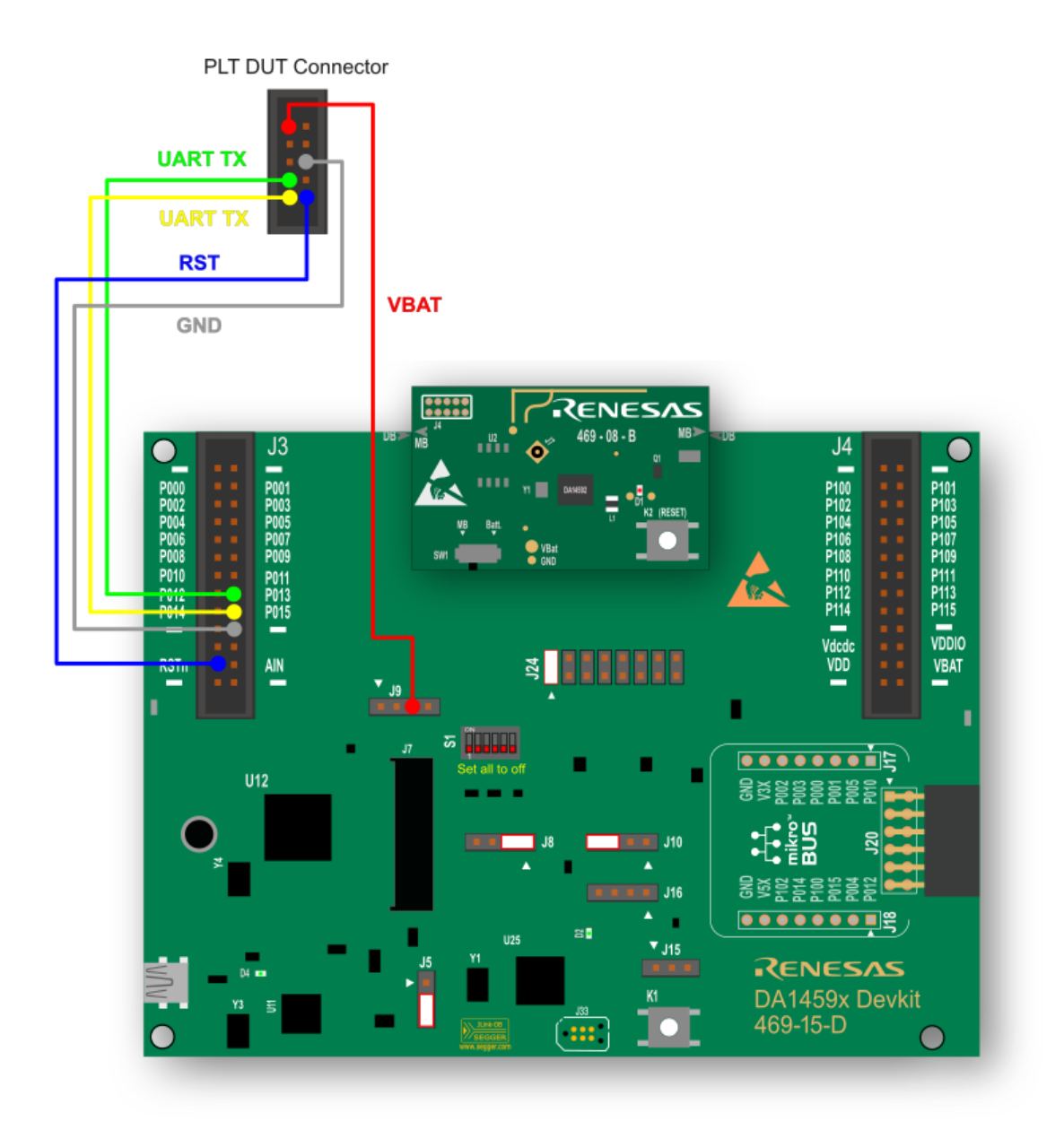

<span id="page-140-0"></span>**Figure 123. DA1459x Pro Motherboard DK wiring**

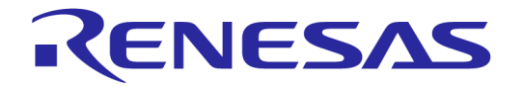

# **Appendix L Connecting DUT with Battery Supply**

Wiring connections to a battery powered DUT is described in Section [4.4.](#page-14-0) Example connections can be found in [Appendix K.](#page-139-0)

- Four wires are mandatory for the connection:
	- Common Ground
	- UART Tx
	- UART Rx
	- Reset line
- VBAT On with Reset mode is the only mode supporting battery powered DUTs since POR cannot be performed. For the PLT to perform a reset on the DUTs, the VBAT line of each DUT connector must be connected to the reset line of the DUT.

● Current measurement is not supported since there is no way to measure the current of the DUTs. To have the least possible wiring connections, UART Rx line can be used as input GPIO for the pulse used during the XTAL Trim procedure.

# **Appendix M User Interfaces Shortcut Keys**

#### **Table 69. User Interface shortcut keys**

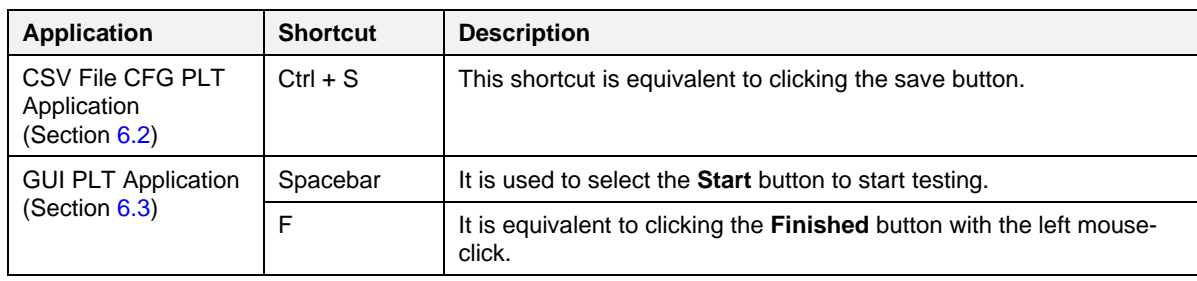

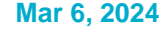

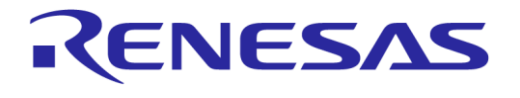

# **Appendix N DA1459x Supported QSPI Flash Memories**

[Table 70](#page-143-0) describes the supported QSPI flash memories for DA1459x devices. To support a QSPI flash memory that is not in the list, follow the instructions in the README QSPI.md file located under  $SDK_{XX,X,X}$ xxx\sdk\bsp\memory\ folder to manually add it inside the uartboot da1459x.bin firmware.

#### <span id="page-143-0"></span>**Table 70. DA1459x supported QSPI/QSPI Flash memories**

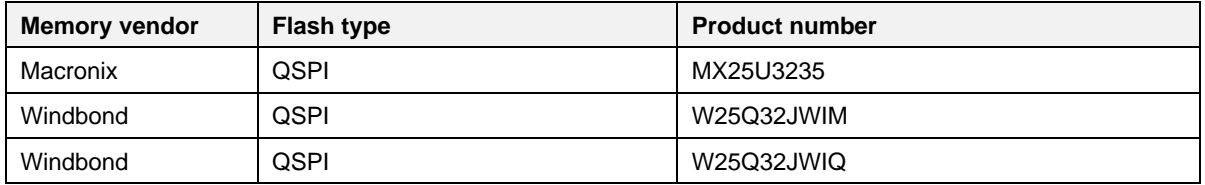

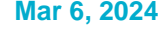
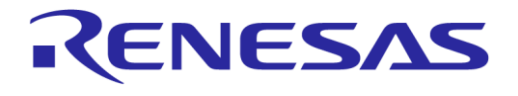

# **Appendix O Bluetooth® LE Tester Measurement Results**

When using an MT8852B as an external Bluetooth® LE tester instrument for the RF Tests (Section [6.2.6.5\)](#page-60-0), PLT instructs the MT8852B to perform specific tests and then wait for its reply. MT8852B replies with a string, containing the command code of the test performed, followed by the results of the test or an Error Response string (Appendix [O.4\)](#page-146-0).

[Table 71](#page-144-0) shows the result command codes.

The PDF document, located by clicking the following link, describes the format of the result string for each command code, under section 15 – 7.

[https://dl.cdn-anritsu.com/en-au/test-measurement/files/Manuals/Programming-](https://dl.cdn-anritsu.com/en-au/test-measurement/files/Manuals/Programming-Manual/MT8852B/MT8852B-Bluetooth%20tester-Programming%20Manual%20Rev%20X.pdf)[Manual/MT8852B/MT8852B-Bluetooth%20tester-Programming%20Manual%20Rev%20X.pdf](https://dl.cdn-anritsu.com/en-au/test-measurement/files/Manuals/Programming-Manual/MT8852B/MT8852B-Bluetooth%20tester-Programming%20Manual%20Rev%20X.pdf)

<span id="page-144-0"></span>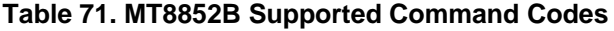

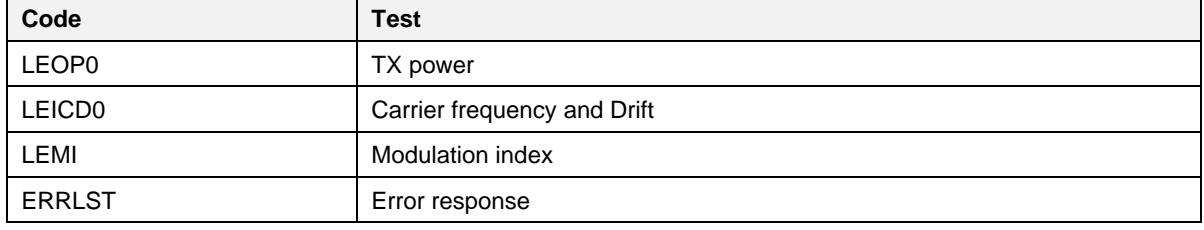

As an example, the test results of DUT1 in the example of CSV Log File Contents [\(Appendix P\)](#page-149-0) is used.

#### **O.1 TX power**

The result of DUT1 for the TX-Power test is:

TRUE;-14.25;-14.25;-14.25;0.10;0;2;PASS

#### **Table 72. MT8852B – Bluetooth® LE TX output power test results**

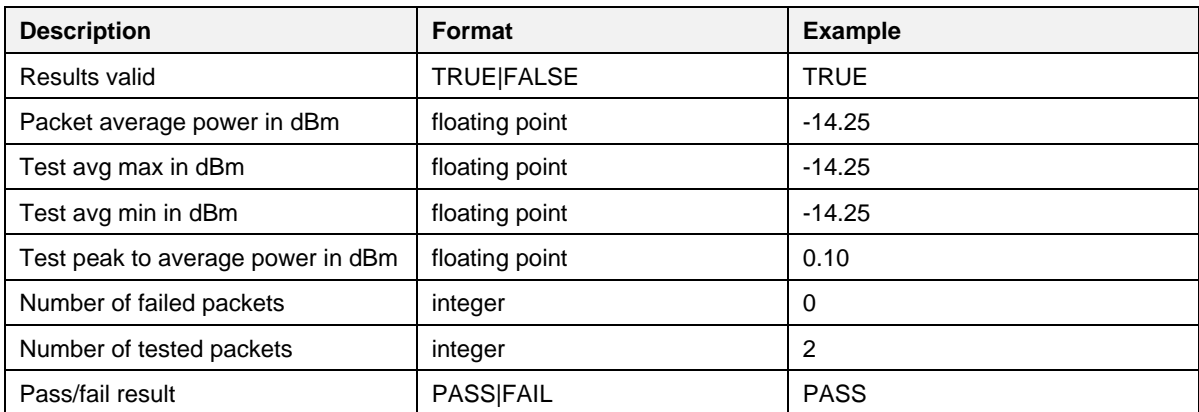

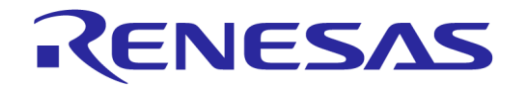

#### **SmartBond Production Line Tool**

## **O.2 Frequency offset**

#### The result of DUT1 for the Frequency Offset test is:

TRUE;-2.500e+003;2.800e+003;-7.800e+003;-7646;-9.0e+003;-9.0e+003;0;2;PASS;-7646

#### **Table 73. MT8852B – Bluetooth® LE carrier frequency offset and drift test results**

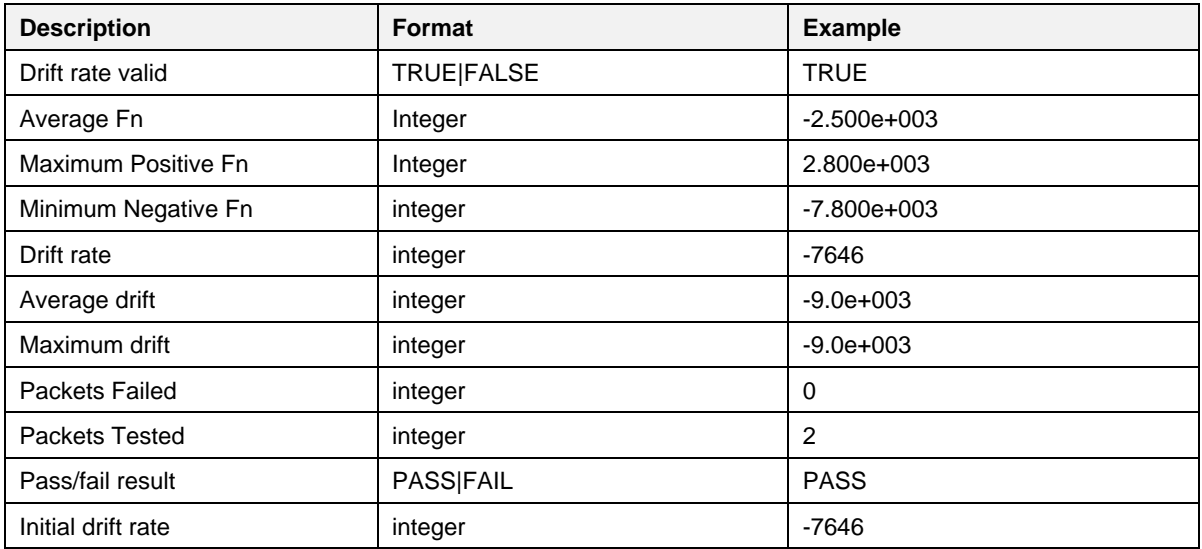

#### **O.3 Modulation index**

The result of DUT1 for the Modulation Index test is:

TRUE;282100.00;249100.00;200700.00;248700.00;1.00;0;576;1;1;FAIL;100.00%

The tester responded with FAIL because two tests with different patterns were needed. The overall result of the Modulation Index test is concluded in a second step, after the second payload is tested.

#### **Table 74. MT8852B – Bluetooth® LE modulation characteristics test results**

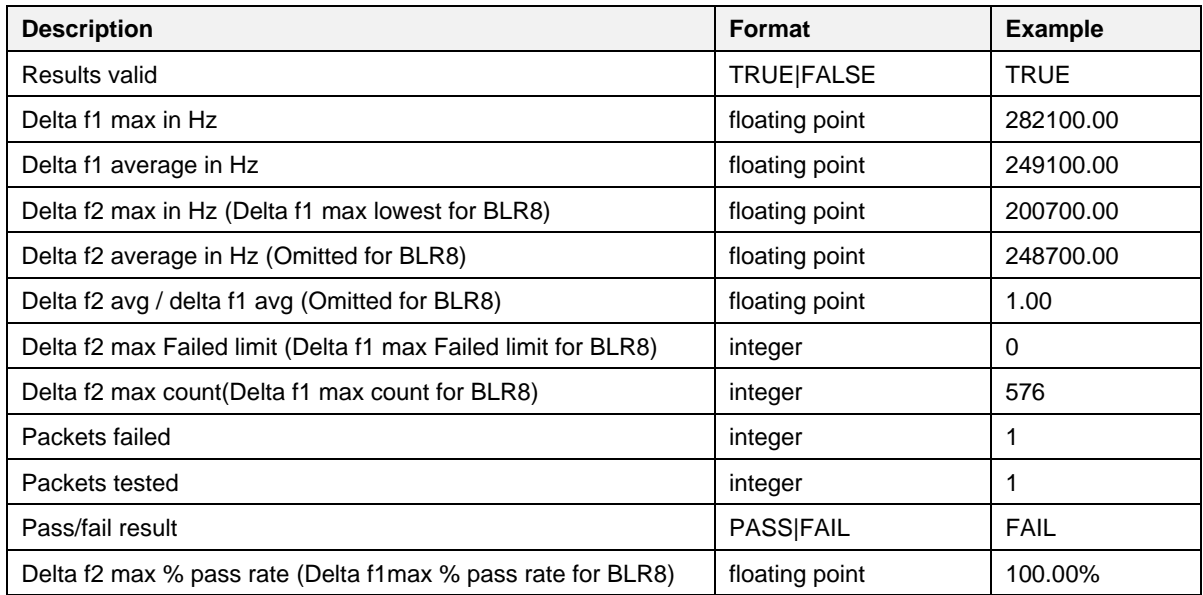

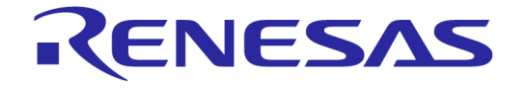

#### **SmartBond Production Line Tool**

#### <span id="page-146-0"></span>**O.4 Error response**

If the Bluetooth<sup>®</sup> LE Tester fails to perform the tests it responds with an error. [Table 75](#page-146-1) describes the parts of the error message. Click the following link to find more details in Section 4.3 of the relative PDF document:

[https://dl.cdn-anritsu.com/en-au/test-measurement/files/Manuals/Programming-](https://dl.cdn-anritsu.com/en-au/test-measurement/files/Manuals/Programming-Manual/MT8852B/MT8852B-Bluetooth%20tester-Programming%20Manual%20Rev%20X.pdf)[Manual/MT8852B/MT8852B-Bluetooth%20tester-Programming%20Manual%20Rev%20X.pdf](https://dl.cdn-anritsu.com/en-au/test-measurement/files/Manuals/Programming-Manual/MT8852B/MT8852B-Bluetooth%20tester-Programming%20Manual%20Rev%20X.pdf)

#### The format of the response message is

ABCCDDEFGHIIJKK!LLLLLLLLWMMMMM!NNNNNN!0000000!

A common error response, which is not an actual error, is the message below:

000000000000000!NO ERRORS!NO ERRORS!!!

<span id="page-146-1"></span>This is due to the output received signal may be less than -50 dB.

#### **Table 75. MT8852B – error list**

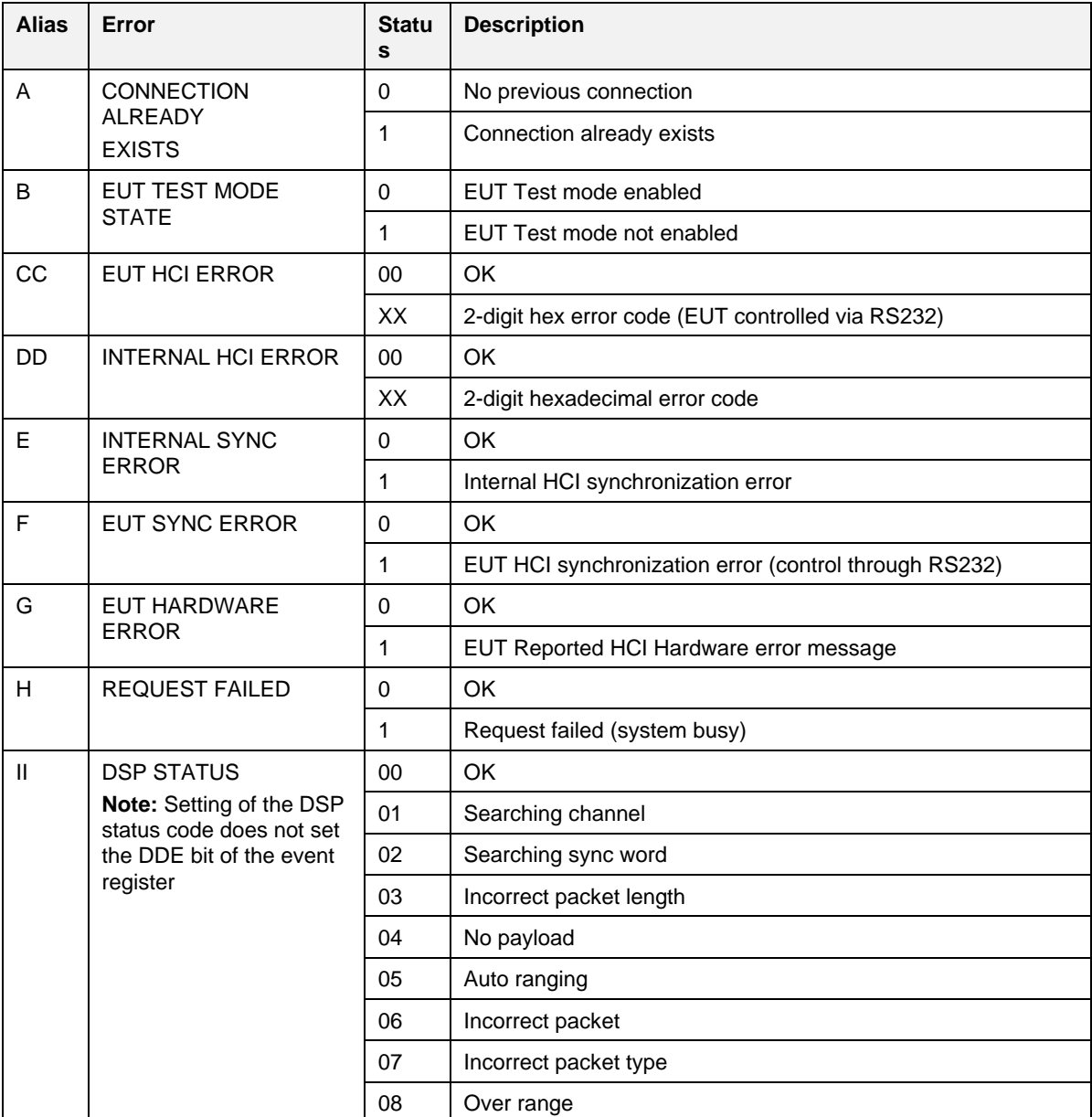

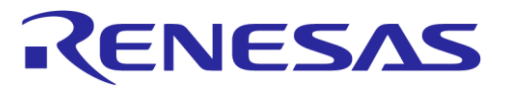

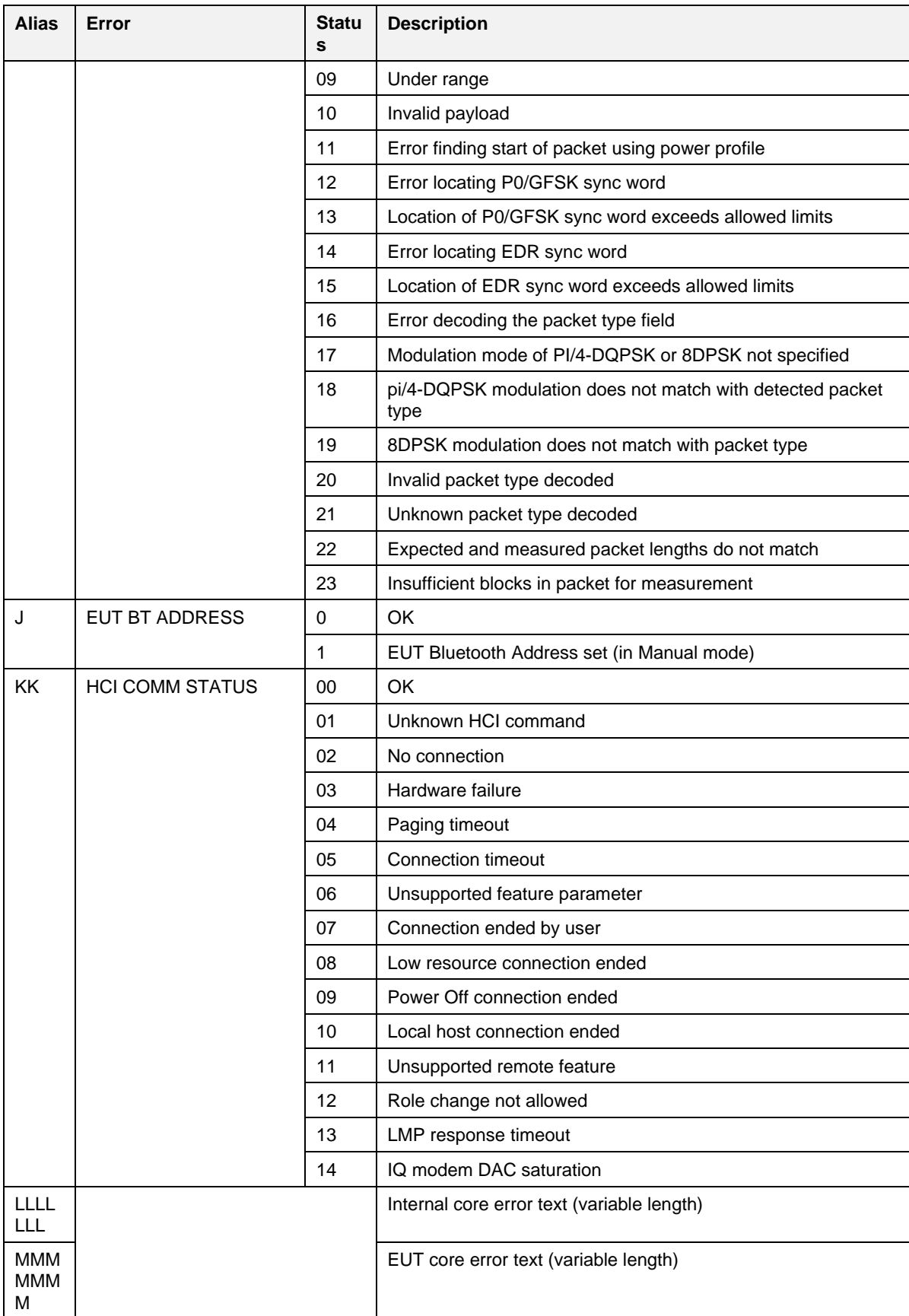

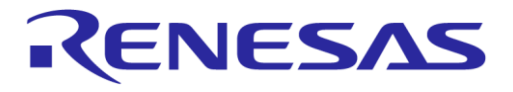

## **SmartBond Production Line Tool**

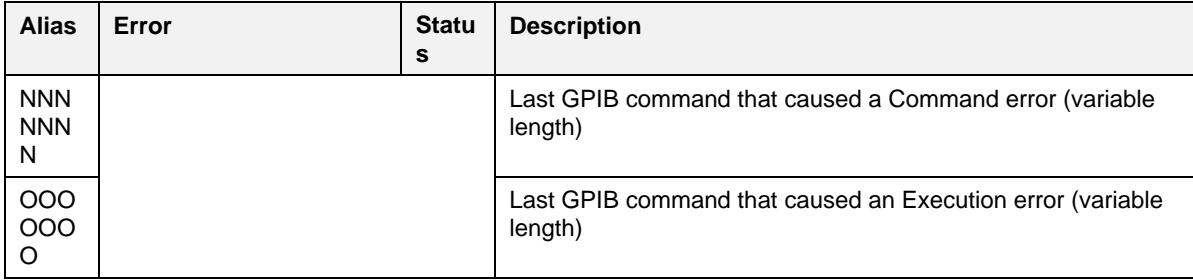

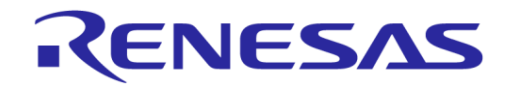

# **Appendix P CSV Log File Contents**

[Table 76](#page-149-1) describes the CSV File columns (Section [6.3.5\)](#page-95-0) generated during PLT testing. In general, not all CSV file columns shown in [Table 76](#page-149-1) are printed, but only those that relate to the enabled tests and memory operations you selected. An example is given in Appendix [P.1.](#page-153-0)

#### <span id="page-149-1"></span>**Table 76. CSV file contents**

<span id="page-149-0"></span>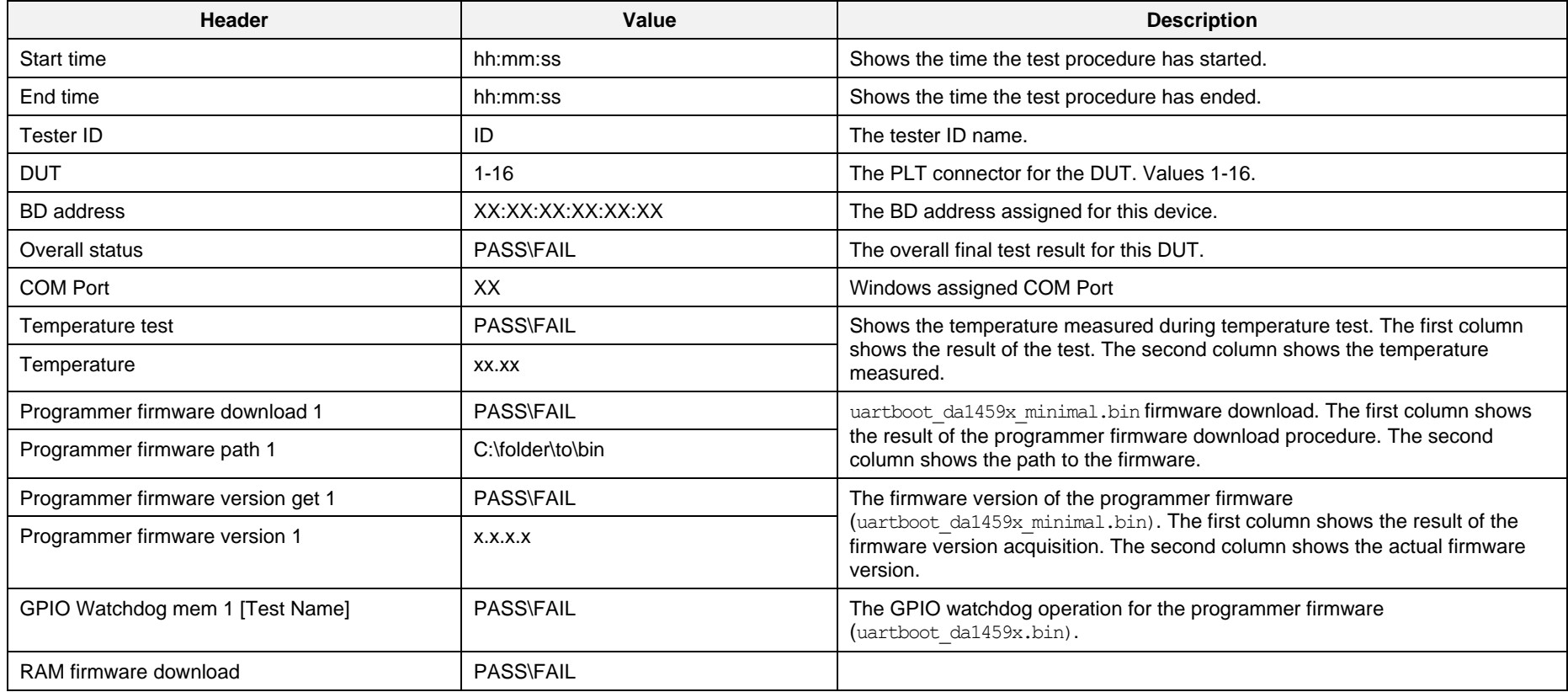

**User Manual Revision 1.0 Mar 6, 2024** CFR0012 **CEROO12 CEROO12 CEROO12 CEROO12 CEROO12 CEROO12 CEROO12 CEROO12 CEROO12 CEROO12 CEROO12 CEROO12 CEROO12 CEROO12 CEROO12 CEROO12 CEROO12 CEROO12 CEROO12 CEROO12 CERCITIES** 

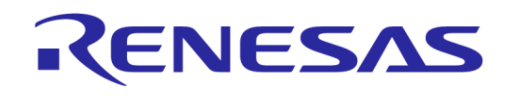

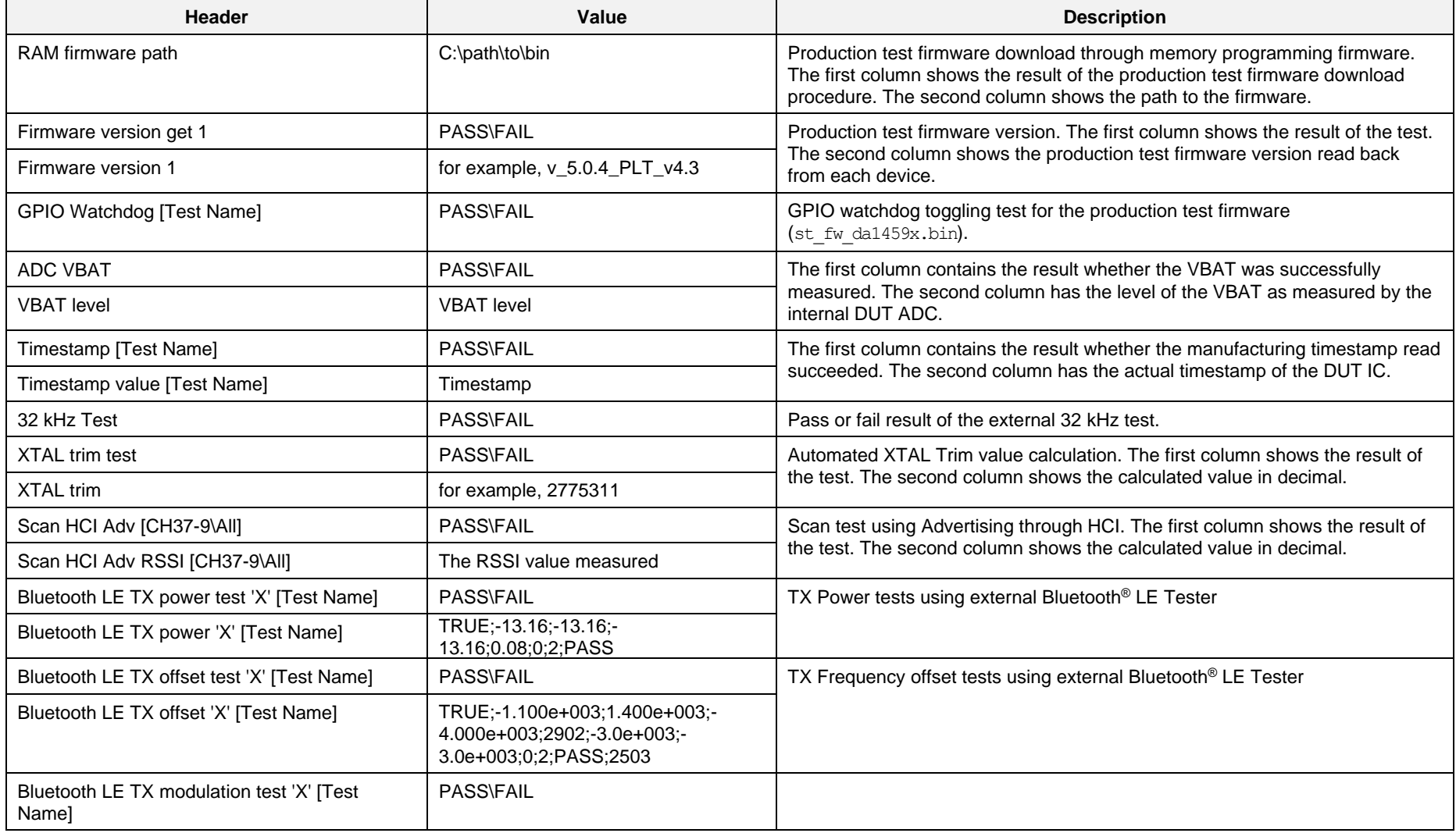

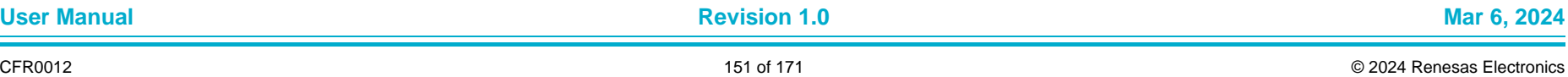

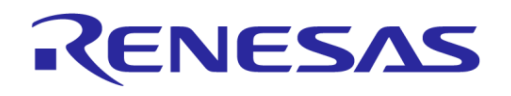

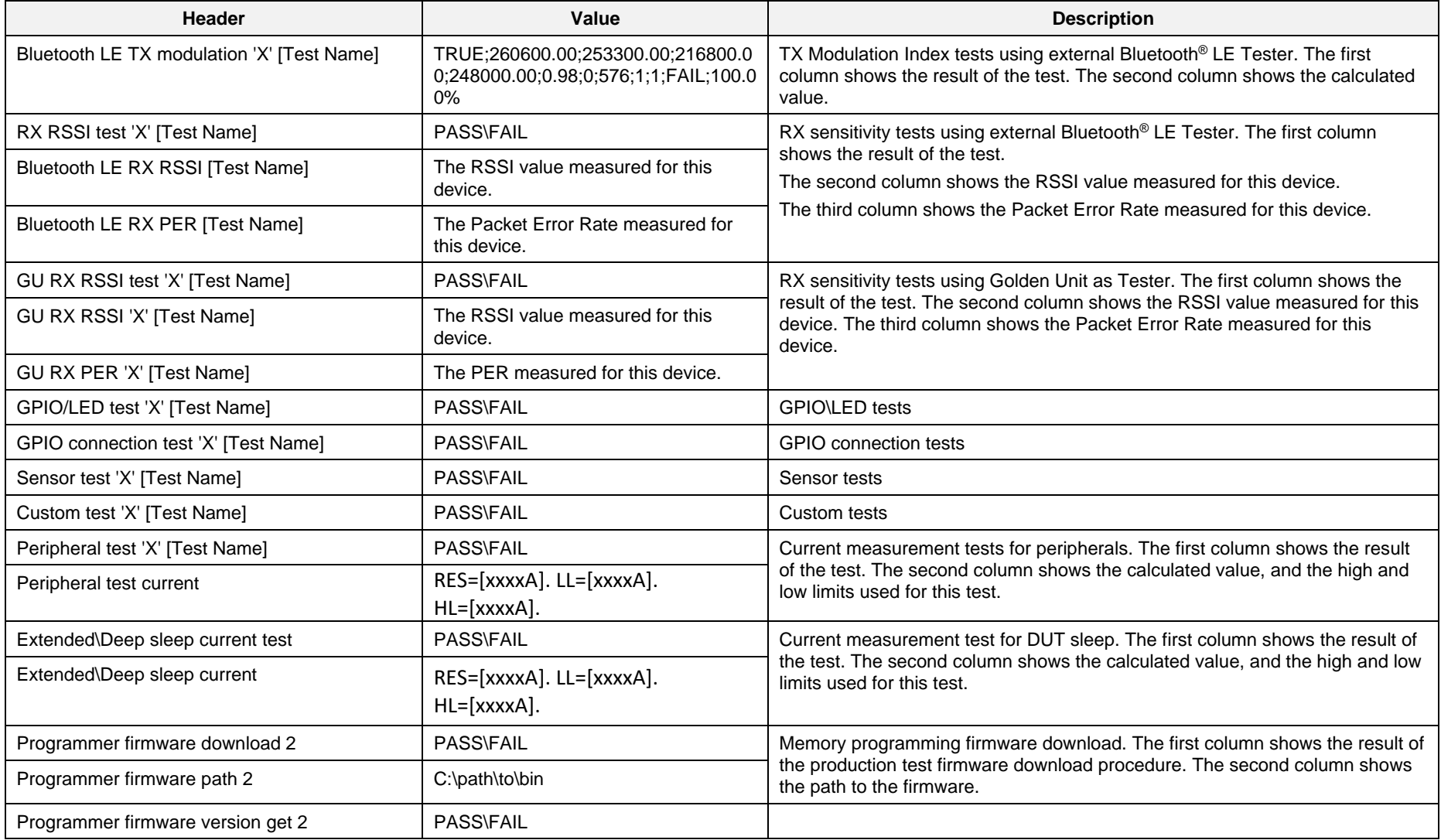

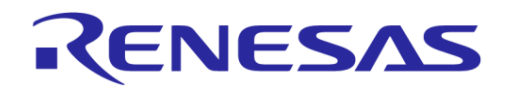

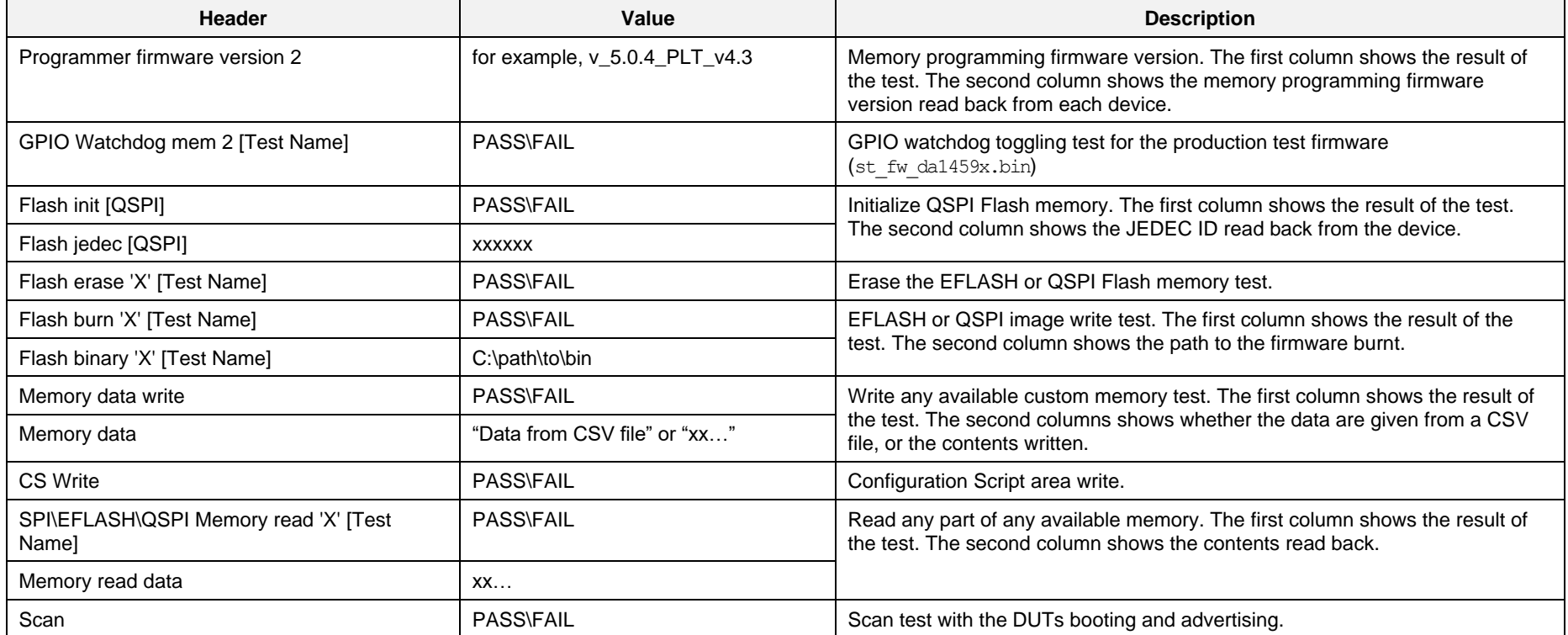

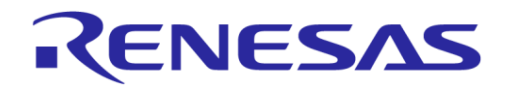

#### **SmartBond Production Line Tool**

#### <span id="page-153-0"></span>**P.1 CSV log file example**

#### [Figure 124](#page-153-1) shows a CSV log example for two DUTs. The contents are explained in [Table 77.](#page-153-2)

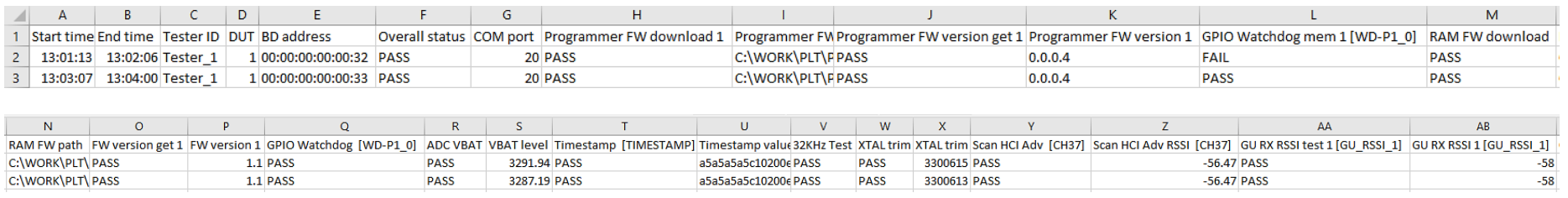

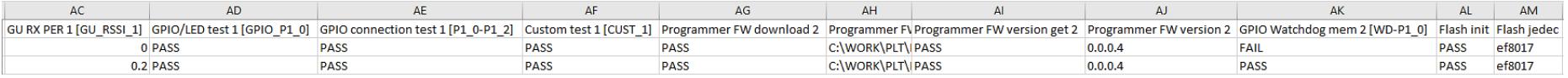

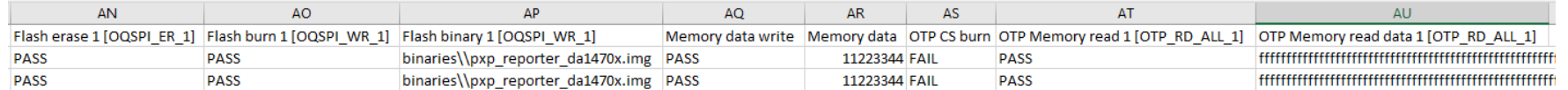

#### **Figure 124. Example CSV log file**

#### <span id="page-153-2"></span><span id="page-153-1"></span>**Table 77. Example CSV log file content analysis**

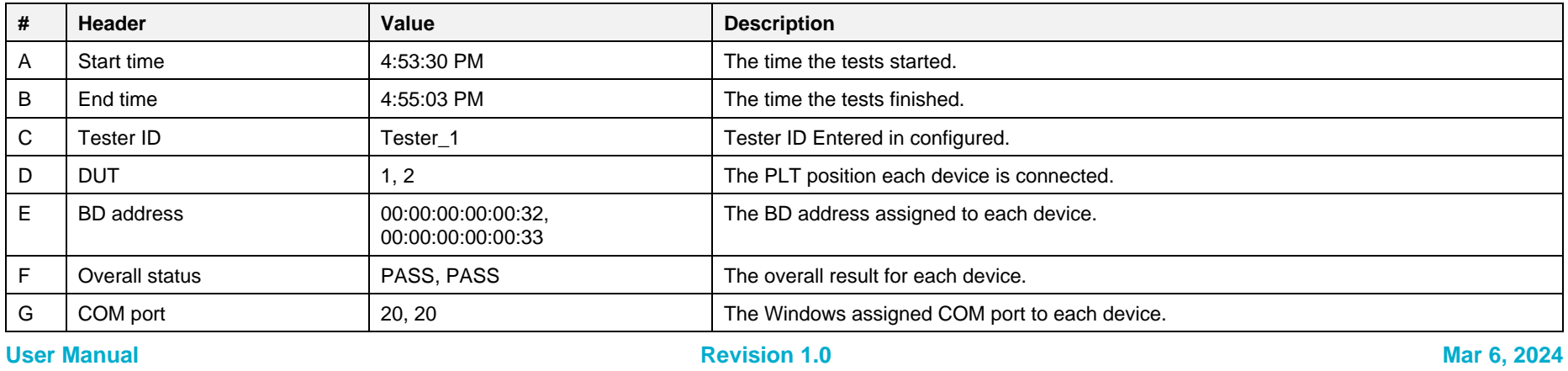

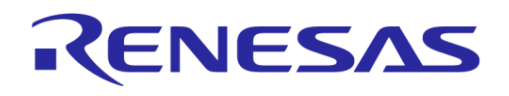

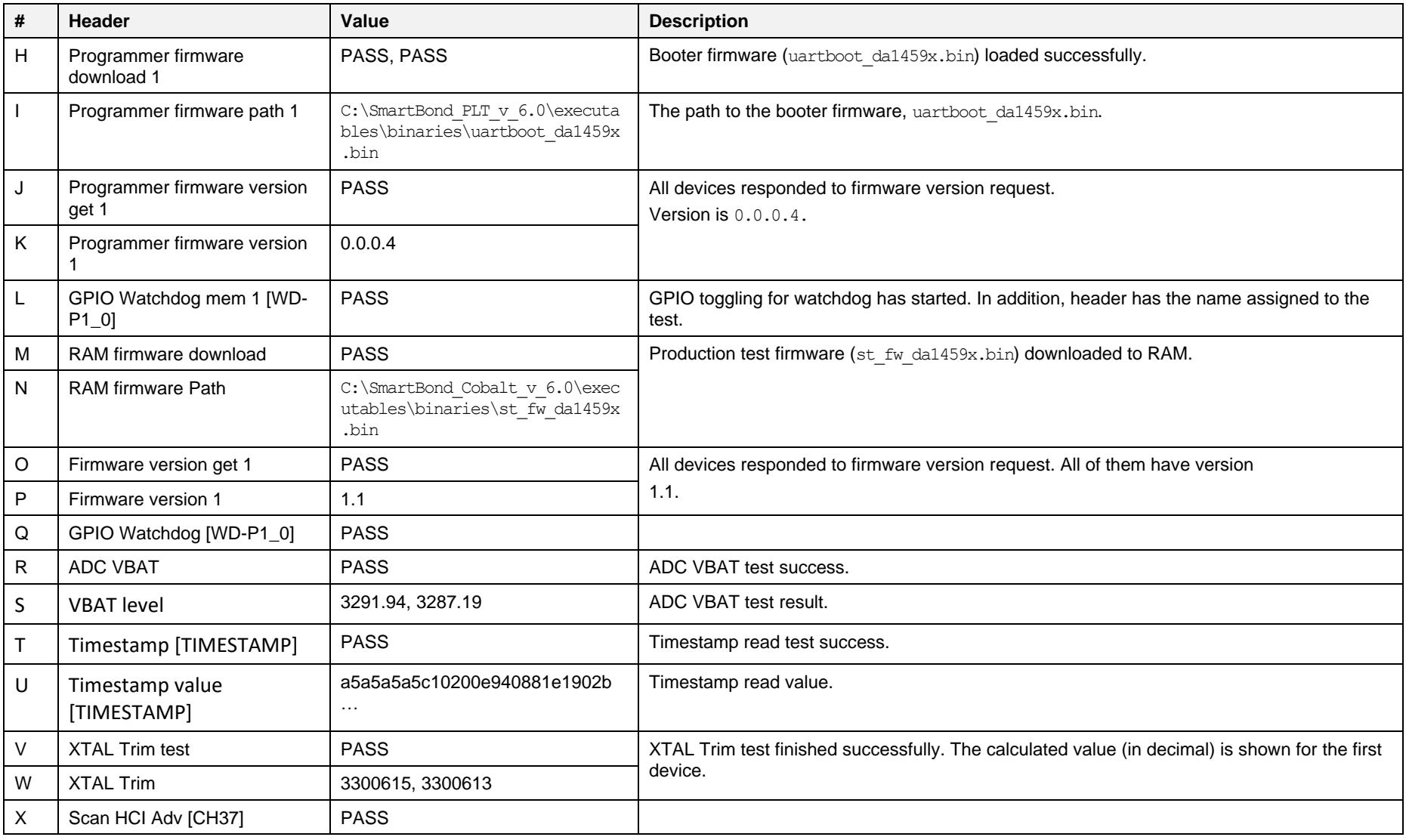

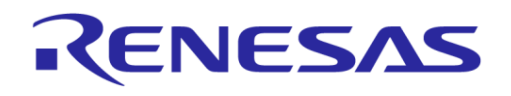

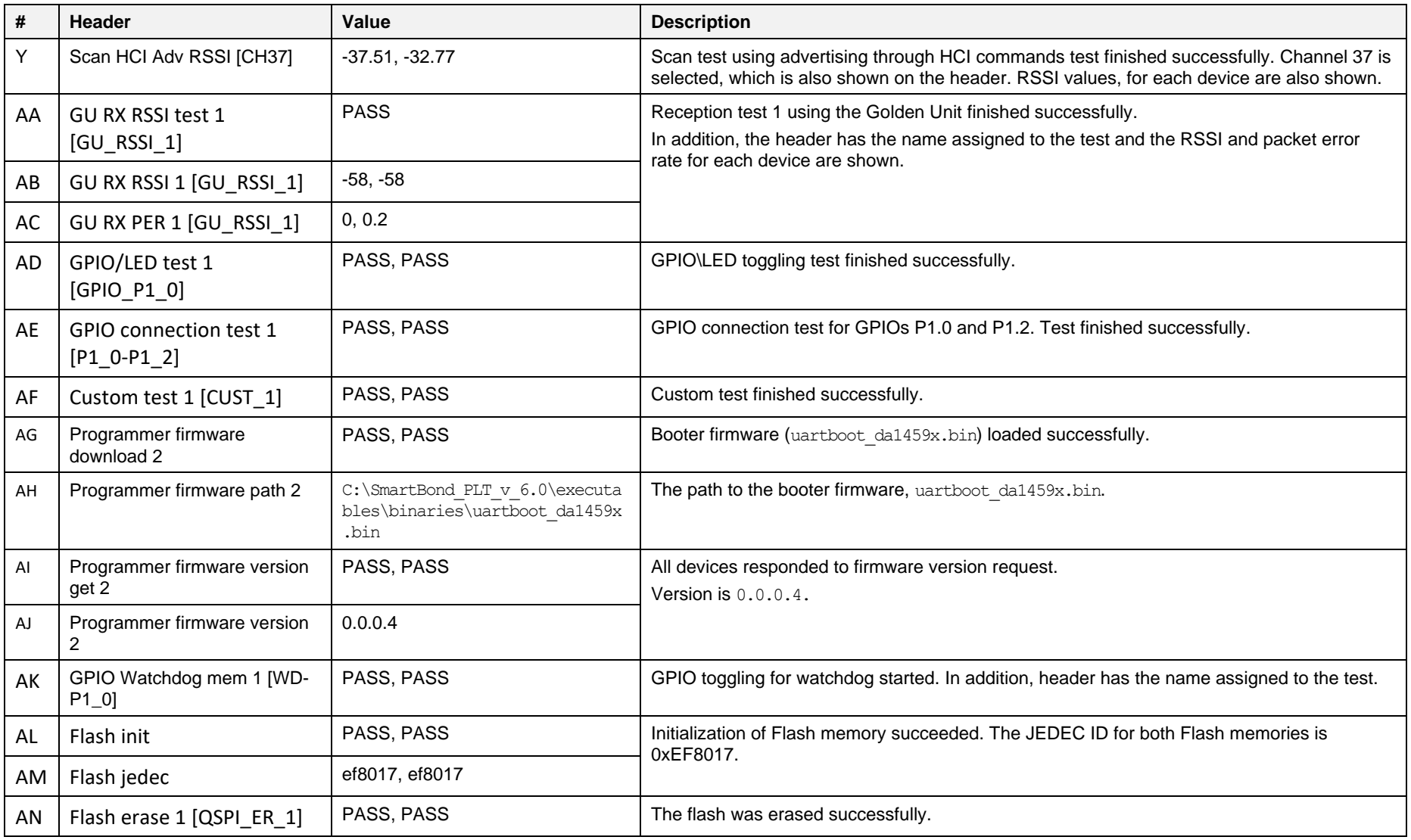

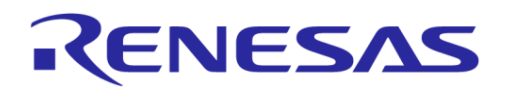

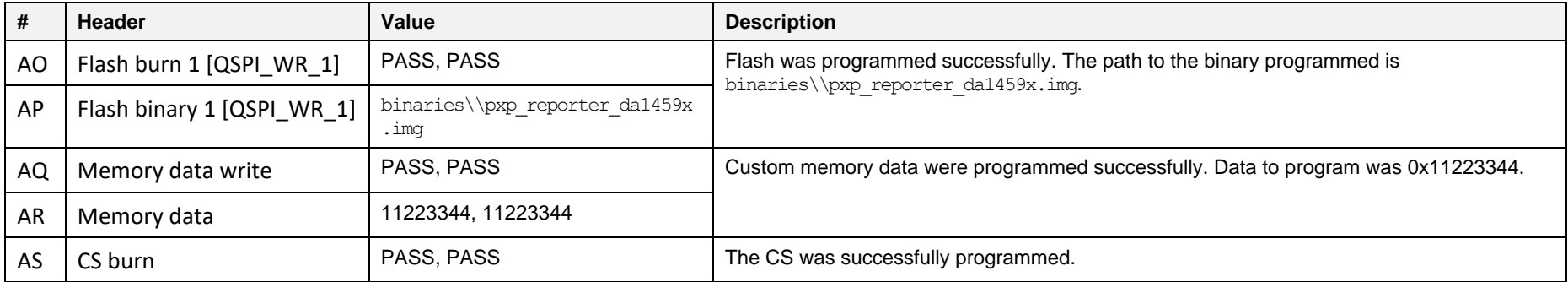

# **Appendix Q DUT Status Codes**

[Table 78](#page-157-0) contains all the possible status codes a DUT can have, followed by a brief description. The table categorizes the status based on the various states of the DUT during testing and programming.

#### <span id="page-157-0"></span>**Table 78. DUT status codes**

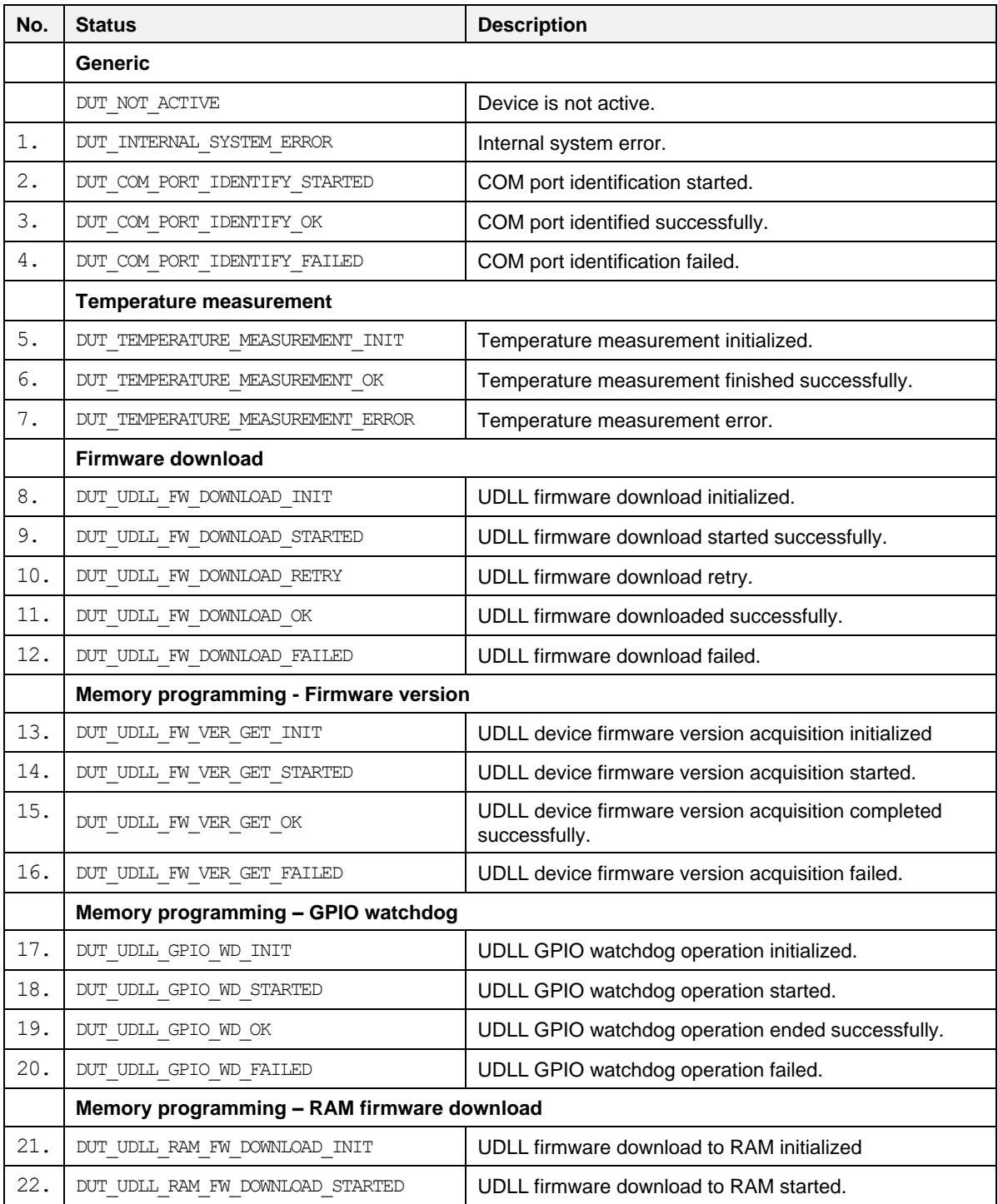

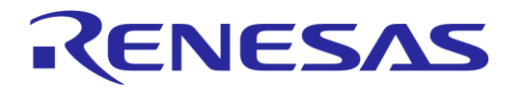

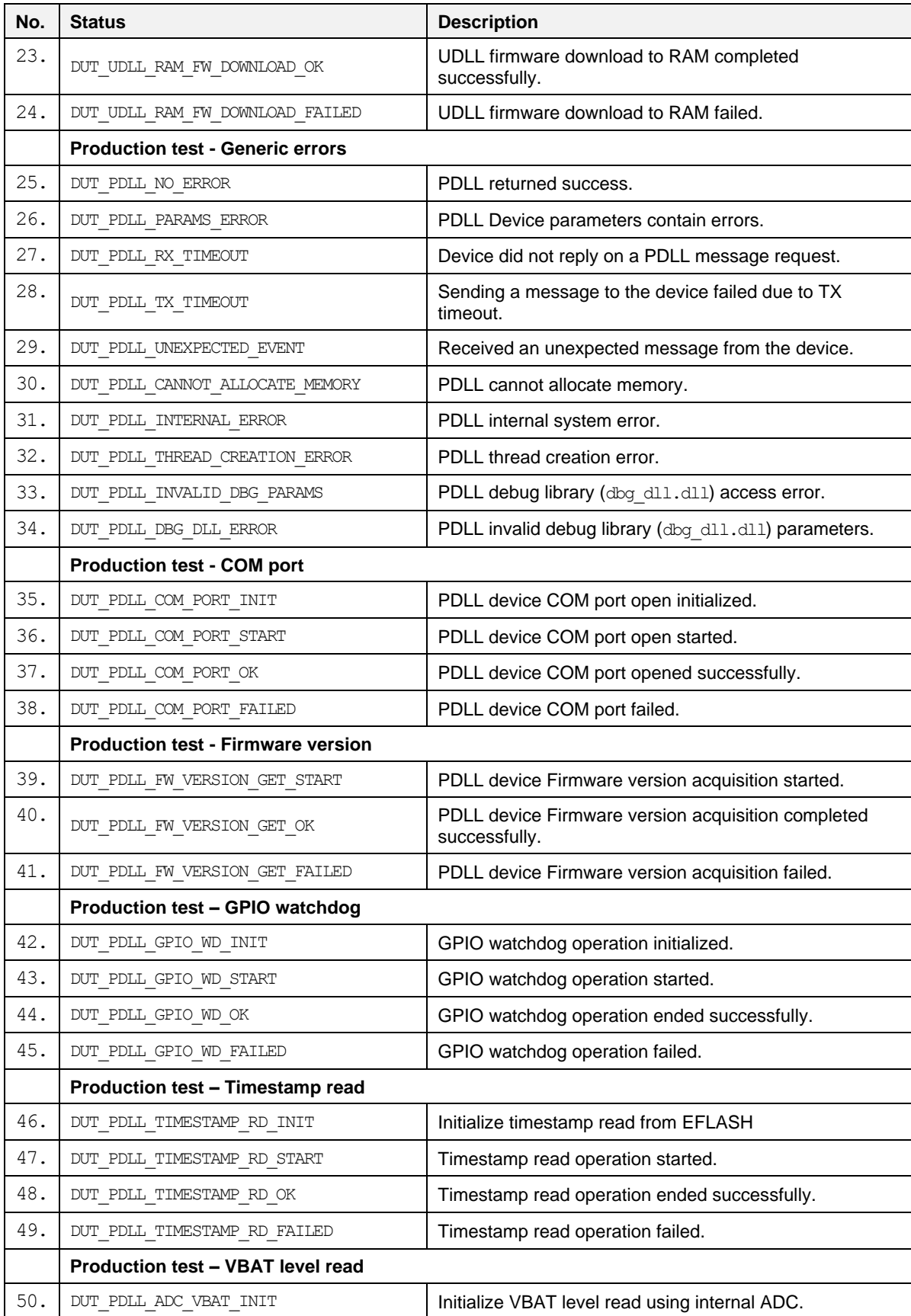

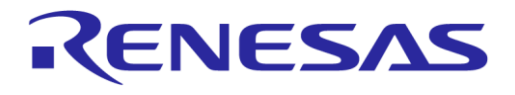

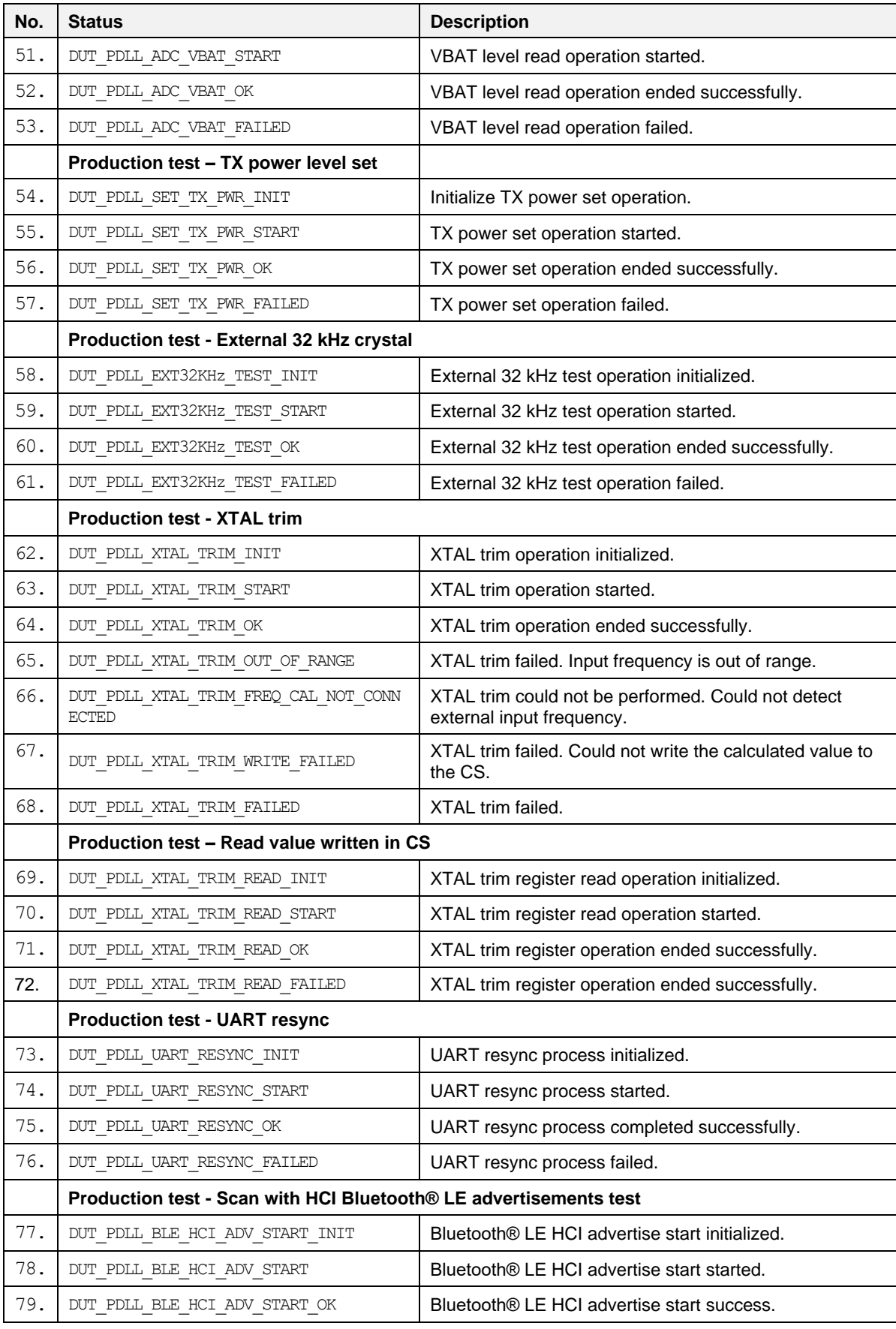

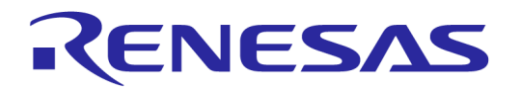

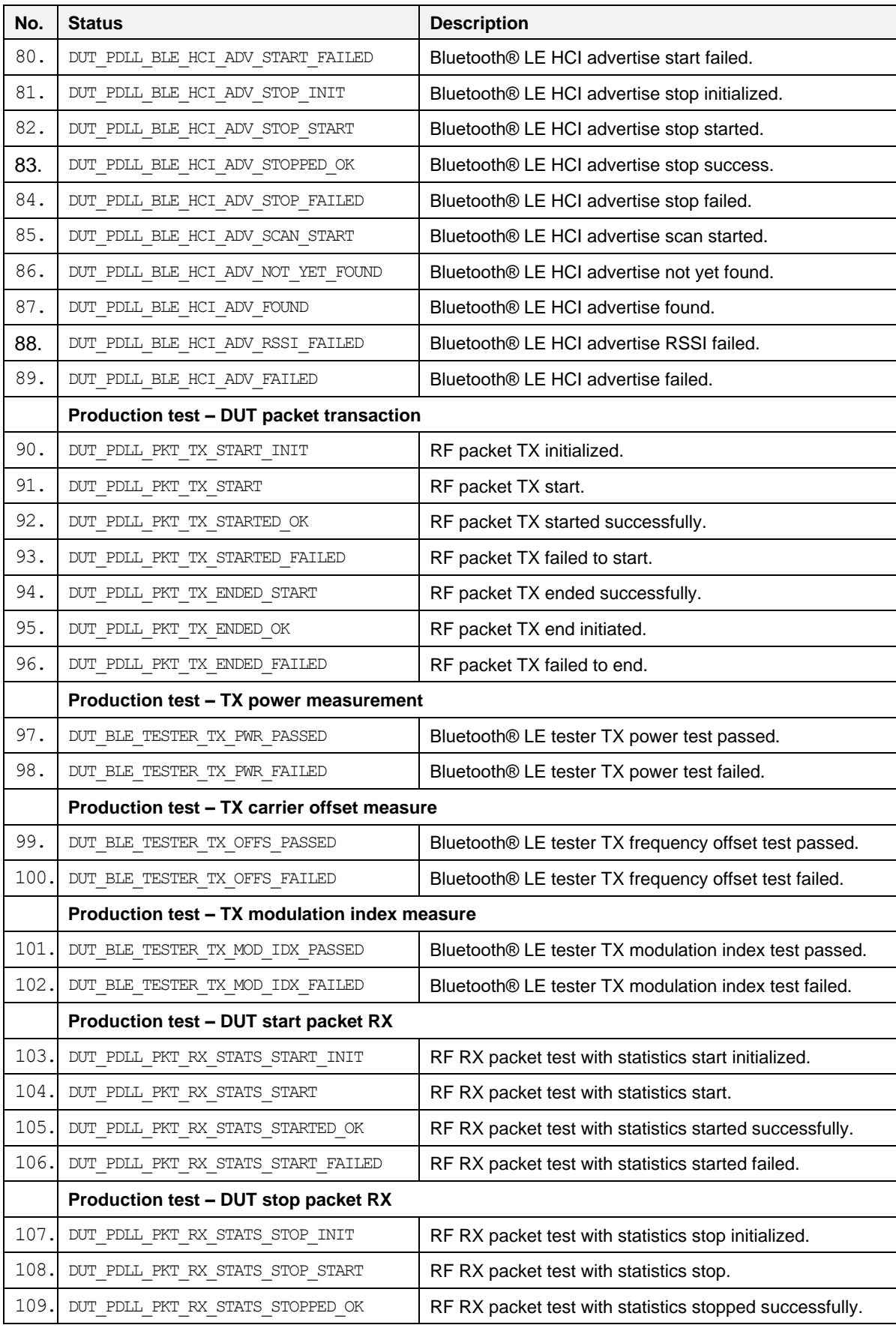

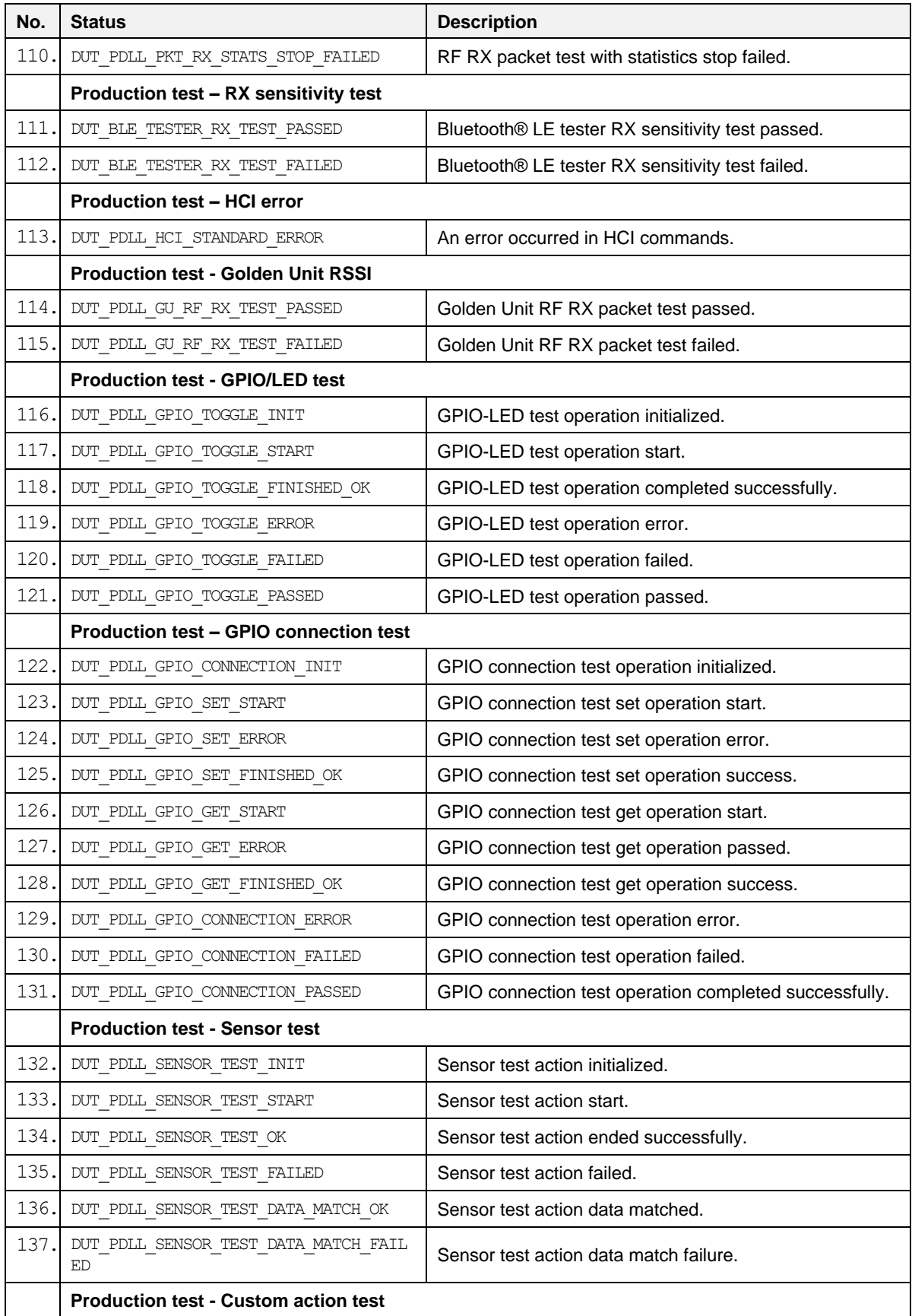

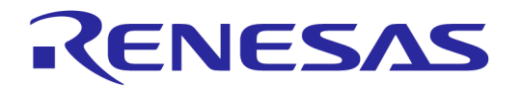

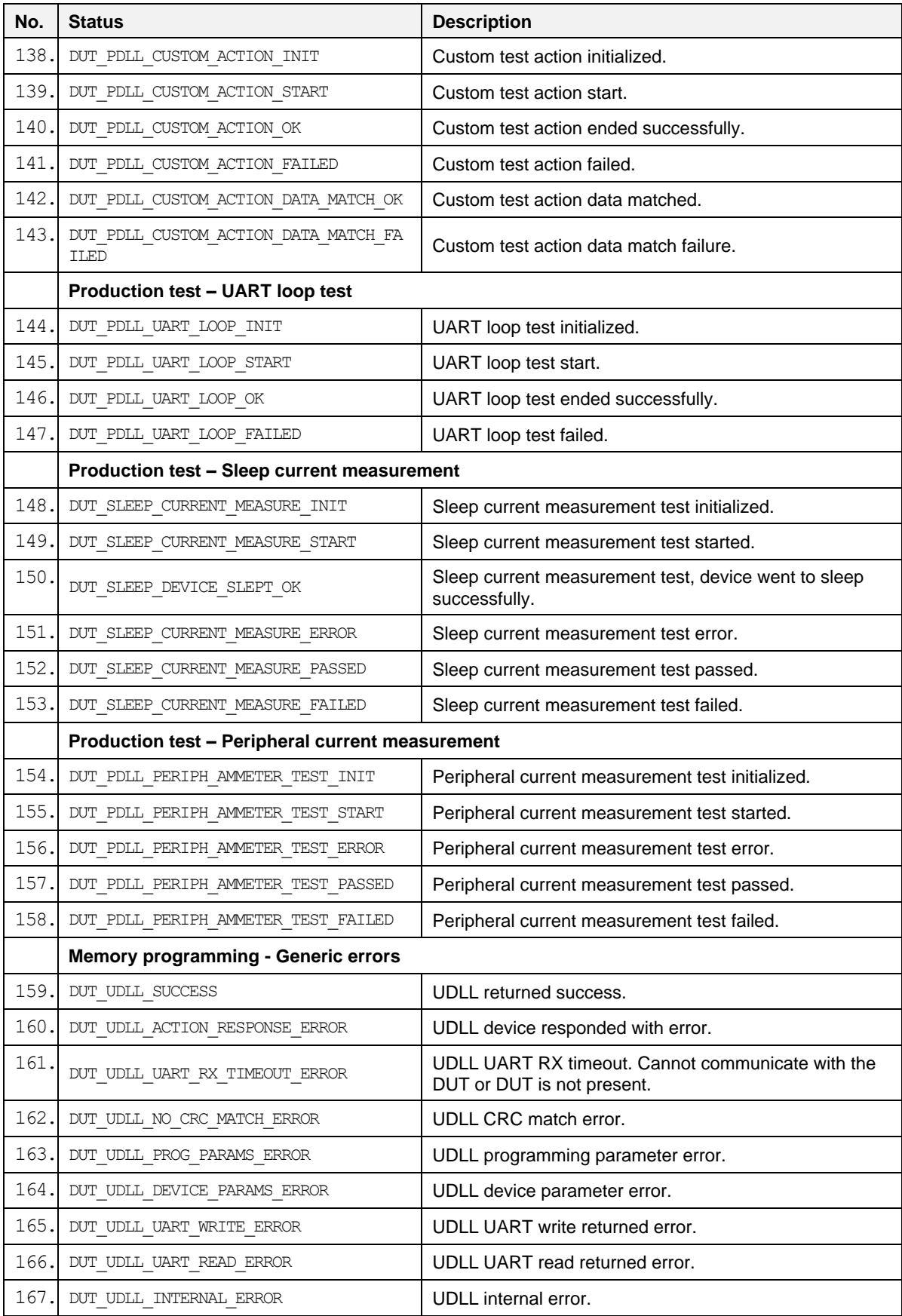

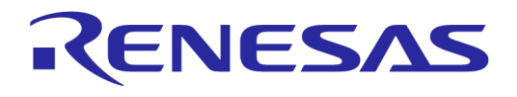

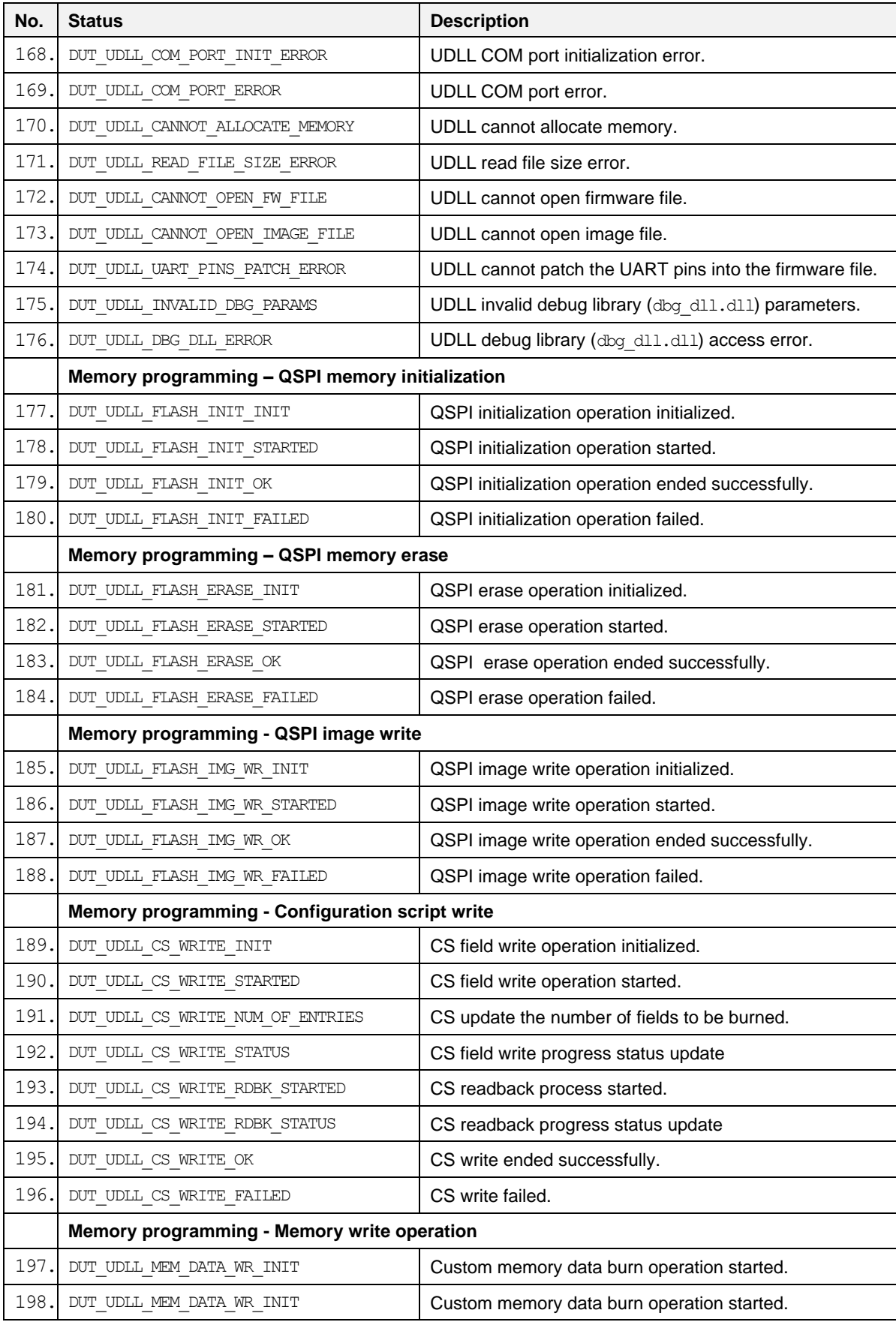

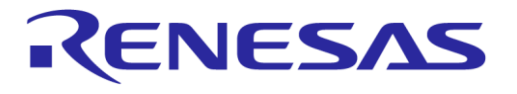

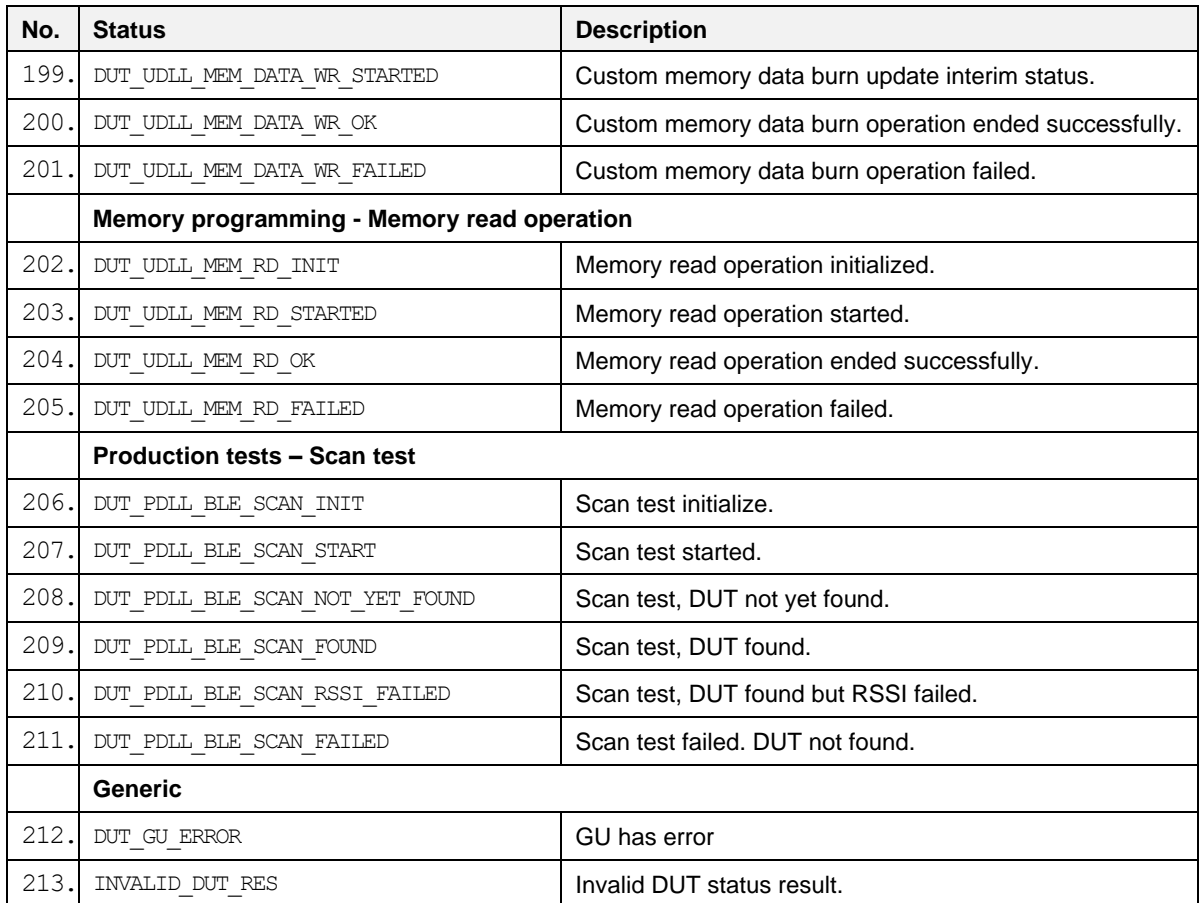

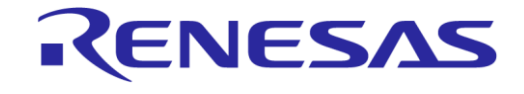

# **Appendix R Golden Unit Status Codes**

[Table 79](#page-165-0) contains all the possible status codes the Golden Unit can have, followed by a brief description. The table categorizes the status based on the various states the Golden Unit may be during testing and programming the DUTs.

#### <span id="page-165-0"></span>**Table 79. Golden Unit status codes**

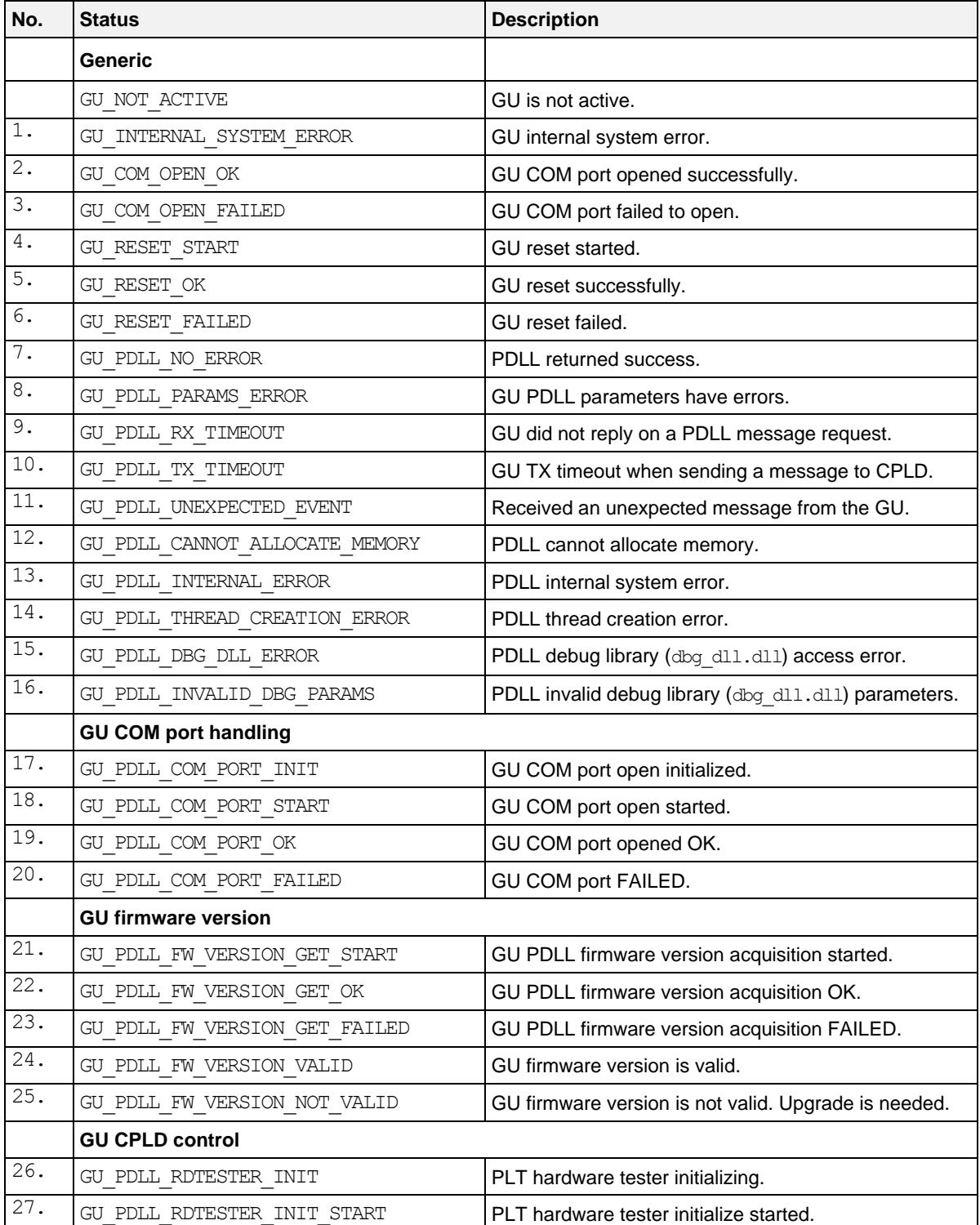

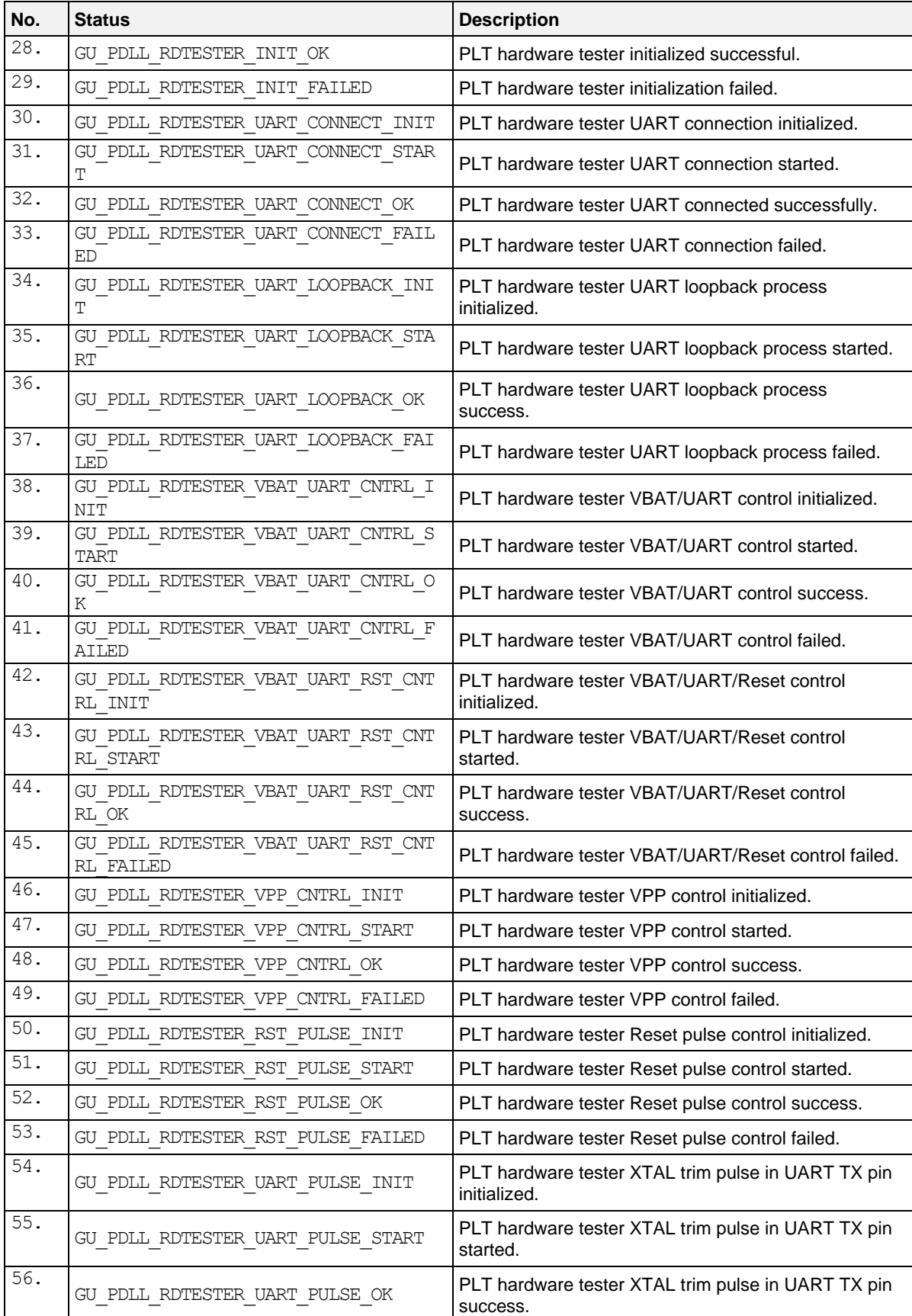

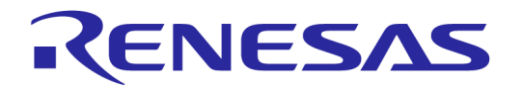

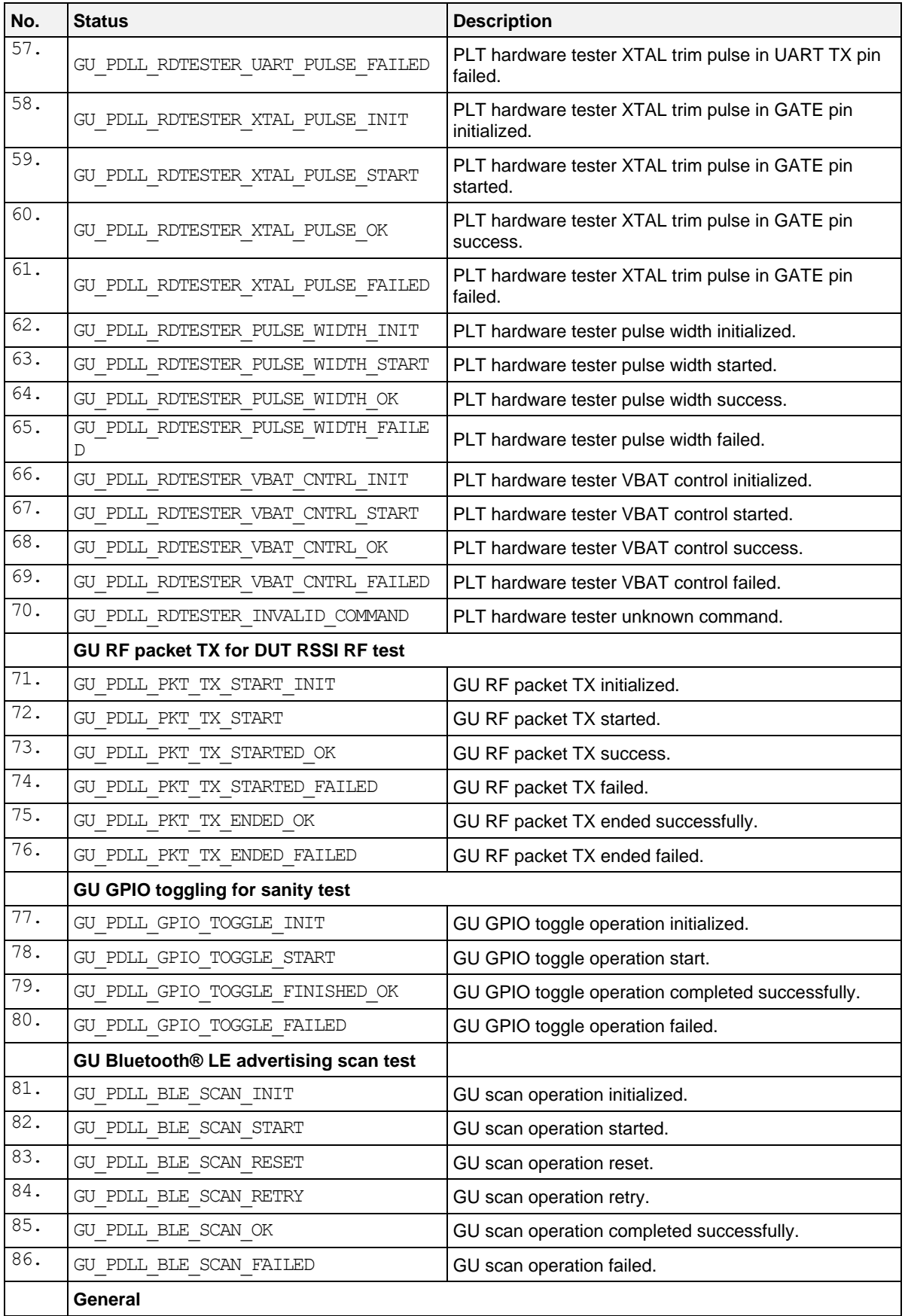

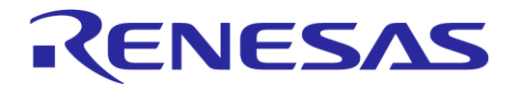

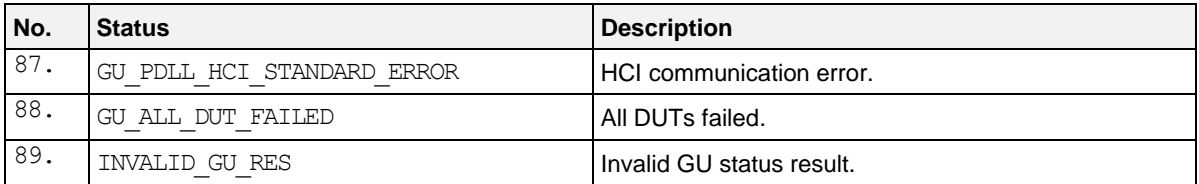

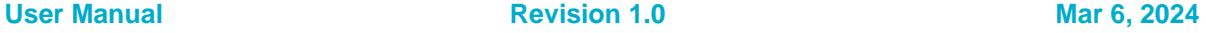

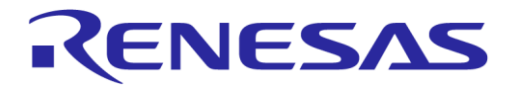

# **SmartBond Production Line Tool**

# **Revision History**

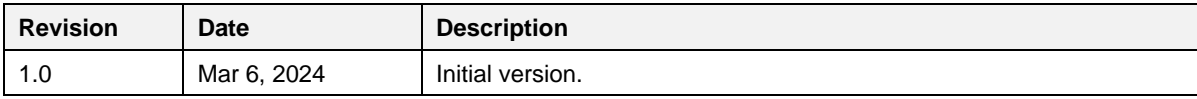

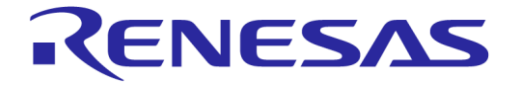

#### **Status Definitions**

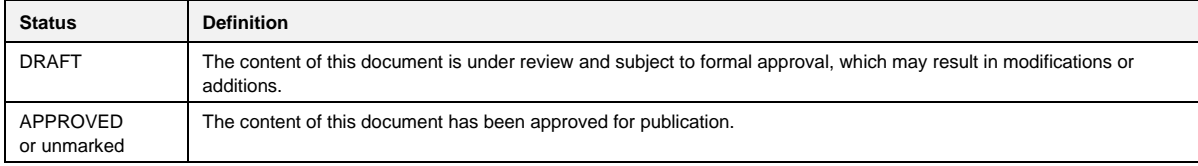

#### **RoHS Compliance**

Renesas' suppliers certify that its products are in compliance with the requirements of Directive 2011/65/EU of the European Parliament on the restriction of the use of certain hazardous substances in electrical and electronic equipment. RoHS certificates from our suppliers are available on request.

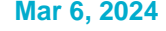